# **Oracle® Fusion Middleware**

Application Adapter for J.D. Edwards OneWorld User's Guide for Oracle WebLogic Server

11*g* Release 1 (11.1.1.3.0)

E17058-03

November 2010

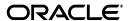

Oracle Fusion Middleware Application Adapter for J.D. Edwards OneWorld User's Guide for Oracle WebLogic Server, 11g Release 1 (11.1.1.3.0)

E17058-03

Copyright © 2009, 2010, Oracle and/or its affiliates. All rights reserved.

Primary Author: Stefan Kostial

Contributing Authors: Sunil Gopal, Marian Jones, Vikas Anand, Sunil Wadhwa, Vishal Saxena, Vimmika Dinesh

This software and related documentation are provided under a license agreement containing restrictions on use and disclosure and are protected by intellectual property laws. Except as expressly permitted in your license agreement or allowed by law, you may not use, copy, reproduce, translate, broadcast, modify, license, transmit, distribute, exhibit, perform, publish, or display any part, in any form, or by any means. Reverse engineering, disassembly, or decompilation of this software, unless required by law for interoperability, is prohibited.

The information contained herein is subject to change without notice and is not warranted to be error-free. If you find any errors, please report them to us in writing.

If this software or related documentation is delivered to the U.S. Government or anyone licensing it on behalf of the U.S. Government, the following notice is applicable:

U.S. GOVERNMENT RIGHTS Programs, software, databases, and related documentation and technical data delivered to U.S. Government customers are "commercial computer software" or "commercial technical data" pursuant to the applicable Federal Acquisition Regulation and agency-specific supplemental regulations. As such, the use, duplication, disclosure, modification, and adaptation shall be subject to the restrictions and license terms set forth in the applicable Government contract, and, to the extent applicable by the terms of the Government contract, the additional rights set forth in FAR 52.227-19, Commercial Computer Software License (December 2007). Oracle USA, Inc., 500 Oracle Parkway, Redwood City, CA 94065.

This software is developed for general use in a variety of information management applications. It is not developed or intended for use in any inherently dangerous applications, including applications which may create a risk of personal injury. If you use this software in dangerous applications, then you shall be responsible to take all appropriate fail-safe, backup, redundancy, and other measures to ensure the safe use of this software. Oracle Corporation and its affiliates disclaim any liability for any damages caused by use of this software in dangerous applications.

Oracle is a registered trademark of Oracle Corporation and/or its affiliates. Other names may be trademarks of their respective owners.

This software and documentation may provide access to or information on content, products, and services from third parties. Oracle Corporation and its affiliates are not responsible for and expressly disclaim all warranties of any kind with respect to third-party content, products, and services. Oracle Corporation and its affiliates will not be responsible for any loss, costs, or damages incurred due to your access to or use of third-party content, products, or services.

# Contents

| Pr | reface                                                                                          | ix   |
|----|-------------------------------------------------------------------------------------------------|------|
|    | Audience                                                                                        | ix   |
|    | Documentation Accessibility                                                                     | ix   |
|    | Related Documents                                                                               | x    |
|    | Conventions                                                                                     | x    |
| 1  | Introduction                                                                                    |      |
|    | Adapter Features                                                                                | 1-1  |
|    | J.D. Edwards OneWorld Platforms, Products, and Releases Supported                               | 1-2  |
|    | J.D. Edwards OneWorld Inbound WSDL Generation on UNIX Platforms                                 | 1-2  |
|    | J.D. Edwards OneWorld Unit Of Work (UOW)                                                        | 1-2  |
|    | J.D. Edwards OneWorld Versions and Library Files                                                | 1-3  |
|    | J.D. Edwards OneWorld Concepts                                                                  | 1-3  |
|    | Integration with J.D. Edwards OneWorld                                                          | 1-4  |
|    | Adapter Architecture                                                                            | 1-6  |
|    | BSE Versus Oracle Adapter J2CA Deployment                                                       | 1-9  |
| 2  | Configuring Oracle Application Adapter for J.D. Edwards OneWorld  Starting Application Explorer | 2-1  |
|    | Configuring Repository Settings                                                                 |      |
|    | Creating a Repository Configuration                                                             | 2-2  |
|    | Creating a Configuration for BSE                                                                | 2-2  |
|    | Creating a Configuration for J2CA                                                               |      |
|    | Connecting to a BSE or J2CA Configuration                                                       |      |
|    | Establishing a Connection (Target) for J.D. Edwards OneWorld                                    | 2-5  |
|    | Defining a Target to J.D. Edwards OneWorld                                                      |      |
|    | Creating an XML Schema                                                                          | 2-10 |
|    | Creating a Request and a Response Schema                                                        | 2-10 |
|    | Generating WSDL (J2CA Configurations Only)                                                      | 2-12 |
|    | Creating and Testing a Web Service (BSE Configurations Only)                                    | 2-15 |
|    | Configuring an Event Adapter                                                                    | 2-18 |
|    | Creating and Editing a Channel                                                                  | 2-18 |
|    | The J.D. Edwards OneWorld Event Listener                                                        |      |
|    | Configuring the J.D. Edwards OneWorld Event Listener                                            | 2-31 |
|    | Runtime Overview                                                                                | 2-34 |

|                                                      | cle WebLogic Server Deployment and Integration                                                                                                    |
|------------------------------------------------------|----------------------------------------------------------------------------------------------------|
|                                                      | pter Integration with Oracle WebLogic Server                                                                                                    |
| •                                                    | loyment of Adapter                                                                                                    |
| ∪pa                                                  | ating Adapter Configuration                                                                                                    |
| nte                                                  | gration With BPEL Service Components in the Oracle SOA Suite                                                                                                    |
|                                                      | rview                                                                                                    |
| _                                                    | loyment of Adapter                                                                                                    |
|                                                      | figuring a New Application Server Connection                                                                                                    |
|                                                      | igning an Outbound BPEL Process for Service Integration                                                                                                    |
|                                                      | Generating WSDL for Request/Response Service                                                                                                    |
|                                                      | Creating a New SOA Application for the Outbound BPEL Process                                                                                                    |
|                                                      | Defining a BPEL Outbound Process                                                                                                    |
|                                                      | Deploying the BPEL Outbound Process                                                                                                    |
|                                                      | Invoking the Input XML Document in the Oracle Enterprise Manager Console                                                                                                    |
|                                                      | Testing Outbound BPEL and Mediator Processes                                                                                                    |
| Des                                                  | igning an Inbound BPEL Process for Event Integration                                                                                                    |
|                                                      | Generating WSDL for Event Integration                                                                                                    |
|                                                      | Creating a New SOA Application for the Inbound BPEL Process                                                                                                    |
|                                                      | Defining a BPEL Inbound Process                                                                                                    |
|                                                      | Deploying the BPEL Inbound Process                                                                                                    |
|                                                      | Triggering an Event in J.D. Edwards OneWorld                                                                                                    |
| nte                                                  | gration With Mediator Service Components in the Oracle SOA Suit                                                                                                    |
| <b>nte</b><br>Con<br>Con                             | gration With Mediator Service Components in the Oracle SOA Suit figuring a New Application Server Connection                                                                                                    |
| <b>nte</b><br>Con<br>Con                             | gration With Mediator Service Components in the Oracle SOA Suit figuring a New Application Server Connection                                                                                                    |
| <b>nte</b><br>Con<br>Con                             | gration With Mediator Service Components in the Oracle SOA Suit figuring a New Application Server Connection figuring a Mediator Outbound Process Creating a New SOA Application for the Outbound Mediator Process Defining a Mediator Outbound Process Deploying the Mediator Outbound Process Invoking the Input XML Document in the Oracle Enterprise Manager Console figuring a Mediator Inbound Process                                                                                                    |
| nte<br>Con<br>Con                                    | gration With Mediator Service Components in the Oracle SOA Suit figuring a New Application Server Connection                                                                                                    |
| nte<br>Con<br>Con                                    | gration With Mediator Service Components in the Oracle SOA Suit figuring a New Application Server Connection figuring a Mediator Outbound Process Creating a New SOA Application for the Outbound Mediator Process Defining a Mediator Outbound Process Deploying the Mediator Outbound Process Invoking the Input XML Document in the Oracle Enterprise Manager Console figuring a Mediator Inbound Process                                                                                                    |
| nte<br>Con<br>Con                                    | gration With Mediator Service Components in the Oracle SOA Suit figuring a New Application Server Connection figuring a Mediator Outbound Process Creating a New SOA Application for the Outbound Mediator Process Defining a Mediator Outbound Process Deploying the Mediator Outbound Process Invoking the Input XML Document in the Oracle Enterprise Manager Console figuring a Mediator Inbound Process Creating a New SOA Application for the Inbound Mediator Process Defining a Mediator Inbound Process Defining a Mediator Inbound Process  Greating a Mediator Inbound Process Defining a Mediator Inbound Process                                                                                                    |
| nte<br>Con<br>Con<br>Con                             | gration With Mediator Service Components in the Oracle SOA Suit figuring a New Application Server Connection figuring a Mediator Outbound Process Creating a New SOA Application for the Outbound Mediator Process Defining a Mediator Outbound Process Invoking the Mediator Outbound Process Invoking the Input XML Document in the Oracle Enterprise Manager Console figuring a Mediator Inbound Process Creating a New SOA Application for the Inbound Mediator Process Defining a Mediator Inbound Process  Greating a Mediator Inbound Process  Greating a Mediator Inbound Process  Greating a Mediator Inbound Process  Greating a Mediator Inbound Process  Greating a Mediator Inbound Process  Greating a Mediator Inbound Process  Greating a Mediator Inbound Process |
| nte<br>Con<br>Con<br>Con                             | gration With Mediator Service Components in the Oracle SOA Suit figuring a New Application Server Connection figuring a Mediator Outbound Process Creating a New SOA Application for the Outbound Mediator Process Defining a Mediator Outbound Process Deploying the Mediator Outbound Process Invoking the Input XML Document in the Oracle Enterprise Manager Console figuring a Mediator Inbound Process Creating a New SOA Application for the Inbound Mediator Process Defining a Mediator Inbound Process  Gration With BPM Service Components in the Oracle SOA Suite rview loyment of Adapter                                                                                                    |
| nte<br>Con<br>Con<br>Con<br>Dep<br>Con               | gration With Mediator Service Components in the Oracle SOA Suit figuring a New Application Server Connection figuring a Mediator Outbound Process Creating a New SOA Application for the Outbound Mediator Process Defining a Mediator Outbound Process Deploying the Mediator Outbound Process Invoking the Input XML Document in the Oracle Enterprise Manager Console figuring a Mediator Inbound Process Creating a New SOA Application for the Inbound Mediator Process Defining a Mediator Inbound Process Defining a Mediator Inbound Process  gration With BPM Service Components in the Oracle SOA Suite rview loyment of Adapter figuring a New Application Server Connection                                                                                            |
| nte<br>Con<br>Con<br>Con<br>Dep<br>Con               | gration With Mediator Service Components in the Oracle SOA Suit figuring a New Application Server Connection figuring a Mediator Outbound Process Creating a New SOA Application for the Outbound Mediator Process Defining a Mediator Outbound Process Deploying the Mediator Outbound Process Invoking the Input XML Document in the Oracle Enterprise Manager Console figuring a Mediator Inbound Process Creating a New SOA Application for the Inbound Mediator Process Defining a Mediator Inbound Process  Gration With BPM Service Components in the Oracle SOA Suite rview loyment of Adapter                                                                                                    |
| nte<br>Con<br>Con<br>Ove<br>Dep<br>Con<br>Des        | gration With Mediator Service Components in the Oracle SOA Suit figuring a New Application Server Connection figuring a Mediator Outbound Process Creating a New SOA Application for the Outbound Mediator Process Defining a Mediator Outbound Process Deploying the Mediator Outbound Process Invoking the Input XML Document in the Oracle Enterprise Manager Console figuring a Mediator Inbound Process Creating a New SOA Application for the Inbound Mediator Process Defining a Mediator Inbound Process Defining a Mediator Inbound Process  gration With BPM Service Components in the Oracle SOA Suite rview loyment of Adapter figuring a New Application Server Connection                                                                                            |
| nte<br>Con<br>Con<br>Ove<br>Dep<br>Con<br>Des        | gration With Mediator Service Components in the Oracle SOA Suit figuring a New Application Server Connection figuring a Mediator Outbound Process Creating a New SOA Application for the Outbound Mediator Process Defining a Mediator Outbound Process Invoking the Mediator Outbound Process Invoking the Input XML Document in the Oracle Enterprise Manager Console Figuring a Mediator Inbound Process Creating a New SOA Application for the Inbound Mediator Process Defining a Mediator Inbound Process  Gration With BPM Service Components in the Oracle SOA Suite rview Iloyment of Adapter figuring a New Application Server Connection Igning an Outbound BPM Process Using Transformations for Service Integration                                                   |
| nte<br>Con<br>Con<br>Con<br>Dep<br>Con<br>Des        | gration With Mediator Service Components in the Oracle SOA Suit figuring a New Application Server Connection                                                                                                    |
| nte<br>Con<br>Con<br>Ove<br>Ove<br>Dep<br>Con<br>Des | gration With Mediator Service Components in the Oracle SOA Suit figuring a New Application Server Connection                                                                                                    |

| Configuring Outbound and Inbound Processing Using Oracle Service Bu                                                                | S    |
|----------------------------------------------------------------------------------------------------|------|
| Overview of Application Adapter Integration with Oracle Service Bus                                                                | . 7- |
| Configuring Outbound Processing Using Oracle Service Bus (J2CA Configuration)                                                      | . 7- |
| Starting Oracle Service Bus and Creating Project Folders                                                                           | . 7- |
| Setting the Class Path for Application Explorer to Integrate With Oracle Service Bus                                               | . 7- |
| Publishing a WSDL From Application Explorer to Oracle Service Bus                                                                  | . 7- |
| Configuring a File Type Business Service                                                                                           | . 7  |
| Configuring a Proxy Service                                                                                                    | 7-1  |
| Configuring a Pipeline                                                                                                    | 7-1  |
| Configuring Inbound Processing Using Oracle Service Bus (J2CA Configuration)                                                       | 7-2  |
| Starting Oracle Service Bus and Creating Project Folders                                                                           | 7-2  |
| Setting the Class Path for Application Explorer to Integrate With Oracle Service Bus                                               | 7-3  |
| Publishing a WSDL From Application Explorer to Oracle Service Bus                                                                  | 7-3  |
| Importing the Inbound J.D. Edwards OneWorld WSDL File Into Oracle Service Bus                                                      | 7-3  |
| Configuring a File Type Business Service                                                                                           | 7-4  |
| Configuring a Pipeline                                                                                                    | 7-4  |
| Configuring Outbound Processing Using Oracle Service Bus (BSE Configuration)                                                       | 7-   |
| Starting Oracle Service Bus and Creating Project Folders                                                                           | 7-   |
| Setting the Class Path for Application Explorer to Integrate With Oracle Service Bus                                               | 7-   |
| Publishing a WSDL From Application Explorer to Oracle Service Bus                                                                  | 7-   |
| Configuring a File Type Business Service                                                                                           | 7-   |
| Configuring a WSDL Type Business Service                                                                                           | 7-   |
| Configuring a Proxy Service                                                                                                    | 7-0  |
| Configuring a Pipeline                                                                                                    | 7-6  |
| Troubleshooting and Error Messages                                                                                                 |      |
| Troubleshooting                                                                                                    | . 8  |
| BSE Error Messages                                                                                                    |      |
| General Error Handling in BSE                                                                                                    |      |
| Adapter-Specific Error Handling                                                                                                    |      |
| Advanced User Tools                                                                                                    |      |
| Web Services Policy-Based Security                                                                                                 | . 9  |
| Configuring Web Services Policy-Based Security                                                                                     |      |
| Migrating Repositories                                                                                                    |      |
|                                                                                                    |      |
| Configuring J.D. Edwards OneWorld for Outbound and Inbound Process                                                                 | ing  |
| Configuring J.D. Edwards OneWorld for Outbound and Inbound Process  Modifying the JDE.INI File for Outbound and Inbound Processing | Ū    |

# Glossary

Index

# **Preface**

Oracle Fusion Middleware Application Adapter for J.D. Edwards OneWorld User's Guide for Oracle WebLogic Server describes how to provide connectivity and integrate with J.D. Edwards OneWorld systems.

### **Audience**

Oracle Fusion Middleware Application Adapter for J.D. Edwards OneWorld User's Guide for Oracle WebLogic Server is intended for those who integrate with J.D. Edwards OneWorld systems and develop applications.

# **Documentation Accessibility**

Our goal is to make Oracle products, services, and supporting documentation accessible to all users, including users that are disabled. To that end, our documentation includes features that make information available to users of assistive technology. This documentation is available in HTML format, and contains markup to facilitate access by the disabled community. Accessibility standards will continue to evolve over time, and Oracle is actively engaged with other market-leading technology vendors to address technical obstacles so that our documentation can be accessible to all of our customers. For more information, visit the Oracle Accessibility Program Web site at http://www.oracle.com/accessibility/.

#### **Accessibility of Code Examples in Documentation**

Screen readers may not always correctly read the code examples in this document. The conventions for writing code require that closing braces should appear on an otherwise empty line; however, some screen readers may not always read a line of text that consists solely of a bracket or brace.

### Accessibility of Links to External Web Sites in Documentation

This documentation may contain links to Web sites of other companies or organizations that Oracle does not own or control. Oracle neither evaluates nor makes any representations regarding the accessibility of these Web sites.

#### **Access to Oracle Support**

Oracle customers have access to electronic support through My Oracle Support. For information, visit http://www.oracle.com/support/contact.html or visit http://www.oracle.com/accessibility/support.html if you are hearing impaired.

### **Related Documents**

For more information, see the following documents in the Oracle Enterprise Repository 11*g* Release 1 (11.1.1.3.0) documentation set:

- Oracle Fusion Middleware Application Adapters Installation Guide for Oracle WebLogic Server
- Oracle Fusion Middleware Application Adapter Upgrade Guide for Oracle WebLogic Server
- Oracle Fusion Middleware Application Adapter Best Practices Guide for Oracle WebLogic Server
- Oracle's Unified Method (OUM)

A wealth of additional Governance information can be found within Oracle's Unified Method (OUM). OUM can be used by Oracle employees, Oracle Partner Network Certified Partners or Certified Advantage Partners, and Clients who either participate in the OUM Customer Program or are engaged on projects where Oracle provides consulting services. OUM is a web-deployed toolkit for planning, executing and controlling software development and implementation projects.

For more information about OUM, see the OUM FAQ at

http://my.oracle.com/portal/page/myo/ROOTCORNER/KNOWLEDGEAREAS1/BUSIN ESS\_PRACTICE/Methods/Learn\_about\_OUM.html

# **Conventions**

The following text conventions are used in this document:

| Convention | Meaning                                                                                                    |
|------------|----------------------------------------------------------------------------------------------------|
| boldface   | Boldface type indicates graphical user interface elements associated with an action, or terms defined in text or the glossary.         |
| italic     | Italic type indicates book titles, emphasis, or placeholder variables for which you supply particular values.                          |
| monospace  | Monospace type indicates commands within a paragraph, URLs, code in examples, text that appears on the screen, or text that you enter. |

# Introduction

Oracle WebLogic Server connects to a J.D. Edwards OneWorld system through Oracle Application Adapter for J.D. Edwards OneWorld. Oracle Application Adapter for J.D. Edwards OneWorld provides connectivity and carries out interactions on a J.D. Edwards OneWorld system. This chapter discusses the following topics:

This chapter contains the following topics:

- Section 1.1, "Adapter Features"
- Section 1.2, "J.D. Edwards OneWorld Platforms, Products, and Releases Supported"
- Section 1.3, "J.D. Edwards OneWorld Concepts"
- Section 1.4, "Integration with J.D. Edwards OneWorld"
- Section 1.5, "Adapter Architecture"
- Section 1.6, "BSE Versus Oracle Adapter J2CA Deployment"

# 1.1 Adapter Features

Oracle Application Adapter for J.D. Edwards OneWorld provides a means to exchange real-time business data between J.D. Edwards systems and other applications, databases, or external business partner systems. The adapter enables inbound and outbound processing with J.D. Edwards.

Oracle Application Adapter for J.D. Edwards OneWorld can be deployed as a J2EE Connector Architecture (J2CA) 1.0 resource adapter. This deployment is referred to as Oracle Adapter J2CA. It can also be deployed as a Web services servlet and is referred to as Oracle Adapter Business Services Engine (BSE).

Oracle Application Adapter for J.D. Edwards OneWorld uses XML messages to enable non-J.D. Edwards OneWorld applications to communicate and exchange transactions with J.D. Edwards OneWorld using services and events. Services and events are described as follows:

- Services: Enables applications to initiate a J.D. Edwards OneWorld business event.
- Events: Enables applications to access J.D. Edwards OneWorld data only when a I.D. Edwards OneWorld business event occurs.

To support event functionality, channels are supported. A **channel** represents configured connections to particular instances of back-end or other types of systems.

The channel is the adapter component that receives events in real time from the Enterprise Information System (EIS) application. The channel component can be a File reader, an HTTP listener, a TCP/IP listener, or an FTP listener. A channel is always EIS specific. The adapter supports multiple channels for a particular EIS, which enables the user to choose the optimal channel component based on deployment requirements.

Oracle Application Adapter for J.D. Edwards OneWorld provides:

- XML schemas and WSDLs for the J2CA 1.0 and 1.5 resource adapter.
- Web services for BSE.

**See Also:** *Oracle Application Server Adapter Concepts Guide* 

# 1.2 J.D. Edwards OneWorld Platforms, Products, and Releases Supported

The following table indicates which combinations of adapter platforms and J.D. Edwards OneWorld platforms are supported, and for each combination, which J.D. Edwards OneWorld products and releases are supported.

| Adapter Platform                                    | J.D. Edwards OneWorld<br>Platform                   | J.D. Edwards OneWorld Product and Release                                                                                                    |
|-----------------------------------------------------|-----------------------------------------------------|----------------------------------------------------------------------------------------------------|
| Windows, AS400,<br>HP 9000/B,<br>Sun or IBM RS/6000 | Windows, AS400,<br>HP 9000/B,<br>Sun or IBM RS/6000 | <ul> <li>XE (B7333) from SP19 to SP23</li> <li>ERP 8.0 (B7334)</li> <li>EnterpriseOne B9 (8.9)</li> <li>EnterpriseOne 8.10 (with Tools release 8.93 and 8.94)</li> <li>EnterpriseOne 8.11 (SP1 and Tools Release 8.95)</li> <li>EnterpriseOne 8.12 (up to Tools Release 8.97 1.2)</li> <li>EnterpriseOne 9.0 (Tools Release 8.98)</li> </ul> |

### 1.2.1 J.D. Edwards OneWorld Inbound WSDL Generation on UNIX Platforms

On UNIX platforms, manual inbound WSDL documents can be generated for J.D. Edwards OneWorld.

# 1.2.2 J.D. Edwards OneWorld Unit Of Work (UOW)

The following section provides information on the J.D. Edwards OneWorld Unit of Work (UOW).

- 1. iWay recommends the customer to generate individual business functions of J.D. Edwards OneWorld and then group them together.
- **2.** Generating the individual business functions and grouping them together is completely based on the experience and knowledge related to the business functions of J.D. Edwards OneWorld. There is no documentation on generating the UOW.
- To create the XML Schema Document (XSD) files that can be used for UOW, perform the following steps:
  - **a.** Trigger the appropriate event from the J.D. Edwards OneWorld GUI and generate an XML output file based on the event.

- **b.** Using the XML file, create an XSD file using an XML editor, such as XMLSPY.
- When creating the XSD, ensure that the XSD satisfies the SOA 11g namespace requirements. Manually add the namespace, target namespace, and other items that are required.
- Once generated, copy the XSD files for the UOW into the repository folder. This repository folder is automatically configured on your file system when a J.D. Edwards OneWorld target is created using Application Explorer.

# 1.2.3 J.D. Edwards OneWorld Versions and Library Files

The following table lists the library files by version that are required for the Oracle Application Adapter for J.D. Edwards OneWorld.

| J.D. Edwards OneWorld Version                     | Required Library Files                                                                                                    |
|---------------------------------------------------|----------------------------------------------------------------------------------------------------|
| XE (B7333)                                        | Connector.jar and Kernel.jar                                                                                                    |
| ERP 8.0 (B7334)                                   | Connector.jar and Kernel.jar                                                                                                    |
| EnterpriseOne 8.9 (B9)                            | Connector.jar, Kernel.jar, jdeutil.jar, and<br>log4j.jar                                                                                                    |
| EnterpriseOne 8.10                                | Connector.jar, Kernel.jar, jdeutil.jar, and<br>log4j.jar                                                                                                    |
| EnterpriseOne 8.11 (SP1 and Tools Release 8.95)   | Base_JAR.jar, Connector.jar, JdeNet_JAR.jar, log4j.jar, and System_JAR.jar                                                                                                    |
| EnterpriseOne 8.12 (Tools Release 8.96 2.0)       | Connector.jar, log4j.jar, Base_JAR.jar,<br>EventProcesser_EJB.jar, EventProcesser_<br>JAR.jar. JdeNet_JAR.jar, and System_JAR.jar                                                                                                  |
| EnterpriseOne 8.12 (up to Tools Release 8.97 1.2) | Connector.jar, log4j.jar, Base_JAR.jar,<br>EventProcesser_EJB.jar, EventProcesser_<br>JAR.jar. JdeNet_JAR.jar, System_JAR.jar,<br>jmxremote_optional.jar, jmxri.jar,<br>ManagementAgent_JAR.jar, and<br>commons-httpclient-3.0.jar |
| EnterpriseOne 9.0 (Tools Release 8.98)            | Connector.jar, log4j.jar, Base_JAR.jar,<br>EventProcesser_EJB.jar, EventProcesser_<br>JAR.jar. JdeNet_JAR.jar, System_JAR.jar,<br>jmxremote_optional.jar, jmxri.jar,<br>ManagementAgent_JAR.jar, and<br>commons-httpclient-3.0.jar |

On the J.D. Edwards OneWorld system, these library files are located in the following folder:

\\system\classes

# 1.3 J.D. Edwards OneWorld Concepts

You can use Oracle Application Adapter for J.D. Edwards OneWorld to call a J.D. Edwards OneWorld Master Business Function, such as Address Book, Purchase Order, and Sales Order. You can also use the adapter as a part of an integration effort to connect J.D. Edwards OneWorld with non-J.D. Edwards OneWorld systems.

Oracle Application Adapter for J.D. Edwards OneWorld can receive an XML document, or it can run one or more J.D. Edwards OneWorld Master Business Functions (MBF) by passing an XML document into J.D. Edwards OneWorld through the J.D. Edwards OneWorld ThinNet API.

# 1.4 Integration with J.D. Edwards OneWorld

J.D. Edwards OneWorld supports multiple methods and technologies to provide interoperability. The three supported entry points are:

- Flat files
- Database tables
- Master Business Function (MBF) interactive calls

You configure Oracle AS Adapter to send requests to J.D. Edwards OneWorld. The adapter processes requests for J.D. Edwards OneWorld Master Business Functions (MBF), embedded in XML documents, and forwards them to a back-end J.D. Edwards OneWorld system. The resulting response information is then returned and processed for further routing.

Oracle Application Adapter for J.D. Edwards OneWorld can receive an XML request document from a client and call a specific function in the target Enterprise Information System (EIS). Oracle Application Adapter for J.D. Edwards OneWorld acts as a consumer of request messages and provides a response. An adapter performs the following functions:

- Receives requests from a legacy system, another EIS, or a non-EIS client.
- Transforms the XML request document into the EIS-specific format.
  - The request document conforms to a request XML schema. The schema is based on metadata in the EIS.
- Calls the underlying function in the EIS and waits for its response.
- Transforms the response from the EIS-specific data format to an XML document.

The response document conforms to a response XML schema that is generated by the adapter.

The schema is based on metadata in the EIS.

You can configure a channel for the adapter to receive messages from J.D. Edwards OneWorld. The information the channel receives is used to build an XML record and is forwarded to any specified disposition for further processing.

Channels are consumers of EIS-specific messages and may or may not provide a response. A channel performs the following functions:

- Receives messages from an EIS client
- Transforms the EIS-specific message format into an XML format.

### Propagating Internal Listeners out of J.D. Edwards OneWorld

Integrating a J.D. Edwards OneWorld listener with external systems is similar to the outbound process, except in reverse. The Data Export Control table maintains the determination of whether a transaction must be integrated with an external system. When a transaction must be integrated, the MBF handles logging of all additions, changes, and deletions to the unedited transaction table. After the transaction information writes to the table, a key for that record is sent from the MBF to the subsystem data queue.

The subsystem data queue triggers the processing of the new record by launching an outbound subsystem batch process that is generic and handles all inbound transactions. The J. D. Edwards outbound subsystem then accesses the Data Export Control table to determine the configured external subscriber to run.

#### J.D. Edwards OneWorld Interoperability Framework

J.D. Edwards OneWorld enables integration with systems through its interoperability framework. The adapter uses the framework and leverages various integration access methods to provide the greatest amount of flexibility and functionality.

Oracle Application Adapter for J.D. Edwards OneWorld supports the following integration access methods:

- J.D. Edwards OneWorld ThinNet API
- J.D. Edwards OneWorld XML
- J.D. Edwards OneWorld unedited transaction tables (Z tables)

Figure 1–1 illustrates the outbound processing framework.

The adapter uses the J.D. Edwards OneWorld ThinNet API to communicate with the J.D. Edwards OneWorld application. Using the ThinNet API, the adapter can run one or more MBF in a single Unit Of Work (UOW). When any of the MBF fail, the entire UOW fails, preventing partial updates. Validation of data, business rules, and communications to the underlying database are handled by the J.D. Edwards OneWorld application because the adapter runs the MBF.

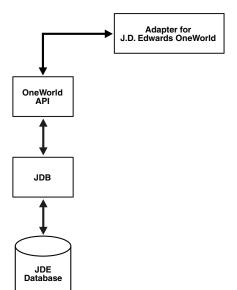

Figure 1–1 J.D. Edwards OneWorld Outbound Processing

Figure 1–2 illustrates the inbound processing framework.

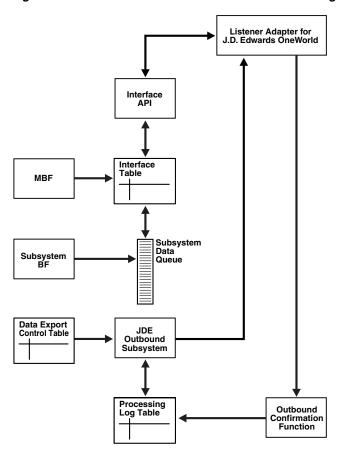

Figure 1-2 J.D. Edwards OneWorld Inbound Processing

In the outbound process, the event starts when a specific MBF is executed in the J.D. Edwards OneWorld environment. The MBF writes the required information for the event into the appropriate interface table and then notifies the subsystem Batch Function (BF) that an event occurred. The subsystem BF then places an entry about the event on the Subsystem Data Queue.

The J.D. Edwards OneWorld outbound subsystem retrieves the data queue entry and looks in the Data Export Control table for the external processes to notify. The J.D. Edwards OneWorld outbound subsystem then calls the Oracle Application Adapter for J.D. Edwards OneWorld listener with notification. The listener passes the notification to the generator. The generator then uses the J.D. Edwards OneWorld ThinNet API to retrieve the appropriate information from the interface table.

# 1.5 Adapter Architecture

Oracle Application Adapter for J.D. Edwards OneWorld uses Application Explorer with one of the following components:

- Oracle WebLogic Server Adapter Business Services Engine (BSE)
- Enterprise Connector for J2EE Connector Architecture (J2CA)

### Oracle Adapter Application Explorer (Application Explorer)

Application Explorer is used to configure database connections and create Web services and events. It can be configured to work in a Web services environment with BSE or with the Enterprise Connector for J2EE Connector Architecture (J2CA). When

working in a J2CA environment, the connector uses the Common Client Interface (CCI) to provide fast integration services using Adapters instead of using Web services.

Both BSE and the connector for J2CA are deployed to an application server with Application Explorer and the adapters.

Application Explorer uses an explorer metaphor for browsing the J.D. Edwards system for business functions. Application Explorer enables you to create XML schemas and Web services for the associated business function.

### **Resource Adapters**

Oracle Application Adapter for J.D. Edwards OneWorld is a J2CA-based component also known as resource adapter. Resource adapters connect applications that were not originally designed to communicate with each other. Adapters are bidirectional, that is, they can send requests to an Enterprise Information System (EIS), and receive notification of events occurring in an EIS.

### Oracle WebLogic Server Adapter Business Services Engine (BSE) Architecture

Figure 1–3 shows the generic architecture for the Oracle Web service adapter for packaged applications. The adapter works with BSE, as deployed to a Web container in a J2EE application server.

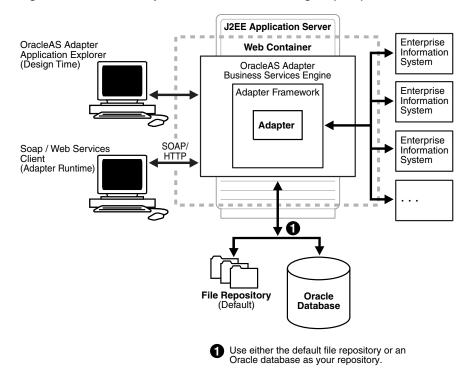

Figure 1–3 Oracle Adapter Business Services Engine (BSE) Architecture

**Note:** Do not use a file repository for BSE in production environments.

Application Explorer, a design-time tool deployed along with BSE, is used to configure adapter connections, browse EIS objects, configure services, and configure listeners to listen for EIS events. Metadata created while you perform these operations are stored in the repository by BSE.

BSE uses SOAP as a protocol for receiving requests from clients, interacting with the EIS, and sending responses from the EIS back to clients.

### Oracle WebLogic Server Adapter Generic J2CA Architecture

Figure 1–4 shows the generic architecture for Oracle J2CA adapter for packaged applications. The J2CA connector is deployed to a standard J2CA Container and serves as host container to the adapters. The connector is configured with a repository.

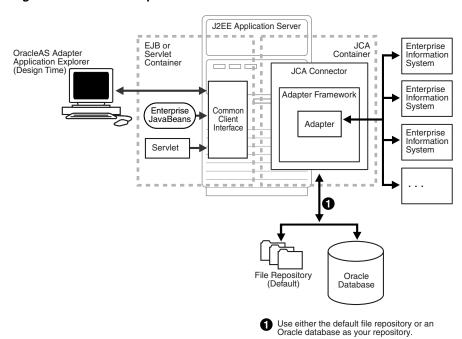

Figure 1–4 Oracle Adapter Generic J2CA Architecture

Application Explorer, a design tool that works with the connector, is used to configure adapter connections, browse EIS objects, configure services, and configure listeners to listen for EIS events. Metadata created during these operations is stored in the repository by the connector. The repository can be a file system or an Oracle database. It is deployed as a RAR file and has an associated deployment descriptor called ra.xml. You can create multiple connector factories by editing the Oracle WebLogic Server deployment descriptor ra.xml. For more information, see Chapter 3, "Oracle WebLogic Server Deployment and Integration".

#### **Processing Business Functions**

Oracle Application Adapter for J.D. Edwards OneWorld enables the processing of J.D. Edwards OneWorld business functions through the J.D. Edwards ThinNet API. Using the API eliminates the requirement of creating complex and impractical batch processes. In addition, a transport layer, such as IBM MQSeries, File, or HTTP is not required because a listener is defined through a TCP connection.

External applications that access J.D. Edwards OneWorld through Oracle Application Adapter for J.D. Edwards OneWorld use either XML schemas or Web services to pass data between the external application and the adapter. Chapter 2, "Configuring Oracle Application Adapter for J.D. Edwards OneWorld" describes how to use Application Explorer to create XML schemas and Web services for the J.D. Edwards Master Business Functions (MBF) used with the adapter.

# 1.6 BSE Versus Oracle Adapter J2CA Deployment

If you are using Oracle Application Adapter for J.D. Edwards OneWorld with Oracle SOA Suite components (for example, BPEL, Mediator, BPM, or OSB), then note that:

- Only Oracle Adapter J2CA deployment supports inbound integration (event notification) with Oracle SOA Suite components.
- Oracle Adapter J2CA and BSE deployments support outbound integration (request-response service) with Oracle SOA Suite components.

The following two factors explain the differences between deploying BSE and Oracle Adapter J2CA. Understanding these factors can help in selecting a deployment option.

- BSE has the following advantages:
  - Can be deployed in a separate instance of Oracle WebLogic Server.
  - Provides better distribution of load.
  - Conforms more closely to the Service Oriented Architecture (SOA) model for building applications.
- **2.** Oracle Adapter J2CA does provide slightly better performance than BSE.

# **Configuring Oracle Application Adapter for** J.D. Edwards OneWorld

This chapter describes how to use Oracle Adapter Application Explorer (Application Explorer) to define a target to connect to a J.D. Edwards OneWorld system, view system objects, and create XML schemas and Web services. This chapter also explains how to configure an event adapter.

This chapter contains the following topics:

- Section 2.1, "Starting Application Explorer"
- Section 2.2, "Configuring Repository Settings"
- Section 2.3, "Creating a Repository Configuration"
- Section 2.4, "Establishing a Connection (Target) for J.D. Edwards OneWorld"
- Section 2.5, "Creating an XML Schema"
- Section 2.6, "Generating WSDL (J2CA Configurations Only)"
- Section 2.7, "Creating and Testing a Web Service (BSE Configurations Only)"
- Section 2.8, "Configuring an Event Adapter"
- Section 2.9, "Runtime Overview"
- Section 2.10, "Modifying the JDE.INI File for Outbound and Inbound Processing"

# 2.1 Starting Application Explorer

To start Application Explorer:

- Ensure that Oracle WebLogic Server is started, which is where Application Explorer is deployed.
- Click the Windows Start menu, select All Programs, Oracle Application Adapters, and then click Application Explorer, as shown in Figure 2–1.

Figure 2-1 Oracle Application Adapters Program Menu

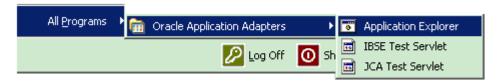

Application Explorer is displayed.

Alternatively, you can run the **ae.bat** file, which is located in the following directory to start Application Explorer:

#### Oracle SOA Suite:

<ORACLE\_HOME>\soa\thirdparty\ApplicationAdapters\tools\iwae\bin\ae.bat

#### Oracle Service Bus (OSB):

<OSB\_HOME>\Oracle\_OSB1\3rdparty\ApplicationAdapters\tools\iwae\bin\ae.bat

It is a good practice to create a shortcut for the **ae.bat** file on your desktop.

If you are using a UNIX or Linux platform, then you can start Application Explorer by using the **iwae.sh** file.

Application Explorer starts. You can now define new targets to a J.D. Edwards OneWorld system.

> **Note:** Before you run the **iwae.sh** file on UNIX or Linux platforms, the permissions must be changed. For example:

chmod +x iwae.sh

# 2.2 Configuring Repository Settings

A repository holds information about configuration details, adapter targets, channels, and other configuration information. For more information on how to configure BSE and J2CA repository settings, see the Oracle Fusion Middleware Application Adapters Installation Guide for Oracle WebLogic Server (Section 2.8.4, "Configuring the Database Repository").

# 2.3 Creating a Repository Configuration

Before you use Application Explorer with Oracle Application Adapter for J.D. Edwards OneWorld, you must create a repository configuration. You can create two kinds of repository configurations, Web services and J2CA, depending on the container to which the adapter is deployed. During design time, the repository is used to store metadata created when using Application Explorer to configure adapter connections, browse EIS objects, configure services, and configure listeners to listen for EIS events. The information in the repository is also referenced at run-time.

Web services and BSE refer to the same type of deployment. For more information, see "Adapter Features" on page 1-1.

# 2.3.1 Creating a Configuration for BSE

To create a repository configuration for BSE using Application Explorer, you must first define a new configuration.

#### Defining a New Configuration for BSE

To define a new configuration for BSE:

Right-click Configurations and select New.

The New Configuration dialog is displayed, as shown in Figure 2–2.

Figure 2–2 New Configuration Dialog

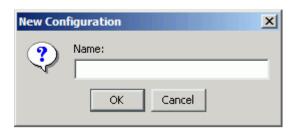

Enter a name for the new configuration (for example, myConfig) and click **OK**. The New Configuration dialog is displayed, as shown in Figure 2–3.

Figure 2–3 New Configuration Dialog

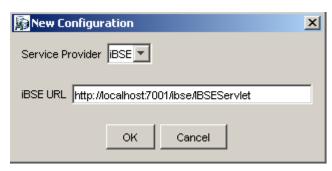

- From the Service Provider list, select **iBSE**.
- In the iBSE URL field, accept the default URL or replace it with a different URL using the following format:

http://host name:port/ibse/IBSEServlet

Where host name is the system where your Oracle WebLogic Server resides and port is the HTTP port for a managed Oracle WebLogic Server (for example, soa\_ server1).

5. Click OK.

A node representing the new configuration appears beneath the root Configurations node, as shown in Figure 2–4.

Figure 2–4 Configurations Node

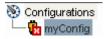

# 2.3.2 Creating a Configuration for J2CA

To create a configuration for J2CA using Application Explorer, you must first define a new configuration.

### **Defining a New Configuration for J2CA**

To define a new configuration for J2CA:

Right-click **Configurations** and select **New**.

The New Configuration dialog is displayed.

2. Enter a name for the new configuration (for example, myConfig) and click **OK**, as shown in Figure 2–5.

Figure 2-5 New Configuration Dialog

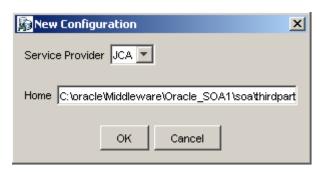

- From the **Service Provider** list, select **JCA**.
- Click **OK**.

A node representing the new configuration appears beneath the root Configurations node, as shown in Figure 2–6.

Figure 2–6 Configurations Node

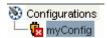

The Oracle Adapter J2CA configuration folder is stored in:

<ADAPTER\_HOME>\soa\thirdparty\ApplicationAdapters\config\configuration\_name Where *configuration\_name* is the name of the configuration you created (for example, myConfig).

### **HTTP Repository Connection**

You can create an HTTP repository connection using J2CA, which enables them to generate and store WSDL documents remotely. Perform the following steps to create an HTTP repository connection in Application Explorer. To use the HTTP repository, ensure that the iwicaivp test tool(jca-app-adapter-test) is successfully deployed and running.

- Start the Application Explorer.
- Right-click the **Configurations** node in the left pane and select **New**. The New Configuration dialog opens.
- Type a name for the configuration and click **OK**.
- 4. Select JCA from the Service Provider list box and enter an HTTP target value in the Home field.

Use the following format for the HTTP target value:

http://host name:port/iwafjca/JCAServlet

#### For example:

http://iwserv14:8001/iwafjca/JCAServlet

#### 5. Click OK.

The new HTTP repository connection is added to the Configurations node.

Once you connect to the remote server, you can create new Adapter targets, generate WSDL documents, and store them in the remote server.

**Note:** When you configure an Adapter target with the J2CA HTTP repository, you are not required to restart Oracle WebLogic Server for run time purposes.

### 2.3.3 Connecting to a BSE or J2CA Configuration

To connect to a BSE or J2CA configuration:

- Right-click the configuration to which you want to connect, for example, myConfig.
- Select Connect.

Nodes appear for Adapters, Events, and Business Services (also known as Web services). The Business Services node is only available for BSE configurations. If you are connected to a J2CA configuration, then the Business Services node is not shown. The following is an example of a BSE configuration named myConfig, as shown in Figure 2–7.

Figure 2-7 BSE Configuration

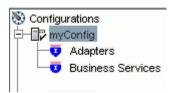

- Use the **Adapters** folder to create inbound interaction with J.D. Edwards OneWorld. For example, you use the JDEdwards node in the Adapters folder to configure a service that updates J.D. Edwards OneWorld.
- Use the **Events** folder (available for J2CA configurations only) to configure listeners that listen for events in J.D. Edwards OneWorld.
- Use the **Business Services** folder (available for BSE configurations only) to test Web services created in the Adapters folder. You can also control security settings for the Web services by using the security features of the Business Services folder.

You can now define new targets to J.D. Edwards OneWorld.

# 2.4 Establishing a Connection (Target) for J.D. Edwards OneWorld

Part of the application definition includes adding a target for the adapter. Setting up the target in Application Explorer requires information which is specific to the target.

To browse the available Master Business Functions (MBF), you must first define a target to the system you use. After you define the target, it is automatically saved. You must connect to the system every time you start Application Explorer or after you disconnect.

When you launch Application Explorer, the left pane displays (as nodes) the application systems supported by Application Explorer, based on the adapters that are installed.

### 2.4.1 Defining a Target to J.D. Edwards OneWorld

To connect to an application system for the first time, you must define a new target.

**Note:** Before you create a new target, you must obtain the required library files for your J.D. Edwards OneWorld system and copy them to the appropriate location where the Oracle Application Adapter for J.D. Edwards OneWorld is deployed. For more information, see the Oracle Fusion Middleware Application Adapters Installation Guide for Oracle WebLogic Server.

#### To define a target:

**1.** In the left pane, expand the **Adapters** node.

The applications systems supported by Application Explorer appear as nodes based on the adapters that are installed.

**2.** Right-click the **JDEdwards** node and select **Add Target**.

The Add Target dialog is displayed, as shown in Figure 2–8.

Figure 2-8 Add Target Dialog

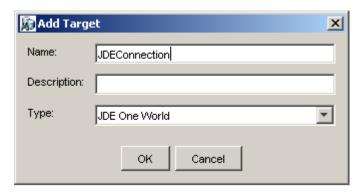

Perform the following steps:

- In the **Name** field, enter a descriptive name, for example, JDEConnection.
- In the **Description** field, enter a description for the target (optional).
- **c.** From the **Type** list, select **JDE One World**.
- Click **OK**.

The JDE One World dialog appears, as shown in Figure 2–9.

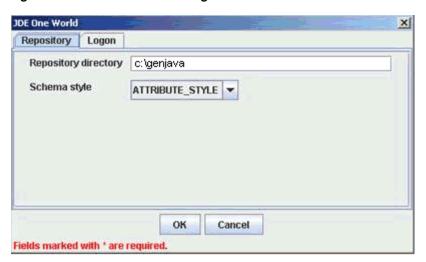

Figure 2–9 JDE One World Dialog

In the **Repository** tab, enter the path to the GenJava repository in the Repository directory field.

This is the location of the Java wrappers for accessing the J.D. Edwards OneWorld business functions, which are created by the GenJava development tool. Please note that this is a prerequisite step, which must be performed before a new target is created using Application Explorer.

**Note:** Generating schemas requires the GenJava repository. For more comprehensive information on building the J.D. Edwards OneWorld Master Business Function repository, see the J.D. Edwards Interoperability Guide for OneWorld Xe. For information on how to use the GenJava program, see Using the GenJava Development Tool (Outbound Processing) in Appendix A, "Configuring J.D. Edwards OneWorld for Outbound and Inbound Processing".

- **b.** From the **Schema style** list, select **ELEMENT\_STYLE** or **ATTRIBUTE\_** STYLE.
- **c.** Click the **Logon** tab and enter the appropriate information for your target type based on the information in the following table. Fields marked with an asterisk are required, as shown in Figure 2–10.

Figure 2–10 Logon Tab

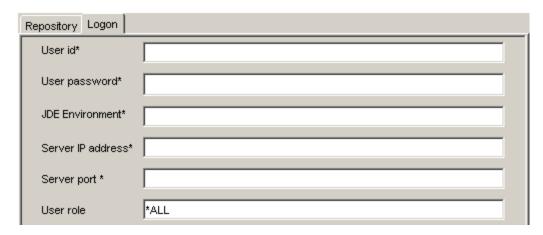

| Parameter             | Description                                                                                                    |
|-----------------------|----------------------------------------------------------------------------------------------------|
| User id*              | A valid user ID for J.D. Edwards OneWorld.                                                                                                    |
| User<br>password*     | The password associated with the user ID.                                                                                                    |
| JDE<br>environment*   | The J.D. Edwards OneWorld environment, for example, DU7333. For more information about this parameter, see your J.D. Edwards OneWorld documentation or ask your J.D. Edwards OneWorld system administrator. |
| Server IP<br>address* | The name of the server on which J.D. Edwards OneWorld is running. This can be the name of the server, for example, JDEOW, or its IP address.                                                                |
| Server Port*          | The port number on which the server is listening, for example, 6009.                                                                                                    |
| User role             | This property setting depends on your J.D. Edwards OneWorld system version.                                                                                                    |
|                       | ■ For <b>B7333</b> : You can leave this field blank.                                                                                                    |
|                       | ■ For EnterpriseOne 8.10: You must specify *ALL.                                                                                                    |

#### 4. Click OK.

The new target, JDEConnection, appears under the JDEdwards node, as shown in Figure 2–11.

Figure 2–11 JDE Target Node

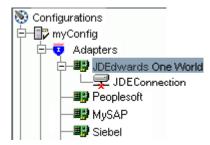

For information on how to create schemas for the adapter, see "Creating an XML Schema" on page 2-10.

### Connecting to a Defined J.D. Edwards OneWorld Target

To connect to a target:

- Expand the **Service Adapters** node.
- Expand the **JDEdwards** node.

The disconnected target is displayed, as shown in Figure 2–12.

Figure 2-12 JDEdwards Target Node

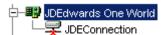

- Click the target name (for example, JDEConnection) under the JDEdwards node.
- Click the **Logon** tab on the right.

The Logon tab displays the values you entered for connection parameters.

- Verify your connection parameters.
- Right-click the target name and select **Connect**.

The x icon disappears, indicating that the node is connected, as shown in Figure 2–13.

Figure 2-13 JDEdwards Target Node

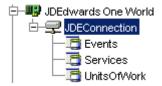

### Disconnecting from J.D. Edwards OneWorld

To disconnect from a target:

- **1.** Expand the **Adapters** node.
- Expand the **JDEdwards** node.
- 3. Right-click the target to which you are connected (for example, JDEConnection), and select Disconnect.

The x icon appears, indicating that the node is disconnected, as shown in Figure 2-14.

Figure 2-14 JDEdwards Target Node

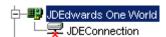

### **Editing a Target**

To edit a target:

- 1. In the left pane, ensure that the target you want to edit is disconnected.
- Right-click the target and select **Edit**.

A window is displayed that enables you to edit the existing connection parameters.

**3.** Modify the target information.

#### 4. Click OK.

### **Deleting a Target**

You can delete a target, rather than just disconnecting and closing it. When you delete the target, the node disappears from the list of J.D. Edwards OneWorld targets in the left pane of the explorer.

To delete a target:

- Expand the **Adapters** node.
- Expand the **JDEdwards** node.
- Right-click the target to which you are connected (for example, JDEConnection), and select Delete.

The node disappears from the list of available connections.

For information on how to view application system objects, see J.D. Edwards *Interoperability Guide Release OneWorld XE.* 

# 2.5 Creating an XML Schema

To execute an MBF, the adapter must receive a request document through the J.D. Edwards OneWorld ThinNet API. The agent processes the request and sends an XML response document indicating the result. Application Explorer creates both the XML request schema and the XML response schema.

# 2.5.1 Creating a Request and a Response Schema

The following procedure explains how to create request and response schemas for a J.D. Edwards OneWorld business function. Application Explorer enables you to create XML schemas for this function.

- Connect to a J.D. Edwards OneWorld target as described in "Connecting to a Defined J.D. Edwards OneWorld Target" on page 2-8.
- Expand the **Services** node.
- Expand the node of the MBF for which you want to create the schema.
- Expand and then select the node beneath the MBF, as shown in Figure 2–15.

Figure 2-15 Detail Tab

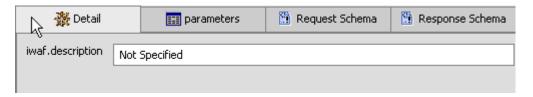

Click the parameters tab to view the parameter information Figure 2–16.

Figure 2-16 Parameters Tab

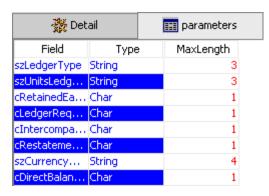

Click **Request Schema** to view the request schema information, as shown in Figure 2–17.

Figure 2-17 Request Schema Tab

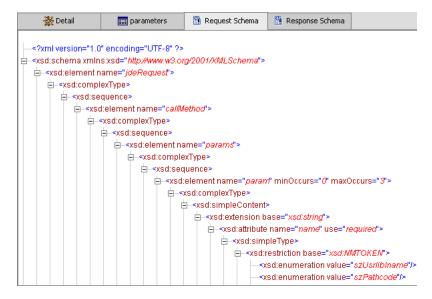

Click **Response Schema** to view the response schema information, as shown in Figure 2-18.

Figure 2–18 Response Schema Tab

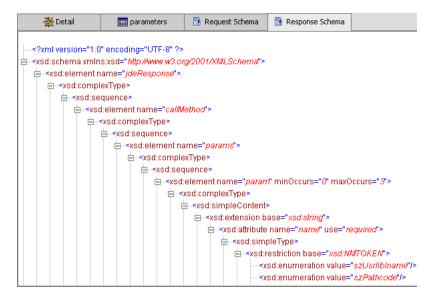

# 2.6 Generating WSDL (J2CA Configurations Only)

The procedure for generating WSDL (Web Service Definition Language) for request-response (outbound) services differs from that of generating WSDL for event notification (inbound) J2CA services of the adapter. The following sections describe each procedure.

#### **Generating WSDL for Outbound Interaction**

To generate a WSDL file for request-response service:

- Start Application Explorer and connect to a defined J.D. Edwards OneWorld target.
- Expand Services, JDEJAVA\_CFIN, and then B0100033. Select GetEffectiveAddress.
- **3.** Right-click GetEffectiveAddress. The following menu is displayed, as shown in Figure 2–19.

Figure 2–19 Create Outbound JCA Service (Request/Response) Option

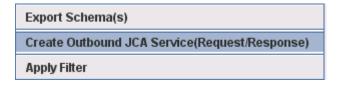

4. Select Create Outbound JCA Service (Request/Response).

The Export WSDL dialog is displayed, as shown in Figure 2–20.

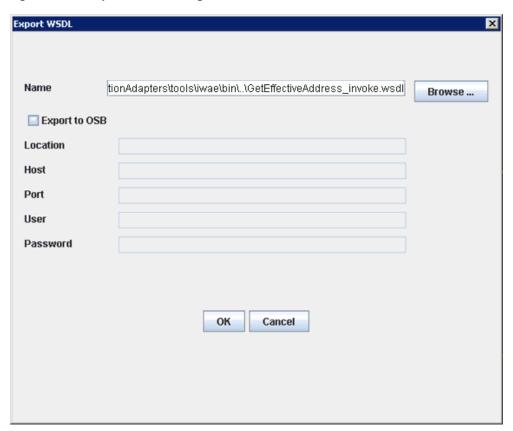

Figure 2–20 Export WSDL Dialog

Accept the default name for the file.

The .wsdl file extension is added automatically. By default, the names of WSDL files generated for request-response services end with \_invoke, while those generated for event notification end with \_receive.

Click **OK**.

The WSDL file is saved in the specified location.

#### **Generating WSDL for Inbound Interaction**

You cannot generate a WSDL for J.D. Edwards OneWorld event notification using Application Explorer. To generate a WSDL from the command prompt, you must perform the steps that are described in the following section.

You can create an inbound J2CA service only if the node that you selected supports events.

- Create a channel using Application Explorer under the J.D. Edwards Events node.
- Start the channel.

Do not restart Oracle WebLogic Server after the channel is started.

- Send an inbound message from J.D. Edwards OneWorld.
- Capture the inbound message payload in the log file, which is located in the following directory:

<ADAPTER\_HOME>\soa\thirdparty\ApplicationAdapters\config\config\_name\log\iwaf\_ jca1500.log

Alternatively, you can create a port using the File protocol under the Events node in Application Explorer, which disposes the event message to the file system.

- 5. Use a third party tool (for example, XMLSpy) to create the XML schema (.xsd file) using the XML payload that was captured in the previous step.
- **6.** In the generated XML schema (.xsd file) perform the following modifications:
  - a. Search for Schemas-jdedwards-com and replace it with iwaysoftware.

```
< xs:schema
targetNamespace="urn: Schemas-jdedwards-com: trans.response.JDESOOUT"
     xmlns="urn: Schemas-jdedwards-com: trans.response.JDESOOUT"
xmlns:xs=http://www.w3.org/2001/XMLSchema elementFormDefault="qualified">
to:
<xs:schema</pre>
      targetNamespace="urn:iwaysoftware:trans.response.JDESOOUT"
      xmlns="urn:iwaysoftware:trans.response.JDESOOUT"
xmlns:xs=http://www.w3.org/2001/XMLSchema elementFormDefault="qualified">
```

**b.** Cut the following syntax:

```
<xs:element name="jdeResponse">
<xs:complexType>
</xs:complexType>
</xs:element>
```

**c.** Paste it before the following line:

```
<xs:element name="transaction">
```

**7.** Copy the XML schema (.xsd file) from the following directory:

<ADAPTER\_HOME>\soa\thirdparty\ApplicationAdapters\config\config\_ name\schemas\JDEdwards\target\_name\

**Note:** Edit the created channel by providing the location of the schema (.xsd) file (as mentioned in step 7) in the PreParser tab of Application Explorer. For example:

<ADAPTER\_HOME>\soa\thirdparty\ApplicationAdapters\config\config\_ name\schemas\JDEdwards\target\_name\jde-schema.xsd

**8.** Open a command prompt and navigate to the following directory:

<ADAPTER\_HOME>\soa\thirdparty\ApplicationAdapters\tools\iwae\bin

- **9.** Execute the **obadapter.bat** file to set the environment.
- **10.** Navigate to the following directory where the XML schema (.xsd file) is copied:

```
<ADAPTER_HOME>\soa\thirdparty\ApplicationAdapters\config\config_
name\schemas\JDEdwards\target_name\
```

**11.** Enter the following command to generate a WSDL:

```
java -Diway.oem=oracle11g
com.iwaysoftware.af.container.tools.wsdl.IWayWSILBrowser adapterhome adapter
target channel schemaPrefix wsdlFileName
```

#### where:

adapterhome is the path to your Application Adapters home. For example:

<ADAPTER\_HOME>\soa\thirdparty\ApplicationAdapters\

adapter is the name of the adapter. For example, JDEdwards.

target is the name of the adapter target you created in Application Explorer.

channel is the name of the channel you created in Application Explorer.

schemaPrefix is the prefix for the XSD schema. The schema file must be in the same directory where the Java command is executed, for example:

```
java -Diway.oem=oracle11q
com.iwaysoftware.af.container.tools.wsdl.IWayWSILBrowser
C:\oracle\Middleware\Oracle_
SOA1\soa\thirdparty\ApplicationAdapters\wsdls\JDEdwards jde812_tgt jde_ch
Jde812_Schema Jde812_salesorder_receive.wsdl
```

Once the command is executed, the following is displayed in the command window:

```
Running Inbound WSDL generation tool...
-> user.dir = java com.iwaysoftware.af.container.tools.wsdl.IWayWSILBrowser
C:\oracle\Middleware\Oracle_
SOA1\soa\thirdparty\ApplicationAdapters\wsdls\JDEdwards jde812_tgt jde_ch
Jde812_Schema Jde812_salesorder_receive.wsdl
-> Generating WSDL...
-> Done.
-> Writing WSDL 'C:\oracle\Middleware\Oracle_
SOA1\soa\thirdparty\ApplicationAdapters\wsdls\Jde812_salesorder_receive.wsdl '
to disk...
-> Done.
```

**Note:** It is good practice to append **\_receive** to the names of WSDL files that are generated for event notification services. This allows you to easily distinguish between them and those generated for request-response services.

**12.** Stop the channel in Application Explorer.

# 2.7 Creating and Testing a Web Service (BSE Configurations Only)

You can generate a Web service (also known as a business service) using Application Explorer. You can explore the business function repository and generate Web services for the functions you want to use with the adapter. The following procedure uses an example called BusinessUnitExistenceCheck.

**Note:** In a J2EE Connector Architecture (J2CA) implementation, Web services are not available. When the adapters are deployed to use J2CA, the Common Client Interface (CCI) provides integration services.

### Creating a Web Service

To create a Web service for a business function:

- Expand the **JDEdwards** node and then the **Services** node.
- Expand the MBF, **B1000012**, also called BusinessUnitExistenceCheck.
- Right-click the node from which you want to create a business service and select Create Web Service.

The Create Web Service dialog is displayed, as shown in Figure 2–21.

Figure 2–21 Create Web Service Dialog

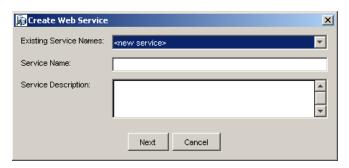

You can add the business function as a method for a new Web service or as a method for an existing one.

- **a.** From the **Existing Service Names** list, select either **<new service>** or an existing service.
- In the **Service Name** field, specify a service name if you are creating a new service. This name identifies the Web service in the list of services under the Business Services node.
- Enter a description for the service (optional).

### 4. Click Next.

Perform the following steps:

- In the License Name field, select one or more license codes to assign to the Web service.
- In the **Method Name** field, enter a descriptive name for the method or accept the default name.
- In the **Description** field, enter a brief description of the method (optional).
- **d.** In the **DTD Directory** field, specify a location where the Web service are saved. If you want to select a location different than the default, then click **Browse** and navigate to the desired location.

#### 5. Click OK.

Application Explorer switches the view to the Business Services node, and the new Web service appears in the left pane.

#### **Testing a Web Service**

After a Web service is created, you can test it to ensure it functions properly. A test tool is provided for testing the Web service.

To test a Web service:

- 1. Click the **Business Services** node to access your Web services.
- Expand the **Services** node. 2.
- Select the name of the business service you want to test.

The business service name appears as a link in the right pane.

- In the right pane, click the named business services link.
  - The test option appears in the right pane. If you are testing a Web service that requires XML input, then an input field is displayed.
- Enter the appropriate input.
- Click **Invoke**.

Application Explorer displays the results, as shown in Figure 2–22.

Figure 2-22 Web Service XML Results

```
<?xml version="1.0" encoding="UTF-8" ?>
- <SOAP-ENV:Envelope</p>
   xmlns:xsd="http://www.w3.org/2001/XMLSchema"
   ENV="http://schemas.xmlsoap.org/soap/envelope/"
   xmlns:xsi="http://www.w3.org/2001/XMLSchema-
   instance">
 - <SOAP-ENV:Bodv>
   - <AddressUpdateResponse
      xmlns="urn:iwaysoftware:ibse:jul2003:AddressUpda
      cid="BDF3FEF8CD73B26E42CF1722575DFA62">
     - <jdeResponse user="JDE" sessionidle="</p>
        type="callmethod"
        session="604.1078520390.1"
        environment="DV7333">
       - <callMethod app="" trans=""</p>
         name="AddressBookMasterMBF"
          runOnError=""
          <returnCode code="0" />
        - <params>
            <param</p>
             name="cActionCode">U</param>
            <param
             name="cUpdateMasterFile">1</param>
            norom
```

### **Identity Propagation**

If you test or execute a Web service using a third party XML editor, for example XMLSPY, then the user name and password values that you specify in the SOAP header must be valid and are used to connect to J.D. Edwards OneWorld. The user name and password values that you provided for J.D. Edwards OneWorld during target creation using Application Explorer are overwritten for this Web service request. The following is a sample SOAP header that is included in the WSDL file for a Web service:

```
<SOAP-ENV:Header>
 <m:ibsinfo xmlns:m="urn:schemas-iwaysoftware-com:iwse">
   <m:service>String</m:service>
   <m:method>String</m:method>
   <m:license>String</m:license>
   <m:disposition>String</m:disposition>
   <m:Username>String</m:Username>
   <m:Password>String</m:Password>
   <m:language>String</m:language>
 </m:ibsinfo>
</SOAP-ENV:Header>
```

You can remove the <m:disposition> and <m:language> tags from the SOAP header, since they are not required.

# 2.8 Configuring an Event Adapter

Events are generated by activity in a database or in an application system. You can use events to trigger an action in your application. For example, an update to a database can reflect an update to customer information. If your application must perform when this happens, then your application is a consumer of this event.

After you create a connection to your application system, you can add events using Application Explorer. To create an event, you must create a channel.

**Note:** If you are using a J2CA configuration, then you must create a new channel for every event object and select this channel when you generate WSDL. Creating a channel is required for J2CA configurations only.

A channel represents configured connections to particular instances of back-end systems. For more information, see "Creating and Editing a Channel" on page 2-18.

# 2.8.1 Creating and Editing a Channel

The following section describes how to create a channel for your event. All defined event ports must be associated with a channel.

When you create, modify, or delete a channel, you must restart the Oracle WebLogic Server to recognize the change and update the repository for run time purposes. After successfully creating the channel and inbound WSDL file, close Application Explorer before you restart the application server.

**Note:** If you are planning to integrate Oracle Application Adapter for J.D. Edwards OneWorld with BPEL inbound or Mediator inbound process components, then do not start the channel. The channel is managed by the run-time server after the BPEL or Mediator process component is deployed. If you start the channel from Application Explorer for testing and debugging purposes, then stop it before run-time (when working with BPEL or Mediator process components).

Three channel types are available:

- **HTTP**
- TCP
- File

**Note:** Channels can be configured only on the system where the Oracle Application Adapter for J.D. Edwards OneWorld is installed.

## **Creating an HTTP Channel**

To create an HTTP Channel:

- 1. Click the **Events** node.
- **2.** Expand the **JDEdwards** node.

The ports and channels nodes appear in the left pane.

Right-click **Channels** and select **Add Channel**.

The Add Channel dialog is displayed, as shown in Figure 2–23.

Figure 2–23 Add Channel Dialog

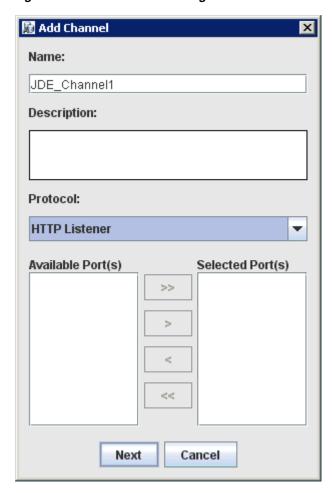

Provide the following information:

- Enter a name for the channel, for example, JDE\_Channel1.
- Enter a brief description.
- **c.** From the **Protocol** list, select **HTTP Listener**.
- Click Next.

The Http Listener dialog is displayed, as shown in Figure 2–24.

Figure 2–24 Http Listener Dialog Basic Tab

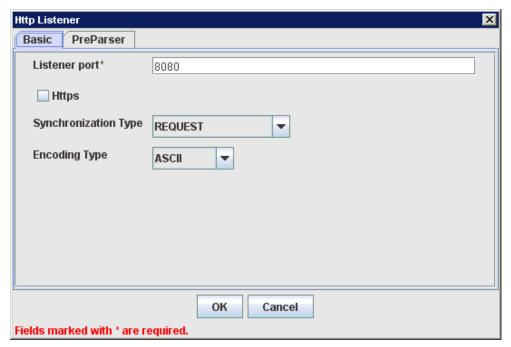

**5.** Enter the system information as specified in the following table:

| Parameter               | Description                                                                                                    |  |
|-------------------------|----------------------------------------------------------------------------------------------------|--|
| Listener port           | Port on which to listen for J.D. Edwards OneWorld event data.                                                    |  |
| Https                   | For a secure HTTP connection, select the <b>Https</b> check box.                                                 |  |
|                         | This option is currently not supported.                                                                          |  |
| Synchronization<br>Type | Choose from the following synchronization options:                                                               |  |
|                         | <ul><li>REQUEST_RESPONSE</li></ul>                                                                               |  |
|                         | ■ REQUEST_ACK                                                                                                    |  |
|                         | <b>Important:</b> The J.D. Edwards OneWorld channel does not work if the synchronization type is set to REQUEST. |  |
| Encoding Type           | Choose an encoding type to be used from the list. By default, ASCII is selected.                                 |  |

**6.** Click the **PreParser** tab, as shown in Figure 2–25.

X Http Listener PreParser Basic User id\* User password\* JDE Environment\* Application Server IP address\* Server port \* User role **Schema Location** Schema style ELEMENT\_STYLE ¥ OK Cancel Fields marked with \* are required.

Figure 2–25 Http Listener Dialog Preparser Tab

**7.** Enter the system information as specified in the following table:

| Parameter            | Description                                                                                                    |  |
|----------------------|----------------------------------------------------------------------------------------------------|--|
| User id              | A valid user ID for J.D. Edwards OneWorld.                                                                                                    |  |
| User password        | The password associated with the J.D. Edwards OneWorld user ID.                                                                                                    |  |
| JDE<br>Environment   | The J.D. Edwards OneWorld environment, for example, DU7333. For more information about this parameter, see your J.D. Edwards OneWorld documentation or ask your J.D. Edwards OneWorld system administrator. |  |
| Application          | The application that is defined in the J.D. Edwards OneWorld environment.                                                                                                    |  |
| Server IP<br>address | The name of the server on which J.D. Edwards OneWorld is running. This can be the name of the server, for example, JDEOW, or its IP address.                                                                |  |
| Server port          | The port number on which the server is listening, for example, 6009.                                                                                                    |  |
| User role            | This property setting depends on your J.D. Edwards OneWorld system version.                                                                                                    |  |
|                      | ■ For <b>B7333</b> : You can leave this field blank.                                                                                                    |  |
|                      | ■ For EnterpriseOne 8.10: You must specify *ALL.                                                                                                    |  |
| Schema<br>Location   | The location of the XML schema (.xsd file) that was generated from the event output. For example:                                                                                                    |  |
|                      | $\label{local_apper} $$ \ADAPTER\_HOME>\soa\thirdparty\ApplicationAdapters\config\config\_name\schemas\JDEdwards\target\_name\jde-schema.xsd$                                                               |  |
|                      | For more information, see "Generating WSDL for Inbound Interaction" on page 2-13.                                                                                                    |  |
| Schema Style         | Choose from one of the following options:                                                                                                    |  |
|                      | ■ ELEMENT_STYLE (default)                                                                                                    |  |
|                      | <ul><li>ATTRIBUTE_STYLE</li></ul>                                                                                                    |  |

#### 8. Click OK.

A summary pane is displayed, providing the channel description, channel status, and available ports. All the information is associated with the channel you created.

The channel appears under the channels node in the left pane.

An X over the icon indicates that the channel is currently disconnected. You must start the channel to activate your event configuration.

**9.** Right-click the channel and select **Start**.

The channel you created becomes active. The X over the icon in the left pane disappears.

**10.** To stop the channel, right-click the channel and select **Stop**.

## Creating a TCP Channel

To create a TCP Channel:

- 1. Click the **Events** node.
- **2.** Expand the **JDEdwards** node.

The ports and channels nodes appear in the left pane.

**3.** Right-click **Channels** and select **Add Channel**.

The Add Channel dialog is displayed, as shown in Figure 2–26.

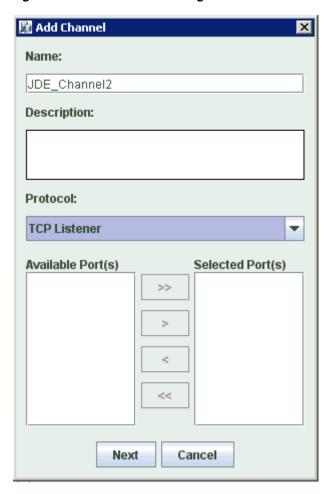

Figure 2–26 Add Channel Dialog

Provide the following information:

- Enter a name for the channel, for example, **JDE\_Channel2**.
- Enter a brief description.
- From the **Protocol** list, select **TCP Listener**.
- 4. Click Next.

The Tcp Listener dialog is displayed, as shown in Figure 2–27.

X Tcp Listener Basic PreParser Port Number\* Host/IP Binding Synchronization Type REQUEST\_RESPONSE Is Length Prefix ✓ Is XML Is Keep Alive OK Cancel

Figure 2–27 Tcp Listener Dialog Basic Tab

Fields marked with \* are required.

**5.** Enter the system information as specified in the following table:

| Parameter               | Description                                                                                                    |  |
|-------------------------|----------------------------------------------------------------------------------------------------|--|
| Port Number             | Port on which the Host database is listening.                                                                                                    |  |
| Host/IP<br>Binding      | Name or URL of the system where the database resides.                                                                                                    |  |
| Synchronization<br>Type | Choose from the following synchronization options:                                                                                                    |  |
|                         | <ul><li>REQUEST_RESPONSE</li></ul>                                                                                                    |  |
|                         | <ul><li>REQUEST_ACK</li></ul>                                                                                                    |  |
|                         | <b>Important:</b> The J.D. Edwards OneWorld channel does not work if the synchronization type is set to REQUEST.                                                                                              |  |
| Is Length Prefix        | For J.D. Edwards OneWorld events that send data back that is not in XML format. The TCP/IP event application must prefix the data with a 4-byte binary length field when writing the data to the TCP/IP port. |  |
| Is XML                  | For J.D. Edwards OneWorld events that send data back in XML format. No preparser is required.                                                                                                    |  |
| Is Keep Alive           | Maintains continuous communication between the event transaction and the channel.                                                                                                    |  |

**6.** Click the **PreParser** tab, as shown in Figure 2–28.

X Tcp Listener Basic PreParser User id\* User password\* JDE Environment\* **Application** Server IP address\* Server port \* User role Schema Location Schema style ELEMENT\_STYLE OK Cancel Fields marked with \* are required.

Figure 2–28 Tcp Listener Dialog Preparser Tab

**7.** Enter the system information as specified in the following table:

| Parameter            | Description                                                                                                    |  |
|----------------------|----------------------------------------------------------------------------------------------------|--|
| User id              | A valid user ID for J.D. Edwards OneWorld.                                                                                                    |  |
| User password        | The password associated with the J.D. Edwards OneWorld user ID.                                                                                                    |  |
| JDE<br>Environment   | The J.D. Edwards OneWorld environment, for example, DU7333. For more information about this parameter, see your J.D. Edwards OneWorld documentation or ask your J.D. Edwards OneWorld system administrator.                                                                                                    |  |
| Application          | The application that is defined in the J.D. Edwards OneWorld environment.                                                                                                    |  |
| Server IP<br>address | The name of the server on which J.D. Edwards OneWorld is running. This can be the name of the server, for example, JDEOW, or its IP address.                                                                                                    |  |
| Server port          | The port number on which the server is listening, for example, 6009.                                                                                                    |  |
| User role            | This property setting depends on your J.D. Edwards OneWorld system version.                                                                                                    |  |
|                      | ■ For <b>B7333</b> : You can leave this field blank.                                                                                                    |  |
|                      | ■ For EnterpriseOne 8.10: You must specify *ALL.                                                                                                    |  |
| Schema<br>Location   | The location of the XML schema (.xsd file) that was generated from the event output. For example:                                                                                                    |  |
|                      | $\label{local-problem} $$ \angle ADAPTER\_HOME > \soa\thirdparty \Rightarrow \config\config\name \schema. You have \schema. The problem is a substitution of the problem is a substitution of the problem in the problem is a substitution of the problem in the problem is a substitution of the problem in the problem is a substitution of the problem in the problem is a substitution of the problem in the problem is a substitution of the problem in the problem is a substitution of the problem in the problem is a substitution of the problem in the problem is a substitution of the problem in the problem is a substitution of the problem in the problem is a substitution of the problem in the problem is a substitution of the problem in the problem is a substitution of the problem in the problem is a substitution of the problem in the problem in the problem $ |  |
|                      | For more information, see "Generating WSDL for Inbound Interaction" on page 2-13.                                                                                                    |  |
| Schema Style         | Choose from one of the following options:                                                                                                    |  |
|                      | ■ ELEMENT_STYLE (default)                                                                                                    |  |
|                      | <ul><li>ATTRIBUTE_STYLE</li></ul>                                                                                                    |  |

### 8. Click OK.

A summary pane is displayed, providing the channel description, channel status, and available ports. All the information is associated with the channel you created.

The channel appears under the channels node in the left pane.

An X over the icon indicates that the channel is currently disconnected. You must start the channel to activate your event configuration.

**9.** Right-click the channel and select **Start**.

The channel you created becomes active. The X over the icon in the left pane disappears.

**10.** To stop the channel, right-click the channel and select **Stop**.

## Creating a File Channel

To create a File Channel:

- 1. Click the **Events** node.
- **2.** Expand the **JDEdwards** node.

The ports and channels nodes appear in the left pane.

**3.** Right-click **Channels** and select **Add Channel**.

The Add Channel dialog is displayed, as shown in Figure 2–29.

Figure 2-29 Add Channel Dialog

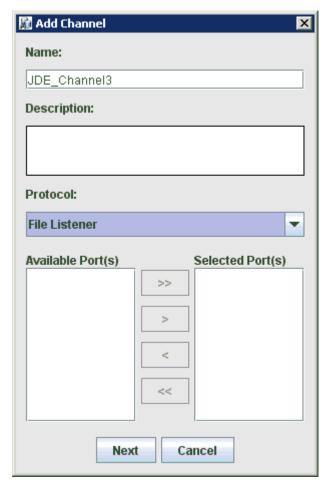

Provide the following information:

- Enter a name for the channel, for example, JDE\_Channel3.
- Enter a brief description.
- From the **Protocol** list, select **File Listener**.
- Click Next.

The File Listener dialog is displayed, as shown in Figure 2–30.

Figure 2–30 File Listener Dialog

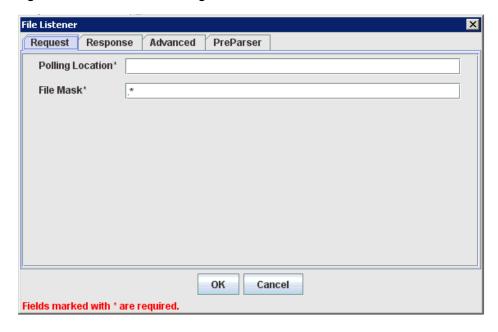

Enter the system information in the Request tab as specified in the following table:

| Parameter        | Description                                                          |  |
|------------------|----------------------------------------------------------------------|--|
| Polling Location | Target file system location for the J.D. Edwards OneWorld XML file.  |  |
| File Mask        | File name to be used for the output file generated by the operation. |  |

**6.** Click the **Response** tab, as shown in Figure 2–31.

File Listener х Request Response Advanced PreParser Synchronization Type REQUEST v Response/Ack Directory OK Cancel Fields marked with \* are required.

Figure 2–31 File Listener Dialog Response Tab

7. Enter the system information in the Response tab as specified in the following table:

| Parameter                 | Description                                                                                                    |  |
|---------------------------|----------------------------------------------------------------------------------------------------|--|
|                           | Choose from the following synchronization options:                                                               |  |
| Туре                      | ■ REQUEST_RESPONSE                                                                                               |  |
|                           | ■ REQUEST_ACK                                                                                                    |  |
|                           | <b>Important:</b> The J.D. Edwards OneWorld channel does not work if the synchronization type is set to REQUEST. |  |
| Response/Ack<br>Directory | Target file system location for the J.D. Edwards OneWorld XML file.                                              |  |

**8.** Click the **Advanced** tab, as shown in Figure 2–32.

File Listener X Request Response Advanced PreParser **Error Directory** Poll interval(msec)\* 3000 **Processing Mode** sequential 🔻 Thread limit\* 0 OK Cancel Fields marked with \* are required.

Figure 2–32 File Listener Dialog Advanced Tab

9. Enter the system information in the Advanced tab as specified in the following table:

| Parameter               | Description                                                                                                    |  |
|-------------------------|----------------------------------------------------------------------------------------------------|--|
| Error directory         | Directory to which documents with errors are written.                                                                   |  |
| Poll interval<br>(msec) | Interval (in milliseconds) when to check for new input. The default is three seconds. Optional.                         |  |
| Processing<br>Mode      | Sequential indicates single processing of requests.                                                                     |  |
|                         | Threaded indicates processing of multiple requests simultaneously.                                                      |  |
| Thread limit            | If you selected threaded processing, then indicate the maximum number of requests that can be processed simultaneously. |  |

**10.** Click the **PreParser** tab, as shown in Figure 2–33.

File Listener X Request Response Advanced PreParser User id\* User password\* JDE Environment\* **Application** Server IP address\* Server port \* User role **Schema Location** Schema style ELEMENT\_STYLE v OK Cancel Fields marked with \* are required.

Figure 2–33 File Listener Dialog Preparser Tab

**11.** Enter the system information as specified in the following table:

| Parameter            | Description                                                                                                    |  |
|----------------------|----------------------------------------------------------------------------------------------------|--|
| User id              | A valid user ID for J.D. Edwards OneWorld.                                                                                                    |  |
| User password        | The password associated with the J.D. Edwards OneWorld user ID.                                                                                                    |  |
| JDE<br>Environment   | The J.D. Edwards OneWorld environment, for example, DU7333. For more information about this parameter, see your J.D. Edwards OneWorld documentation or ask your J.D. Edwards OneWorld system administrator. |  |
| Application          | The application that is defined in the J.D. Edwards OneWorld environment.                                                                                                    |  |
| Server IP<br>address | The name of the server on which J.D. Edwards OneWorld is running. This can be the name of the server, for example, JDEOW, or its IP address.                                                                |  |
| Server port          | The port number on which the server is listening, for example, 6009.                                                                                                    |  |
| User role            | This property setting depends on your J.D. Edwards OneWorld system version.                                                                                                    |  |
|                      | ■ For <b>B7333</b> : You can leave this field blank.                                                                                                    |  |
|                      | ■ For EnterpriseOne 8.10: You must specify *ALL.                                                                                                    |  |
| Schema<br>Location   | The location of the XML schema (.xsd file) that was generated from the event output. For example:                                                                                                    |  |
|                      | $\label{local_home} $$ \ADAPTER_HOME >  \soa\thirdparty \Application Adapters \config \config name \schemas \JDEdwards \target_name \jde-schema.xxd$                                                        |  |
|                      | For more information, see "Generating WSDL for Inbound Interaction" on page 2-13.                                                                                                    |  |
| Schema Style         | Choose from one of the following options:                                                                                                    |  |
|                      | ■ ELEMENT_STYLE (default)                                                                                                    |  |
|                      | ■ ATTRIBUTE_STYLE                                                                                                    |  |

## 12. Click OK.

A summary pane is displayed, providing the channel description, channel status, and available ports. All the information is associated with the channel you created.

The channel appears under the channels node in the left pane.

An X over the icon indicates that the channel is currently disconnected. You must start the channel to activate your event configuration.

**13.** Right-click the channel and select **Start**.

The channel you created becomes active. The X over the icon in the left pane disappears.

**14.** To stop the channel, right-click the channel and select **Stop**.

## **Editing a Channel**

To edit a channel:

- In the left pane, locate the channel you want to edit.
- Right-click the channel and select **Edit**.

The Edit channels pane is displayed.

Make the required changes to the channel configuration and click **Finish**.

## **Deleting a Channel**

To delete a channel:

- In the left pane, locate the channel you want to delete.
- Right-click the channel and select **Delete**.

A confirmation dialog is displayed.

To delete the channel you selected, click **OK**.

The channel disappears from the list in the left pane.

## 2.8.2 The J.D. Edwards OneWorld Event Listener

Oracle Application Adapter for J.D. Edwards OneWorld Event Listener is designed specifically to provide J.D. Edwards OneWorld approved access to your business events. The J.D. Edwards OneWorld Event Listener refers to a specialized application that runs with J.D. Edwards OneWorld business functions and is called by the J.D. Edwards OneWorld application system.

The J.D. Edwards OneWorld application system provides the Event Listener with the information required to retrieve the event information for only the desired events. For information about configuring the J.D. Edwards OneWorld environment, see the J.D. Edwards Interoperability Guide for OneWorld.

The J.D. Edwards OneWorld Event Listener is called directly from the J.D. Edwards OneWorld application and is passed a Z-file record identifier. This identifier then generates a request document that is passed to the server for processing. The server retrieves the event information from the J.D. Edwards OneWorld system and propagates the information for integration with other application systems.

# 2.8.3 Configuring the J.D. Edwards OneWorld Event Listener

The J.D. Edwards OneWorld Event Listener is installed as part of the basic installation. The J.D. Edwards OneWorld Adapter is automatically installed in the appropriate

directory. If the integration server is not installed on the same computer as the J.D. Edwards OneWorld application server, then you must configure the J.D. Edwards OneWorld Event Listener.

The J.D. Edwards OneWorld Event Listener is invoked by J.D. Edwards OneWorld for specific transactions as configured in the J.D. Edwards OneWorld environment.

The J.D. Edwards OneWorld Event Listener includes the following components:

The listener exit (IWOEvent), located under adapters\_home\etc\jde, where adapters home is < ADAPTER

HOME>\soa\thirdparty\ApplicationAdapters. For example:

<ADAPTER\_HOME>\soa\thirdparty\ApplicationAdapters\etc\jde\iwoevent.dll

The file extension varies depending on your operating system:

- For Windows, the exit is iwoevent.dll.
- For **Sun Solaris**, the exit is libiwoevent.so.
- For **HP-UX**, the exit is libiwoevent.sl.
- For **AS/400**, the exit is iwaysav.sav.
- For **IBM AIX**, the exit is libiwoevent.so.
- The listener configuration file (iwoevent.cfg), which must be created by the user.

The J.D. Edwards OneWorld Event listener exit is the function that passes the key fields for a record in the J.D. Edwards OneWorld outbound transaction tables to the integration server for processing by the inbound Oracle Application Adapter for J.D. Edwards OneWorld. The J.D. Edwards OneWorld Event listener is deployed under the J.D. Edwards OneWorld Enterprise Server. The Java class for the J.D. Edwards OneWorld Event listener is called IWOEvent (the file extension depends on the operating system) and is case-sensitive.

1. Create a folder called Outbound under the JDE structure on the JDE Enterprise Sever, for example:

\\JDEdwards\E812\DDP\Outbound

- **2.** Copy the iwoevent.dll file in the new Outbound folder.
- **3.** Create an environment variable, *IWOEVENT\_HOME*, to point to the directory containing the iwoevent.dll file.
  - On Windows: Add IWOEVENT\_HOME to the system environment variables.
  - On UNIX: Add the following command to your start-up script:

```
export IWOEVENT_HOME =/directory_name
```

4. On the J.D. Edwards OneWorld Server, create an iwoevent.cfg file in the defined directory, IWOEVENT\_HOME.

The J.D. Edwards OneWorld Event listener requires connection information for the associated adapter to initiate events properly. This information is contained in the iwoevent.cfg file. You must create this file and add the connection information to it. The J.D. Edwards OneWorld Event Listener requires connection information for the associated integration server to function properly. This information is contained in the iwoevent.cfg file. The iwoevent.cfg file has three distinct sections:

#### Common

The common section of the configuration file contains basic configuration options. Currently, only the trace option is supported.

To set the trace option, select **on** or **off**.

```
common.trace=on off
```

Where on sets the tracing to on and off sets the tracing to off. Off is the default value.

#### Alias

The alias section of the configuration file contains the connection information required to send transactions to specific servers. Currently, the Oracle Application Adapter for J.D. Edwards OneWorld supports 100 entries (alias names) in the configuration file.

The alias values to these entries are as follows:

```
Alias.aliasname={ipaddress|dsn}:port, trace={on|off}
```

#### Where:

aliasname is the symbolic name given to the connection.

ipaddress | dsn is the IP address or DSN name for the server containing Oracle Application Adapter for J.D. Edwards OneWorld (required).

port is the port defined for Oracle Application Adapter for J.D. Edwards OneWorld in the TCP channel configuration (required).

trace={on|off} sets the tracing to on for the particular alias.

## **Trans**

The trans section of the configuration file contains transaction information required to route J.D. Edwards OneWorld transactions to specified servers.

If a particular J.D. Edwards OneWorld transaction is not defined to an alias, then it is sent to all aliases. The trans values to these entries are as follows:

```
trans.jdeTransactionName=alias1,alias2,aliasn
```

Where jdeTransactionName is the JDE-defined name for the outbound transaction and alias1, alias2, aliasn is the list of aliases to which the transactions are sent.

The following is a sample entry for iwoevent.cfg that supplies connection information:

```
common.trace=on
alias.edamcs1=172.1.1.1:3694
alias.edamcs1t=172.1.1.1:3694, trace=on
alias.edamcs2=222.2.2:1234
trans.JDESOOUT=edamcs1t,edamcs2
trans.JDEPOOUT=edamcs1
```

**5.** Create a folder using the alias names that are specified in the iwoevent.cfg file under the defined directory, *IWOEVENT\_HOME*. For example:

```
\\JDEdwards\E812\DDP\Outbound\edamcs1
```

# 2.9 Runtime Overview

After J.D. Edwards OneWorld starts the J.D. Edwards OneWorld Event listener, the listener accesses the configuration file, called iwoevent.cfg (case-sensitive). Based on the information in the configuration file, the listener sends the event notification to the integration server. All log information is saved in a file called iwoevent.log. The iwoevent.log file is created in the outbound folder where the iwoevent.dll and iwoevent.cfg files are located.

# 2.10 Modifying the JDE.INI File for Outbound and Inbound Processing

This section describes the settings that are required in the JDE.INI file for the XML call object kernel (outbound and inbound processing).

Open the [DE.INI file and modify the [JDENET KERNEL DEF6] and [JDENET **KERNEL\_DEF15**] sections as follows:

[JDENET\_KERNEL\_DEF6] krnlName=CALL OBJECT KERNEL dispatchDLLName=XMLCallObj.dll dispatchDLLFunction=\_XMLTransactionDispatch@28 maxNumberOfProcesses=1 numberOfAutoStartProcesses=1

[JDENET\_KERNEL\_DEF15] krnlName=XML TRANSACTION KERNEL dispatchDLLName=XMLTransactions.dll dispatchDLLFunction=\_XMLTransactionDispatch@28 maxNumberOfProcesses=1 numberOfAutoStartProcesses=1

The parameters containing an underscore (\_) and @28 are for Windows NT operating systems only. For other operating systems, replace the parameters with the values in the following table:

| Operating System | Call Object dispatch DLLName | XML Trans dispatch<br>DLLName |
|------------------|------------------------------|-------------------------------|
| AS400            | XMLCALLOBJ                   | XMLTRANS                      |
| HP9000B          | libxmlcallojb.sl             | libxmltransactions.lo         |
| Sun or RS6000    | libxmlcallojb.so             | Libxmltransactions.so         |

**Note:** The J.D. Edwards OneWorld installation for version B7333(XE) does not include [JDENET\_KERNEL\_DEF15]. As a result, if you are using version B7333(XE), you must manually add it to the jde.ini file. For all other J.D. Edwards OneWorld versions, [JDENET\_KERNEL\_ **DEF15**] is included with the installation.

# Oracle WebLogic Server Deployment and Integration

This chapter describes Oracle WebLogic Server (OracleWLS) deployment and integration with Oracle Application Adapter for J.D. Edwards OneWorld. It contains the following topics:

- Section 3.1, "Adapter Integration with Oracle WebLogic Server"
- Section 3.2, "Deployment of Adapter"
- Section 3.3, "Updating Adapter Configuration"

#### See Also:

Oracle Application Server Adapter Concepts Guide

# 3.1 Adapter Integration with Oracle WebLogic Server

Oracle Application Adapter for J.D. Edwards OneWorld is deployed within an OracleWLS container during installation. All client applications run within the OracleWLS environment. In J2CA deployment, the Common Client Interface (CCI) integrates an OracleWLS client application with a resource adapter.

#### See Also:

Oracle Application Server Adapter Concepts Guide

# 3.2 Deployment of Adapter

Figure 3–1 shows deployment of the J2CA Connector to the Oracle Application Server. In a run-time service scenario, an Enterprise Java Bean, servlet, or Java program client makes CCI calls to J2CA resource adapters. The adapters process the calls as requests and send them to the EIS. The EIS response is then sent back to the client.

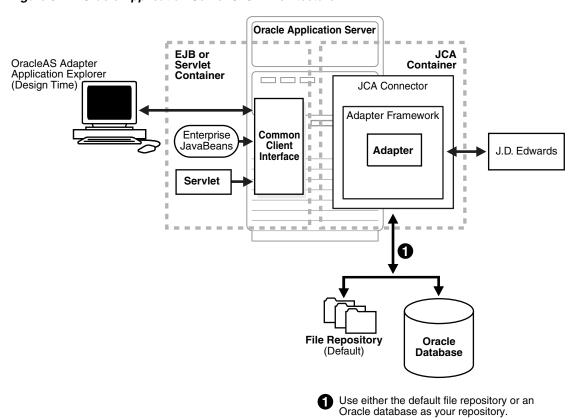

Figure 3-1 Oracle Application Server J2CA Architecture

See Also:

Oracle Application Server Adapter Concepts Guide

# 3.3 Updating Adapter Configuration

During the J2CA deployment of Oracle Application Adapter for J.D. Edwards OneWorld, OracleWLS generates a deployment descriptor called ra.xml, located in:

<ADAPTER\_HOME>\soa\thirdparty\ApplicationAdapters\iwafjca.rar\META-INF

Your installation contains more than one file named ra.xml. The OracleWLS deployment descriptor that is described in this section is located in the directory specified above.

> **Note:** Multiple managed connection factories are supported only for outbound processing (services).

### **Creating a Managed Connector Factory Object**

The ra.xml descriptor provides OracleWLS-specific deployment information for resource adapters. For example, the default jca\_sample configuration in Application Explorer is represented in the ra.xml file as follows:

```
<?xml version="1.0" encoding="UTF-8"?>
<!DOCTYPE connector PUBLIC '-//Sun Microsystems, Inc.//DTD Connector 1.0//EN'</pre>
'http://java.sun.com/dtd/connector_1_0.dtd'>
<connector>
```

```
<display-name>IWAFJCA10</display-name>
  <vendor-name>IWAY Software</vendor-name>
  <spec-version>1.0</spec-version>
  <eis-type>IWAF</eis-type>
  <version>1.0</version>
 cense>
   <license-required>false</license-required>
 </license>
  <resourceadapter>
<managedconnectionfactory-class>com.ibi.afjca.spi.IWAFManagedConnectionFactory/ma
nagedconnectionfactory-class>
<connectionfactory-interface>javax.resource.cci.ConnectionFactory</connectionfacto</pre>
ry-interface>
<connectionfactory-impl-class>com.ibi.afjca.cci.IWAFConnectionFactory</connectionf</pre>
actory-impl-class>
    <connection-interface>javax.resource.cci.Connection/connection-interface>
<connection-impl-class>com.ibi.afjca.cci.IWAFConnection/connection-impl-class>
   <transaction-support>NoTransaction/transaction-support>
    <config-property>
      <config-property-name>AdapterName/config-property-name>
      <config-property-type>java.lang.String</config-property-type>
      <config-property-value></config-property-value>
   </config-property>
   <config-property>
      <config-property-name>Config</config-property-name>
      <config-property-type>java.lang.String</config-property-type>
      <config-property-value></config-property-value>
   </config-property>
    <config-property>
      <config-property-name>IWayHome</config-property-name>
      <config-property-type>java.lang.String</config-property-type>
      <config-property-value>C:\oracle\Middleware\Oracle_
SOA1\soa\thirdparty\ApplicationAdapters</config-property-value>
   </config-property>
   <config-property>
      <config-property-name>IWayConfig</config-property-name>
      <config-property-type>java.lang.String</config-property-type>
      <config-property-value>jca_sample</config-property-value>
   </config-property>
    <config-property>
      <config-property-name>IWayRepoDriver</config-property-name>
      <config-property-type>java.lang.String</config-property-type>
      <config-property-value></config-property-value>
   </config-property>
    <config-property>
      <config-property-name>IWayRepoURL</config-property-name>
      <config-property-type>java.lang.String</config-property-type>
      <config-property-value></config-property-value>
    </config-property>
    <config-property>
      <config-property-name>IWayRepoUser</config-property-name>
      <config-property-type>java.lang.String</config-property-type>
      <config-property-value></config-property-value>
    </config-property>
    <config-property>
      <config-property-name>IWayRepoPassword</config-property-name>
```

```
<config-property-type>java.lang.String</config-property-type>
      <config-property-value></config-property-value>
    </config-property>
    <config-property>
      <config-property-name>LogLevel</config-property-name>
      <config-property-type>java.lang.String</config-property-type>
      <config-property-value>DEBUG</config-property-value>
    </config-property>
    <authentication-mechanism>
      <authentication-mechanism-type>BasicPassword</authentication-mechanism-type>
<credential-interface>javax.resource.spi.security.PasswordCredential/credential-i
nterface>
    </authentication-mechanism>
    <reauthentication-support>true</reauthentication-support>
  </resourceadapter>
</connector>
```

The parameters defined in the ra.xml file are described in the following table:

| Parameter Name   | Description                                                                                                    |
|------------------|----------------------------------------------------------------------------------------------------|
| IWayHome         | The base installation directory for the OracleWLS packaged application adapter.                                                                                                    |
| IWayConfig       | The adapter configuration name as defined in Application Explorer. For example, Oracle Application Adapter for J.D. Edwards OneWorld has a preconfigured jca_sample configuration in Application Explorer. |
| IWayRepoURL      | The URL to use when opening a connection to the database. This is necessary only when using an Oracle database as the repository.                                                                          |
| IWayRepoUser     | User name to use when connecting to the database. This is necessary only when using an Oracle database as the repository.                                                                                  |
| IWayRepoPassword | Password. If provided, then it overwrites configuration. This is necessary only when using an Oracle database as the repository.                                                                           |
| loglevel         | It overwrites the level set by the ManagedConnectorFactory property.                                                                                                    |

## **Creating Multiple Managed Connector Factory Objects**

To establish multiple managed connector factory objects, you must edit the weblogic-ra.xml file and add more <connection-instance> nodes. This file is located in:

<ADAPTER\_HOME>\soa\thirdparty\ApplicationAdapters\iwafjca.rar\META-INF

For example, the first jca\_configuration in Application Explorer is represented in the weblogic-ra.xml file as follows:

```
<?xml version="1.0"?>
<weblogic-connector xmlns="http://www.bea.com/ns/weblogic/90">
   <enable-access-outside-app>true/enable-access-outside-app>
   <enable-global-access-to-classes>true/enable-global-access-to-classes>
   <outbound-resource-adapter>
       <default-connection-properties>
        <pool-params>
```

```
<initial-capacity>0</initial-capacity>
        </pool-params>
        <transaction-support>LocalTransaction/transaction-support>
        </default-connection-properties>
        <connection-definition-group>
<connection-factory-interface>javax.resource.cci.ConnectionFactory/connection-fac
tory-interface>
            <connection-instance>
                <jndi-name>eis/OracleJCAAdapter/DefaultConnection</jndi-name>
            </connection-instance>
        </connection-definition-group>
   </outbound-resource-adapter>
</weblogic-connector>
To create multiple managed connector factory objects, you must add new
<connection-instance> nodes in the file. For example:
<?xml version="1.0"?>
<weblogic-connector xmlns="http://www.bea.com/ns/weblogic/90">
    <enable-access-outside-app>true</enable-access-outside-app>
    <enable-global-access-to-classes>true</enable-global-access-to-classes>
    <outbound-resource-adapter>
        <default-connection-properties>
        <pool-params>
        <initial-capacity>0</initial-capacity>
        </pool-params>
        <transaction-support>LocalTransaction/transaction-support>
        </default-connection-properties>
        <connection-definition-group>
<connection-factory-interface>javax.resource.cci.ConnectionFactory/connection-fac
tory-interface>
            <connection-instance>
                <jndi-name>eis/OracleJCAAdapter/DefaultConnection</jndi-name>
            </connection-instance>
            <connection-instance>
                <jndi-name>eis/OracleJCAAdapter/DefaultConnection1</jndi-name>
                <connection-properties>
                cproperties>
                property>
<name>IWayHome</name>
<value>C:\oracle\Middleware\Oracle_SOA1\soa\thirdparty\ApplicationAdapters</value>
                </property>
                cproperty>
                <name>IWayConfig</name>
                <value>jca_sample2</value>
                </property>
                property>
    <name>IWayRepoURL</name>
    <value></value>
                </property>
                cproperty>
      <name>IWayRepoUser</name>
      <value></value>
                </property>
                cproperty>
      <name>IWayRepoPassword</name>
      <value></value>
```

```
</property>
                cproperty>
     <name>LogLevel</name>
     <value>Debug</value>
               </property>
                </properties>
                </connection-properties>
             </connection-instance>
          </connection-definition-group>
    </outbound-resource-adapter>
</weblogic-connector>
```

section, then the value is taken from the ra.xml file. You can specify the default properties in the ra.xml file and then override them as required in the weblogic-ra.xml file. In addition, note that the J2CA configuration (for example, jca\_sample2) must already be created in Application Explorer.

**Note:** When you modify the ra.xml and weblogic-ra.xml files, the application server must be restarted. If the application server is already running, then stop the application server and then restart it.

In addition, the iwafjca.rar file must be redeployed in the Oracle WebLogic Administration Console to activate these changes.

## Modifying WSDL Files for Additional Connection Factory Values

Application Explorer generates the J2CA properties file using the default connection factory name eis/OracleJCAAdapter/DefaultConnection. If you created additional connection factories, then the WSDLs generated for the additional configuration and connection factory should be changed to reflect the location field of the jca: address section in the J2CA properties file. The default J2CA properties file for the Oracle Application Adapter for J.D. Edwards OneWorld with a configuration of isdsrv2\_conn2 is shown in the following example.

Notice that the J2CA properties file has the following default connection factory: eis/OracleJCAAdapter/DefaultConnection

```
<jca:address location="eis/OracleJCAAdapter/DefaultConnection"</pre>
        ConnectionSpec="com.ibi.afjca.cci.IWAFConnectionSpec"
        cs.AdapterName="JDEdwards" cs.Config="isdsrv2_conn2"
UIConnectionName="Connection1"/>
```

The connection factory value must be changed to the following: eis/OracleJCAAdapter/DefaultConnection1

#### For example:

```
<jca:address location="eis/OracleJCAAdapter/DefaultConnection1"</pre>
                        ConnectionSpec="com.ibi.afjca.cci.IWAFConnectionSpec"
                        cs.AdapterName="JDEdwards" cs.Config="isdsrv2_conn2"
UIConnectionName="Connection1"/>
```

Note that only the value for the location field in the jca:address section should be modified. Do not modify any other field or section.

# Integration With BPEL Service Components in the Oracle SOA Suite

Oracle Application Adapter for J.D. Edwards OneWorld integrates seamlessly with Business Process Execution Language (BPEL) Process Manager to facilitate Web service integration. Oracle BPEL Process Manager is based on the Service-Oriented Architecture (SOA). It consumes adapter services exposed as Web Service Definition Language (WSDL) documents.

This chapter contains the following topics:

- Section 4.1, "Overview"
- Section 4.2, "Deployment of Adapter"
- Section 4.3, "Configuring a New Application Server Connection"
- Section 4.4, "Designing an Outbound BPEL Process for Service Integration"
- Section 4.5, "Designing an Inbound BPEL Process for Event Integration"

## 4.1 Overview

To integrate with Oracle BPEL Process Manager, Oracle Application Adapter for J.D. Edwards OneWorld must be deployed in the same WLS container as Oracle BPEL Process Manager. The underlying adapter services must be exposed as WSDL files, which are generated during design time in Oracle Application Adapter Application Explorer (Application Explorer) for both request-response (outbound) and event notification (inbound) services of the adapter. For more information, see Chapter 2, "Configuring Oracle Application Adapter for J.D. Edwards OneWorld".

The generated WSDL files are used to design the appropriate BPEL processes for inbound or outbound adapter services. A completed BPEL process must be successfully compiled in Oracle JDeveloper and deployed to a BPEL server. Upon deployment to the BPEL server, every newly built process is automatically deployed to the Oracle Enterprise Manager console, where you run, monitor, administer BPEL processes, and listen to adapter events.

# 4.2 Deployment of Adapter

During installation, Oracle Application Adapter for J.D. Edwards OneWorld is deployed as a J2CA 1.0 resource adapter within the WLS container. The adapter must be deployed in the same WLS container as Oracle BPEL Process Manager.

**See Also:** *Oracle Application Server Adapter Concepts Guide* 

# 4.3 Configuring a New Application Server Connection

To configure a new Application Server connection in Oracle JDeveloper:

- 1. Open Oracle JDeveloper on your system.
- From the menu bar, click View and select Application Server Navigator, as shown in Figure 4–1.

Figure 4-1 Application Server Navigator

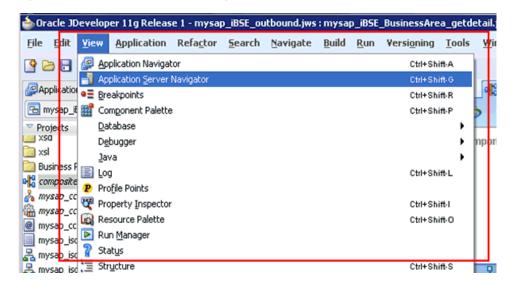

The Application Server tab is displayed, as shown in Figure 4–2.

Figure 4–2 Application Server Tab

Figure 4–3.

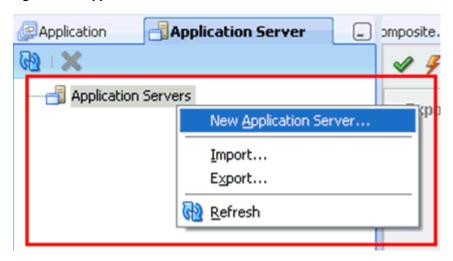

Right-click **Application Servers**, and then select **New Application Server**. The Create Application Server Connection Wizard is displayed, as shown in

Step 1 of 3 Usage Indicate how the application server will be used. Usage Standalone Server Name and Type A standalone server is not started, stopped, nor configured by JDeveloper. An application must be manually deployed to a standalone server. Integrated Server An integrated server can be started and stopped by JDevloper. Applications can be automatically deployed to the server by the Run or Debug commands. Only WebLogic servers can be used in this way. < <u>B</u>ack Next > Cancel <u>H</u>elp

Figure 4–3 Create Application Server Connection Wizard

Accept the default selection (Standalone Server) and click Next. The Name and Type page is displayed, as shown in Figure 4–4.

Figure 4–4 Name and Type Page

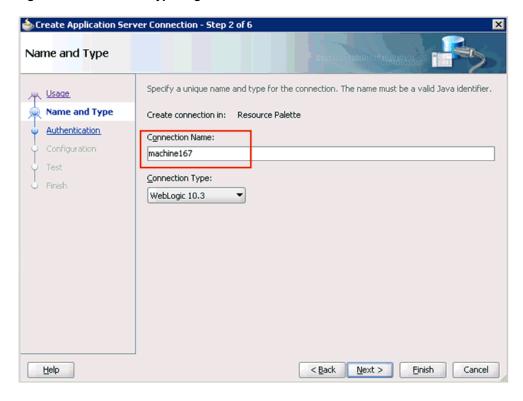

**5.** Specify a new name for the Application Server connection and click **Next**. The Authentication page is displayed, as shown in Figure 4–5.

Figure 4-5 Authentication Page

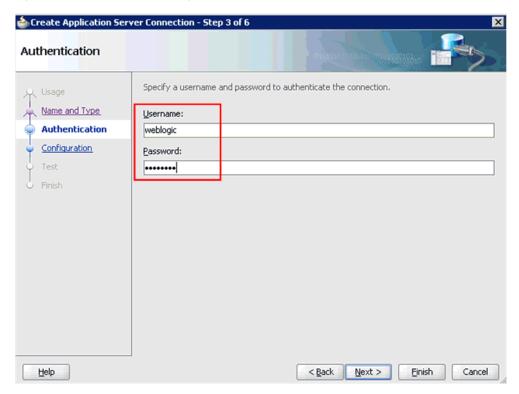

- Specify a valid user name (for example, weblogic) and a password (for example, welcome1) for your new connection.
- **7.** Click **Next**.

The Configuration page is displayed, as shown in Figure 4–6.

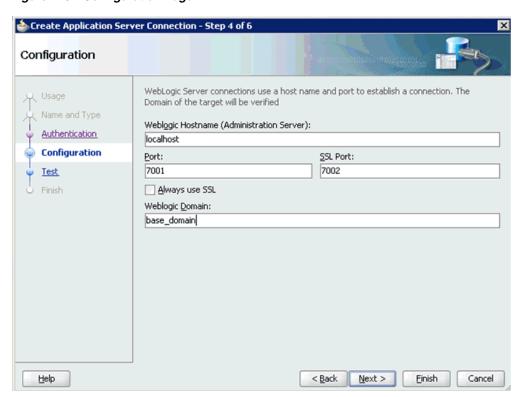

Figure 4–6 Configuration Page

- Specify the Oracle WebLogic host name (for example, localhost), which is the machine IP where the process needs to deploy and Oracle WebLogic domain (for example, base\_domain).
- Click Next.

The Test page is displayed, as shown in Figure 4–7.

Figure 4–7 Test Page

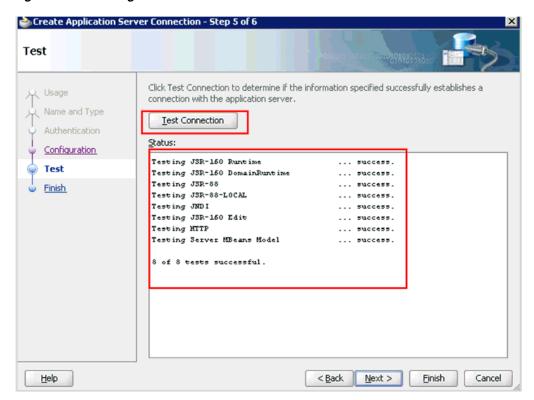

- **10.** Click **Test Connection**.
- **11.** Ensure that the test status is successful.
- 12. Click Next.

The Finish page is displayed, as shown in Figure 4–8.

Figure 4-8 Finish Page

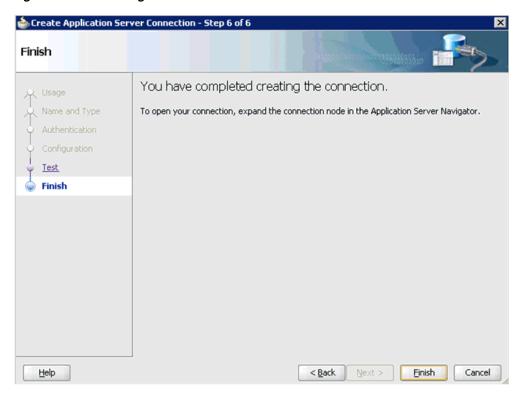

### 13. Click Finish.

The new Application Server connection is listed in the left pane (Application Server tab), shown in Figure 4–9.

Figure 4–9 New Application Server Connection

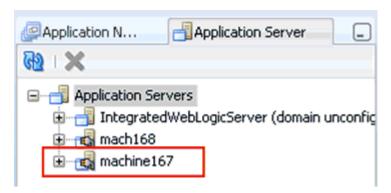

# 4.4 Designing an Outbound BPEL Process for Service Integration

The following tools are required to complete your adapter design-time configuration:

- Oracle Adapter Application Explorer (Application Explorer)
- Oracle JDeveloper BPEL Designer (JDeveloper) or Eclipse

**Note:** The examples in this chapter demonstrate the use of Oracle JDeveloper.

Before you design a BPEL process, you must generate WSDL using Application Explorer. For more information, see "Generating WSDL for Request/Response Service" on page 4-8. The WSDL generated in Application Explorer is used during the BPEL process configuration.

## 4.4.1 Generating WSDL for Request/Response Service

Perform the following steps to generate a WSDL for request/response service:

1. Start Application Explorer and connect to a defined J.D. Edwards OneWorld target.

For more information, see "Defining a Target to J.D. Edwards OneWorld" on page 2-6.

**2.** Expand **Services**, **CALLBSFN**, and **Addressbook**.

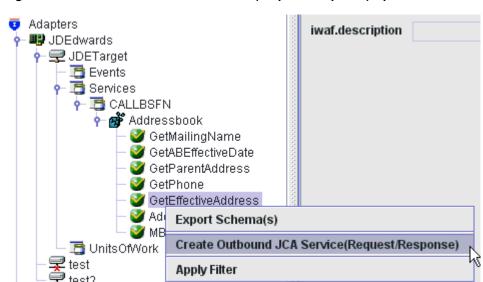

Figure 4-10 Create Outbound JCA Service(Request/Response) Option

Right-click GetEffectiveAddress, and then select Create Outbound JCA Service (Request/Response), as shown in Figure 4–10.

The Export WSDL dialog is displayed, as shown in Figure 4–11.

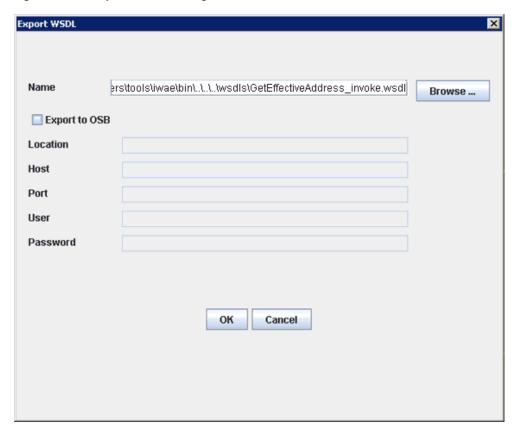

Figure 4-11 Export WSDL Dialog

**4.** Accept the default name for the file.

The .wsdl file extension is added automatically. By default, the names of WSDL files generated for request-response services end with **\_invoke**.

Click **OK**.

You can now create a new SOA application, which is the first step that is required to define a BPEL outbound process in Oracle JDeveloper.

# 4.4.2 Creating a New SOA Application for the Outbound BPEL Process

Perform the following steps to create a new SOA application for the outbound BPEL process:

- **1.** Open Oracle JDeveloper on your system.
- Click **Application** in the menu bar and select **New** from the menu, as shown in Figure 4–12.

Figure 4–12 Application Menu

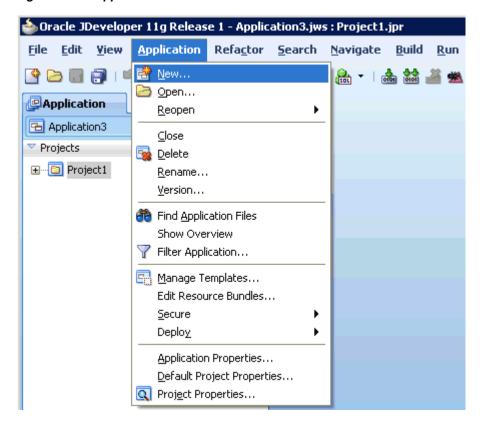

The Create SOA Application wizard is displayed, as shown in Figure 4–13.

Figure 4–13 Create SOA Application Wizard

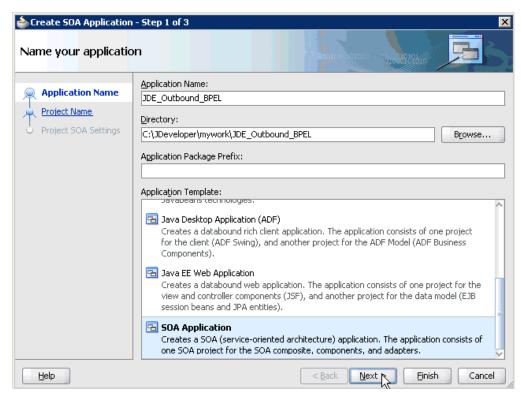

- From the Application Template list, click **SOA Application**.
- Enter a name for the new SOA application (for example, JDE\_Outbound\_BPEL) and click Next.

The Name your project page is displayed, as shown in Figure 4–14.

Figure 4-14 Name Your Project Page

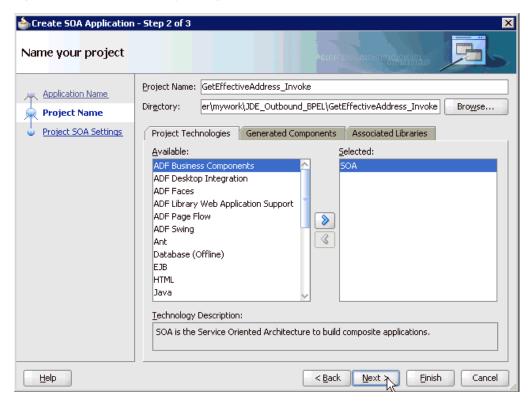

Enter a project name (for example, GetEffectiveAddress\_Invoke) and click Next. The Configure SOA settings page is displayed, as shown in Figure 4–15.

Step 3 of 3 Configure SOA settings Composite Name: Application Name GetEffectiveAddress\_Invoke Project Name Composi<u>t</u>e Template: Project SOA Settings Empty Composite Composite With BPEL Composite With Business Rule Composite With Human Task Composite With Mediator Composite From Oracle BPA Blueprint <u>C</u>ustomizable < <u>B</u>ack Einist

Figure 4–15 Configure SOA Settings Page

From the Composite Template list, select **Empty Composite** and click **Finish**.

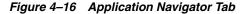

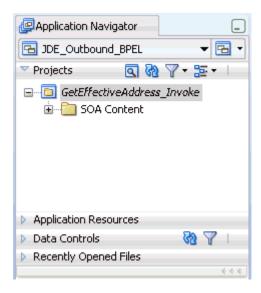

The new SOA application (JDE\_Outbound\_BPEL) and associated project (GetEffectiveAddress\_Invoke) are added to the Application Navigator tab in the left pane, as shown in Figure 4–16.

# 4.4.3 Defining a BPEL Outbound Process

This section describes how to define a BPEL outbound process, which consists of the following stages:

- Configuring a Third Party Adapter Service Component
- Configuring an Outbound BPEL Process Component

### Configuring a Third Party Adapter Service Component

Perform the following steps to create a third party adapter service component:

Drag and drop the Third Party Adapter component from the Component Palette tab (Service Adapters section) to the External References pane, as shown in Figure 4–17.

Figure 4–17 Third Party Adapter Component

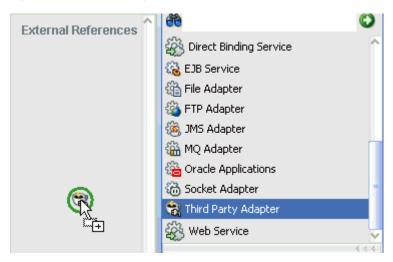

The Create Third Party Adapter Service dialog is displayed, as shown in Figure 4–18.

Figure 4–18 Create Third Party Adapter Service Dialog

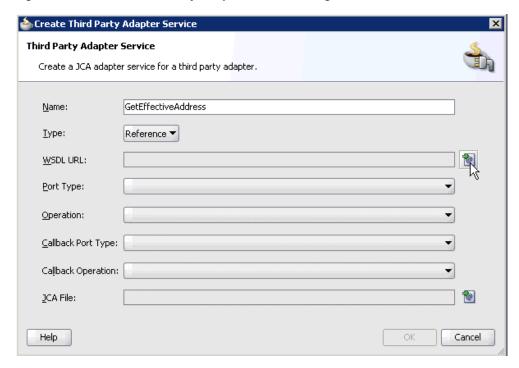

- **2.** Enter a name for the new third party adapter service.
- **3.** Ensure that **Reference** is selected from the Type list (default).
- 4. Click the Find existing WSDLs icon, which is located to the right of the WSDL URL field.

The SOA Resource Browser dialog is displayed, as shown in Figure 4–19.

Figure 4–19 SOA Resource Browser Dialog

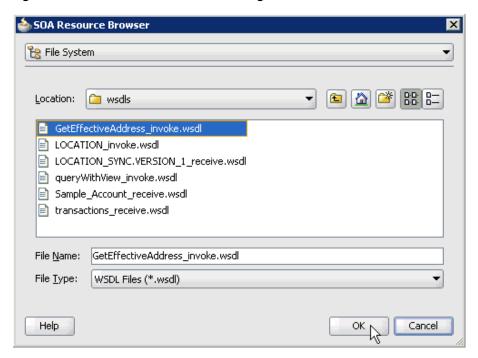

**5.** Browse and select an outbound WSDL file (for example, GetEffectiveAddress\_ invoke.wsdl) from the following directory:

<ADAPTER\_HOME>\soa\thirdparty\ApplicationAdapters\wsdls

6. Click **OK**.

The Localize Files dialog is displayed, as shown in Figure 4–20.

Figure 4-20 Localize Files Dialog

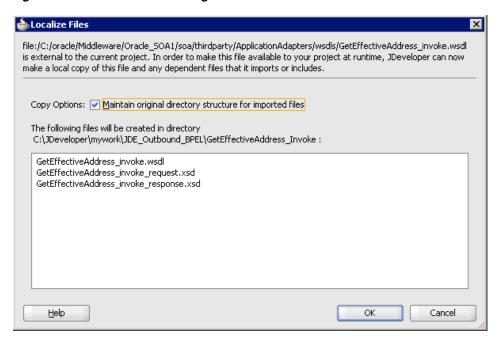

#### 7. Click **OK**.

The outbound WSDL file and associated request and response XML schema files (.xsd) are imported to the project folder that has been created.

You are returned to the Create Third Party Adapter Service dialog, as shown in Figure 4–21.

Figure 4–21 Create Third Party Adapter Service Dialog

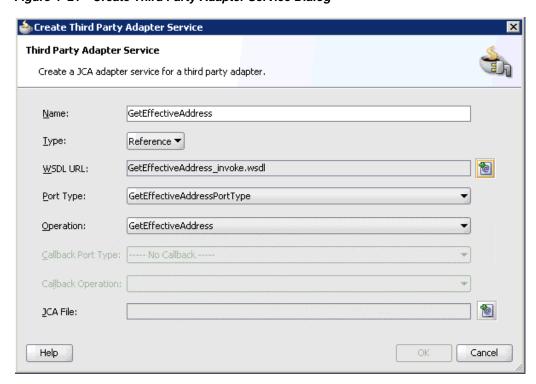

**8.** Click the **Find JCA Files** icon, which is located to the right of the JCA File field. The SOA Resource Browser dialog is displayed, as shown in Figure 4–22.

Figure 4–22 SOA Resource Browser Dialog

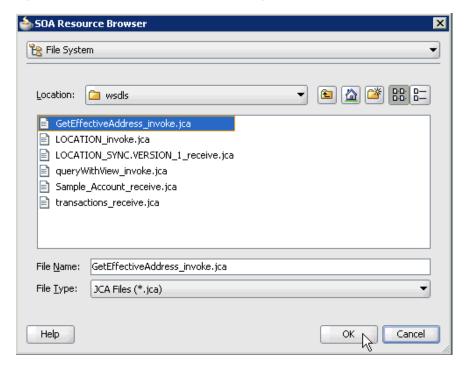

**9.** Browse and select the JCA properties file (for example, GetEffectiveAddress\_ invoke.jca) from the following directory:

<ADAPTER\_HOME>\soa\thirdparty\ApplicationAdapters\wsdls

10. Click OK.

The Copy File message is displayed, as shown in Figure 4–23.

Figure 4–23 Copy File Confirmation Message

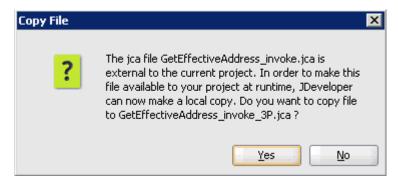

11. Click Yes.

A copy of the JCA properties file is made in the project folder.

You are returned to the Create Third Party Adapter Service dialog, as shown in Figure 4–24.

🃤 Create Third Party Adapter Service × Third Party Adapter Service Create a JCA adapter service for a third party adapter. GetEffectiveAddress Name: Type: Reference 🔻 GetEffectiveAddress\_invoke.wsdl WSDL URL: Port Type: GetEffectiveAddressPortType • GetEffectiveAddress Operation: Callback Port Type: ---- No Callback ----GetEffectiveAddress\_invoke\_3P.jca <u>J</u>CA File: Help Cancel

Figure 4-24 Create Third Party Adapter Service Dialog

### 12. Click OK.

The third party adapter service component (GetEffectiveAddress) is created and displayed in the External References pane, as shown in Figure 4–25.

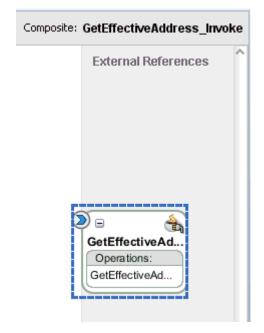

Figure 4–25 Third Party Adapter Service Component

You are now ready to configure an outbound BPEL process component.

### **Configuring an Outbound BPEL Process Component**

Perform the following steps to configure an outbound BPEL process component:

1. Drag and drop the BPEL Process component from the Component Palette tab (Service Components section) to the Components pane, as shown in Figure 4–26.

Figure 4–26 BPEL Process Component

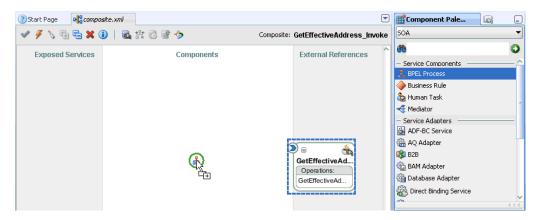

The Create BPEL Process dialog is displayed, as shown in Figure 4–27.

Figure 4-27 Create BPEL Process Dialog

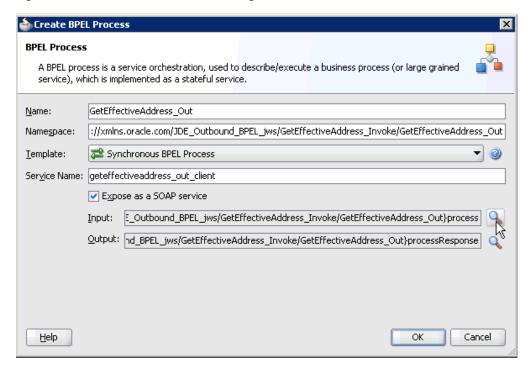

- In the Name field, enter a name to identify the new outbound BPEL process component (for example, GetEffectiveAddress\_Out).
- From the Template list, select **Synchronous BPEL Process**.
- Click the **Browse Input Elements** icon, which is located to the right of the Input field to select the associated XML request schema file.

The Type Chooser dialog is displayed, as shown in Figure 4–28.

Figure 4–28 Type Chooser Dialog

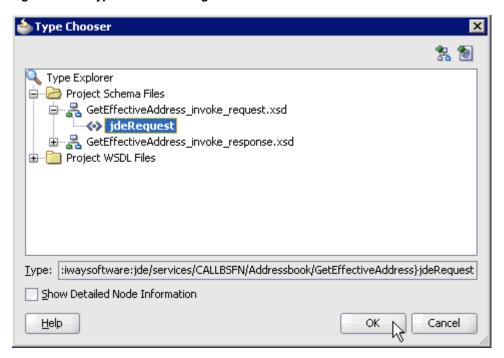

- 5. Expand Project Schema Files, GetEffectiveAddress\_invoke\_request.xsd, and select jdeRequest.
- **6.** Click **OK**.

You are returned to the Create BPEL Process dialog, as shown in Figure 4–29.

Figure 4-29 Create BPEL Process Dialog

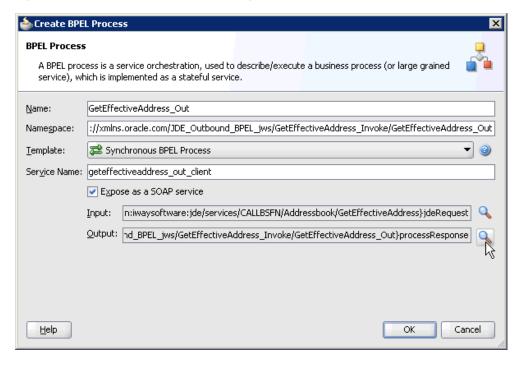

7. Click the **Browse Output Elements** icon, which is located to the right of the Output field to select the associated XML response schema file.

The Type Chooser dialog is displayed, as shown in Figure 4–30.

Figure 4-30 Type Chooser Dialog

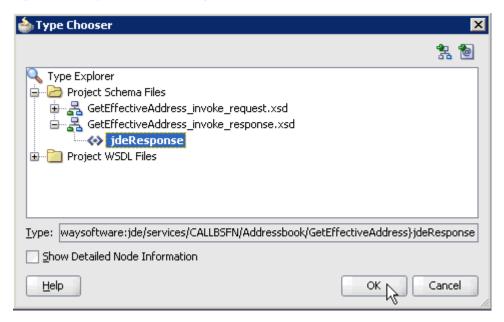

- **8.** Expand **Project Schema Files**, **GetEffectiveAddress\_invoke\_response.xsd**, and select jdeResponse.
- Click OK.

You are returned to the Create BPEL Process dialog, as shown in Figure 4–31.

Figure 4-31 Create BPEL Process Dialog

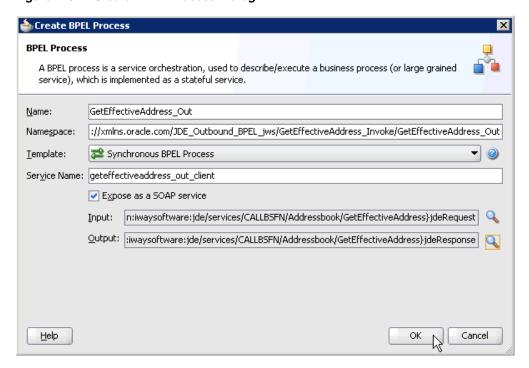

10. Click OK.

**11.** Create a connection between the outbound BPEL process component (GetEffectiveAddress\_Out) and the third party adapter service component (GetEffectiveAddress), as shown in Figure 4–32.

Figure 4-32 Created Connection

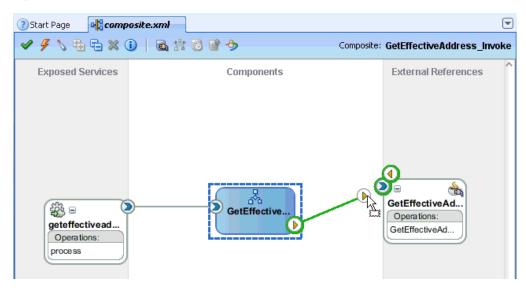

**12.** Double-click the outbound BPEL process component (GetEffectiveAddress\_Out) in the Components pane, as shown in Figure 4–33.

Figure 4-33 Outbound BPEL Process Component

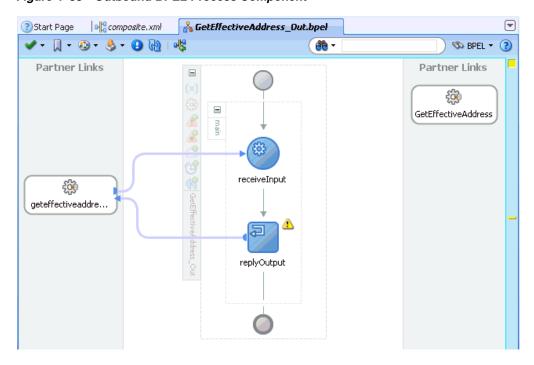

**13.** Drag and drop the **Invoke** activity component to the Components pane and place it between the receiveInput activity component and the replyOutput activity component, as shown in Figure 4–34.

0 Partner Links = **BPA Blue Prints** BPEL Activities and Components Activities and Components GetEffectiveAddress 🚣 BPEL Process 🍑 Business Rule 🚵 Human Task 🍕 Mediator receiveInput **BPEL Activities** 🔼 Assign Bind Entity Compensate 🚚 Create Entity replyOutp 🖂 Email Empty 🍪 Flow 🎃 FlowN MI 💭 Invoke Zoom: 100 🖨 🖢 Java Embedding

Figure 4-34 Invoke Activity Component

**14.** Create a connection between the new Invoke activity component (Invoke\_1) and the third party adapter service component (GetEffectiveAddress), as shown in Figure 4–35.

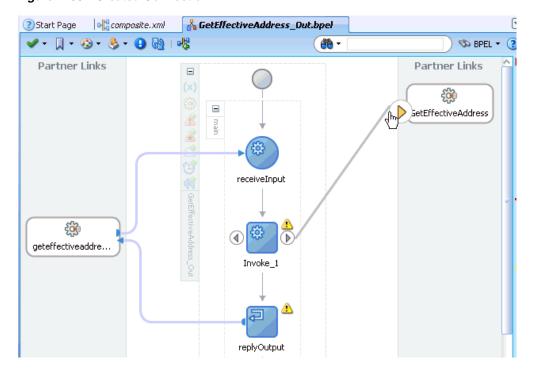

Figure 4-35 Created Connection

The Edit Invoke dialog is displayed, as shown in Figure 4–36.

🖢 Edit Invoke 🔼 Errors: 3 Headers Annotations Assertions Skip Condition General Correlations Properties Name: Invoke\_1 Interaction Type: 🚵 Partner Link 🕶 Partner Role Web Service Interface Partner Link: GetEffectiveAddress Operation: GetEffectiveAddress Variables Input: Output: Options Conversation ID: Invoke As Detail Help Apply. OK Cancel

Figure 4-36 Edit Invoke Dialog

**15.** Click the **Automatically Create Input Variable** icon, which is located to the right of the Input field to configure a new input variable.

The Create Variable dialog is displayed, as shown in Figure 4–37.

Figure 4-37 Create Variable Dialog

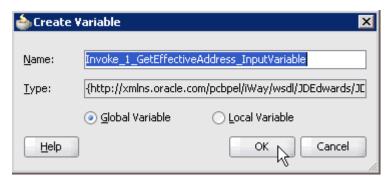

**16.** Accept the default values that are provided for the new input variable and click OK.

You are returned to the Edit Invoke dialog, as shown in Figure 4–38.

🖢 Edit Invoke × 🔼 Errors: 3 Headers Annotations Assertions Skip Condition General Correlations Properties Name: Invoke\_1 Interaction Type: 🚵 Partner Link 🕶 Partner Role Web Service Interface Partner Link: GetEffectiveAddress Operation: GetEffectiveAddress Variables Input: oke\_1\_GetEffectiveAddress\_InputVariable Output: Options Conversation ID: 🛾 <u>I</u>nvoke As Detail Apply. OK Cancel <u>H</u>elp

Figure 4-38 Edit Invoke Dialog

17. Click the Automatically Create Output Variable icon, which is located to the right of the Output field to configure a new output variable.

The Create Variable dialog is displayed, as shown in Figure 4–39.

Figure 4-39 Create Variable Dialog

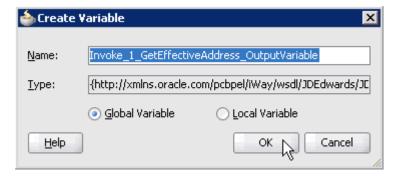

**18.** Accept the default values that are provided for the new output variable and click OK.

You are returned to the Edit Invoke dialog, as shown in Figure 4–40.

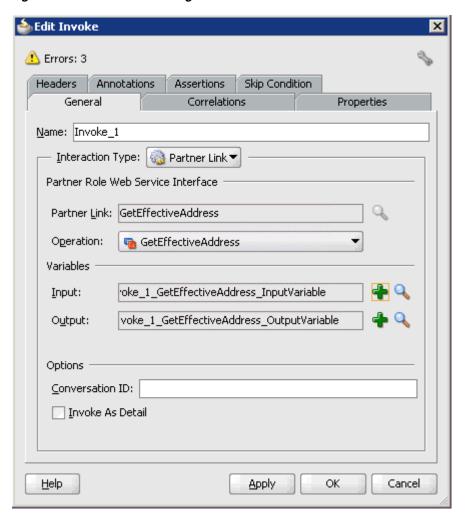

Figure 4-40 Edit Invoke Dialog

## **19.** Click **Apply** and then **OK**.

The Invoke activity component (Invoke\_1) is updated accordingly, as shown in Figure 4–41.

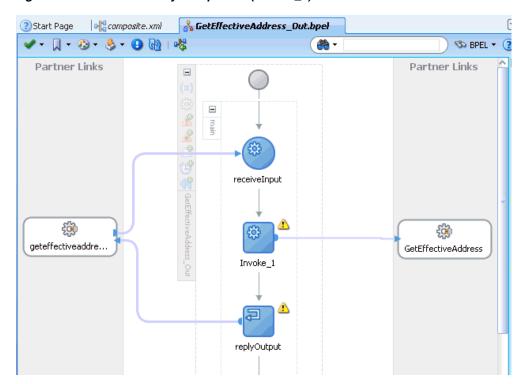

Figure 4–41 Invoke Activity Component (Invoke \_1)

**20.** Drag and drop the **Assign** activity component to the Components pane and place it between the Receive activity component (receiveInput) and the Invoke activity component (Invoke\_1), as shown in Figure 4–42.

Partner Links BPA Blue Prints BPEL Activities and Components Activities and Components 🚣 BPEL Process ┣ Business Rule 🏠 Human Task 🍕 Mediator receiveInput **BPEL Activities** Assign 39 Bind Entity £ Compensate GetEffectiveAddress Assign 🖺 Create Entity Invoke\_1 ♦ 🖂 Email Empty o Flow oh FlowN replyOutput

Figure 4-42 Assign Activity Component

**21.** Double-click the new Assign activity component (**Assign\_1**). The Assign dialog is displayed, as shown in Figure 4–43.

Figure 4-43 Assign Dialog

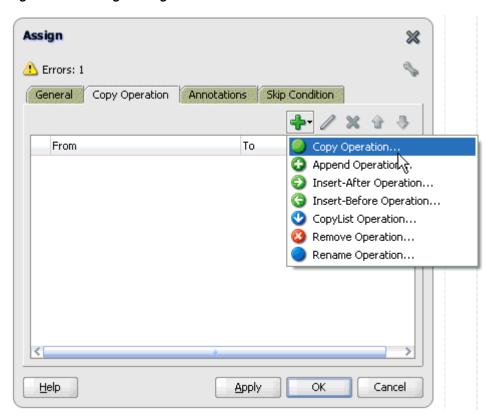

- **22.** Click the **Copy Operation** tab.
- **23.** Click the **Plus sign** icon and select **Copy Operation** from the list of available operations.

The Create Copy Operation dialog is displayed, as shown in Figure 4–44.

Figure 4-44 Create Copy Operation Dialog

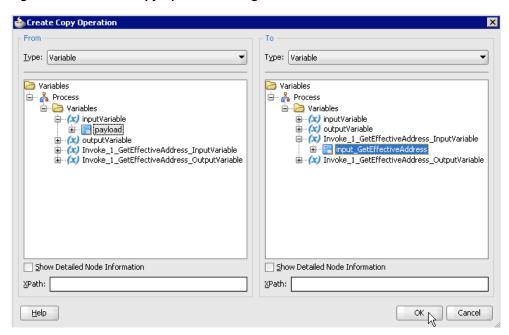

- **24.** In the From pane, expand **Variables**, **InputVariable**, and then select **payload**.
- 25. In the To pane, expand Variables, Invoke\_1\_GetEffectiveAddress\_ InputVariable, and then select input\_GetEffectiveAddress.
- 26. Click OK.

You are returned to the Assign dialog, as shown in Figure 4–45.

Figure 4-45 Assign Dialog

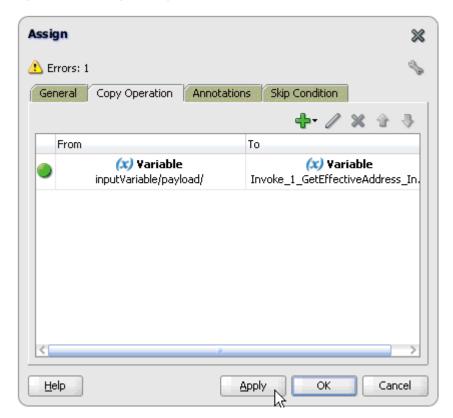

- **27.** Click **Apply** and then **OK**.
- **28.** Drag and drop the **Assign** activity component to the Components pane and place it between the Invoke activity (Invoke\_1) and the Reply activity (replyOutput), as shown in Figure 4-46.

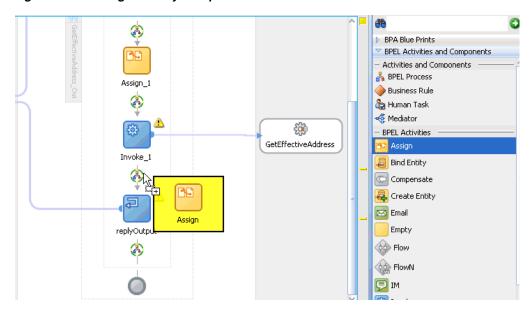

Figure 4-46 Assign Activity Component

**29.** Double-click the new Assign activity component (**Assign\_2**). The Assign dialog is displayed, as shown in Figure 4–47.

Figure 4-47 Assign Dialog

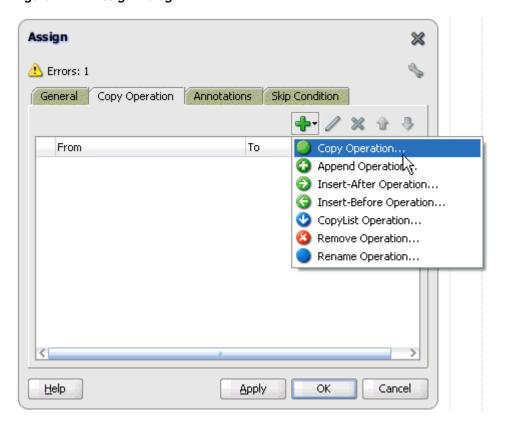

- **30.** Click the **Copy Operation** tab.
- **31.** Click the **Plus sign** icon and select **Copy Operation** from the list of available operations.

The Create Copy Operation dialog is displayed, as shown in Figure 4–48.

Figure 4–48 Create Copy Operation Dialog

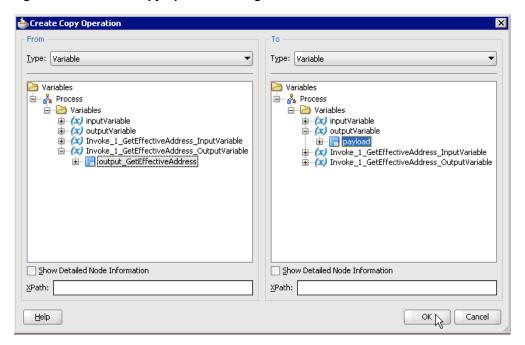

- **32.** In the From pane, expand Variables, Invoke\_1\_GetEffectiveAddress\_ OutputVariable, and then select output\_GetEffectiveAddress.
- **33.** In the To pane, expand **Variables**, **outputVariable**, and then select **payload**.
- 34. Click OK.

You are returned to the Assign dialog, as shown in Figure 4–49.

Figure 4-49 Assign Dialog

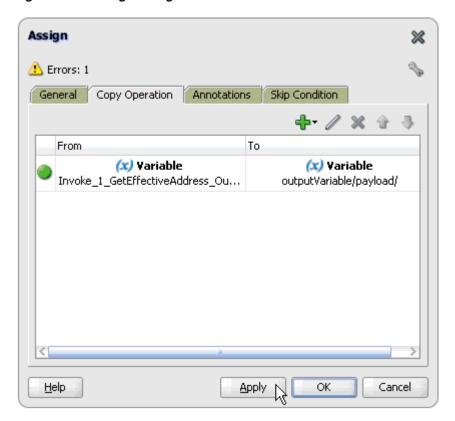

# $\textbf{35. Click Apply} \ \text{and then } \textbf{OK}.$

The completed activity flow is now displayed, as shown in Figure 4–50.

composite.xml 💑 GetEffectiveAddress\_Dut.bpel S BPEL • **ã** receiveInput Assign\_1 £ geteffectiveaddre.. GetEffectiveAddress Invoke\_1 Assign\_2

Figure 4-50 Completed Activity Flow

**36.** Double-click **composite.xml** in the left pane, as shown in Figure 4–51.

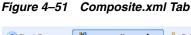

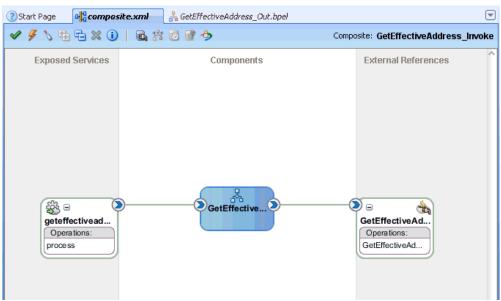

37. Click the Save All icon in the menu bar to save the new outbound BPEL process component that was configured, as shown in Figure 4–52.

Figure 4-52 Save All Icon

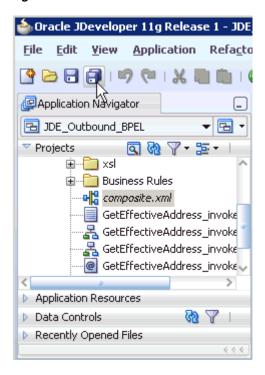

You are now ready to deploy the BPEL outbound process.

## 4.4.4 Deploying the BPEL Outbound Process

Perform the following steps to deploy the BPEL outbound process.

Right-click the project name in the left pane (for example, GetEffectiveAddress\_ Invoke), select Deploy, and then click GetEffectiveAddress\_Invoke, as shown in Figure 4–53.

Figure 4-53 Deploy Option

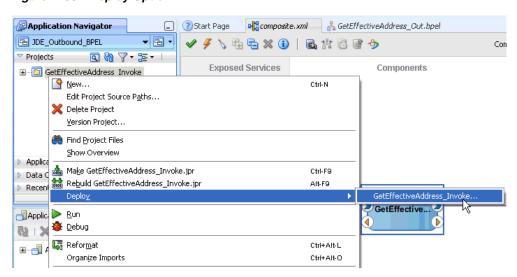

The Deployment Action page is displayed, as shown in Figure 4–54.

Deploy GetEffectiveAddress\_Invoke Deployment Action  $\underline{S}$ elect a deployment action from the list below. **Deployment Action** Deploy Configuration Deploy to Application Server Deploy to SAR Summary Deploy this archive to SOA configured Application server(s) Next 1 <u>H</u>elp < <u>B</u>ack Einish Cancel

Figure 4–54 Deployment Action Page

- Ensure that **Deploy to Application Server** is selected.
- Click **Next**.

The Deploy Configuration page is displayed, as shown in Figure 4–55.

b Deploy GetEffectiveAddress\_Invoke **Deploy Configuration** GetEffectiveAddress\_Invoke Deployment Action **Deploy Configuration** Composite Revision ID -SOA Configuration Plan Select Server Project: Do not attach GetEffectiveAddress\_Invc Select a configuration plan from the list. Summary Current Revision ID: New Revision ID: 1.0 Mark composite revision as default. Overwrite any existing composites with the same revision ID.  $\hfill \square$  Use the following SOA configuration plan for all composites: Browse <u>H</u>elp < Back Next > Einish Cancel

Figure 4-55 Deploy Configuration Page

Leave the default values selected and click Next. The Select Server page is displayed, as shown in Figure 4–56.

Figure 4–56 Select Server Page

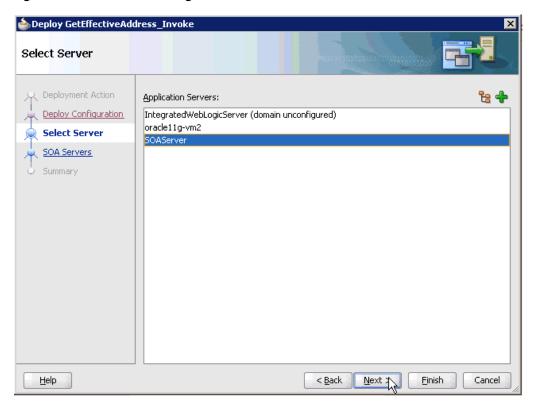

**5.** Select an available application server that was configured and click **Next**. The SOA Servers page is displayed, as shown in Figure 4–57.

Figure 4-57 SOA Servers Page

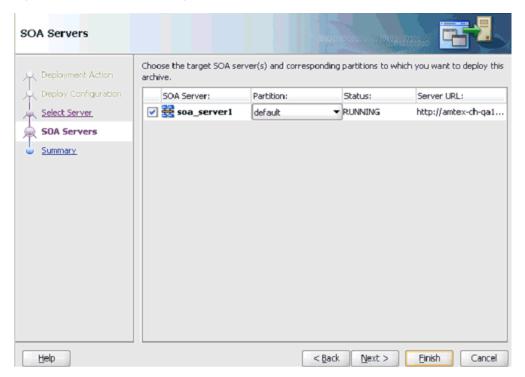

Select a target SOA server and click Next. The Summary page is displayed, as shown in Figure 4–58.

Figure 4-58 Summary Page

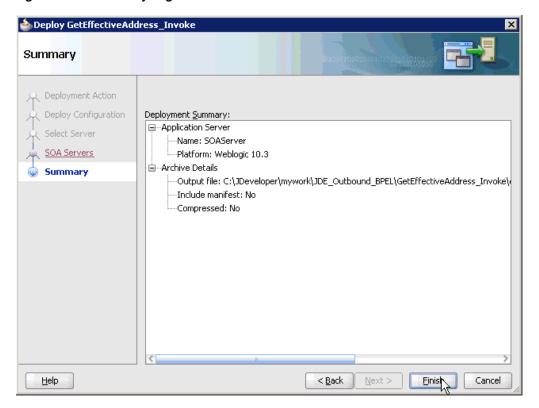

7. Review and verify all the available deployment information for your project and click Finish.

The process is deployed successfully, as shown in Figure 4–59.

Figure 4-59 Successful Deployment Message

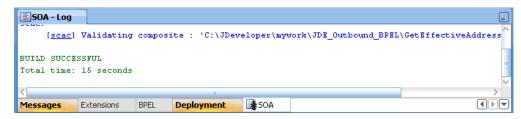

# 4.4.5 Invoking the Input XML Document in the Oracle Enterprise Manager Console

Perform the following steps to invoke the input XML document in the Oracle Enterprise Manager console.

- 1. Log in to the Oracle Enterprise Manager console by using the following URL: http://localhost:7001/em
- Expand your domain in the left pane followed by the **SOA** folder.

ORACLE Enterprise Manager Fusion Middleware Control 1 Farm ▼ ♣ Topology ■ -□ ♣ Farm\_base\_domain Application Deployments □ Image: SOA \$\frac{\text{\text{\te}\text{\text{\texi}\text{\text{\text{\text{\text{\text{\text{\text{\text{\text{\text{\text{\text{\text{\tex □ (m) default JDE Outbound GetEffectiveAddress BPEL [1.0] JDE\_Outbound\_& EffectiveAddress\_Mediator [1.0] PSfot\_Outbound\_LOCATION\_Mediator [1.0] PSoft\_Inbound\_LOCATION\_SYNC.VERSION\_1\_BPEL [1.0] PSoft\_Inbound\_LOCATION\_SYNC.VERSION\_1\_Mediator [1.0] PSoft\_Outbound\_LOCATION\_BPEL [1.0] Siebel\_Inbound\_sampacc\_jonod\_Mediator [1.0] Siebel\_Inbound\_sampacc\_ionode\_BPEL [1.0] Siebel\_Outbound\_queryWithView\_BPEL [1.0] Siebel\_Outbound\_queryWithView\_Mediator [1.0] WebLogic Domain Metadata Repositories

Figure 4-60 Oracle Enterprise Manager Console

3. Select an available project (for example, JDE\_Outbound\_GetEffectiveAddress\_ BPEL), as shown in Figure 4–60.

Figure 4-61 Test Button

User Messaging Service

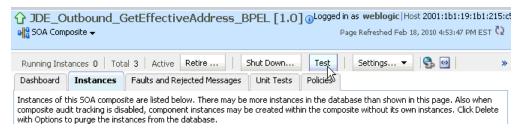

**4.** Click **Test** in the right pane, as shown in Figure 4–61.

The Test Web Service page is displayed, as shown in Figure 4–62.

Figure 4–62 Test Web Service Page

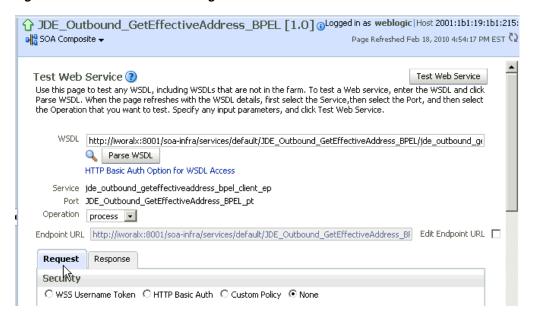

- Click the **Request** tab. 5.
- Scroll down to the Input Arguments section, as shown in Figure 4–63.

Figure 4-63 Input Arguments Section

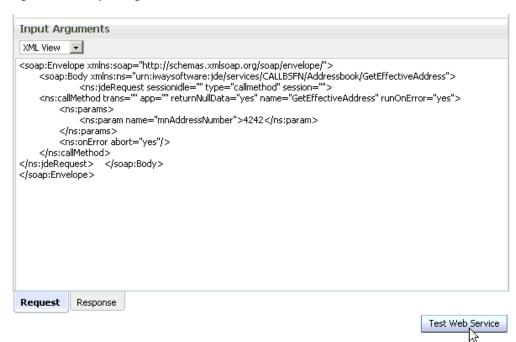

- Select **XML View** from the list in the upper-left corner.
- Provide an appropriate input XML document in the Input Arguments area.

### For example:

```
<soap:Envelope xmlns:soap="http://schemas.xmlsoap.org/soap/envelope/">
xmlns:ns="urn:iwaysoftware:jde/services/CALLBSFN/Addressbook/GetEffectiveAddres
```

```
s">
        <ns:jdeRequest sessionidle="" type="callmethod" session="">
<ns:callMethod trans="" app="" returnNullData="yes" name="GetEffectiveAddress"</pre>
runOnError="yes">
<ns:params>
<ns:param name="mnAddressNumber">4242</ns:param>
</ns:params>
<ns:onError abort="yes"/>
</ns:callMethod>
</ns:jdeRequest>
                  </soap:Body>
</soap:Envelope>
```

#### 9. Click Test Web Service.

The output response is received in the Response tab of the Oracle Enterprise Manager console, as shown in Figure 4–64.

Figure 4-64 Output Response

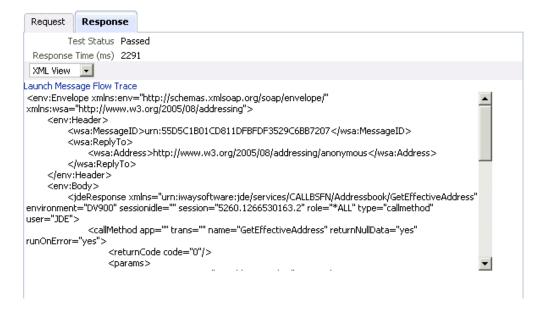

## 4.4.6 Testing Outbound BPEL and Mediator Processes

When testing an outbound BPEL process or an outbound Mediator process from the Oracle Enterprise Manager console, do not use the XML envelopes that are generated by these consoles. Instead, remove them and use the XML payloads that are generated from the schemas, which conform to the WSDLs for namespace qualifications.

The Mediator data flows can be tested using the Enterprise Manager console. When creating a Mediator data flow and interactions, the Web services are created and registered with the Oracle Application Server. For more information on creating a Mediator outbound process, see Chapter 5, "Integration With Mediator Service Components in the Oracle SOA Suite".

# 4.5 Designing an Inbound BPEL Process for Event Integration

This section illustrates how Oracle Application Adapter for J.D. Edwards OneWorld integrates with J.D. Edwards OneWorld to receive event data. The design-time and run-time configuration procedures are outlined in the following sections.

The following tools are required to complete your adapter design-time configuration:

- Oracle Adapter Application Explorer (Application Explorer)
- Oracle JDeveloper BPEL Designer (JDeveloper) or Eclipse

**Note:** The examples in this chapter demonstrate the use of Oracle JDeveloper.

Before you design a BPEL process, you must generate the respective WSDL file using Application Explorer. For more information, see "Generating WSDL for Event Integration" on page 4-41.

## 4.5.1 Generating WSDL for Event Integration

Before you design a BPEL process using Oracle JDeveloper, you must create a separate channel for every J2CA event and select that channel when you generate WSDL for inbound interaction using Application Explorer.

**Note:** If two or more events share the same channel, then event messages may not be delivered to the right BPEL process.

### Creating a Channel in Application Explorer

To create a channel:

- In Application Explorer, expand the **JDEdwards** node.
- Right-click the Channels node, and select Add Channels. The Add Channel dialog is displayed, as shown in Figure 4–65.

Figure 4-65 Add Channel Dialog

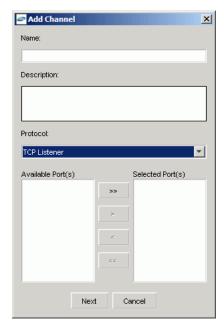

In the **Name** field, enter a descriptive name for the channel.

- **4.** In the **Description** field, enter a description (optional).
- From the **Protocol** list, choose a protocol for your channel.
- Click Next.

The dialog is displayed for the selected listener, as shown in Figure 4–66.

Figure 4-66 TCP Listener Dialog

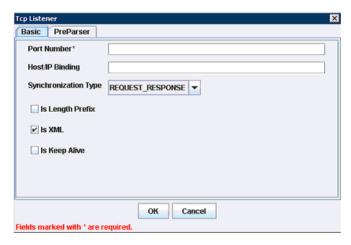

- Enter the port number of the channel in the **Port Number** field.
- Enter the location of the server in the **Host/IP Binding** field.
- Select the Synchronization type from the **Synchronization Type** list.
- **10.** Select **Is Length Prefix** for events that send data which is not in XML format. The TCP/IP event application must prefix the data with a 4-byte binary length field when writing the data to the TCP/IP port.
- 11. Select Is XML for events that send data back in XML format. No preparser is required.
- 12. Select Is Keep Alive to maintain a continuous communication between the event transaction and the channel.
- **13.** Click the **PreParser** tab, as shown in Figure 4–67.

Figure 4-67 PreParser Tab

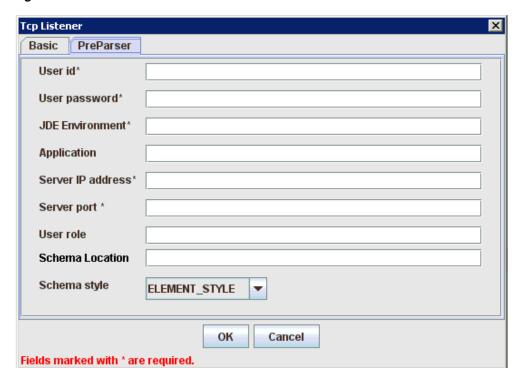

Enter values based on the table.

| Parameter             | Description                                                                                                    |
|-----------------------|----------------------------------------------------------------------------------------------------|
| User id*              | A valid user ID for J.D. Edwards OneWorld.                                                                                                    |
| User<br>password*     | The password associated with the user ID.                                                                                                    |
| JDE<br>environment*   | Your J.D. Edwards OneWorld environment. For more information about this parameter, see your J.D. Edwards OneWorld documentation or ask your OneWorld system administrator. |
| Application           | XMLInterop or the application name in J.D. Edwards OneWorld. Optional.                                                                                                    |
| Server IP<br>address* | The name of the server on which J.D. Edwards OneWorld is running. This can be the name of the server, for example, JDEOW, or its IP address, for example, 123.45.67.89.    |
| Server Port*          | The port number on which the server is listening, for example, 6009.                                                                                                    |
| User Role             | Define a user role according to your requirements.                                                                                                    |
| Schema<br>Location    | The location of the XML schema (.xsd file) that was generated from the event output. For example:                                                                          |
|                       | $\label{local_poster_home} $$ \angle arty\Delta plication Adapters \config \config name \schemas \JDEdwards \target_name \jde-schema.xxd $$$                               |
|                       | For more information, see "Generating WSDL for Inbound Interaction" on page 2-13.                                                                                          |
| Schema style          | Choose from one of the following options:                                                                                                    |
|                       | ■ ELEMENT_STYLE (default)                                                                                                    |
|                       | <ul><li>ATTRIBUTE_STYLE</li></ul>                                                                                                    |

#### Click OK.

The channel is created and displayed under the Channels node. An X over the icon indicates that the channel is currently disconnected.

**Note:** The channel you created in Application Explorer is managed by BPEL PM Server. If you start the channel for testing and debugging purposes, then stop it before run-time.

## Generating WSDL for Event Notification (Command Prompt Only)

You cannot generate WSDL for J.D. Edwards OneWorld event notification using Application Explorer. To generate WSDL from the command prompt, you must perform the following steps.

You can create inbound J2CA service only if the node you have selected supports events.

**Note:** The schema validation options (Root, Namespace, Schema) are not applicable for the Oracle Application Adapter for J.D. Edwards OneWorld.

To generate a WSDL file for J.D. Edwards OneWorld event notification:

- 1. Create a channel in Application Explorer under the J.D. Edwards events node.
- **2.** Start the channel.

Important: Do not restart the BPEL PM Server or Oracle Application Server after the channel is started.

- **3.** Send an inbound message from J.D. Edwards OneWorld.
- **4.** Capture the inbound message payload in the log file located under:

```
<ADAPTER_HOME>\soa\thirdparty\ApplicationAdapters\config\jca_sample\log\iwaf_
jca1500.log
```

Alternatively, you can create a port with the File protocol under Event in Application Explorer to dispose the event message to the file system.

- 5. Use a third party tool such as XMLSpy to create the XSD schema using the XML payload captured in the previous step.
- **6.** In the generated XML schema (.xsd file) perform the following modifications:
  - a. Search for Schemas-jdedwards-com and replace it with iwaysoftware.
  - **b.** Cut the following syntax:

```
<xs:element name="jdeResponse">
<xs:complexType>
</xs:complexType>
</xs:element>
```

**c.** Paste it before the following line:

```
<xs:element name="transaction">
```

**7.** Copy the XML schema (.xsd file) from the following directory:

```
<ADAPTER_HOME>\soa\thirdparty\ApplicationAdapters\config\config_
```

name\schemas\JDEdwards\target\_name\

**Note:** Edit the created channel by providing the location of the schema (.xsd) file (as mentioned in step 7) in the PreParser tab of Application Explorer. For example:

<ADAPTER\_HOME>\soa\thirdparty\ApplicationAdapters\config\config\_ name\schemas\JDEdwards\target\_name\jde-schema.xsd

Open a command prompt and navigate to the following directory:

<aDAPTER\_HOME>\soa\thirdparty\ApplicationAdapters\tools\iwae\bin

- **9.** Execute the **obadapter.bat** file to set the environment.
- 10. Navigate to the following directory where the XML schema (.xsd file) is copied:

 $\verb|\ADAPTER_HOME>\soa\thirdparty\ApplicationAdapters\config@config_index of the config_index of the confi$ name\schemas\JDEdwards\target\_name\

**11.** Enter the following command to generate a WSDL:

```
java -Diway.oem=oracle11g
com.iwaysoftware.af.container.tools.wsdl.IWayWSILBrowser adapterhome adapter
target channel schemaPrefix wsdlFileName
```

#### where:

adapterhome is the path to your Application Adapters home. For example:

<ADAPTER\_HOME>\soa\thirdparty\ApplicationAdapters\

adapter is the name of the adapter. For example, JDEdwards.

target is the name of the adapter target you created in Application Explorer.

*channel* is the name of the channel you created in Application Explorer.

schemaPrefix is the prefix for the XSD schema. The schema file must be in the same directory where the Java command is executed, for example:

```
java -Diway.oem=oracle11g
com.iwaysoftware.af.container.tools.wsdl.IWayWSILBrowser
C:\oracle\Middleware\Oracle_
SOA1\soa\thirdparty\ApplicationAdapters\wsdls\JDEdwards jde812_tgt jde_ch
Jde812_Schema Jde812_salesorder_receive.wsdl
```

Once the command is executed, the following is displayed in the command window:

```
Running Inbound WSDL generation tool...
-> user.dir = java com.iwaysoftware.af.container.tools.wsdl.IWayWSILBrowser
C:\oracle\Middleware\Oracle_
SOA1\soa\thirdparty\wsdls\ApplicationAdapters\JDEdwards jde812_tgt jde_ch
Jde812_Schema Jde812_salesorder_receive.wsdl
-> Generating WSDL...
```

-> Writing WSDL 'C:\oracle\Middleware\Oracle\_ SOA1\soa\thirdparty\ApplicationAdapters\wsdls\Jde812\_salesorder\_receive.wsdl ' to disk...

-> Done.

**Note:** It is good practice to append **\_receive** to the names of WSDL files that are generated for event notification services. This allows you to easily distinguish between them and those generated for request-response services.

**12.** Stop the channel in Application Explorer.

**Note:** You can organize your WSDL files in subfolders, creating your own WSDL hierarchy structure. Create the folders under <ADAPTER HOME>\soa\thirdparty\ApplicationAdapters\wsdls. The WSIL browser in Oracle JDeveloper displays the full tree structure of your WSDL hierarchy.

You can now create a new SOA application, which is the first step that is required to define a BPEL inbound process in Oracle JDeveloper.

## 4.5.2 Creating a New SOA Application for the Inbound BPEL Process

Perform the following steps to create a new SOA application for the inbound BPEL process:

- 1. Open Oracle JDeveloper on your system.
- 2. Click **Application** in the menu bar and select **New** from the menu, as shown in Figure 4–68.

Figure 4–68 Application Menu

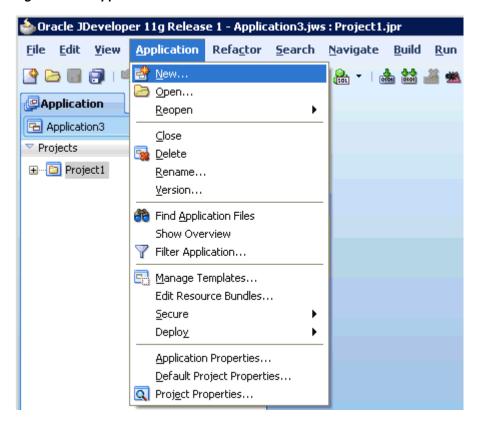

The Create SOA Application wizard is displayed, as shown in Figure 4–69.

Figure 4-69 Create SOA Application Wizard

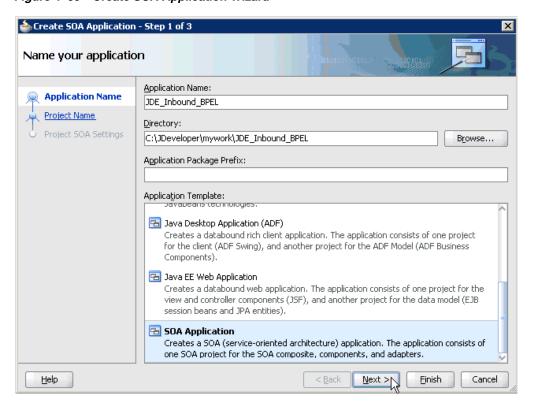

- **3.** From the Application Template list, click **SOA Application**.
- Enter a name for the new SOA application (for example, JDE\_Inbound\_BPEL) and click Next.

The Name your project page is displayed, as shown in Figure 4–70.

Figure 4-70 Name Your Project Page

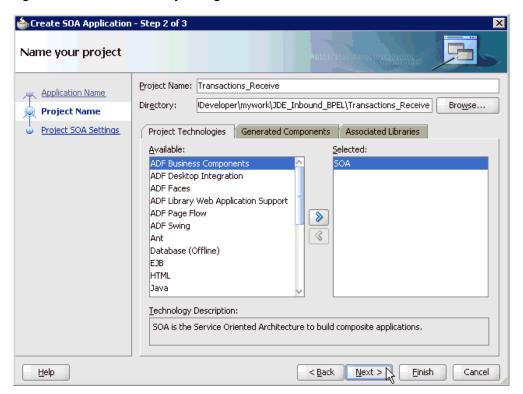

Enter a project name (for example, Transactions\_Receive) and click Next. The Configure SOA settings page is displayed, as shown in Figure 4–71.

b Create SOA Application - Step 3 of 3 Configure SOA settings Composite Name: Application Name Transactions\_Receive Project Name Composite Template: Project SOA Settings Empty Composite Composite With BPEL Composite With Business Rule Composite With Human Task Composite With Mediator Composite From Oracle BPA Blueprint <u>C</u>ustomizable Help < <u>B</u>ack Next > Cancel Einish N

Figure 4-71 Configure SOA Settings Page

From the Composite Template list, select **Empty Composite** and click **Finish**.

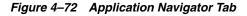

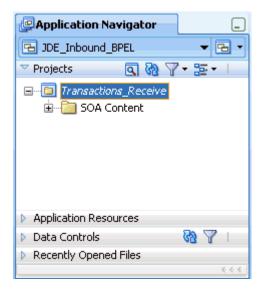

The new SOA application (JDE\_Inbound\_BPEL) and associated project (Transactions\_Receive) are added to the Application Navigator tab in the left pane, as shown in Figure 4–72.

# 4.5.3 Defining a BPEL Inbound Process

This section describes how to define a BPEL inbound process, which consists of the following stages:

- 1. Configuring a Third Party Adapter Service Component
- Configuring an Inbound BPEL Process Component

### **Creating a Third Party Adapter Service Component**

Perform the following steps to create a third party adapter service component:

Drag and drop the Third Party Adapter component from the Component Palette tab (Service Adapters section) to the Exposed Services pane, as shown in Figure 4–73.

Figure 4–73 Third Party Adapter Component

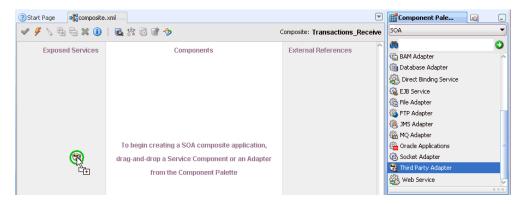

The Create Third Party Adapter Service dialog is displayed, as shown in Figure 4-74.

Figure 4–74 Create Third Party Adapter Service Dialog

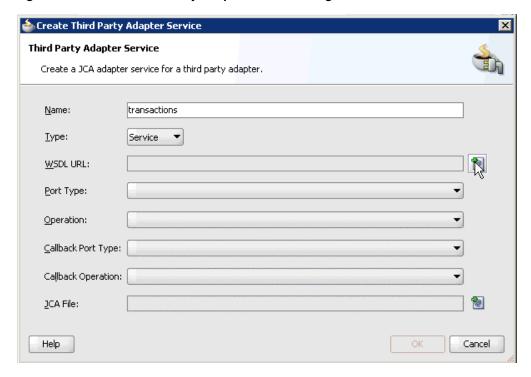

- Enter a name for the third party adapter service.
- Ensure that **Service** is selected from the Type list (default).

**4.** Click the **Find existing WSDLs** icon, which is located to the right of the WSDL URL field.

The SOA Resource Browser dialog is displayed, as shown in Figure 4–75.

Figure 4–75 SOA Resource Browser Dialog

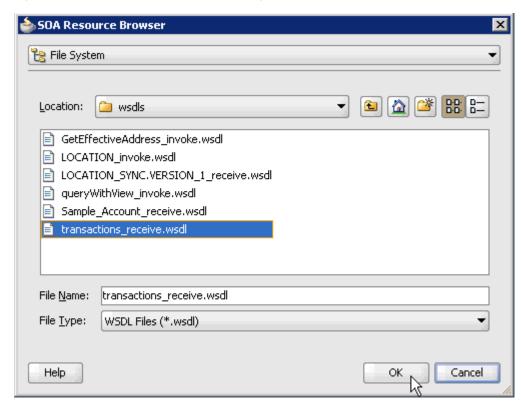

**5.** Browse and select an inbound WSDL file from the following directory:

<ADAPTER\_HOME>\soa\thirdparty\ApplicationAdapters\wsdls

**6.** Click **OK**.

The Localize Files dialog is displayed, as shown in Figure 4–76.

Figure 4–76 Localize Files Dialog

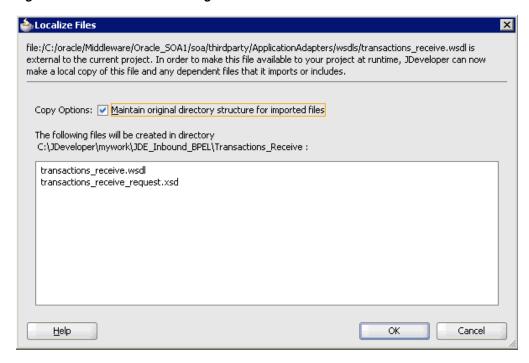

### 7. Click OK.

The inbound WSDL file and associated receive/request XML schema file (.xsd) are imported to the project folder that has been created.

You are returned to the Create Third Party Adapter Service dialog, as shown in Figure 4-77.

Figure 4-77 Create Third Party Adapter Service Dialog

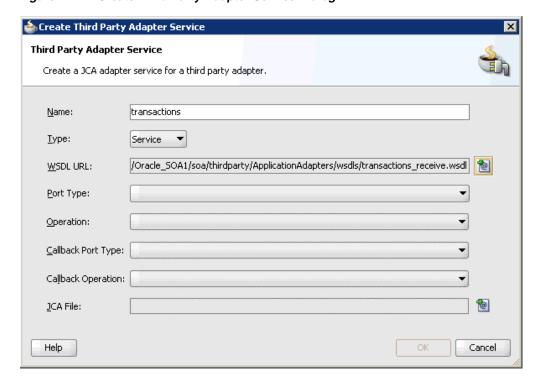

**8.** Click the **Find JCA Files** icon, which is located to the right of the JCA File field. The SOA Resource Browser dialog is displayed, as shown in Figure 4–78.

Figure 4–78 SOA Resource Browser Dialog

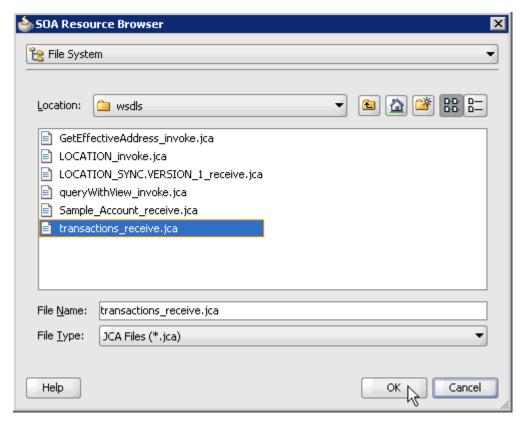

- Browse and select the JCA properties file from the following directory: <ADAPTER\_HOME>\soa\thirdparty\ApplicationAdapters\wsdls
- **10.** Click **OK**.

The Copy File message is displayed, as shown in Figure 4–79.

Figure 4-79 Copy File Confirmation Message

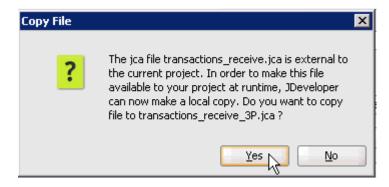

11. Click Yes.

A copy of the JCA properties file is made in the project folder.

You are returned to the Create Third Party Adapter Service dialog, as shown in Figure 4–80.

Figure 4-80 Create Third Party Adapter Service Dialog

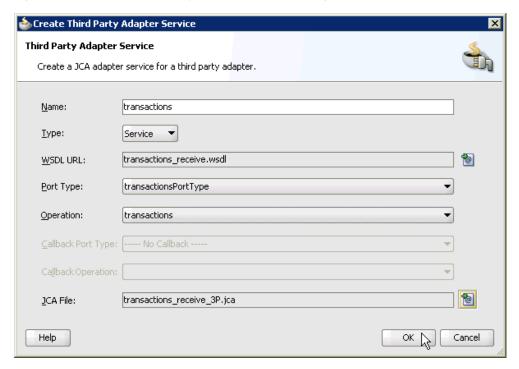

### 12. Click OK.

The third party adapter service component (transactions) is created and displayed in the Exposed Services pane, as shown in Figure 4–81.

Figure 4-81 Third Party Adapter Service Component

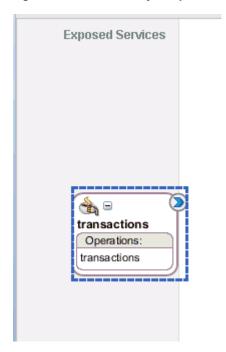

You are now ready to configure an inbound BPEL process component.

### **Creating an Inbound BPEL Process Component**

Perform the following steps to create an inbound BPEL process component:

Drag and drop the BPEL Process component from the Component Palette tab (Service Components section) to the Components pane, as shown in Figure 4–82.

Figure 4-82 BPEL Process Component

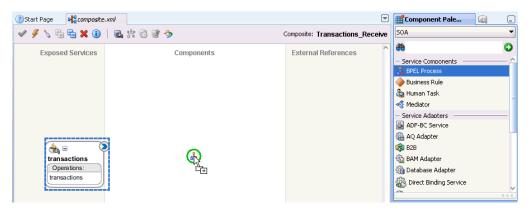

The Create BPEL Process dialog is displayed, as shown in Figure 4–83.

Figure 4-83 Create BPEL Process Dialog

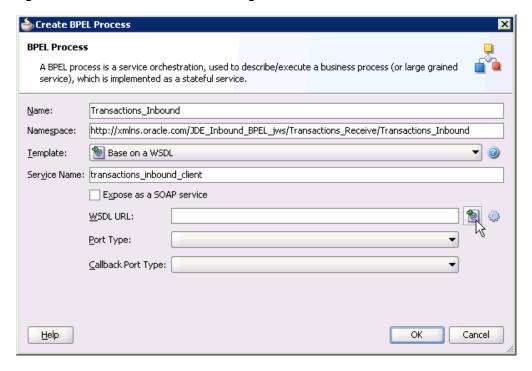

- In the Name field, enter a name to identify the new inbound BPEL process component (for example, Transactions\_Inbound).
- From the Template list, select **Base on a WSDL**.
- Uncheck the **Expose as a SOAP Service** check box.

**5.** Click the **Find existing WSDLs** icon, which is located to the right of the WSDL URL field.

The SOA Resource Browser dialog is displayed, as shown in Figure 4–84.

Figure 4-84 SOA Resource Browser Dialog

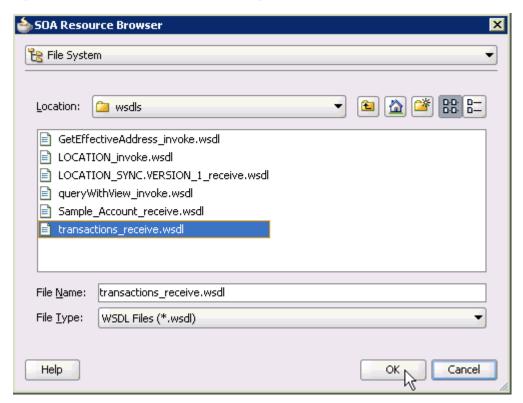

- Browse and select an inbound WSDL file (for example, transactions\_receive.wsdl) from the project folder.
- 7. Click OK.

The Localize Files dialog is displayed, as shown in Figure 4–85.

Figure 4-85 Localize Files Dialog

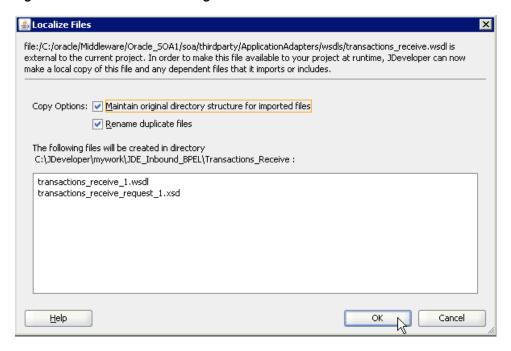

#### 8. Click OK.

You are returned to the Create BPEL Process dialog, as shown in Figure 4–86.

Figure 4–86 Create BPEL Process Dialog

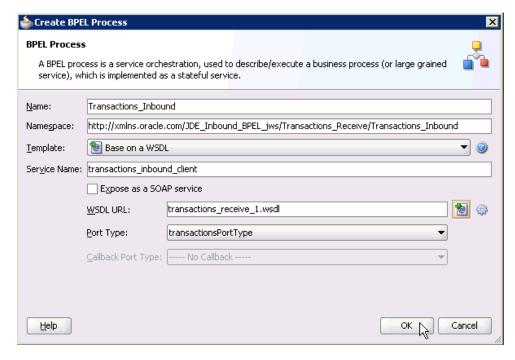

Click **OK**.

Figure 4-87 Created Connection

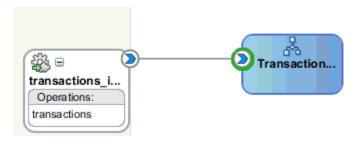

- **10.** Create a connection between the third party adapter service component (transactions) and the inbound BPEL process component (Transactions\_Inbound), as shown in Figure 4–87.
- **11.** Double-click **composite.xml** in the left pane, as shown in Figure 4–88.

Figure 4-88 Composite.xml File

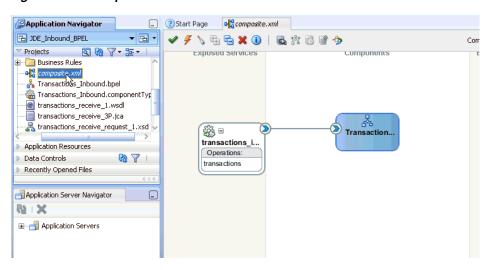

12. Click the Save All icon in the menu bar to save the new inbound BPEL process component that was configured, as shown in Figure 4-89.

Figure 4-89 Save All Icon

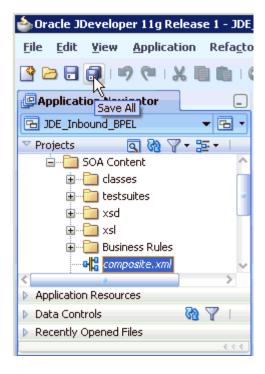

You are now ready to deploy the BPEL inbound process.

### 4.5.4 Deploying the BPEL Inbound Process

Perform the following steps to deploy the BPEL inbound process.

Right-click the project name in the left pane (for example, Transactions\_Receive), select **Deploy**, and then click **Transactions\_Receive**, as shown in Figure 4–90.

Figure 4–90 Deploy Option

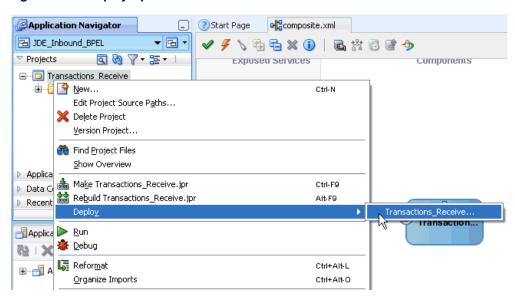

The Deployment Action page is displayed, as shown in Figure 4–91.

b Deploy Transactions\_Receive Deployment Action **Deployment Action** Select a deployment action from the list below. Deploy Configuration Deploy to Application Server Deploy to SAR Summary Deploy this archive to SOA configured Application server(s) <u>H</u>elp Next > Cancel

Figure 4–91 Deployment Action Page

- Ensure that **Deploy to Application Server** is selected.
- Click Next.

The Deploy Configuration page is displayed, as shown in Figure 4–92.

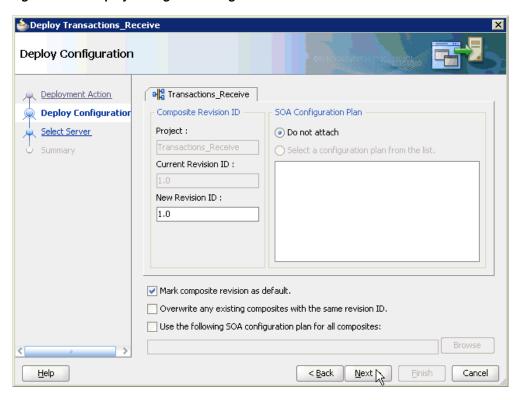

Figure 4-92 Deploy Configuration Page

Leave the default values selected and click Next. The Select Server page is displayed, as shown in Figure 4–93.

Figure 4–93 Select Server Page

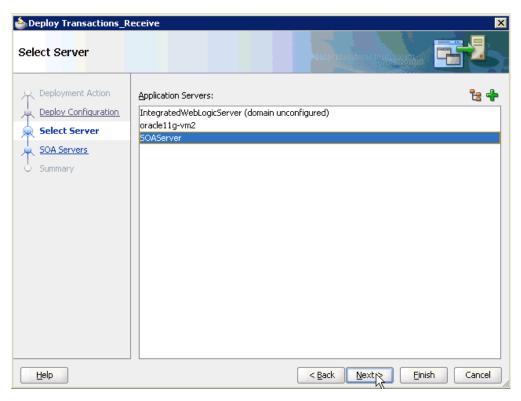

**5.** Select an available application server that was configured and click **Next**. The SOA Servers page is displayed, as shown in Figure 4–94.

Figure 4-94 SOA Servers Page

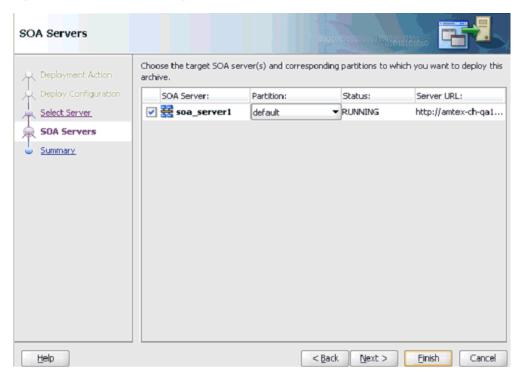

Select a target SOA server and click Next. The Summary page is displayed, as shown in Figure 4–95.

Figure 4-95 Summary Page

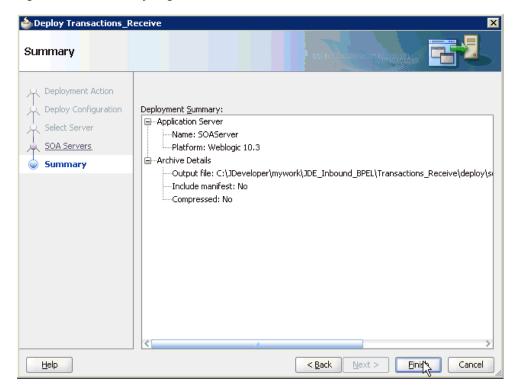

7. Review and verify all the available deployment information for your project and click Finish.

Once event messages are triggered through J.D. Edwards OneWorld, successful instances are received in the Oracle Enterprise Manager console.

## 4.5.5 Triggering an Event in J.D. Edwards OneWorld

Events are generated by activity in a database or in an application system. You can use events to trigger an action in your application. To trigger an event in J.D. Edwards OneWorld:

- Log in to your J.D. Edwards OneWorld system.
- In the Fast Path field of the J.D. Edwards OneWorld Explorer window, type G4211 and press **Enter**, as shown in Figure 4–96.

Figure 4–96 J.D. Edwards OneWorld Explorer Window

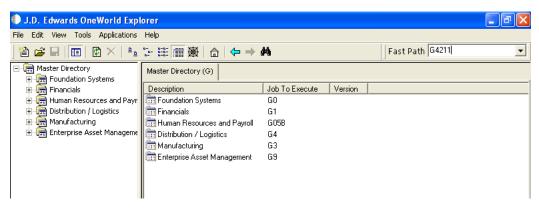

3. Right-click Sales Order Detail (P4210).

Figure 4-97 Sales Order Detail Menu

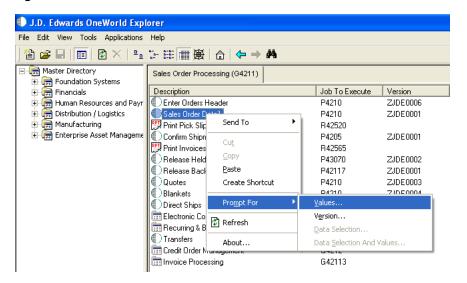

Select **Prompt for**, and then **Values**, as shown in Figure 4–97. The Processing Options dialog is displayed, as shown in Figure 4–98.

Figure 4–98 Processing Options Dialog

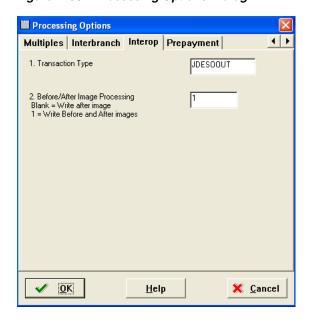

Perform the following steps:

- Click the **Interop** tab.
- In the **Transaction Type** field, type **JDESOOUT**.
- Verify that the value in the **Before/After Image Processing Blank** field is 1.
- Click **OK**.

The Sales Order Detail - (Customer Service Inquiry) window is displayed, as shown in Figure 4–99.

Dales Order Detail - [Customer Service Inquiry] File Edit Preferences Form Row Window Help | x | 1 £ Links ▼ Rebat... 🗿 OLE ... 1nternet Tools Select Find Add Copy Close Seg... New... Dis... Abo Customer Service Inquiry Additional Selections Form Row **a** Order Number Branch/Plant Customer PO Item Number **P** Sold To • **a** Hd Sold To Order Order Line Sold To Description 1 Number Number Name **P** 

Figure 4-99 Sales Order Detail Window

- Click the **Add** icon (third icon from left).
- Enter the values as shown in Figure 4–100. To move to a different field, use the **Tab** key on your keyboard.

Figure 4–100 Values

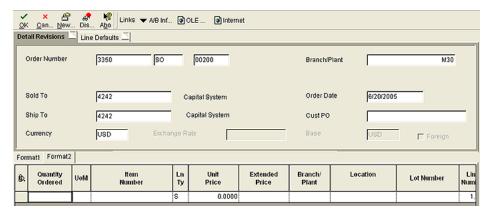

Enter a value for **Quantity Ordered** and **Item Number**, as shown in Figure 4–101.

Figure 4–101 Sample Values

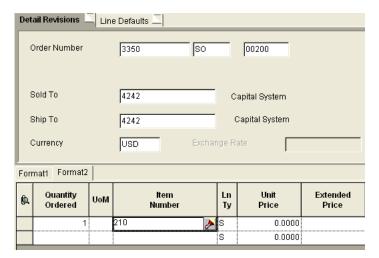

Click the first field in the second row and allow a few seconds for processing, as shown in Figure 4–102.

Figure 4-102 Sample Values

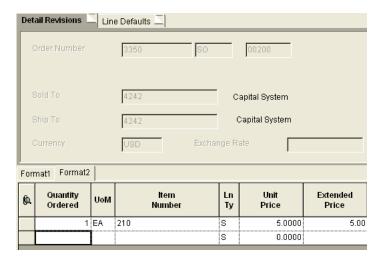

10. Click OK.

An event is triggered in the J.D. Edwards OneWorld system.

### Verifying the Results

To verify your results:

- 1. Log in to the Oracle Enterprise Manager console by using the following URL: http://localhost:7001/em
- **2.** Expand your domain in the left pane followed by the **SOA** folder.

Figure 4–103 Oracle Enterprise Manager Console

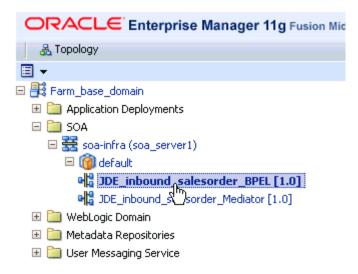

Select an available project (for example, JDE\_Inbound\_salesorder\_BPEL), as shown in Figure 4–103.

Figure 4-104 Instances Tab

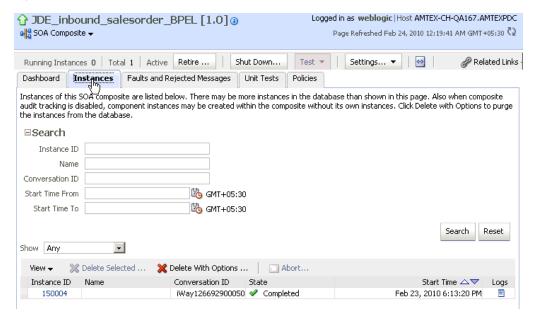

Click the **Instances** tab in the right pane, as shown in Figure 4–104. Recently received run-time events are displayed in the Instances tab, as shown in Figure 4–105.

Figure 4–105 Received Run-time Events

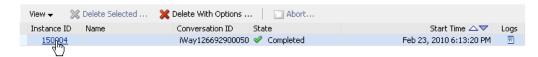

**5.** Select a J.D. Edwards OneWorld instance ID.

The Flow Trace page is displayed, as shown in Figure 4–106.

Figure 4–106 Flow Trace Page

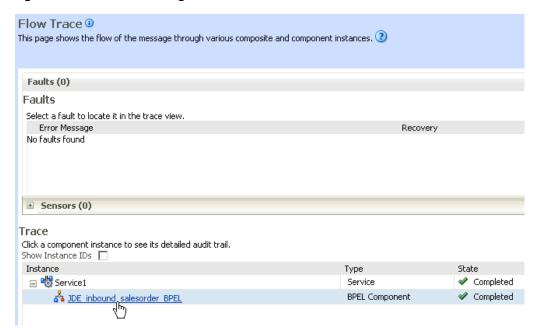

**6.** Select a component instance to view its detailed audit trail.

The Instance page for the selected component is displayed, as shown in Figure 4–107.

Figure 4-107 Instance Page

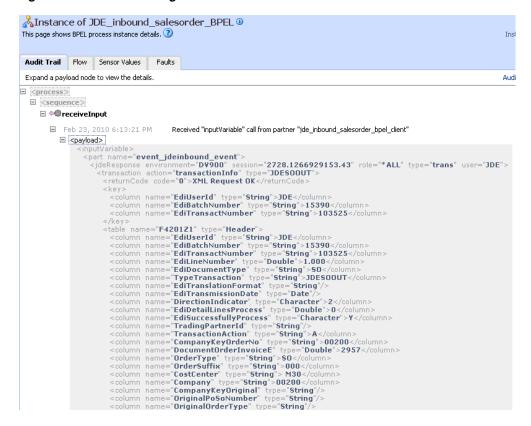

Click the **Audit Trail** tab to view the event message.

The message received from the J.D. Edwards OneWorld system is displayed in the Audit Trail tab.

|  | Designing an | Inbound | <b>BPEL</b> | Process | for | Event | Integration |
|--|--------------|---------|-------------|---------|-----|-------|-------------|
|--|--------------|---------|-------------|---------|-----|-------|-------------|

# **Integration With Mediator Service** Components in the Oracle SOA Suite

This chapter describes integration with Mediator service components in the Oracle SOA Suite. It contains the following topics:

- Section 5.1, "Configuring a New Application Server Connection"
- Section 5.2, "Configuring a Mediator Outbound Process"
- Section 5.3, "Configuring a Mediator Inbound Process"

The scenarios shown in this chapter require the following prerequisites.

### **Prerequisites**

The following are installation and configuration requirements:

- Oracle Application Adapter for J.D. Edwards OneWorld must be installed on Oracle WebLogic Server.
- J.D. Edwards OneWorld must be configured for inbound and outbound processing.

**See Also:** *Oracle Application Server Adapter Concepts Guide* 

The examples in this chapter present the configuration steps necessary for demonstrating service and event integration with J.D. Edwards OneWorld. Prior to using this material, you must be familiar with the following:

- How to configure Oracle Application Adapter for J.D. Edwards OneWorld for services and events. For more information, see Chapter 2, "Configuring Oracle Application Adapter for J.D. Edwards OneWorld".
- How to configure Oracle JDeveloper. For more information, see Chapter 4, "Integration With BPEL Service Components in the Oracle SOA Suite".

### Overview of Mediator Integration

Mediator provides a comprehensive application integration framework. Oracle Application Adapter for J.D. Edwards OneWorld used with Mediator enables you to seamlessly integrate enterprise software, eliminating the need to write custom code. Functional modeling, as opposed to custom coding solutions, allows for software reuse and reduces the complexity and management challenges that arise over the software lifecycle. This integration model consists of two components--high-level integration logic and low-level platform services.

Adapter integration with Oracle WebLogic Server, Mediator is a two-step process:

- 1. **Design Time:** Oracle Application Adapter for J.D. Edwards OneWorld is configured in Application Explorer for services and events, as described in Chapter 2, "Configuring Oracle Application Adapter for J.D. Edwards OneWorld". Integration logic is modeled in iStudio. Metadata are stored in repositories.
- **Runtime:** The underlying platform treats this metadata as run-time instructions to enable the communication between participating applications.

## 5.1 Configuring a New Application Server Connection

For more information on how to configure a new Application Server connection in Oracle JDeveloper, see Section 4.3, "Configuring a New Application Server Connection".

# 5.2 Configuring a Mediator Outbound Process

The following example describes how to configure a Mediator outbound process to your J.D. Edwards OneWorld system, using a Mediator project in Oracle JDeveloper.

### **Prerequisites**

Before you design a Mediator outbound process, you must generate the respective WSDL file using Application Explorer. For more information, see "Generating WSDL for Request/Response Service" on page 4-8.

### 5.2.1 Creating a New SOA Application for the Outbound Mediator Process

Perform the following steps to create a new SOA application for the outbound Mediator process:

- 1. Open Oracle JDeveloper on your system.
- Click **Application** in the menu bar and select **New** from the menu, as shown in Figure 5–1.

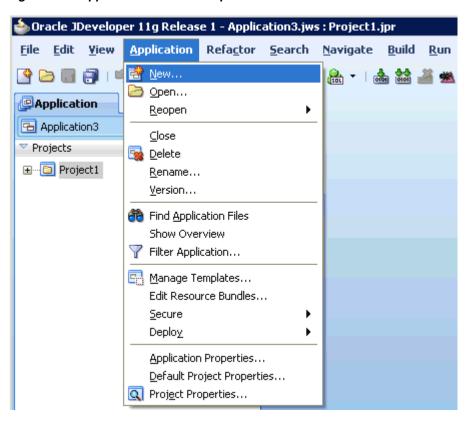

Figure 5-1 Application Menu New Option

The Create SOA Application wizard is displayed, as shown in Figure 5–2.

Figure 5–2 Create SOA Application Wizard

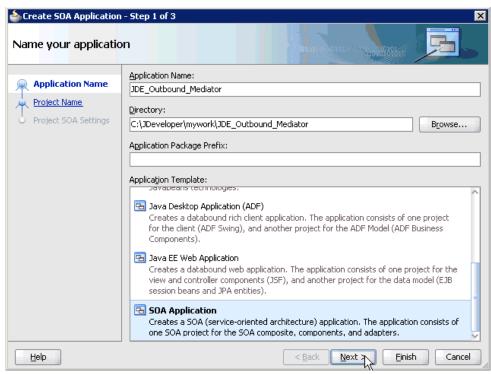

- From the Application Template list, click **SOA Application**.
- Enter a name for the new SOA application (for example, JDE\_Outbound\_ Mediator) and click Next.

The Name your project page is displayed, as shown in Figure 5–3.

Figure 5–3 Name Your Project Page

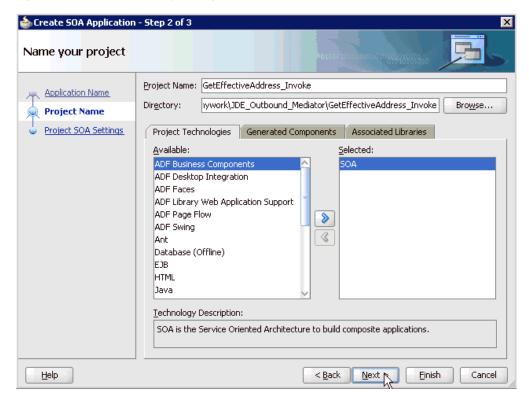

Enter a project name (for example, GetEffectiveAddress\_Invoke) and click Next. The Configure SOA settings page is displayed, as shown in Figure 5–4.

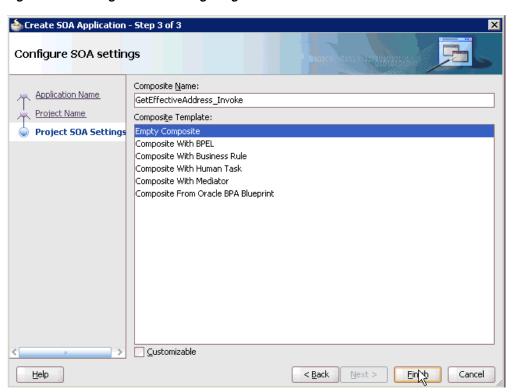

Figure 5-4 Configure SOA Settings Page

From the Composite Template list, select **Empty Composite** and click **Finish** as shown in Figure 5–5.

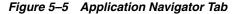

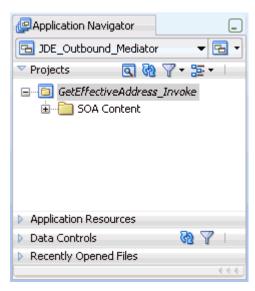

The new SOA application (JDE\_Outbound\_Mediator) and associated project (GetEffectiveAddress\_Invoke) are added to the Application Navigator tab in the left pane.

### 5.2.2 Defining a Mediator Outbound Process

This section describes how to define a Mediator outbound process, which consists of the following stages:

- Configuring a Third Party Adapter Service Component
- Configuring an Outbound Mediator Process Component
- Configuring the Routing Rules

### Configuring a Third Party Adapter Service Component

Perform the following steps to create a third party adapter service component:

Drag and drop the Third Party Adapter component from the Component Palette tab (Service Adapters section) to the External References pane, as shown in Figure 5–6.

Figure 5-6 Third Party Adapter

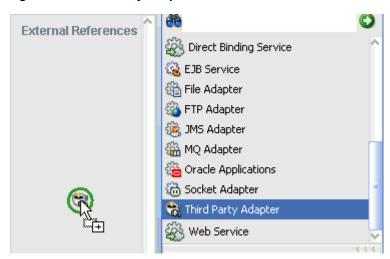

The Create Third Party Adapter Service dialog is displayed, as shown in Figure 5–7.

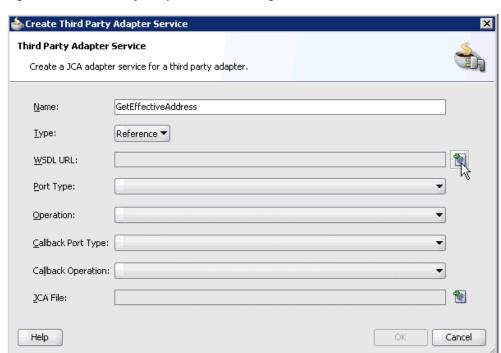

Figure 5-7 Third Party Adapter Service Dialog

- **2.** Enter a name for the new third party adapter service.
- Ensure that **Reference** is selected from the Type list (default).
- 4. Click the Find existing WSDLs icon, which is located to the right of the WSDL URL field.

The SOA Resource Browser dialog is displayed, as shown in Figure 5–8.

Figure 5-8 SOA Resource Browser Dialog

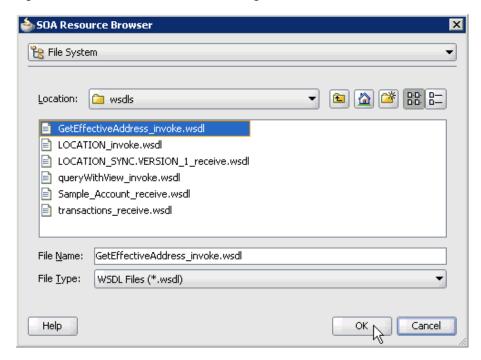

**5.** Browse and select an outbound WSDL file (for example, GetEffectiveAddress\_ invoke.wsdl) from the following directory:

<ADAPTER\_HOME>\soa\thirdparty\ApplicationAdapters\wsdls

#### 6. Click **OK**.

The Localize Files dialog is displayed, as shown in Figure 5–9.

Figure 5–9 Localize Files Dialog

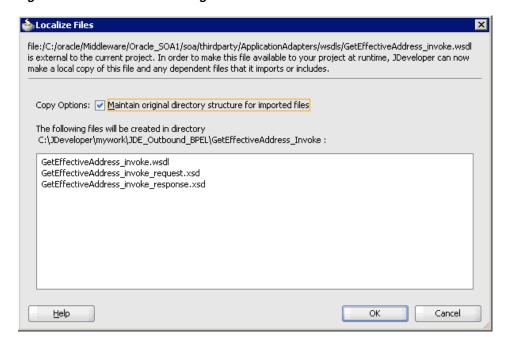

### 7. Click OK.

The outbound WSDL file and associated request and response XML schema files (.xsd) are imported to the project folder that has been created.

You are returned to the Create Third Party Adapter Service dialog, as shown in Figure 5–10.

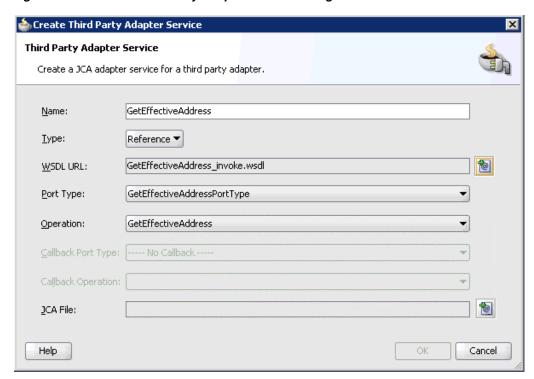

Figure 5–10 Create Third Party Adapter Service Dialog

Click the **Find JCA Files** icon, which is located to the right of the JCA File field. The SOA Resource Browser dialog is displayed, as shown in Figure 5–11.

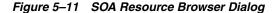

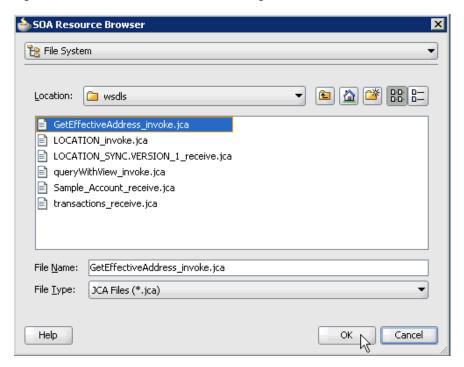

Browse and select the JCA properties file (for example, GetEffectiveAddress\_ invoke.jca) from the following directory:

<ADAPTER\_HOME>\soa\thirdparty\ApplicationAdapters\wsdls

#### 10. Click OK.

The following message is displayed, as shown in Figure 5–12.

Figure 5-12 Copy File Confirmation Message

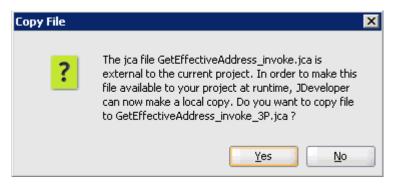

#### 11. Click Yes.

A copy of the JCA properties file is made in the project folder.

You are returned to the Create Third Party Adapter Service dialog, as shown in Figure 5–13.

Figure 5–13 Create Third Party Adapter Service Dialog

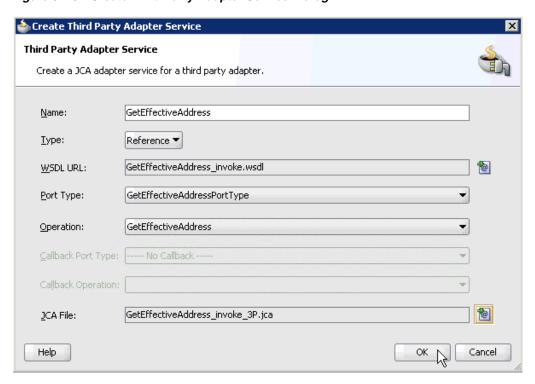

### 12. Click OK.

The third party adapter service component (GetEffectiveAddress) is created and displayed in the External References pane, as shown in Figure 5–14.

Figure 5-14 External References Pane

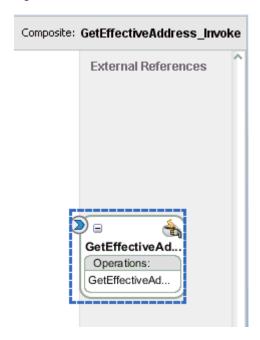

You are now ready to configure an outbound Mediator process component.

### **Configuring an Outbound Mediator Process Component**

Perform the following steps to configure an outbound Mediator process component:

1. Drag and drop the Mediator component from the Component Palette tab (Service Components section) to the Components pane as shown in Figure 5–15.

Figure 5–15 Mediator Component

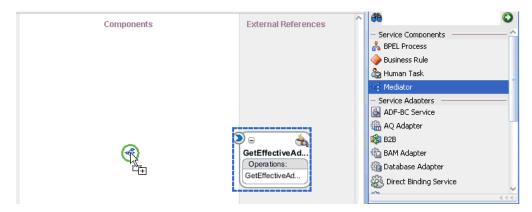

The Create Mediator dialog is displayed, as shown in Figure 5–16.

📤 Create Mediator **Mediator Component** Create a mediator component to perform routing, filtering, and transformations. Name: GetEffectiveAddress\_Mediator Template: Synchronous Interface ✓ Create Composite Service with SOAP Bindings {http://xmlns.oracle.com/singleString}singleString Output: {http://xmlns.oracle.com/singleString}singleString Brows Help OK Cancel

Figure 5–16 Create Mediator Dialog

- 2. In the Name field, enter a name to identify the new outbound Mediator process component (for example, GetEffectiveAddress\_Mediator).
- From the Template list, select **Synchronous Interface**.
- Click the **Browse Input Elements** icon, which is located to the right of the Input field to select the associated XML request schema file.

The Type Chooser dialog is displayed, as shown in Figure 5–17.

Figure 5-17 Type Chooser Dialog

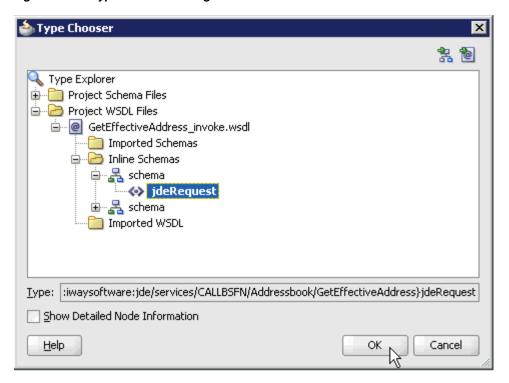

- Expand Project WSDL Files, GetEffectiveAddress\_invoke.wsdl, Inline Schemas, schema, and select jdeRequest.
- 6. Click OK.

You are returned to the Create Mediator dialog, as shown in Figure 5–18.

Figure 5-18 Create Mediator Dialog

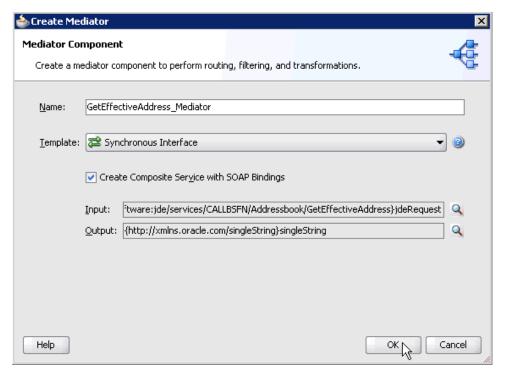

7. Click the Browse Output Elements icon, which is located to the right of the Output field to select the associated XML response schema file.

The Type Chooser dialog is displayed, as shown in Figure 5–19.

Figure 5–19 Type Chooser Dialog

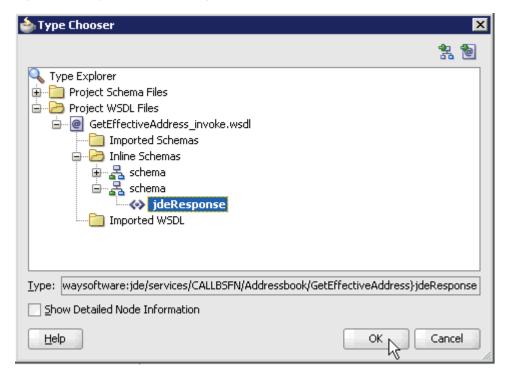

- Expand Project WSDL Files, GetEffectiveAddress\_invoke.wsdl, Inline Schemas, schema, and select ideResponse.
- Click **OK**.

You are returned to the Create Mediator dialog, as shown in Figure 5–20.

Figure 5-20 Create Mediator Dialog

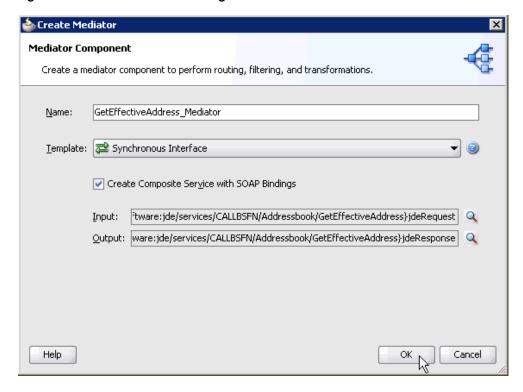

- **10.** Click **OK**.
- 11. Create a connection between the outbound Mediator process component (GetEffectiveAddress\_ Mediator) and the third party adapter service component (GetEffectiveAddress), as shown in Figure 5–21.

Figure 5-21 Connection Creation

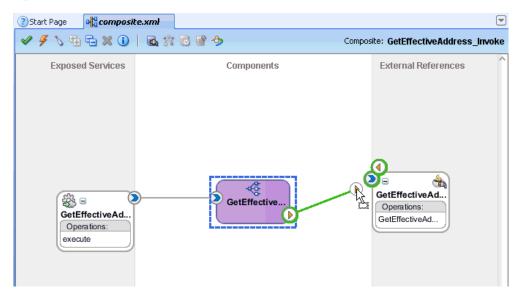

You are now ready to configure the routing rules.

### **Configuring the Routing Rules**

Perform the following steps to configure routing rules for the Mediator outbound process component:

Double-click the outbound Mediator process component (GetEffectiveAddress\_ Mediator) in the Components pane, as shown in Figure 5–22.

Figure 5-22 Outbound Mediator Process Component

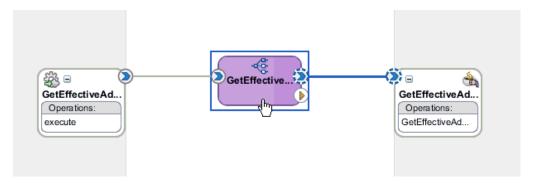

The Routing Rules dialog is displayed, as shown in Figure 5–23.

Figure 5–23 Routing Rules Dialog

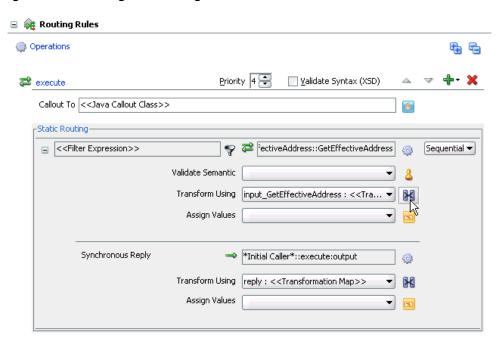

In the <<Filter Expression>> area, click the **Select an existing mapper file or create a new one** icon to the right of the Transform Using field.

The Request Transformation Map dialog is displayed, as shown in Figure 5–24.

Figure 5-24 Request Transformation Map Dialog

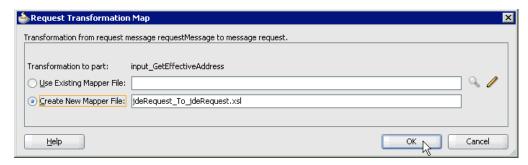

3. Select the Create New Mapper File option and click OK. The jdeRequest\_To\_jdeRequest.xsl tab is displayed, as shown in Figure 5–25.

Figure 5-25 jdeRequest\_To\_jdeRequest.xsl tab

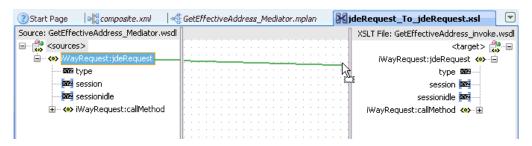

Map the iWayRequest:jdeRequest source element to the iWayRequest:jdeRequest target element.

The Auto Map Preferences dialog is displayed, as shown in Figure 5–26.

Figure 5–26 Auto Map Preferences Dialog

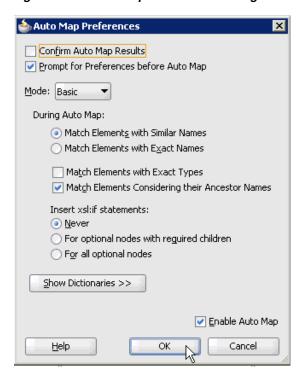

- **5.** Retain the default values and click **OK**.
- Click the **GetEffectiveAddress\_Mediator.mplan** tab.

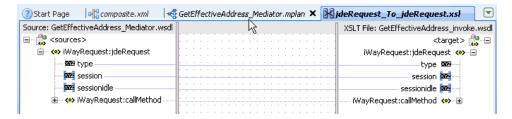

You are returned to the Routing Rules dialog, as shown in Figure 5–27.

Figure 5-27 Routing Rules Dialog

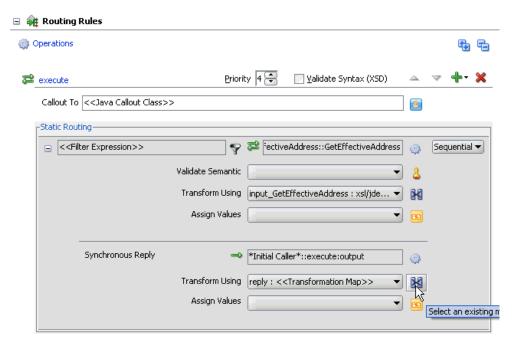

7. In the Synchronous Reply area, click the **Select an existing mapper file or create a new one** icon to the right of the Transform Using field.

The Reply Transformation Map dialog is displayed, as shown in Figure 5–28.

Figure 5-28 Reply Transformation Map Dialog

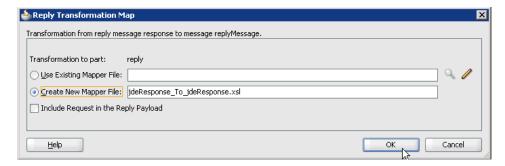

Select the **Create New Mapper File** option and click **OK**.

The jdeResponse\_To\_jdeResponse.xsl tab is displayed, as shown in Figure 5–29.

Figure 5-29 jdeResponse\_To\_jdeResponse.xsl Tab

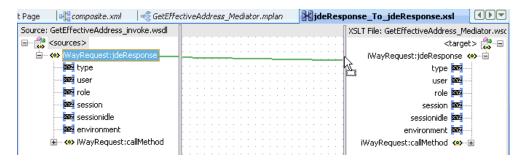

Map the iWayRequest:jdeResponse source element to the iWayRequest:jdeResponse target element.

The Auto Map Preferences dialog is displayed, as shown in Figure 5–30.

Figure 5–30 Auto Map Preferences Dialog

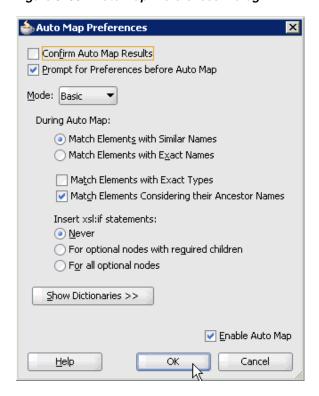

**10.** Retain the default values and click **OK**.

The mapping is completed, as shown in Figure 5–31.

Figure 5-31 Mapping Completion

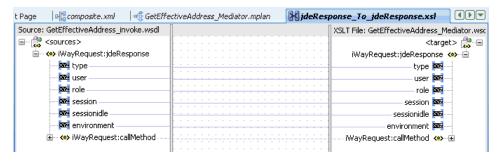

11. Click the Save All icon in the menu bar to save the new outbound Mediator process component that was configured, as shown in Figure 5–32.

Figure 5-32 Save All Icon

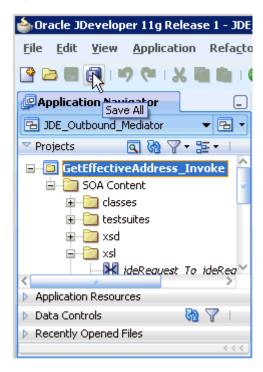

You are now ready to deploy the Mediator outbound process.

# 5.2.3 Deploying the Mediator Outbound Process

Perform the following steps to deploy the Mediator outbound process.

1. Right-click the project name in the left pane (for example, GetEffectiveAddress\_ **Invoke**), select **Deploy**, and then click **GetEffectiveAddress\_Invoke**, as shown in Figure 5–33.

Figure 5-33 Deploy Option

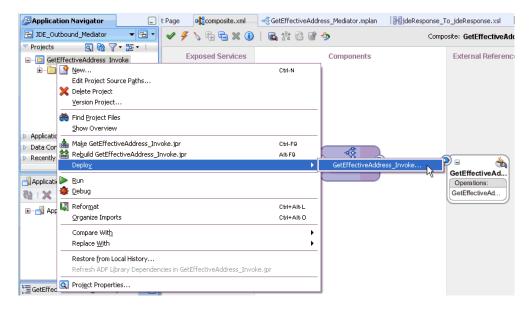

The Deployment Action page is displayed, as shown in Figure 5–34.

Figure 5-34 Deployment Action Page

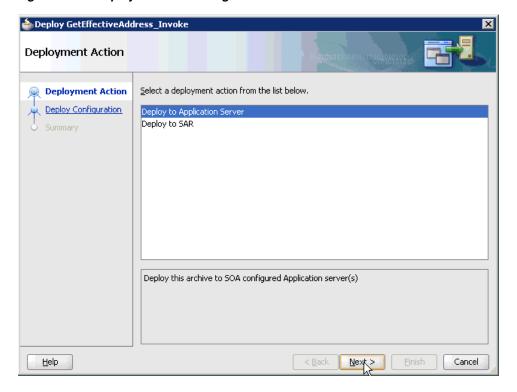

- 2. Ensure that **Deploy to Application Server** is selected.
- 3. Click Next.

The Deploy Configuration page is displayed, as shown in Figure 5–35.

b Deploy GetEffectiveAddress\_Invoke **Deploy Configuration** GetEffectiveAddress\_Invoke Deployment Action **Deploy Configuration** Composite Revision ID SOA Configuration Plan Project: Select Server Do not attach Summary Select a configuration plan from the list. Current Revision ID: New Revision ID: 1.0 Mark composite revision as default. Overwrite any existing composites with the same revision ID. Use the following SOA configuration plan for all composites: Browse <u>H</u>elp < <u>B</u>ack Next<sub>N</sub>> Cancel

Figure 5-35 Deploy Configuration Page

4. Leave the default values selected and click Next. The Select Server page is displayed, as shown in Figure 5–36.

Figure 5–36 Select Server Page

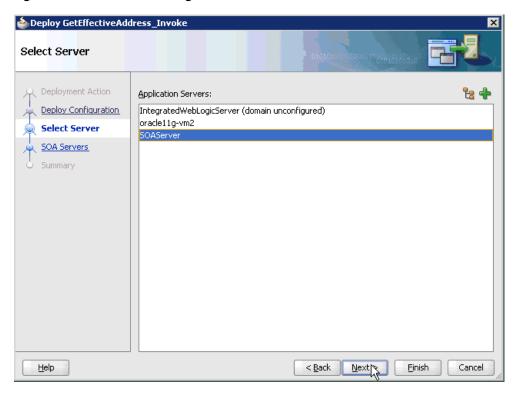

**5.** Select an available application server that was configured and click **Next**. The SOA Servers page is displayed, as shown in Figure 5–37.

Figure 5-37 SOA Servers Page

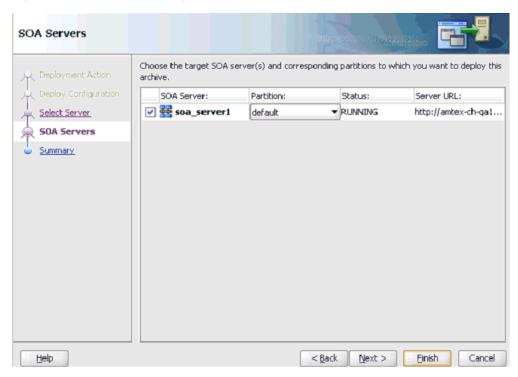

Select a target SOA server and click Next. The Summary page is displayed, as shown in Figure 5–38.

Figure 5–38 Summary Page

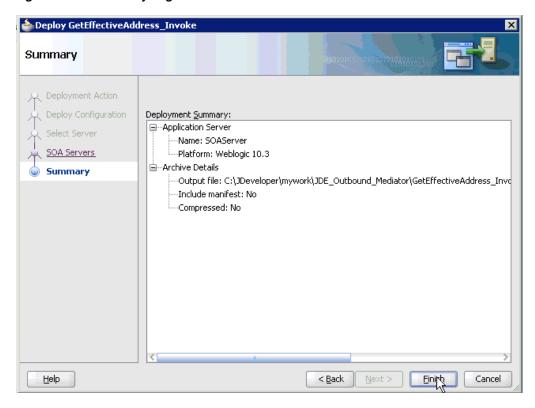

7. Review and verify all the available deployment information for your project and click Finish.

The process is deployed successfully, as shown in Figure 5–39.

Figure 5–39 Success Message

```
50A - Log
    [scac] Validating composite: 'C:\JDeveloper\mywork\JDE_Outbound_Mediator\GetEffectiveAdd
BUILD SUCCESSFUL
Total time: 5 seconds
```

# 5.2.4 Invoking the Input XML Document in the Oracle Enterprise Manager Console

Perform the following steps to invoke the input XML document in the Oracle Enterprise Manager console.

- 1. Log in to the Oracle Enterprise Manager console by using the following URL: http://localhost:7001/em
- 2. Expand your domain in the left pane followed by the SOA folder, as shown in Figure 5–40.

Figure 5-40 Oracle Enterprise Manager Console

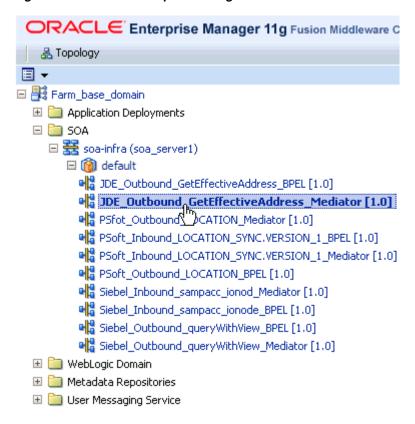

3. Select an available project (for example, JDE\_Outbound\_GetEffectiveAddress\_ Mediator), as shown in Figure 5–41.

Figure 5-41 Project Selection

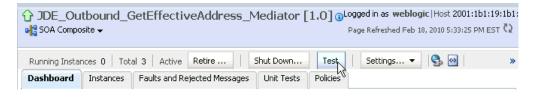

**4.** Click **Test** in the right pane.

The Test Web Service page is displayed, as shown in Figure 5–42.

Figure 5-42 Test Web Service Page

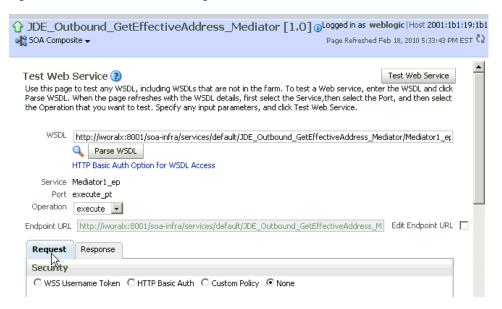

- Click the **Request** tab.
- Scroll down to the Input Arguments section, as shown in Figure 5–43.

Figure 5-43 Input Arguments Section

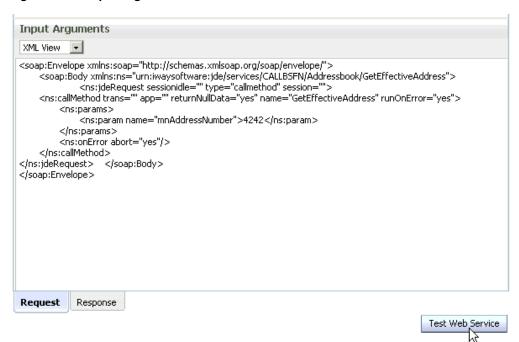

- **7.** Select **XML View** from the list in the upper-left corner.
- Provide an appropriate input XML document in the Input Arguments area.

### For example:

```
<soap:Envelope xmlns:soap="http://schemas.xmlsoap.org/soap/envelope/">
    <soap:Body
xmlns:ns="urn:iwaysoftware:jde/services/CALLBSFN/Addressbook/GetEffectiveAddres
```

```
<ns:jdeRequest sessionidle="" type="callmethod" session="">
<ns:callMethod trans="" app="" returnNullData="yes" name="GetEffectiveAddress"</pre>
runOnError="yes">
<ns:params>
<ns:param name="mnAddressNumber">4242</ns:param>
</ns:params>
<ns:onError abort="yes"/>
</ns:callMethod>
</ns:jdeRequest>
                  </soap:Body>
</soap:Envelope>
```

#### 9. Click Test Web Service.

The output response is received in the Response tab of the Oracle Enterprise Manager console, as shown in Figure 5–44.

Figure 5-44 Oracle Enterprise Manager Console Response Tab

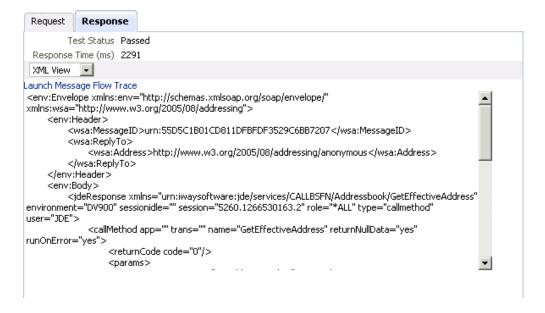

# 5.3 Configuring a Mediator Inbound Process

The following example describes how to configure a Mediator inbound process to your J.D. Edwards OneWorld system, using a Mediator project in Oracle JDeveloper.

### **Prerequisites**

Before you design a Mediator inbound process, you must generate the respective WSDL file using Application Explorer. For more information, see "Generating WSDL for Event Integration" on page 4-41.

# 5.3.1 Creating a New SOA Application for the Inbound Mediator Process

Perform the following steps to create a new SOA application for the inbound Mediator process:

- Open Oracle JDeveloper on your system.
- Click **Application** in the menu bar and select **New** from the menu, as shown in Figure 5–45.

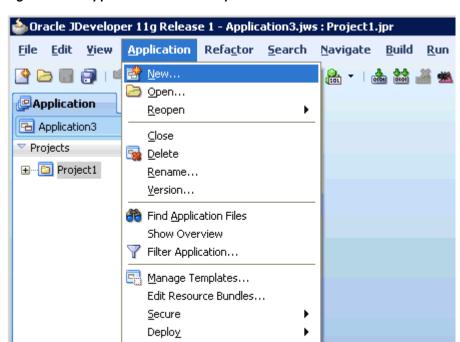

Figure 5-45 Application Menu New Option

The Create SOA Application wizard is displayed, as shown in Figure 5–46.

Application Properties... Default Project Properties...

Project Properties...

🃤 Create SOA Application - Step 1 of 3 Name your application Application Name: **Application Name** JDE\_Inbound\_Mediator Project Name Project SOA Settings C:\JDeveloper\mywork\JDE\_Inbound\_Mediator Browse... Application Package Prefix: Application Template: 🔁 Java Desktop Application (ADF) Creates a databound rich client application. The application consists of one project for the client (ADF Swing), and another project for the ADF Model (ADF Business Components). Java EE Web Application Creates a databound web application. The application consists of one project for the view and controller components (JSF), and another project for the data model (EJB session beans and JPA entities). SOA Application Creates a SOA (service-oriented architecture) application. The application consists of one SOA project for the SOA composite, components, and adapters. <u>H</u>elp <u>E</u>inish Cancel < <u>B</u>ack Next ≯

Figure 5-46 Create SOA Application Wizard

- From the Application Template list, click **SOA Application**.
- Enter a name for the new SOA application (for example, JDE\_Inbound\_Mediator) and click Next.

The Name your project page is displayed, as shown in Figure 5–47.

Figure 5-47 Name Your Project Page

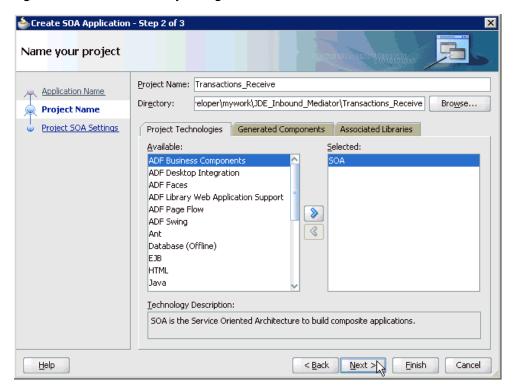

Enter a project name (for example, Transactions\_Receive) and click Next. The Configure SOA settings page is displayed, as shown in Figure 5–48.

b Create SOA Application - Step 3 of 3 Configure SOA settings Composite Name: Application Name Transactions\_Receive Project Name Composite Template: Project SOA Settings Empty Composite Composite With BPEL Composite With Business Rule Composite With Human Task Composite With Mediator Composite From Oracle BPA Blueprint Customizable

Figure 5-48 Configure SOA Settings Page

From the Composite Template list, select **Empty Composite** and click **Finish**, as shown in Figure 5–49.

< <u>B</u>ack

 $\underline{N}$ ext >

Ein 🟃

Cancel

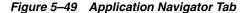

<u>H</u>elp

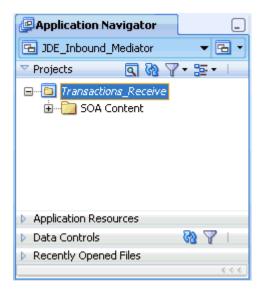

The new SOA application (JDE\_Inbound\_Mediator) and associated project (Transactions\_Receive) are added to the Application Navigator tab in the left pane.

## 5.3.2 Defining a Mediator Inbound Process

This section describes how to define a Mediator inbound process, which consists of the following stages:

- Configuring a Third Party Adapter Service Component
- Configuring an Inbound Mediator Process Component With a File Adapter
- Configuring the Routing Rules

## **Configuring a Third Party Adapter Service Component**

Perform the following steps to create a third party adapter service component:

Drag and drop the Third Party Adapter component from the Component Palette tab (Service Adapters section) to the Exposed Services pane, as shown in Figure 5-50.

Figure 5-50 Third Party Adapter Component

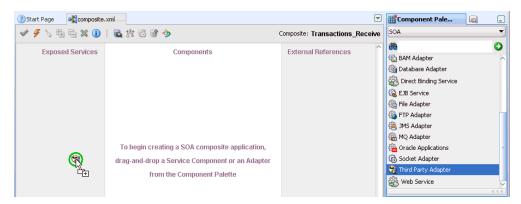

The Create Third Party Adapter Service dialog is displayed, as shown in Figure 5-51.

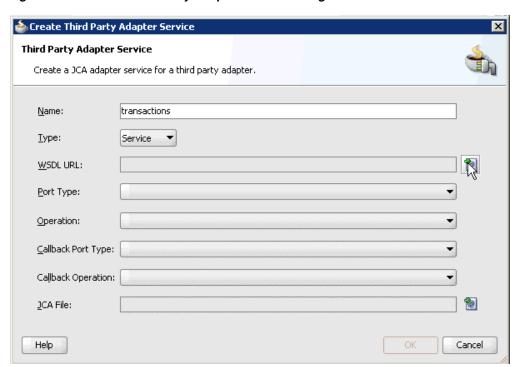

Figure 5–51 Create Third Party Adapter Service Dialog

- **2.** Enter a name for the third party adapter service.
- **3.** Ensure that **Service** is selected from the Type list (default).
- Click the Find existing WSDLs icon, which is located to the right of the WSDL URL field.

The SOA Resource Browser dialog is displayed, as shown in Figure 5–52.

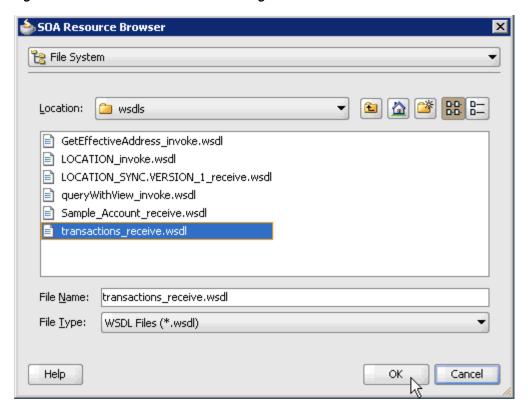

Figure 5–52 SOA Resource Browser Dialog

**5.** Browse and select an inbound WSDL file from the following directory:

<ADAPTER\_HOME>\soa\thirdparty\ApplicationAdapters\wsdls

6. Click OK.

The Localize Files dialog is displayed, as shown in Figure 5–53.

Figure 5-53 Localize Files Dialog

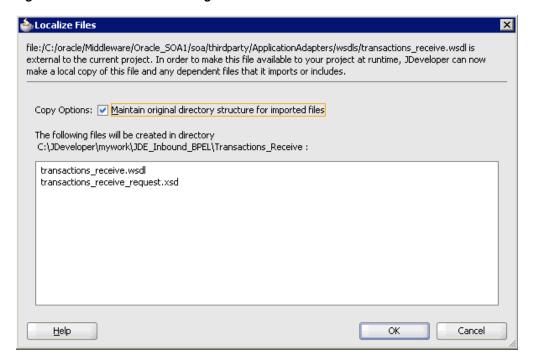

### 7. Click OK.

The inbound WSDL file and associated receive/request XML schema file (.xsd) are imported to the project folder that has been created.

You are returned to the Create Third Party Adapter Service dialog, as shown in Figure 5-54.

Figure 5-54 Create Third Party Adapter Service Dialog

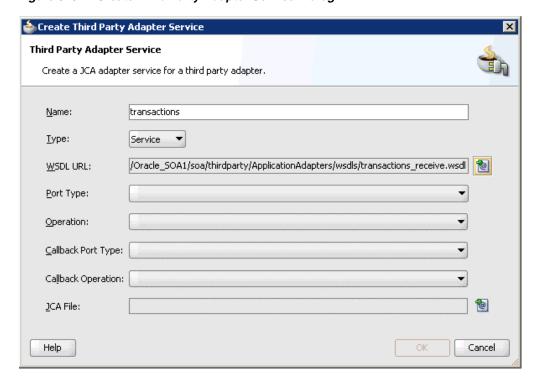

**8.** Click the **Find JCA Files** icon, which is located to the right of the JCA File field. The SOA Resource Browser dialog is displayed, as shown in Figure 5–55.

Figure 5–55 SOA Resource Browser Dialog

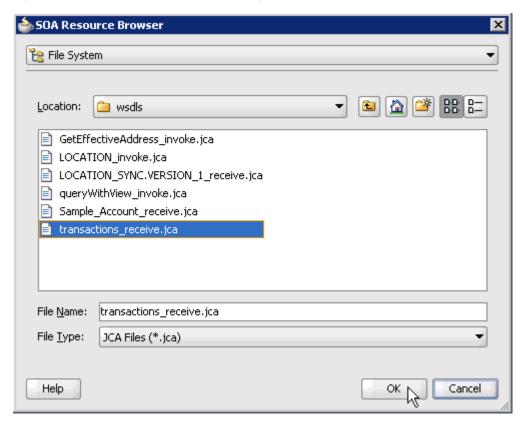

- Browse and select the JCA properties file from the following directory: <ADAPTER\_HOME>\soa\thirdparty\ApplicationAdapters\wsdls
- **10.** Click **OK**.

The following message is displayed, as shown in Figure 5–56.

Figure 5-56 Copy File Confirmation Message

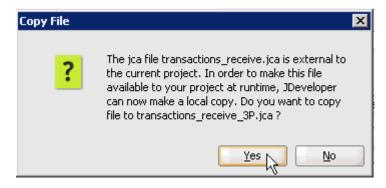

11. Click Yes.

A copy of the JCA properties file is made in the project folder.

You are returned to the Create Third Party Adapter Service dialog, as shown in Figure 5–57.

Figure 5-57 Create Third Party Adapter Service Dialog

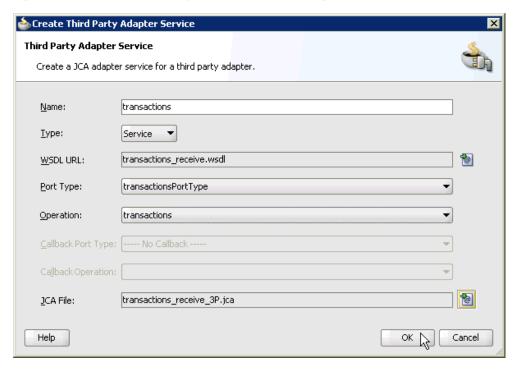

### 12. Click OK.

The third party adapter service component (transactions) is created and displayed in the Exposed Services pane, as shown in Figure 5–58.

Figure 5-58 Exposed Services Pane

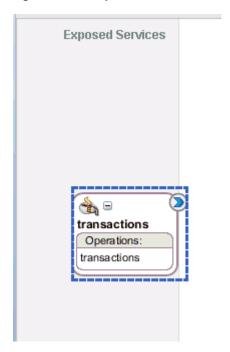

You are now ready to configure an inbound Mediator process component.

### Configuring an Inbound Mediator Process Component With a File Adapter

Perform the following steps to configure an inbound Mediator process component with a File adapter.

Drag and drop the **Mediator** component from the Component Palette tab (Service Components section) to the Components pane, as shown in Figure 5–59.

Figure 5–59 Mediator Component

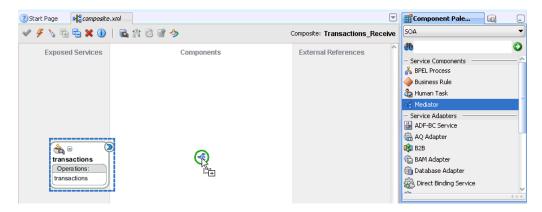

The Create Mediator dialog is displayed, as shown in Figure 5–60.

Figure 5-60 Create Mediator Dialog

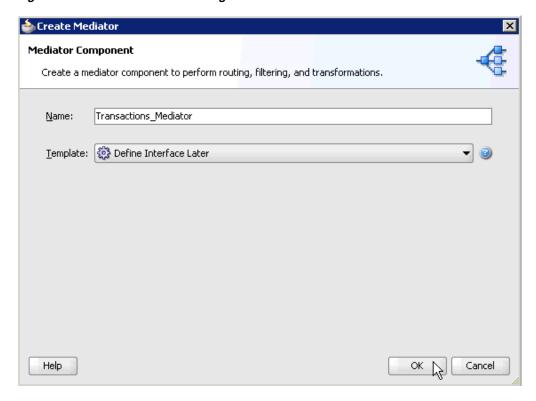

- In the Name field, enter a name to identify the new inbound Mediator process component (for example, Transactions\_Mediator).
- From the Template list, select **Define Interface Later**.

### **4.** Click the **OK**.

The new Mediator process component is added to the Components pane, as shown in Figure 5–61.

Figure 5-61 Mediator Process Component

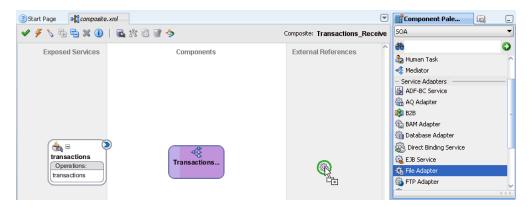

Drag and drop the File Adapter component from the Service Adapters pane to the External References pane.

The Adapter Configuration Wizard is displayed, showing the Welcome page, as shown in Figure 5–62.

Figure 5-62 Adapter Configuration Wizard Welcome page

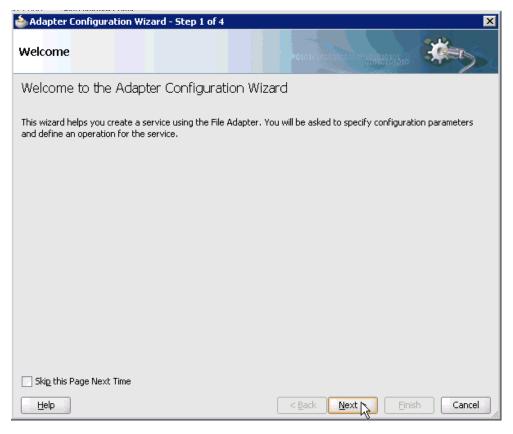

6. Click Next.

The Service Name page is displayed, as shown in Figure 5–63.

Figure 5-63 Service Name Change

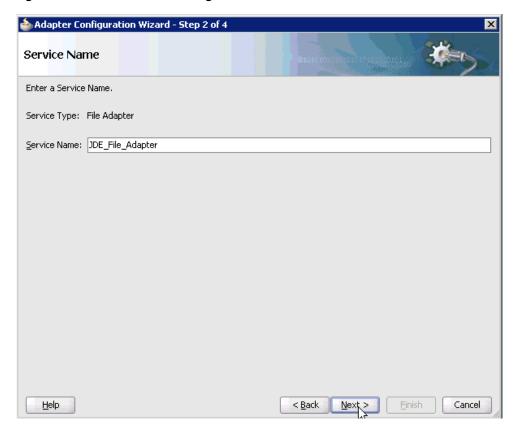

Type a name for the new File adapter in the Service Name field and click **Next**. The Adapter Interface page is displayed, as shown in Figure 5–64.

Figure 5-64 Adapter Interface Page

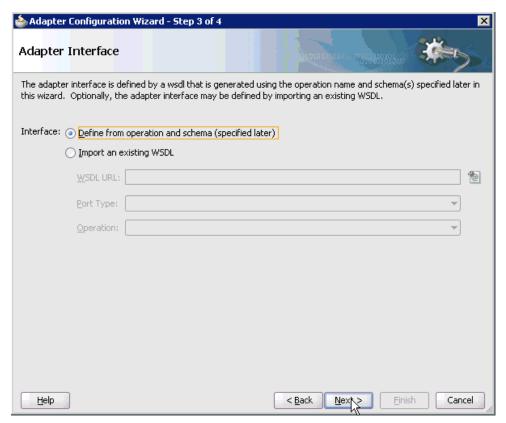

- **8.** Ensure that the **Define from operation and schema (specified later)** option is selected.
- 9. Click Next.

The Operation page is displayed, as shown in Figure 5–65.

Figure 5–65 Operation Page

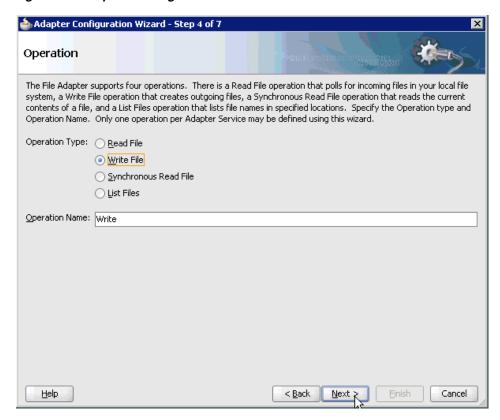

- **10.** Select **Write File** from the list of Operation Type options and specify an Operation Name (for example, Write).
- 11. Click Next.

The File Configuration page is displayed, as shown in Figure 5–66.

📤 Adapter Configuration Wizard - Step 5 of 7 File Configuration Specify the parameters for the Write File operation. Directory specified as Physical Path \_\_\_\_ Logical Name Directory for Outgoing Files (physical path): C:\JDE\_Output **Browse** JDE\_Output.xml File Naming Convention (po\_%SEQ%.txt): Append to existing file Write to output file when any of these conditions are met-✓ Number of Messages Equals: 1 minutes ☑ Elapsed Time Exceeds: kilobytes File Size Exceeds: <u>N</u>ext ≽ <u>H</u>elp < Back Einish Cancel

Figure 5-66 File Configuration Page

- **12.** Specify a location on your file system where the output file is written.
- **13.** In the File Naming Convention field, specify a name for the output file.
- 14. Click Next.

The Messages page is displayed, as shown in Figure 5–67.

Figure 5-67 Messages Page

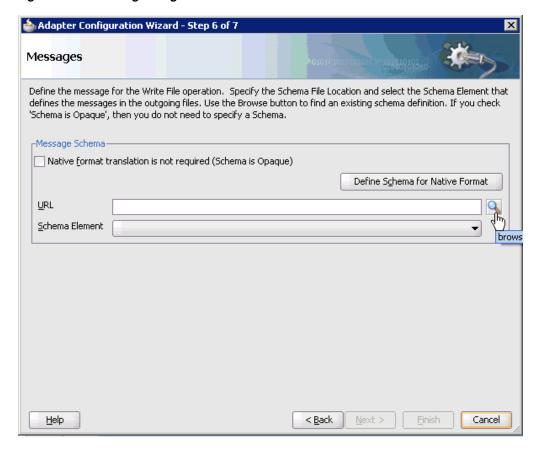

**15.** Click **browse for schema file**, which is located to the right of the URL field. The Type Chooser dialog is displayed, as shown in Figure 5–68.

Figure 5-68 Type Chooser Dialog

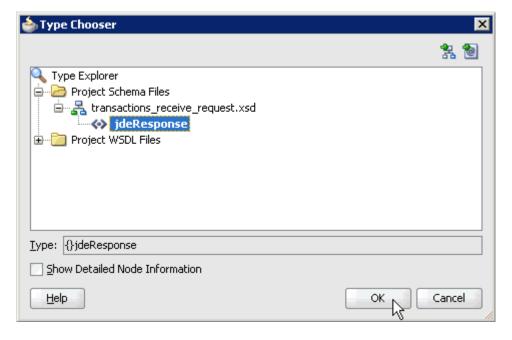

- **16.** Select the available schema.
- 17. Click OK.

You are returned to the Messages page, as shown in Figure 5–69.

Figure 5-69 Messages Page

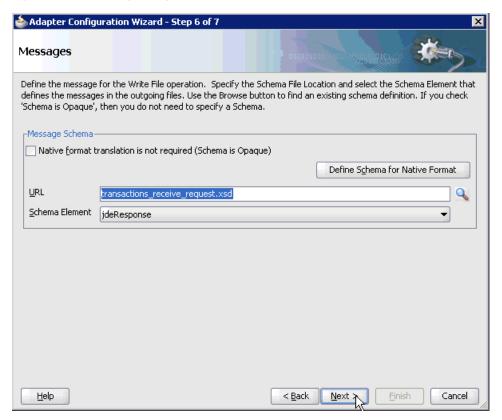

### 18. Click Next.

The Finish page is displayed, as shown in Figure 5–70.

Figure 5-70 Finish Page

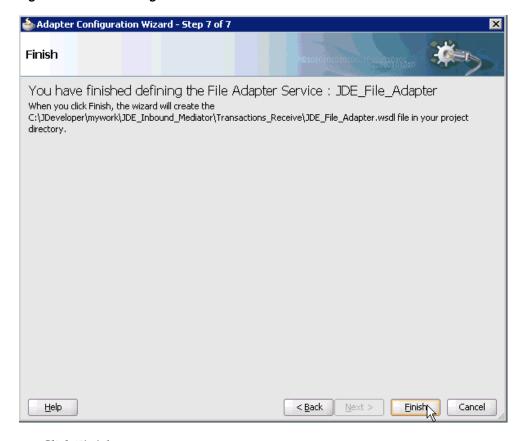

- 19. Click Finish.
- 20. Create a connection between the inbound Mediator process component and the third party adapter service component, as shown in Figure 5–71.

Figure 5–71 Connection Creation

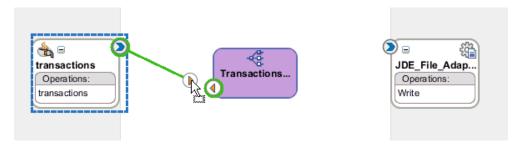

21. Create a connection between the inbound Mediator process component and the File adapter component, as shown in Figure 5–72.

Figure 5-72 Connection Creation

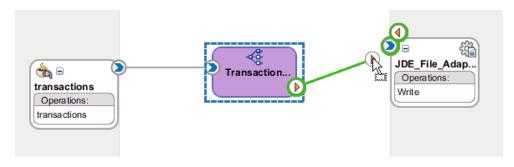

You are now ready to configure the routing rules.

### **Configuring the Routing Rules**

Perform the following steps to configure routing rules for the Mediator inbound process component:

1. Double-click the inbound Mediator process component in the Components pane, as shown in Figure 5–73.

Figure 5-73 Inbound Mediator Process Component

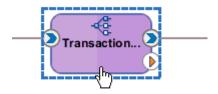

The Routing Rules dialog is displayed, as shown in Figure 5–74.

Figure 5-74 Routing Rules Dialog

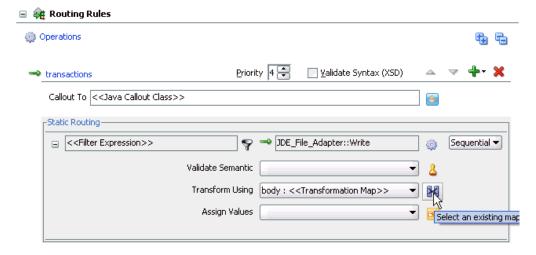

In the <<Filter Expression>> area, click the **Select an existing mapper file or create a new one** icon to the right of the Transform Using field.

The Request Transformation Map dialog is displayed, as shown in Figure 5–75.

Figure 5–75 Request Transformation Map Dialog

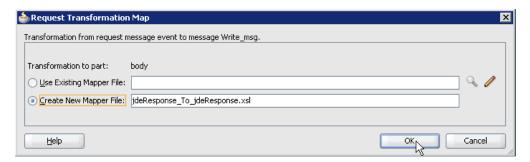

Select the **Create New Mapper File** option and click **OK**. The jdeResponse\_To\_jdeResponse.xsl tab is displayed, as shown in Figure 5–76.

Figure 5-76 jdeResponse\_To\_jdeResponse.xsl Tab

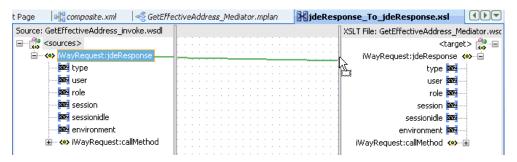

**4.** Map the **iWayRequest:jdeResponse** source element to the iWayRequest:jdeResponse target element.

The Auto Map Preferences dialog is displayed, as shown in Figure 5–77.

Figure 5-77 Auto Map Preferences Dialog

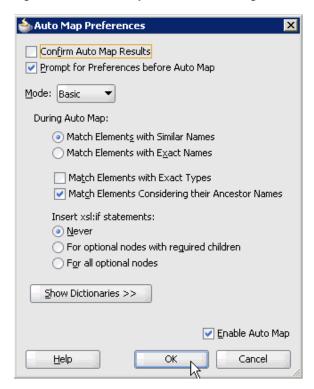

Retain the default values and click **OK**. The mapping is completed, as shown in Figure 5–78.

Figure 5-78 Completed Mapping

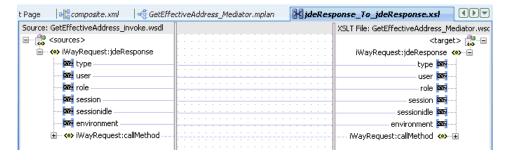

Click the Save All icon in the menu bar to save the new inbound Mediator process component that was configured, as shown in Figure 5–79.

Figure 5-79 Save All Icon

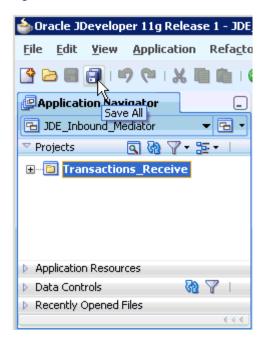

You are now ready to deploy the Mediator inbound process. You can follow the same procedure that is described in "Deploying the BPEL Inbound Process" on page 4-59.

Once event messages are triggered through J.D. Edwards OneWorld, output XML is received in the location that was specified for the File adapter component. For more information on triggering events in J.D. Edwards OneWorld, see "Triggering an Event in J.D. Edwards OneWorld" on page 4-63.

# **Integration With BPM Service Components** in the Oracle SOA Suite

Oracle Application Adapter for J.D. Edwards OneWorld integrates seamlessly with Oracle Business Process Management (BPM) to facilitate Web service integration. Oracle BPM is based on the Service-Oriented Architecture (SOA). It consumes adapter services exposed as Web Service Definition Language (WSDL) documents.

This chapter contains the following topics:

- Section 6.1, "Overview"
- Section 6.2, "Deployment of Adapter"
- Section 6.3, "Configuring a New Application Server Connection"
- Section 6.4, "Designing an Outbound BPM Process Using Transformations for Service Integration"
- Section 6.5, "Designing an Inbound BPM Process Using Transformations for Event Integration"

## 6.1 Overview

To integrate with Oracle BPM, Oracle Application Adapter for J.D. Edwards OneWorld must be deployed in the same WLS container as Oracle BPM. The underlying adapter services must be exposed as WSDL files, which are generated during design time in Oracle Adapter Application Explorer (Application Explorer) for both request-response (outbound) and event notification (inbound) services of the adapter. For more information, see "Generating WSDL (J2CA Configurations Only)" on page 2-12.

The generated WSDL files are used to design the appropriate BPM processes for inbound or outbound adapter services. A completed BPM process must be successfully compiled in JDeveloper and deployed to a BPM server. Upon deployment to the BPM server, every newly built process is automatically deployed to the Oracle Enterprise Manager console, where you run, monitor, and administer BPM processes, and listen to adapter events.

## 6.2 Deployment of Adapter

During installation, Oracle Application Adapter for J.D. Edwards OneWorld is deployed as a J2CA 1.0 resource adapter within the WLS container. The adapter must be deployed in the same WLS container as Oracle BPM.

## 6.3 Configuring a New Application Server Connection

For more information on how to configure a new Application Server connection in Oracle JDeveloper, see Section 4.3, "Configuring a New Application Server Connection".

## 6.4 Designing an Outbound BPM Process Using Transformations for **Service Integration**

The following tools are required to complete your outbound design-time configuration:

- Oracle Adapter Application Explorer (Application Explorer)
- Oracle JDeveloper BPM Designer (JDeveloper) or Eclipse

**Note:** The examples in this chapter demonstrate the use of JDeveloper.

Before you design a BPM process, you must generate the respective WSDL file using Application Explorer. For more information, see "Generating WSDL for Request/Response Service" on page 4-8.

## 6.4.1 Creating an Empty Composite for BPM

Perform the following steps to create an empty composite for BPM:

- **1.** Create a new BPM application.
- **2.** Enter a name for the new BPM application and click **Next**, as shown in Figure 6–1.

Figure 6-1 Name Your Application Page

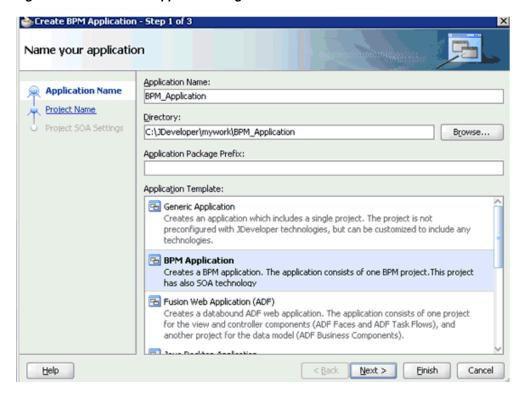

The Name your project page is displayed, as shown in Figure 6–2.

Figure 6-2 Name Your Project Page

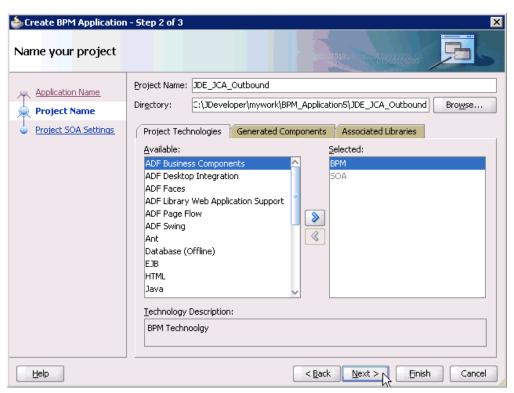

Enter a project name (for example, JDE\_JCA\_Outbound) and click **Next**.

The Configure SOA settings page is displayed, as shown in Figure 6–3.

Figure 6-3 Configure SOA Settings Page

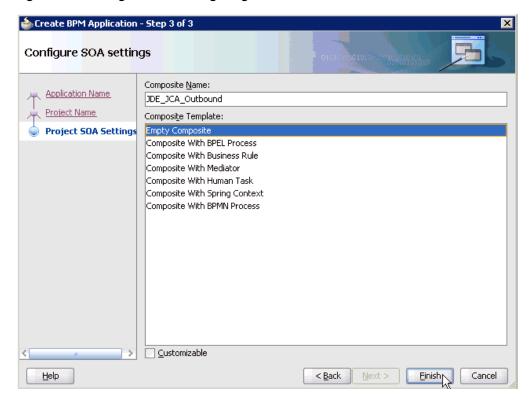

From the Composite Template list, select **Empty Composite** and click **Finish**.

## 6.4.2 Defining a BPM Outbound Process

This section describes how to define a BPM outbound process, which consists of the following stages:

- Configuring a Third Party Adapter Service Component
- Configuring an Outbound BPM Process Component
- Creating a File Adapter for the Write Operation

## **Configuring a Third Party Adapter Service Component**

Perform the following steps to create a third party adapter service component:

Drag and drop the **Third Party Adapter** component from the Service Adapters pane to the External References pane, as shown in Figure 6–4.

Figure 6-4 Third Party Adapter Component

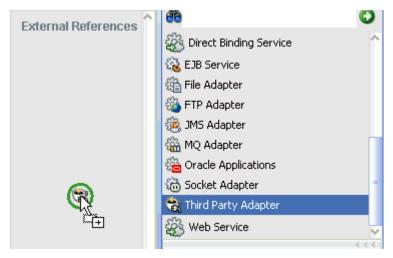

The Create Third Party Adapter Service dialog is displayed, as shown in Figure 6–5.

Figure 6-5 Create Third Party Adapter Service Dialog

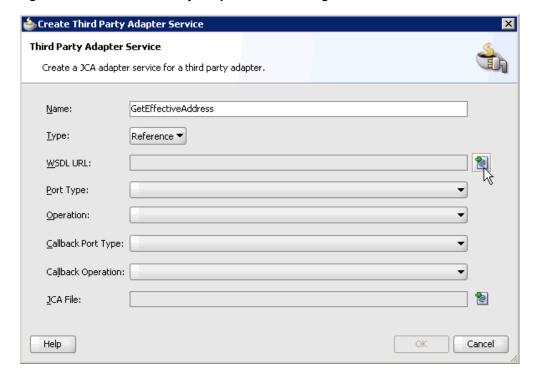

- **2.** Enter a name for the third party adapter service.
- **3.** Ensure that **Reference** is selected from the Type list (default).
- Click the **Find existing WSDLs** icon, which is located to the right of the WSDL URL field.

The SOA Resource Browser dialog is displayed, as shown in Figure 6–6.

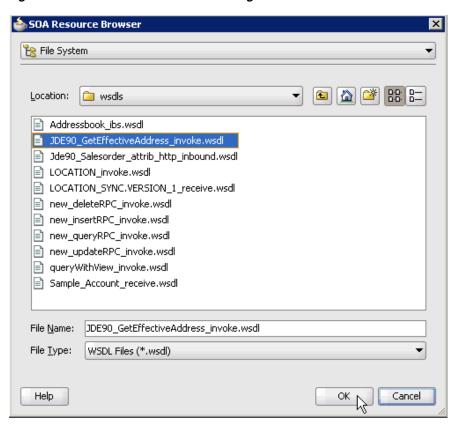

Figure 6–6 SOA Resource Browser Dialog

- **5.** Browse and select an outbound WSDL file from the following directory: <aDAPTER\_HOME>\soa\thirdparty\ApplicationAdapters\wsdls
- 6. Click **OK**.

The Localize Files dialog is displayed, as shown in Figure 6–7.

Figure 6–7 Localize Files Dialog

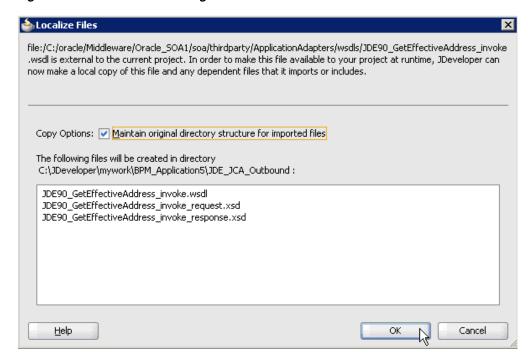

### 7. Click OK.

The outbound WSDL file and associated request and response XML schema files (.xsd) are imported to the project folder that has been created.

You are returned to the Create Third Party Adapter Service dialog, as shown in Figure 6–8.

Figure 6-8 Create Third Party Adapter Service Dialog

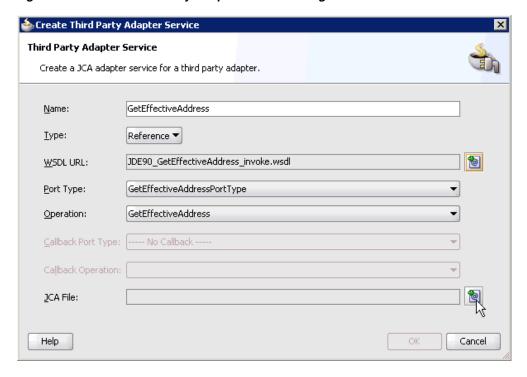

**8.** Click the **Find JCA file** icon, which is located to the right of the JCA File field. The SOA Resource Browser dialog is displayed, as shown in Figure 6–9.

Figure 6–9 SOA Resource Browser Dialog

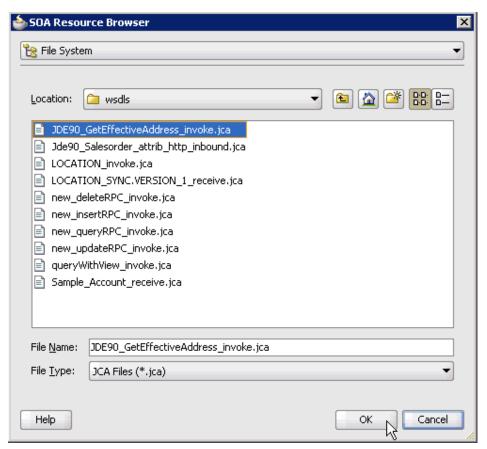

- **9.** Browse and select the JCA properties file from the following directory: <ADAPTER\_HOME>\soa\thirdparty\ApplicationAdapters\wsdls
- 10. Click OK.

The following message is displayed, as shown in Figure 6–10.

Figure 6–10 Copy File Confirmation Message

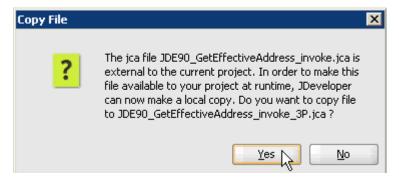

11. Click Yes.

A copy of the JCA properties file is made in the project folder.

You are returned to the Create Third Party Adapter Service dialog, as shown in Figure 6–11.

Figure 6-11 Create Third Party Adapter Service Dialog

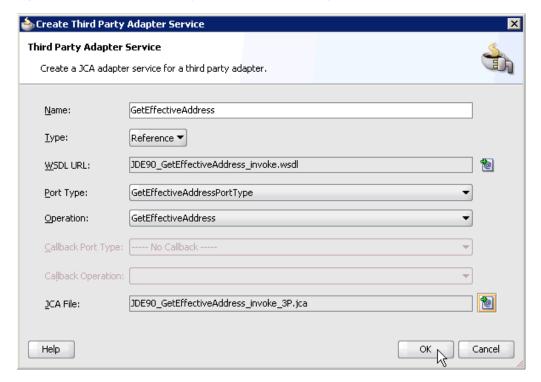

#### **12.** Click **OK**.

The third party adapter service component (CC\_GD) is created and displayed in the External References pane, as shown in Figure 6–12.

Figure 6-12 Third Party Adapter Service Component

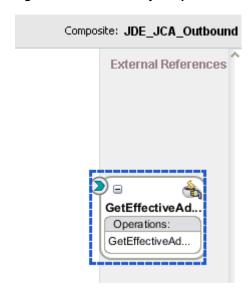

You are now ready to configure an outbound BPM process component.

## **Configuring an Outbound BPM Process Component**

Perform the following steps to configure an outbound BPM process component:

1. Drag and drop the **BPMN Process** component from the Service Components pane to the Components pane, as shown in Figure 6–13.

Figure 6-13 BPMN Process Component

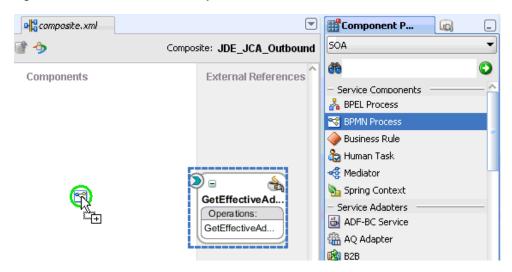

The Create BPMN Process dialog is displayed, as shown in Figure 6–14.

Figure 6-14 Create BPMN Process Dialog

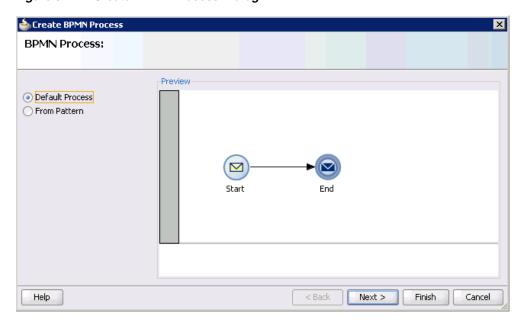

Accept the default option that is selected in the left pane (Default Process) and click Finish.

The BPMN Process component is created, as shown in Figure 6–15.

Figure 6–15 BPMN Process Component

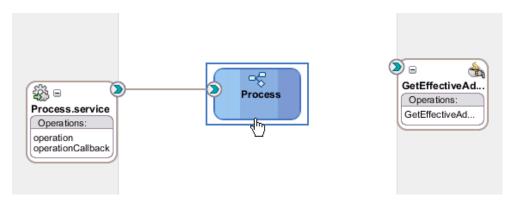

Double-click the BPMN Process component in the Components pane. The BPMN process is displayed, as shown in Figure 6–16.

Figure 6-16 BPMN Process

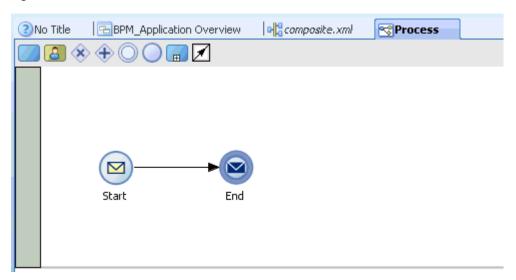

Click the **Activity** icon, as shown in Figure 6–17.

Figure 6-17 Activity Icon

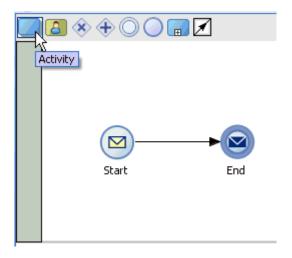

**5.** Drop the Activity icon on the wire between the Start and End event components, as shown in Figure 6–18.

Figure 6-18 Activity Icon

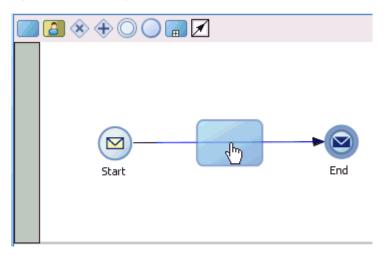

The Properties - Activity dialog is displayed, as shown in Figure 6–19.

Figure 6–19 Properties - Activity Dialog

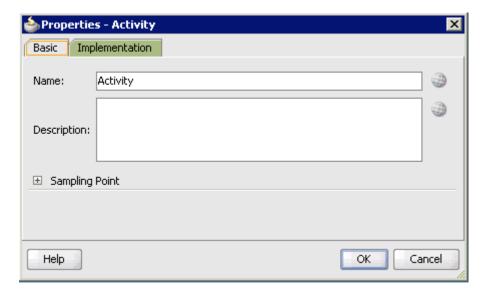

**6.** Click the **Implementation** tab.

Figure 6-20 Service Task

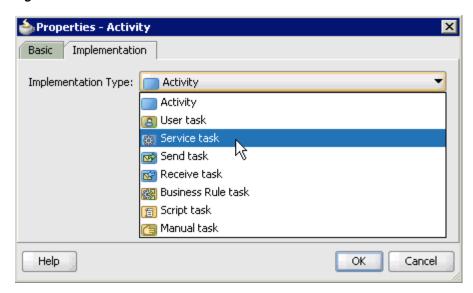

Select Service Task from the Implementation Type list, as shown in Figure 6–20.

Figure 6-21 Service Call

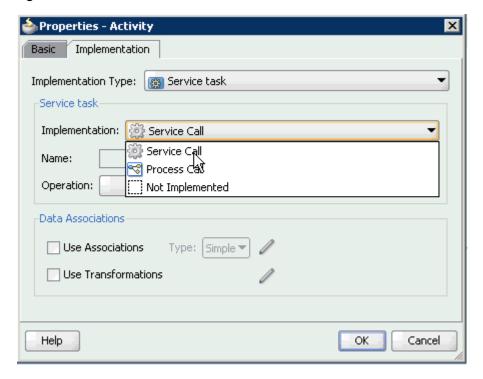

- Select **Service Call** from the Implementation list, as shown in Figure 6–21.
- Click the Browse icon to the right of the Name field, as shown in Figure 6–22.

Figure 6-22 Browse Icon

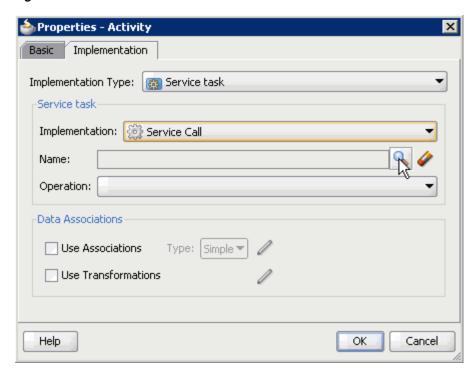

The Type dialog is displayed, as shown in Figure 6–23.

Figure 6–23 Type Dialog

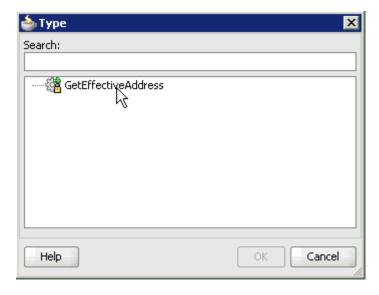

**10.** Select the Third Party Service that has been created and click **OK**. You are returned to the Properties - Activity dialog, as shown in Figure 6–24.

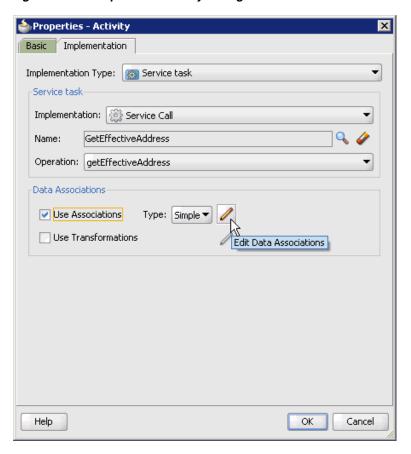

Figure 6-24 Properties - Activity Dialog

- 11. Select the Use Associations option that is located under Data Associations.
- **12.** Click the **Edit Data Associations** icon. The Data Associations dialog is displayed, as shown in Figure 6–25.

Figure 6-25 Data Associations Dialog

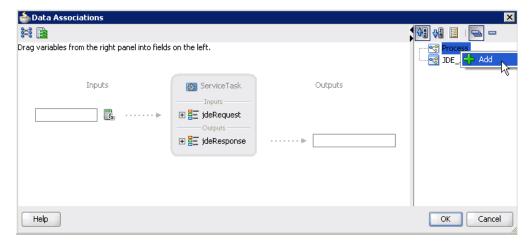

**13.** Right-click the **Process** node in the right pane and select **Add**. The Create Data Object dialog is displayed, as shown in Figure 6–26.

Figure 6–26 Create Data Object Dialog

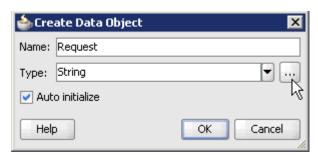

**14.** Enter a name in the Name field (for example, Request) and click **Browse more types** to the right of the Type field.

The Browse Types dialog is displayed, as shown in Figure 6–27.

Figure 6-27 Browse Types Dialog

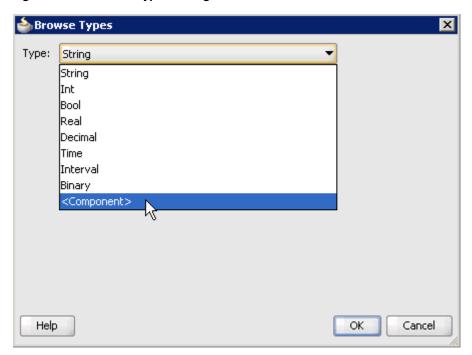

**15.** Select **<Component>** from the Type list.

Figure 6–28 JdeRequest Component

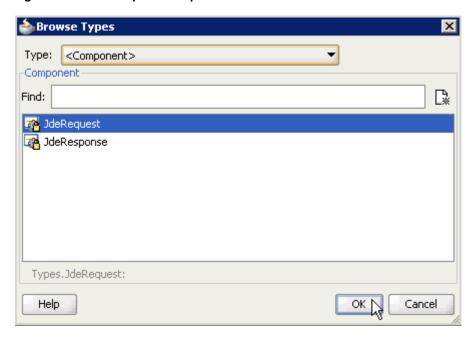

**16.** Select the first component (for example, JdeRequest) and click **OK**, as shown in Figure 6-28.

You are returned to the Create Data Object dialog, as shown in Figure 6–29.

Figure 6-29 Create Data Object Dialog

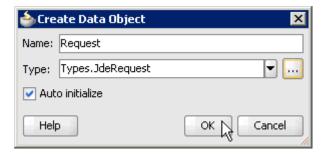

### **17.** Click **OK**.

The Data Object (for example, Request) that has been created is displayed under the Process node in the Data Associations dialog, as shown in Figure 6–30.

Figure 6-30 Data Associations Dialog

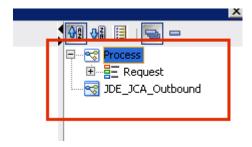

**18.** Create another Data Object by right-clicking the **Process** node in the right pane and selecting **Add**, as shown in Figure 6–31.

Figure 6-31 Add Option

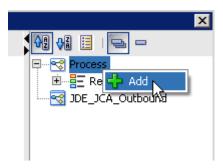

The Create Data Object dialog is displayed, as shown in Figure 6–32.

Figure 6-32 Create Data Object Dialog

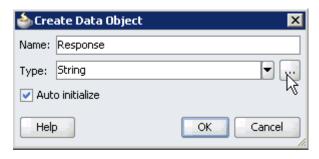

19. Enter a name in the Name field (for example, Response) and click Browse more **types** to the right of the Type field.

The Browse Types dialog is displayed, as shown in Figure 6–33.

Figure 6–33 Browse Types Dialog

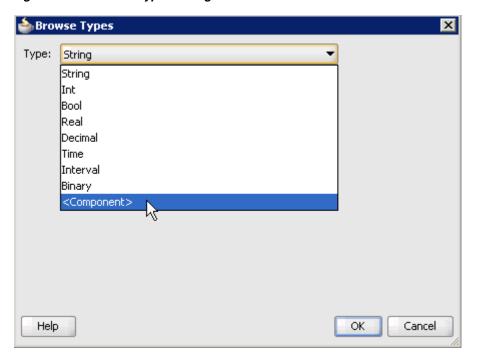

**20.** Select **<Component>** from the Type list.

Figure 6-34 Browse Types Dialog

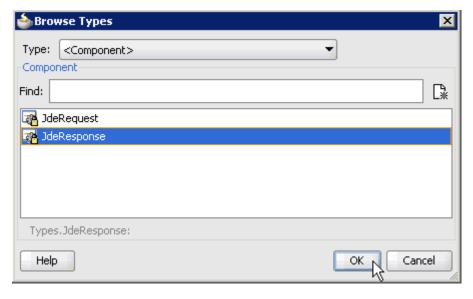

21. Select the second component (for example, CompanyCodeGetDetailResponse) and click **OK**, as shown in Figure 6–34.

You are returned to the Create Data Object dialog, as shown in Figure 6–35.

Figure 6-35 Create Data Object Dialog

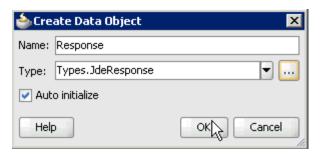

## 22. Click OK.

The Data Object (for example, Response) that has been created is displayed under the Process node in the Data Associations dialog, as shown in Figure 6–36.

Figure 6-36 Data Associations Dialog

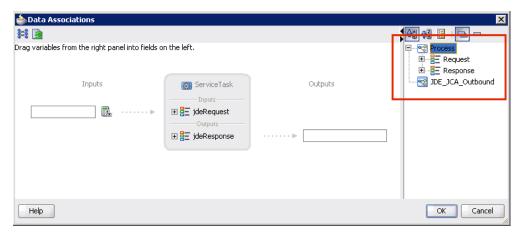

23. Select the Request Data Object under the Process node in the right pane and drag it to the field below the Inputs area, as shown in Figure 6–37.

Figure 6-37 Request Data Object

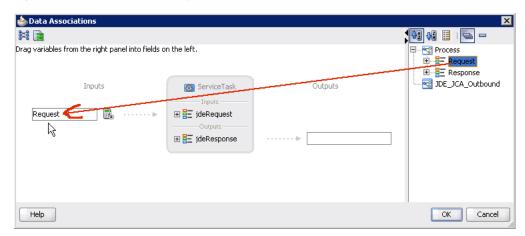

24. Select the Response Data Object under the Process node in the right pane and drag it to the field below the Outputs area, as shown in Figure 6–38.

Figure 6–38 Response Data Object

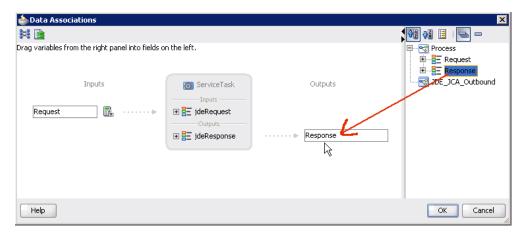

### 25. Click OK.

You are returned to the Properties - Activity dialog, as shown in Figure 6–39.

Figure 6-39 Properties - Activity Dialog

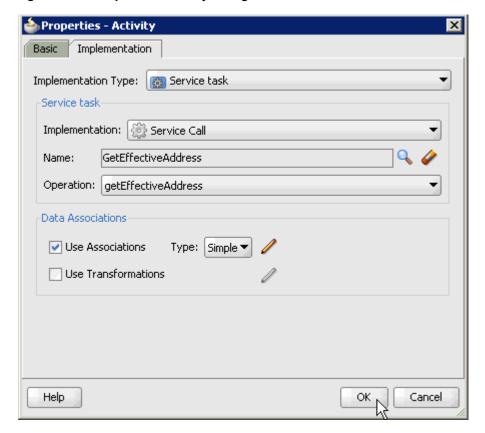

### 26. Click OK.

The Service Task is created between the Start and End Event components, as shown in Figure 6-40.

Figure 6-40 Service Task

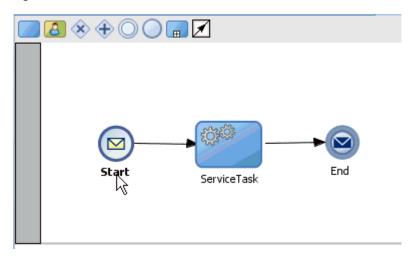

**27.** Save the process and double-click the Start event component. The Properties - Start dialog is displayed, as shown in Figure 6–41.

Figure 6-41 Properties - Start Dialog

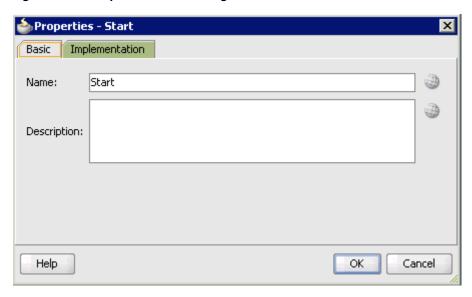

**28.** Click the **Implementation** tab, as shown in Figure 6–42.

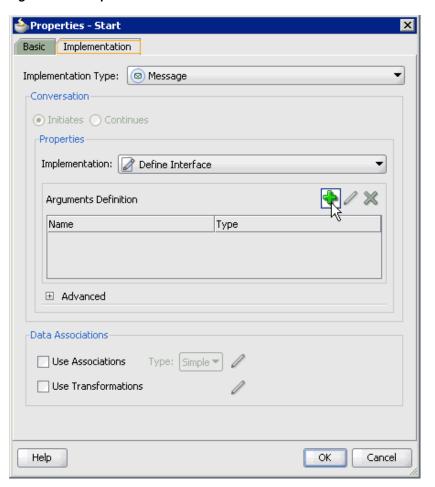

Figure 6-42 Implementation Tab

**29.** Click the **Plus** icon to the right of the Arguments Definition field. The Create Argument dialog is displayed, as shown in Figure 6–43.

Figure 6-43 Create Argument Dialog

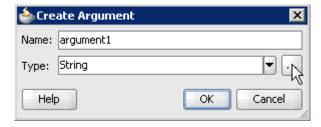

30. Enter a name in the Name field (for example, argument1) and click Browse more types to the right of the Type field.

The Browse Types dialog is displayed, as shown in Figure 6–44.

Figure 6-44 Browse Types Dialog

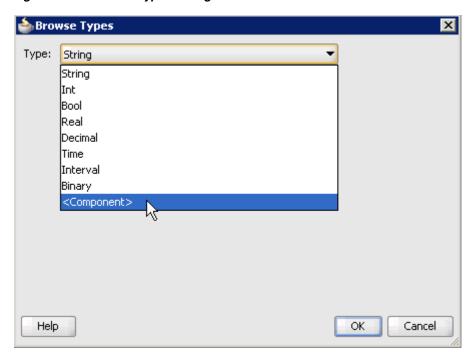

**31.** Select **<Component>** from the Type list.

Figure 6-45 JdeRequest Component

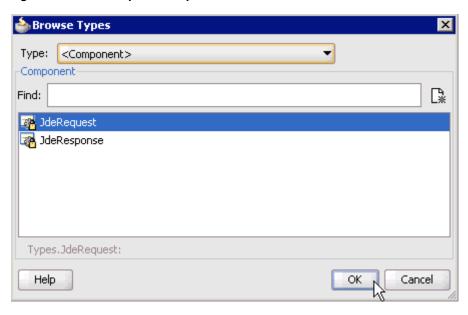

32. Select the first component (for example, JdeRequest) and click OK, as shown in Figure 6–45.

You are returned to the Create Argument dialog, as shown in Figure 6–46.

Figure 6-46 Create Argument Dialog

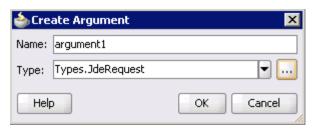

### 33. Click OK.

You are returned to the Properties - Start dialog, as shown in Figure 6–47.

Figure 6-47 Properties - Start Dialog

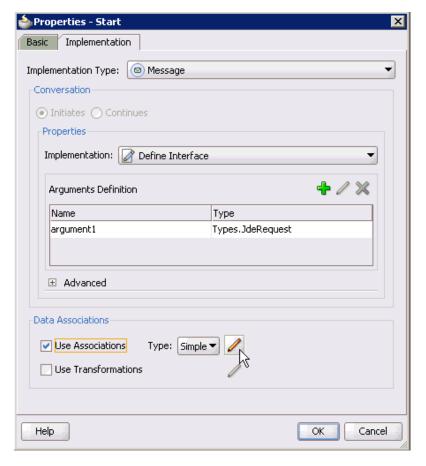

- **34.** Select the **Use Associations** option that is located under Data Associations.
- 35. Click the Edit Data Associations icon. The Data Associations dialog is displayed.
- **36.** Select the Request Data Object under the Process node in the right pane and drag it to the field below the Outputs area, as shown in Figure 6–48.

Figure 6-48 Request Data Object

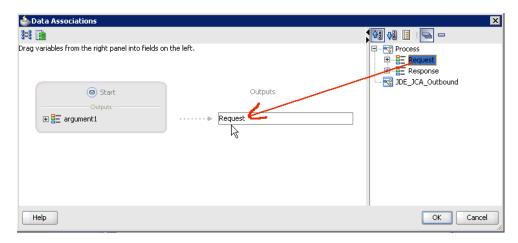

#### 37. Click OK.

You are returned to the Properties - Activity dialog, as shown in Figure 6–49.

Figure 6-49 Properties - Activity Dialog

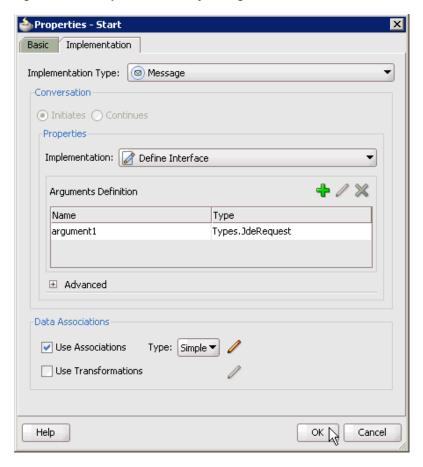

#### 38. Click OK.

You are returned to the Process workspace area, as shown in Figure 6–50.

**39.** Double-click **composite.xml** in the left pane.

Figure 6-50 Process Workspace Area

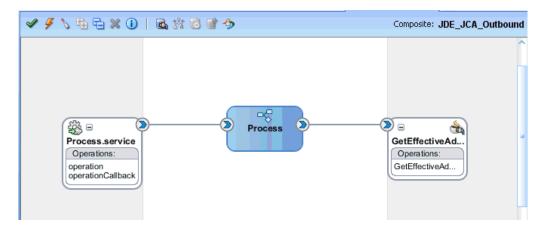

40. Click the Save All icon in the menu bar to save the new outbound BPM process component that was configured.

You are now ready to create a File adapter for the write operation.

## Creating a File Adapter for the Write Operation

Perform the following steps to create a File adapter for the write operation:

Drag and drop the File Adapter component from the Service Adapters pane to the External References pane, as shown in Figure 6–51.

Figure 6-51 File Adapter Component

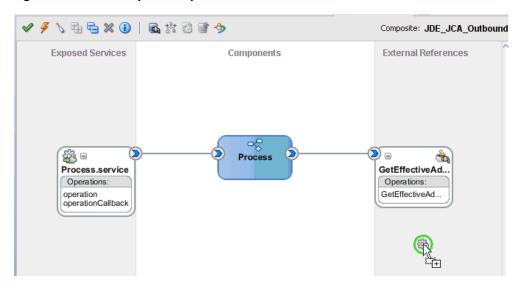

The Adapter Configuration Wizard is displayed, as shown in Figure 6–52.

📤 Adapter Configuration Wizard - Step 1 of 4 Welcome Welcome to the Adapter Configuration Wizard This wizard helps you create a service using the File Adapter. You will be asked to specify configuration parameters and define an operation for the service. Skip this Page Next Time <u>H</u>elp < <u>B</u>ack Next > Cancel

Figure 6-52 Adapter Configuration Wizard

## 2. Click Next.

The Service Name page is displayed, as shown in Figure 6–53.

Figure 6–53 Service Name Page

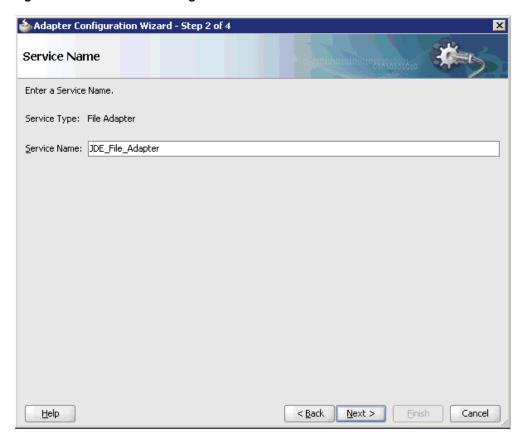

Type a name for the new File adapter in the Service Name field and click **Next**. The Adapter Interface page is displayed, as shown in Figure 6–54.

📤 Adapter Configuration Wizard - Step 3 of 4 Adapter Interface The adapter interface is defined by a wsdl that is generated using the operation name and schema(s) specified later in this wizard. Optionally, the adapter interface may be defined by importing an existing WSDL. Interface: 

Define from operation and schema (specified later) Import an existing WSDL WSDL URL: Port Type: Operation: <u>H</u>elp < Back Next > Cancel

Figure 6-54 Adapter Interface Page

- Ensure that the **Define from operation and schema (specified later)** option is selected.
- 5. Click Next.

The Operation page is displayed, as shown in Figure 6–55.

Figure 6-55 Operation Page

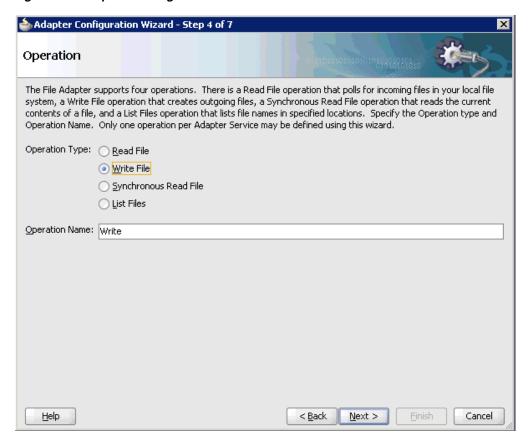

- Select Write File from the list of Operation Type options and specify an Operation Name (for example, Write).
- **7.** Click **Next**.

The File Configuration page is displayed, as shown in Figure 6–56.

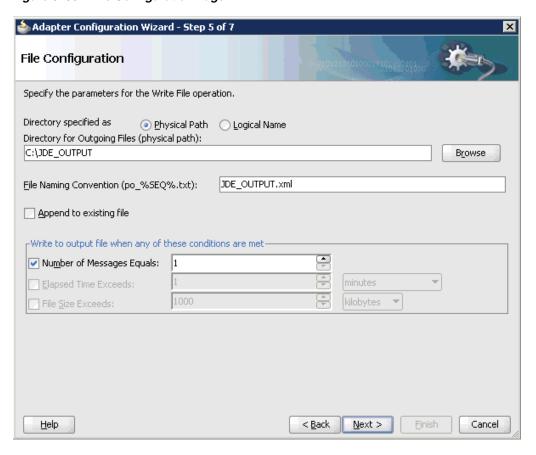

Figure 6–56 File Configuration Page

- Specify a location on your file system where the output file is written.
- **9.** In the File Naming Convention field, specify a name for the output file.
- 10. Click Next.

The Messages page is displayed, as shown in Figure 6–57.

Figure 6-57 Messages Page

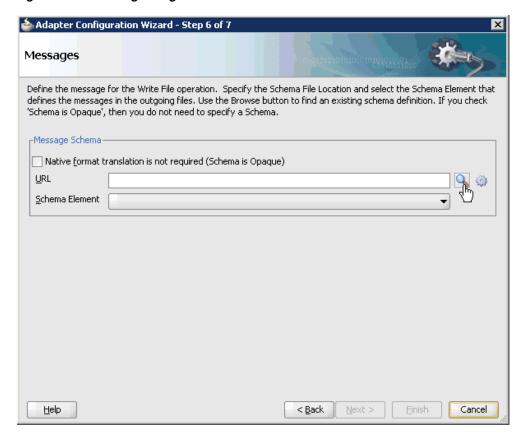

**11.** Click **Browse**, which is located to the right of the URL field. The Type Chooser dialog is displayed, as shown in Figure 6–58.

Figure 6–58 Type Chooser Dialog

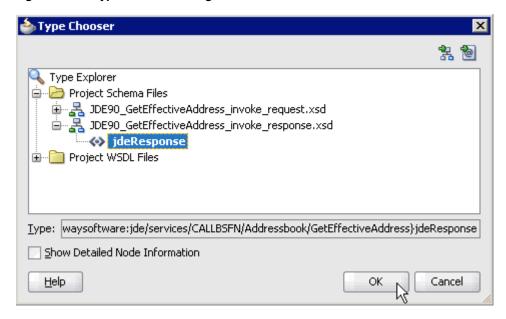

12. Expand Project Schema Files and JDE90\_GetEffectiveAddress\_invoke\_ response.xsd.

- **13.** Select the available schema (for example, jdeResponse).
- 14. Click OK.

You are returned to the Messages page, as shown in Figure 6–59.

Figure 6-59 Messages Page

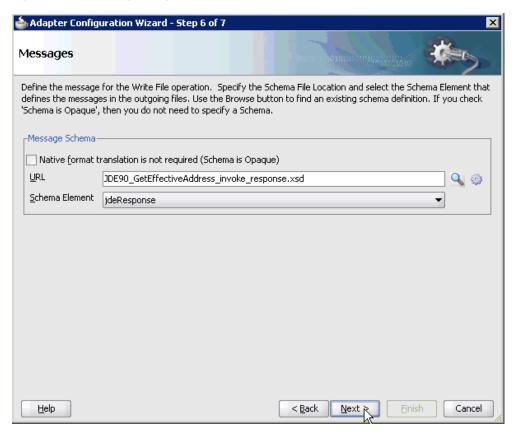

## 15. Click Next.

The Finish page is displayed, as shown in Figure 6–60.

Figure 6-60 Finish Page

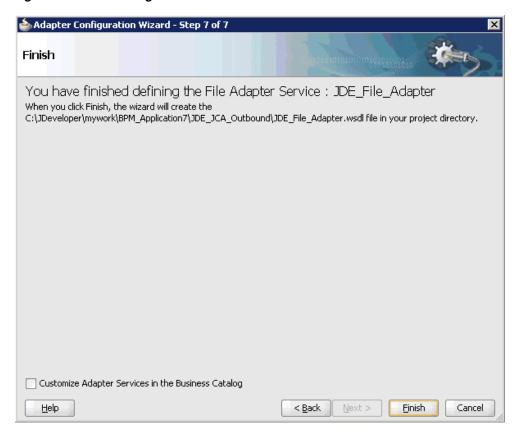

## 16. Click Finish.

The File Adapter service is created in the External References pane, as shown in Figure 6–61.

Figure 6-61 File Adapter Service

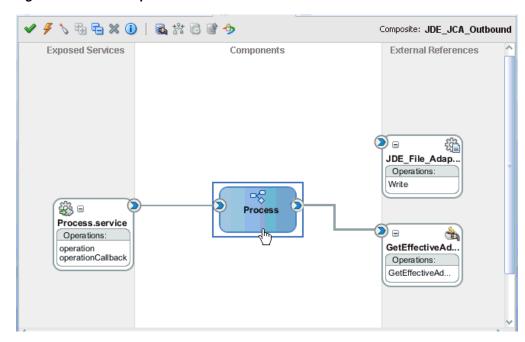

**17.** Double-click the BPMN Process component. The BPMN process is displayed, as shown in Figure 6–62.

Figure 6-62 BPMN Process

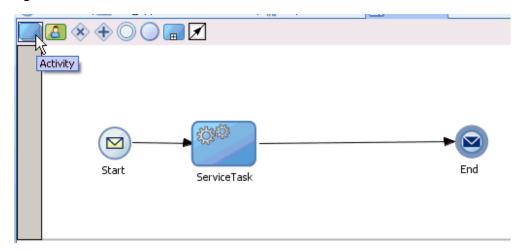

- **18.** Click the **Activity** icon.
- **19.** Drop the Activity icon on the wire between the Service Task and End event components, as shown in Figure 6–63.

Figure 6-63 Activity Icon

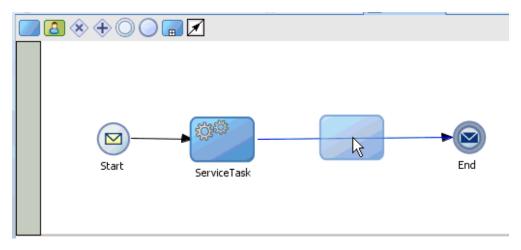

The Properties - Activity dialog is displayed, as shown in Figure 6–64.

Figure 6-64 Properties - Activity Dialog

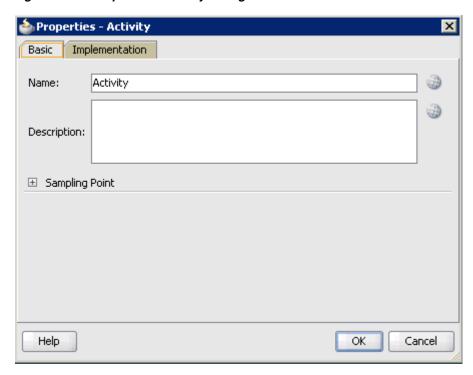

**20.** Click the **Implementation** tab.

Figure 6-65 Service Task

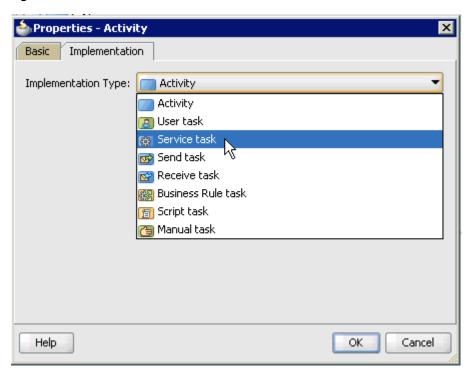

**21.** Select **Service Task** from the Implementation Type list, as shown in Figure 6–65.

Figure 6-66 Service Call

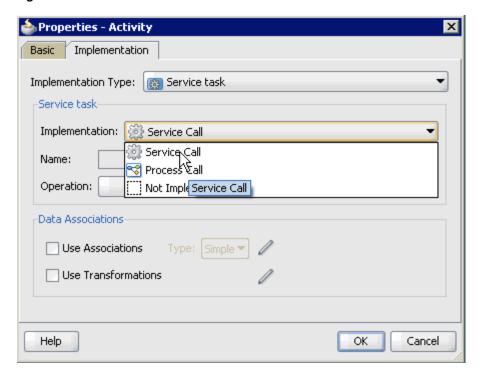

- **22.** Select **Service Call** from the Implementation list, as shown in Figure 6–66.
- **23.** Click the **Browse** icon to the right of the Name field, as shown in Figure 6–67.

Figure 6-67 Browse Icon

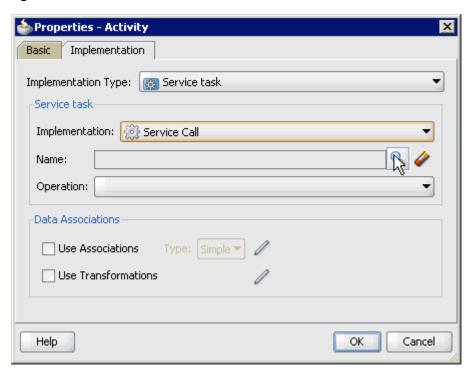

The Type dialog is displayed, as shown in Figure 6–68.

Figure 6–68 Type Dialog

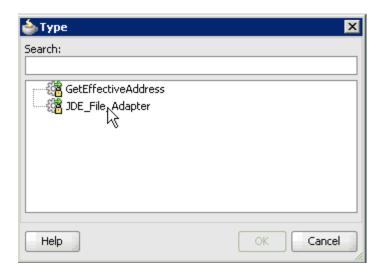

24. Select the service for write operation that has been created (for example, JDE\_File\_ Adapter) and click **OK**.

You are returned to the Properties - Activity dialog, as shown in Figure 6–69.

X 📤 Properties - Activity Basic Implementation Implementation Type: Service task Service task Implementation: Service Call Name: JDE\_File\_Adapter Operation: write Data Associations Use Associations Type: Simple 🕶 ✓ Use Transformations Help OK Cancel

Figure 6–69 Properties - Activity Dialog

- **25.** Select the **Use Transformations** option that is located under Data Associations.
- **26.** Click the **Edit XSL Transformations** icon.

The Transformations dialog is displayed, as shown in Figure 6–70.

Figure 6–70 Transformations Dialog

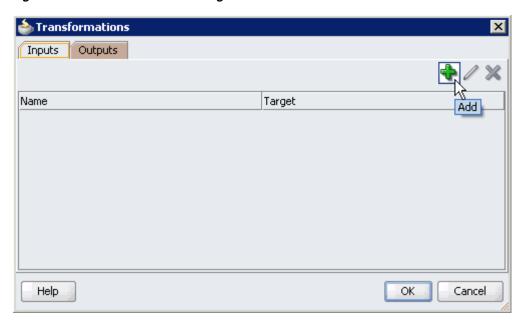

**27.** Click the **Plus** icon.

The Transformation dialog is displayed, as shown in Figure 6–71.

Figure 6-71 Transformation Dialog

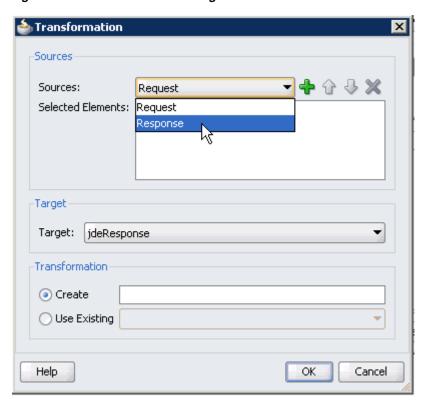

**28.** Select the **Response** Data Object that was created from the Sources list.

Figure 6-72 Plus Icon

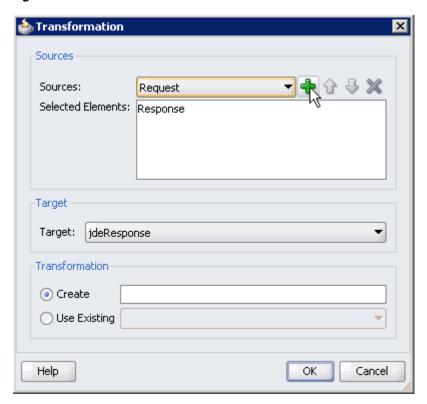

- 29. Click the Plus icon so that the Data Object 'Response' is added to the Selected Elements area, as shown in Figure 6–72.
- **30.** Accept the default value that is selected in the Target list.

Figure 6-73 Transformation Dialog

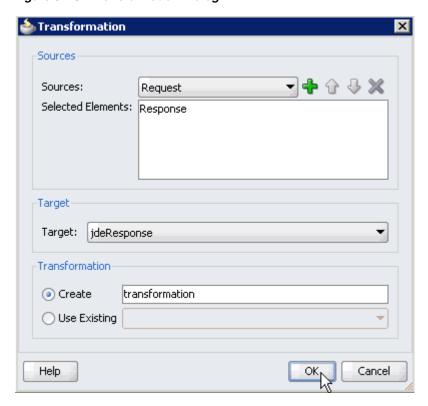

31. Enter a name (for example, transformation) in the Create field and click OK, as shown in Figure 6–73.

You are returned to the Transformations dialog, as shown in Figure 6–74.

Figure 6-74 Transformations Dialog

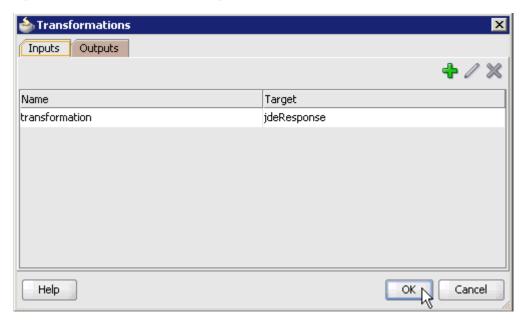

## 32. Click OK.

You are returned to the Properties - Activity dialog, as shown in Figure 6–75.

Figure 6-75 Properties - Activity Dialog

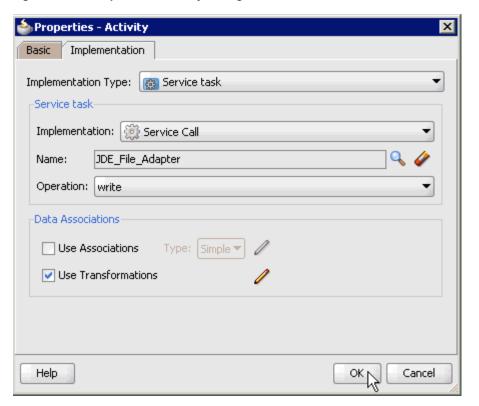

#### 33. Click OK.

The transformation.xsl tab is displayed, as shown in Figure 6–76.

Figure 6-76 Transformation.xsl Tab

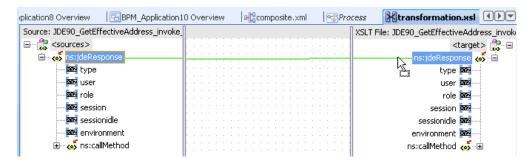

**34.** Automap the Source and Target elements.

The Auto Map Preferences dialog is displayed, as shown in Figure 6–77.

Figure 6-77 Auto Map Preferences Dialog

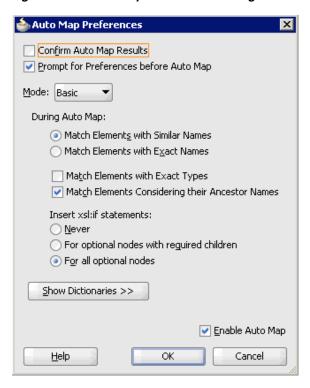

**35.** Accept the default values and click **OK**.

The transformation is completed, as shown in Figure 6–78.

Figure 6-78 Completed Transformation

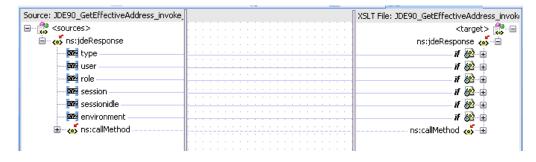

- **36.** Save the transformation.
- **37.** Return to the Process workspace area, as shown in Figure 6–79.

Figure 6-79 Process Workspace Area

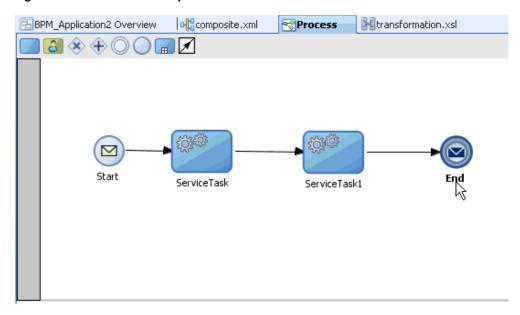

The ServiceTask1 component is created between the ServiceTask component and the End event component.

- **38.** Save the process.
- **39.** Double-click the **End** event component. The Properties - End dialog is displayed, as shown in Figure 6–80.
- **40.** Click the **Implementation** tab.

Figure 6-80 Properties - End Dialog

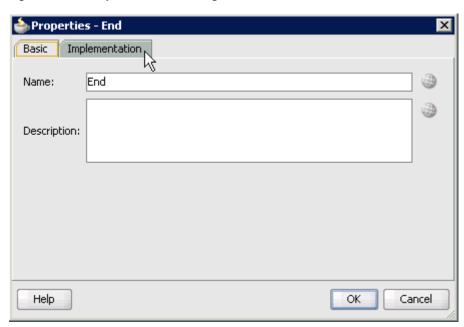

**41.** Select **None** from the Implementation Type list, as shown in Figure 6–81.

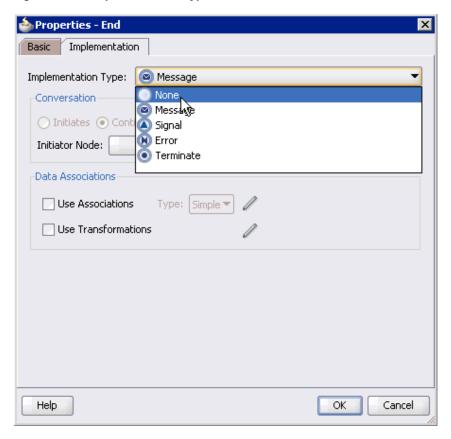

Figure 6-81 Implementation Type List

## 42. Click OK.

You are returned to the Process workspace area.

- **43.** Save the Process and double-click the **composite.xml** file.
- 44. Click the Save All icon in the menu bar to save the new outbound BPM process component that was configured.

You are now ready to deploy the outbound BPM process.

# 6.4.3 Deploying the BPM Outbound Process

Perform the following steps to deploy the BPM outbound process.

Right-click the project name in the left pane (for example, JDE\_JCA\_Outbound), select **Deploy**, and then click **JDE\_JCA\_Outbound**, as shown in Figure 6–82.

Figure 6-82 JDE\_JCA\_Outpund Deploy Option

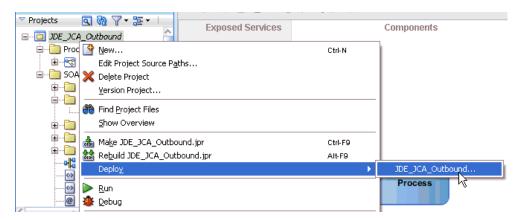

The Deployment Action page is displayed, as shown in Figure 6–83.

Figure 6-83 Deployment Action Page

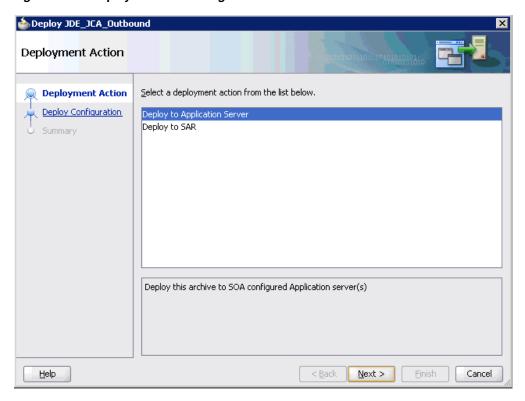

- Ensure that **Deploy to Application Server** is selected.
- Click Next.

The Deploy Configuration page is displayed, as shown in Figure 6–84.

🃤 Deploy JDE\_JCA\_Outbound **Deploy Configuration** Deployment Action JDE\_JCA\_Outbound **Deploy Configuration** Composite Revision ID - SOA Configuration Plan Project: Select Server Do not attach JDE\_JCA\_Outbound Select a configuration plan from the list. Summary Current Revision ID: New Revision ID: 1.0 Mark composite revision as default. Overwrite any existing composites with the same revision ID. Use the following SOA configuration plan for all composites: Browse <u>H</u>elp Next > Cancel < <u>B</u>ack

Figure 6-84 Deploy Configuration Page

Leave the default values selected and click **Next**. The Select Server page is displayed, as shown in Figure 6–85.

Figure 6-85 Select Server Page

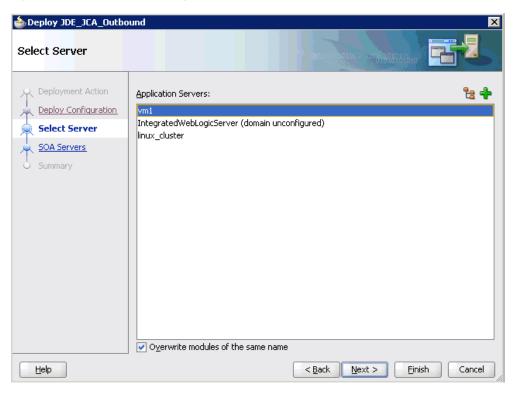

5. Select an available application server that was configured and click Next. The SOA Servers page is displayed, as shown in Figure 6–86.

Figure 6-86 SOA Servers Page

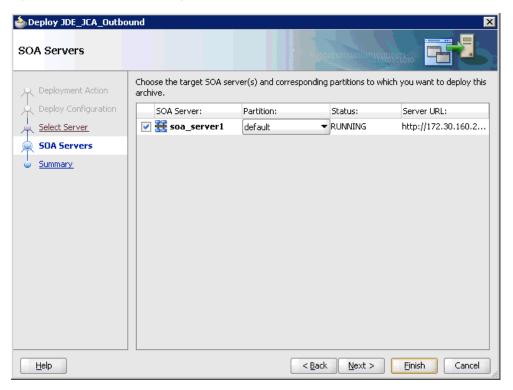

Select a target SOA server and click Next. The Summary page is displayed, as shown in Figure 6–87.

Figure 6-87 Summary Page

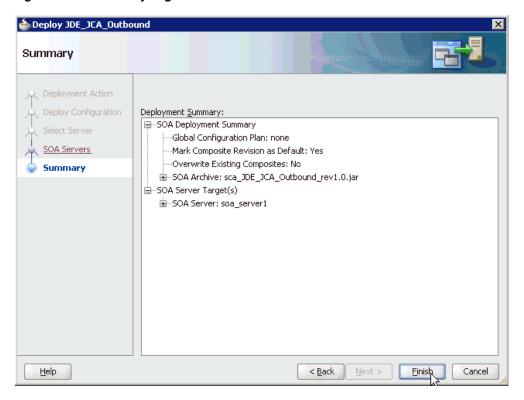

Review and verify all the available deployment information for your project and click **Finish**.

The process is deployed successfully, as shown in Figure 6–88.

Figure 6-88 Successful Deployment Message

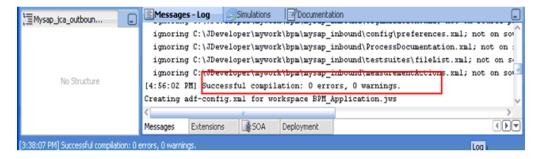

# 6.4.4 Invoking the Input XML Document in the Oracle Enterprise Manager Console

Perform the following steps to invoke the input XML document in the Oracle Enterprise Manager console.

1. Logon to the Oracle Enterprise Manager console, as shown in Figure 6–89.

Figure 6–89 Oracle Enterprise Manager Console

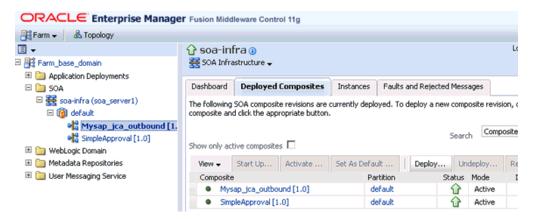

- Expand your domain in the left pane followed by the **SOA** folder.
- Select an available project.

Figure 6-90 Test Button

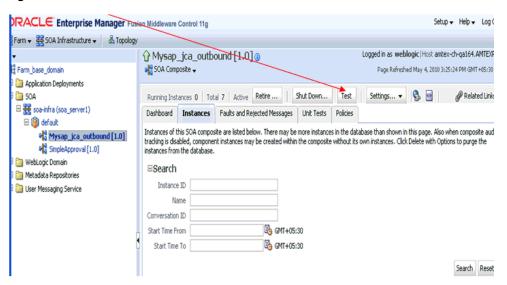

Click **Test**, as shown in Figure 6–90.

Figure 6-91 Request Tab

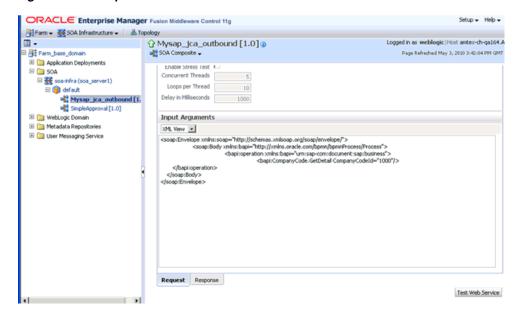

- Click the **Request** tab, as shown in Figure 6–91.
- Provide an appropriate input value in the Value field and click **Test Web Service**. A response is received in the Response tab to indicate that invocation was successful in the Oracle Enterprise Manager console, as shown in Figure 6–92.

Figure 6-92 Received Output Response

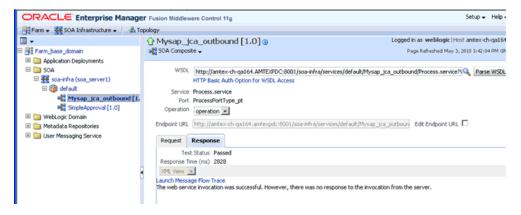

Navigate to the defined output directory on your file system and open the XML response document that was received, as shown in Figure 6–93.

Figure 6-93 XML Response Document

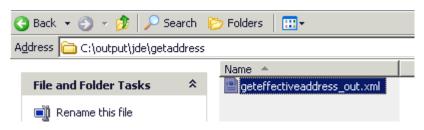

The XML response document contains the generated output with values.

# 6.5 Designing an Inbound BPM Process Using Transformations for Event Integration

This section demonstrates how Oracle Application Adapter for J.D. Edwards OneWorld integrates with J.D. Edwards OneWorld to receive event data.

The following tools are required to complete your adapter design-time configuration:

- Oracle Adapter Application Explorer (Application Explorer)
- Oracle JDeveloper BPM Designer (JDeveloper) or Eclipse

**Note:** The examples in this chapter demonstrate the use of JDeveloper.

Before you design a BPM process, you must generate the respective WSDL file using Application Explorer. For more information, see "Generating WSDL for Event Integration" on page 4-41.

# 6.5.1 Creating an Empty Composite for BPM

Perform the following steps to create an empty composite for BPM:

- Create a new BPM application.
- Enter a name for the new BPM application and click **Next**, as shown in Figure 6–94.

Figure 6–94 Name Your Application Page

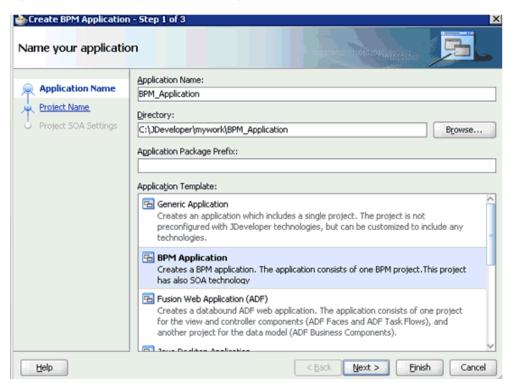

The Name your project page is displayed, as shown in Figure 6–95.

Figure 6-95 Name Your Project Page

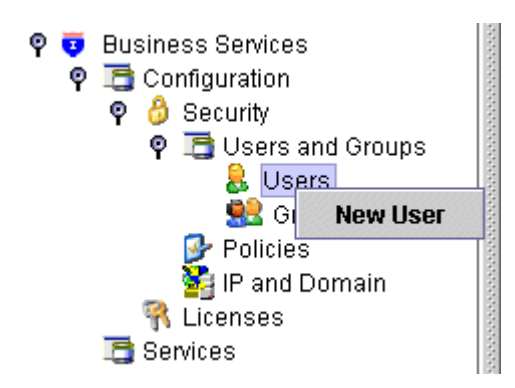

**3.** Enter a project name (for example, JDE\_JCA\_Inbound) and click **Next**. The Configure SOA settings page is displayed, as shown in Figure 6–96.

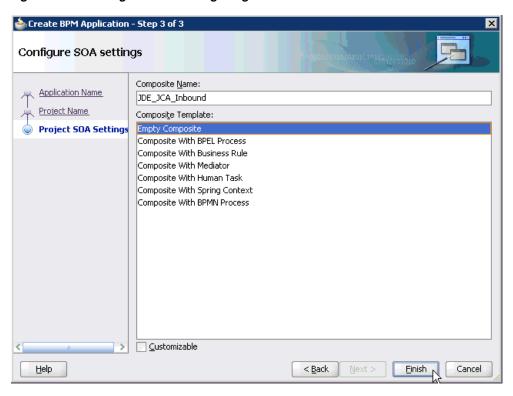

Figure 6-96 Configure SOA Settings Page

From the Composite Template list, select **Empty Composite** and click **Finish**.

# 6.5.2 Defining a BPM Inbound Process

This section describes how to define a BPM inbound process, which consists of the following stages:

- Configuring a Third Party Adapter Service Component
- Configuring an Inbound BPM Process Component
- Creating a File Adapter for the Write Operation

### **Configuring a Third Party Adapter Service Component**

Perform the following steps to create a third party adapter service component:

Drag and drop the Third Party Adapter component from the Service Adapters pane to the Exposed References pane, as shown in Figure 6–97.

Figure 6-97 Third Party Adapter Component

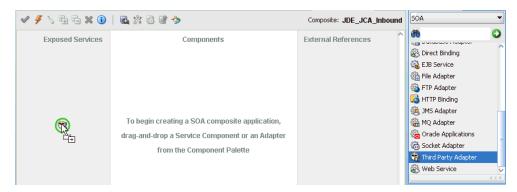

The Create Third Party Adapter Service dialog is displayed, as shown in Figure 6–98.

Figure 6–98 Create Third Party Adapter Service Dialog

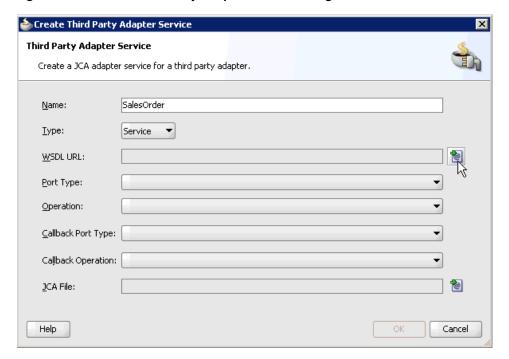

- **2.** Enter a name for the third party adapter service.
- Ensure that **Service** is selected from the Type list (default).
- 4. Click the Find existing WSDLs icon, which is located to the right of the WSDL URL field.

The SOA Resource Browser dialog is displayed, as shown in Figure 6–99.

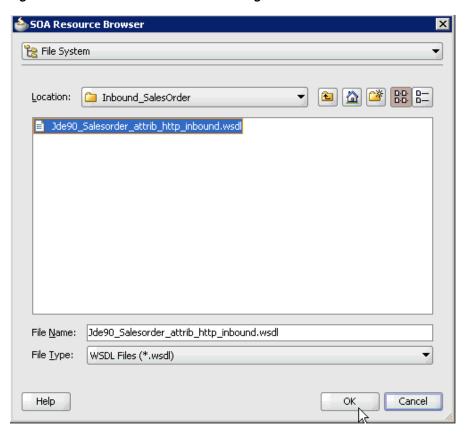

Figure 6–99 SOA Resource Browser Dialog

- **5.** Browse and select an inbound WSDL file from the following directory: <ADAPTER\_HOME>\soa\thirdparty\ApplicationAdapters\wsdls
- 6. Click OK.

The Localize Files dialog is displayed, as shown in Figure 6–100.

Figure 6–100 Localize Files Dialog

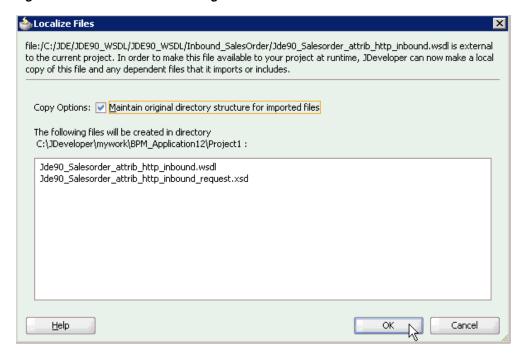

#### 7. Click OK.

The inbound WSDL file and associated receive\_request XML schema file (.xsd) are imported to the project folder that has been created.

You are returned to the Create Third Party Adapter Service dialog, as shown in Figure 6–101.

Figure 6-101 Create Third Party Adapter Service Dialog

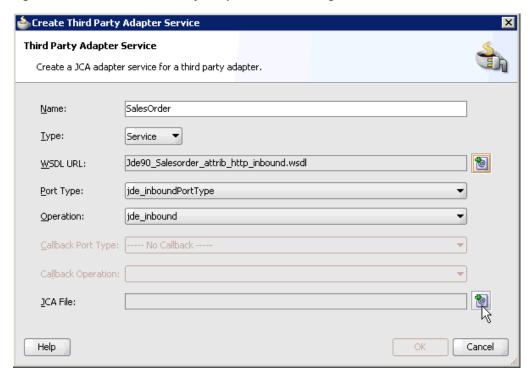

**8.** Click the **Find JCA file** icon, which is located to the right of the JCA File field. The SOA Resource Browser dialog is displayed, as shown in Figure 6–102.

Figure 6–102 SOA Resource Browser Dialog

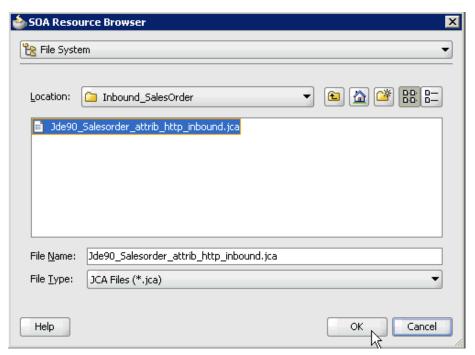

- Browse and select the JCA properties file from the following directory: <ADAPTER\_HOME>\soa\thirdparty\ApplicationAdapters\wsdls
- 10. Click OK.

The following message is displayed, as shown in Figure 6–103.

Figure 6-103 Copy File Confirmation Message

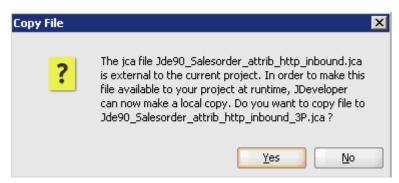

11. Click Yes.

A copy of the JCA properties file is made in the project folder.

You are returned to the Create Third Party Adapter Service dialog, as shown in Figure 6-104.

🃤 Create Third Party Adapter Service Third Party Adapter Service Create a JCA adapter service for a third party adapter. SalesOrder Name: Type: Service 🔻 WSDL URL: [Jde90\_Salesorder\_attrib\_http\_inbound.wsdl Port Type: jde\_inboundPortType Operation: jde\_inbound • Callback Port Type: |---- No Callback ----Callback Operation: Jde90\_Salesorder\_attrib\_http\_inbound\_3P.jca JCA File: Help Cancel

Figure 6-104 Create Third Party Adapter Service Dialog

### 12. Click OK.

The third party adapter service component (SalesOrder) is created and displayed in the Exposed References pane, as shown in Figure 6–105.

Figure 6–105 Third Party Adapter Service Component

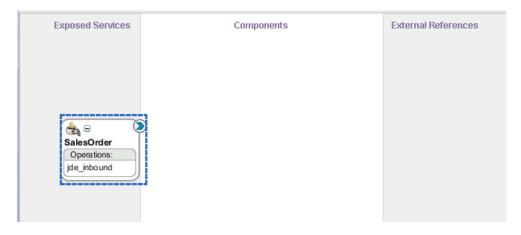

You are now ready to configure an inbound BPM process component.

## Configuring an Inbound BPM Process Component

Perform the following steps to configure an inbound BPM process component:

Drag and drop the BPMN Process component from the Service Components pane to the Components pane, as shown in Figure 6–106.

Figure 6–106 BPMN Process Component

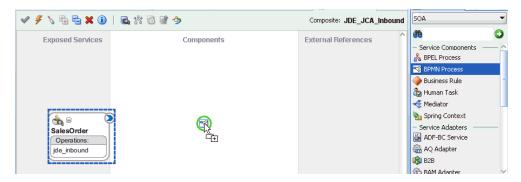

The Create BPMN Process dialog is displayed, as shown in Figure 6–107.

Figure 6-107 Create BPMN Process Dialog

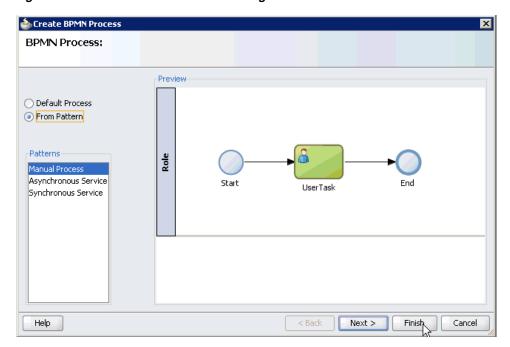

- Select the From Pattern option in the left pane and ensure that Manual Process is selected in the Patterns area.
- Click Finish.

The BPMN Process component is created, as shown in Figure 6–108.

Figure 6-108 BPMN Process Component

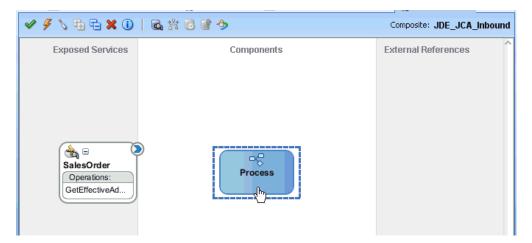

Double-click the BPMN Process component in the Components pane. The BPMN process is displayed, as shown in Figure 6–109.

Figure 6-109 BPMN Process

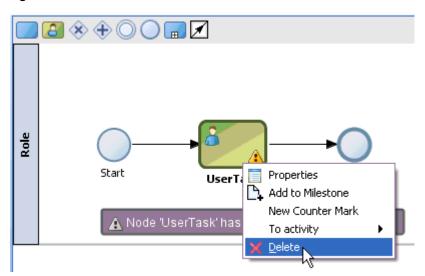

- Right-click UserTask and select Delete from the menu. 5.
- Double-click the **Start** event component, as shown in Figure 6–110.

Figure 6-110 Start Event Component

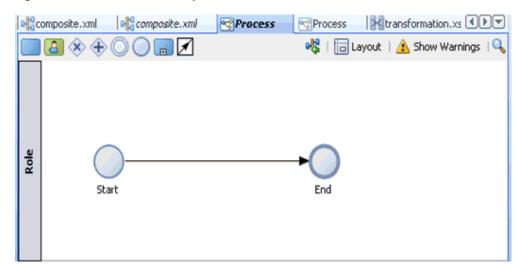

The Properties - Start dialog is displayed, as shown in Figure 6–111.

Figure 6-111 Properties - Start Dialog

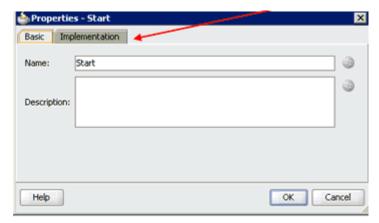

7. Click the **Implementation** tab, as shown in Figure 6–112.

Figure 6–112 Implementation Tab

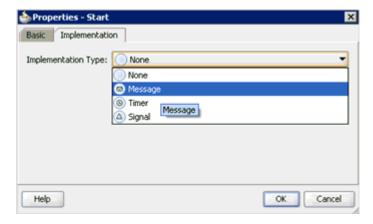

Select **Message** from the Implementation Type list, as shown in Figure 6–113.

Figure 6–113 Implementation Type List

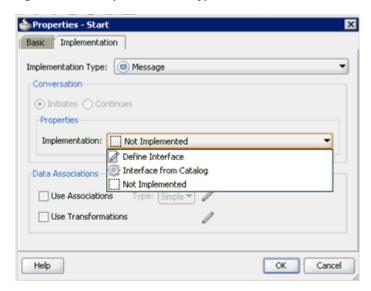

- **9.** Select **Interface from Catalog** from the Implementation list.
- **10.** Click the **Browse** icon to the right of the Name field, as shown in Figure 6–114.

Figure 6-114 Browse Icon

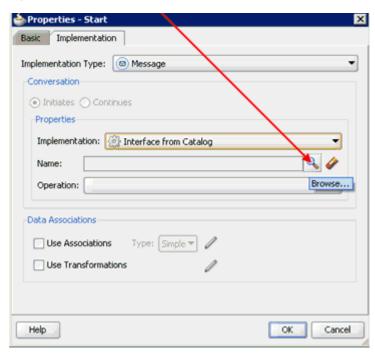

The Type dialog is displayed, as shown in Figure 6–115.

Figure 6–115 Type Dialog

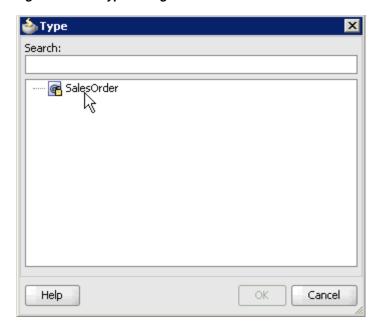

11. Select the Third Party Service that has been created and click **OK**. You are returned to the Properties - Start dialog, as shown in Figure 6–116.

Figure 6-116 Properties - Start Dialog

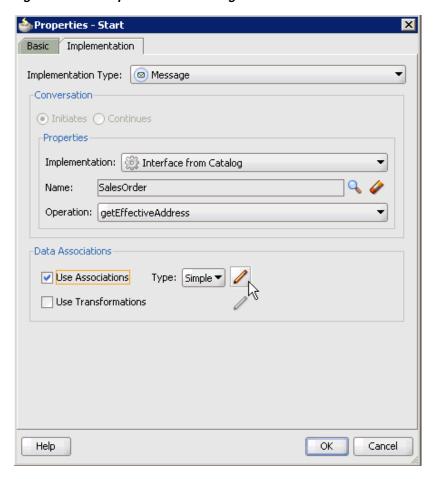

- **12.** Select the **Use Associations** option that is located under Data Associations.
- 13. Click the Edit Data Associations icon.

The Data Associations dialog is displayed, as shown in Figure 6–117.

Figure 6-117 Data Associations Dialog

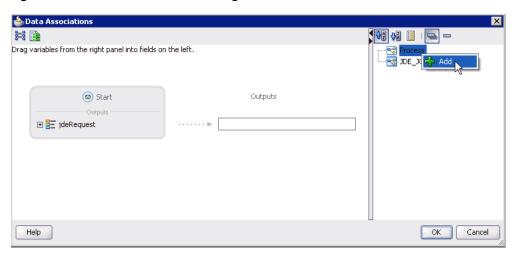

**14.** Right-click the **Process** node in the right pane and select **Add**. The Create Data Object dialog is displayed, as shown in Figure 6–118.

Figure 6-118 Create Data Object Dialog

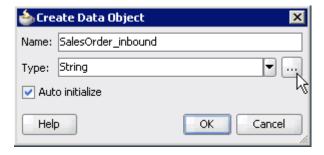

15. Enter a name in the Name field (for example, SalesOrder\_inbound) and click **Browse more types** to the right of the Type field.

The Browse Types dialog is displayed, as shown in Figure 6–119.

Figure 6-119 Browse Types Dialog

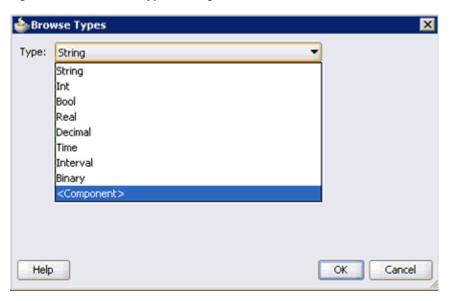

**16.** Select **<Component>** from the Type list.

Figure 6-120 JdeResponse Component

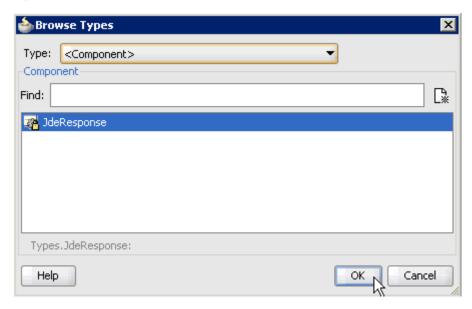

17. Select the first component (for example, JdeResponse) and click OK, as shown in Figure 6–120.

You are returned to the Create Data Object dialog, as shown in Figure 6–121.

Figure 6-121 Create Data Object Dialog

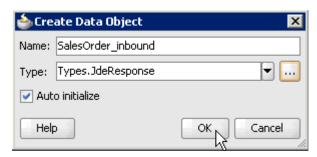

### 18. Click OK.

The Data Object (for example, SalesOrder\_inbound) that has been created is displayed under the Process node in the Data Associations dialog, as shown in Figure 6–122.

Figure 6-122 Data Associations Dialog

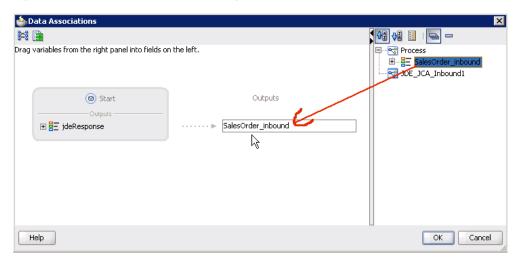

- 19. Select the SalesOrder\_inbound Data Object under the Process node in the right pane and drag it to the field below the Outputs area.
- 20. Click OK.

You are returned to the Properties - Start dialog, as shown in Figure 6–123.

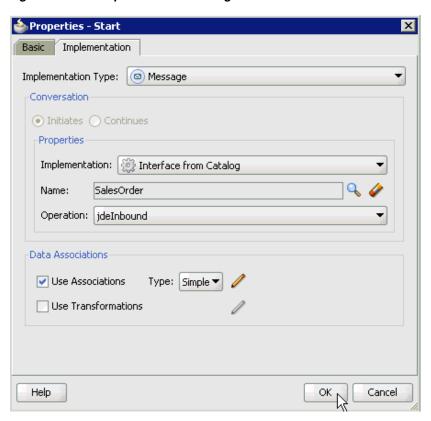

Figure 6-123 Properties - Start Dialog

21. Click OK.

You are returned to the Process workspace area, as shown in Figure 6–124.

**22.** Double-click **composite.xml** in the left pane.

Figure 6-124 Process Workspace Area

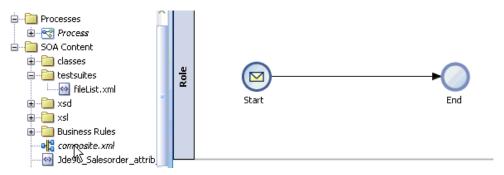

23. Click the Save All icon in the menu bar to save the new inbound BPM process component that was configured.

You are now ready to create a File adapter for the write operation.

## Creating a File Adapter for the Write Operation

Perform the following steps to create a File adapter for the write operation:

Drag and drop the File Adapter component from the Service Adapters pane to the External References pane, as shown in Figure 6–125.

Figure 6–125 File Adapter Component

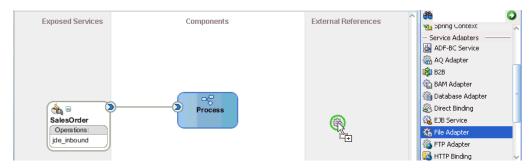

The Adapter Configuration Wizard is displayed, as shown in Figure 6–126.

Figure 6-126 Adapter Configuration Wizard

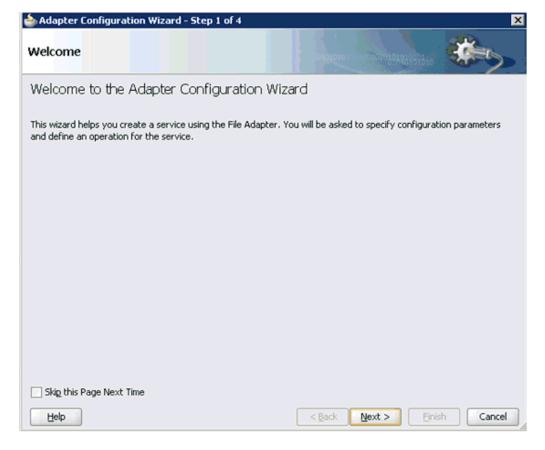

#### Click Next.

The Service Name page is displayed, as shown in Figure 6–127.

Figure 6–127 Service Name Page

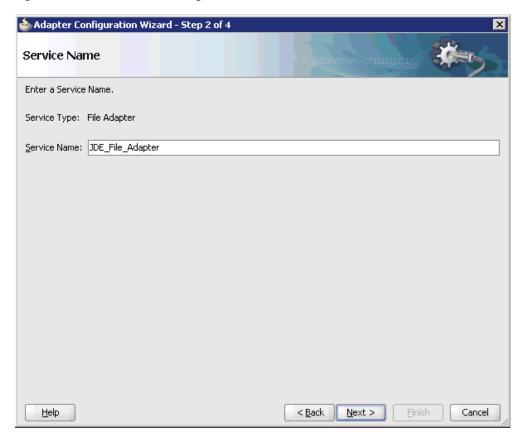

**3.** Type a name for the new File adapter in the Service Name field and click **Next**. The Adapter Interface page is displayed, as shown in Figure 6–128.

📤 Adapter Configuration Wizard - Step 3 of 4 Adapter Interface The adapter interface is defined by a wsdl that is generated using the operation name and schema(s) specified later in this wizard. Optionally, the adapter interface may be defined by importing an existing WSDL. Interface: 

Define from operation and schema (specified later) Import an existing WSDL WSDL URL: Port Type: Operation:

Figure 6–128 Adapter Interface Page

Ensure that the **Define from operation and schema (specified later)** option is selected.

< <u>B</u>ack

Next >

Cancel

5. Click Next.

<u>H</u>elp

The Operation page is displayed, as shown in Figure 6–129.

Figure 6–129 Operation Page

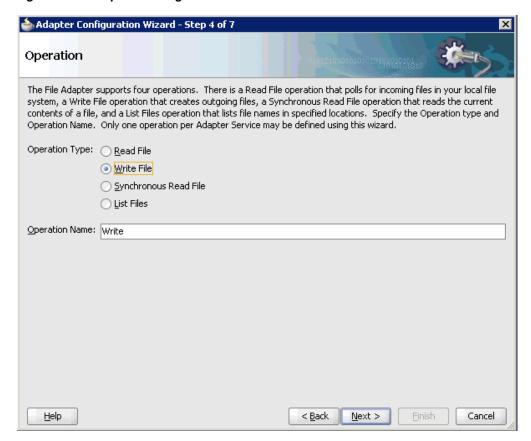

- Select Write File from the list of Operation Type options and specify an Operation Name (for example, Write).
- **7.** Click **Next**.

The File Configuration page is displayed, as shown in Figure 6–130.

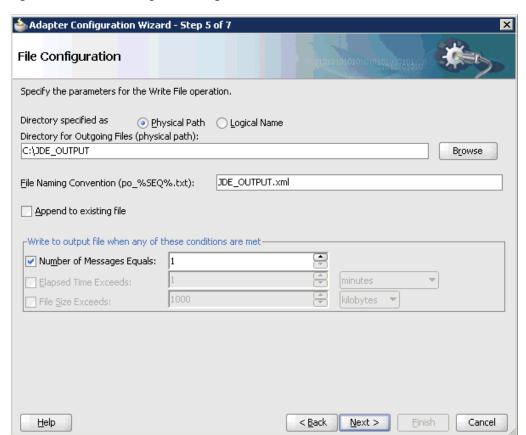

Figure 6–130 File Configuration Page

- Specify a location on your file system where the output file is written.
- In the File Naming Convention field, specify a name for the output file.
- 10. Click Next.

The Messages page is displayed, as shown in Figure 6–131.

Figure 6-131 Messages Page

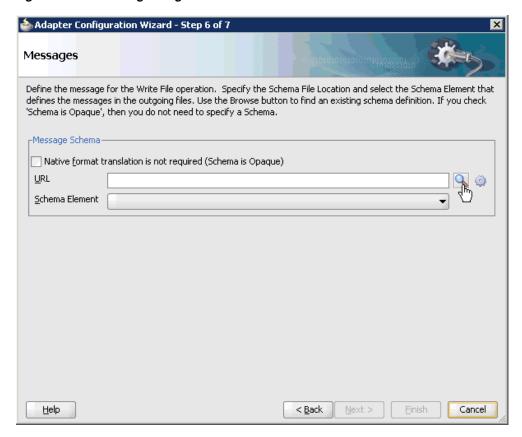

**11.** Click **Browse**, which is located to the right of the URL field. The Type Chooser dialog is displayed, as shown in Figure 6–132.

Figure 6–132 Type Chooser Dialog

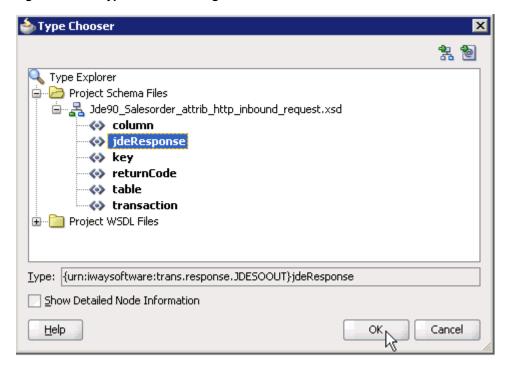

- 12. Expand Project Schema Files and JDE90\_Salesorder\_attrib\_http\_inbound\_ request.xsd.
- **13.** Select the available schema (for example, jdeResponse).
- **14.** Click **OK**.

You are returned to the Messages page, as shown in Figure 6–133.

Figure 6–133 Messages Page

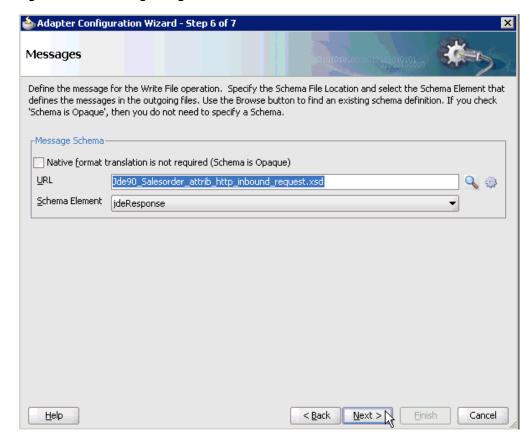

#### 15. Click Next.

The Finish page is displayed, as shown in Figure 6–134.

Figure 6-134 Finish Page

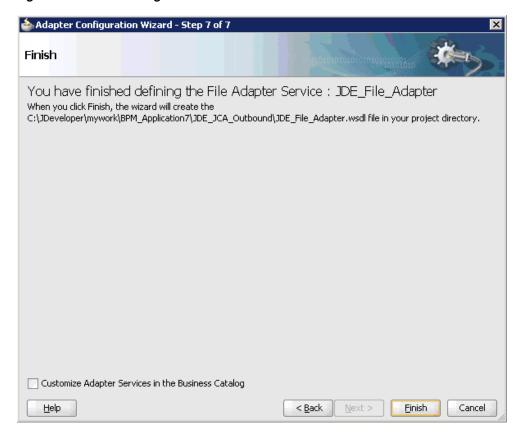

#### 16. Click Finish.

The File Adapter service is created in the External References pane, as shown in Figure 6–135.

Figure 6-135 File Adapter Service

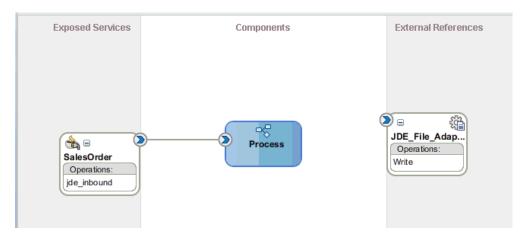

**17.** Double-click the BPMN Process component.

The BPMN process is displayed, as shown in Figure 6–136.

Figure 6-136 BPMN Process

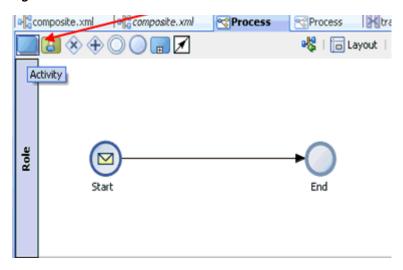

- **18.** Click the **Activity** icon.
- 19. Drop the Activity icon on the wire between the Start and End event components, as shown in Figure 6–137.

Figure 6-137 Activity Icon

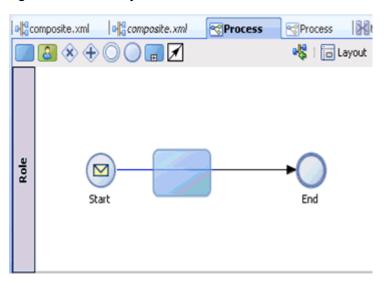

The Properties - Activity dialog is displayed, as shown in Figure 6–138.

Figure 6–138 Properties - Activity Dialog

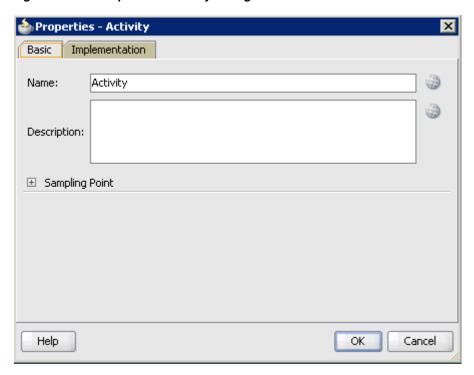

**20.** Click the **Implementation** tab, as shown in Figure 6–139.

Figure 6–139 Implementation Tab

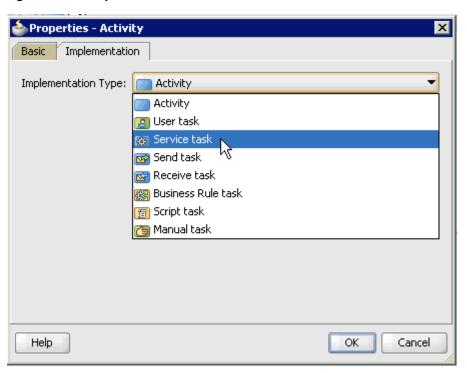

**21.** Select **Service Task** from the Implementation Type list, as shown in Figure 6–140.

Figure 6-140 Service Task

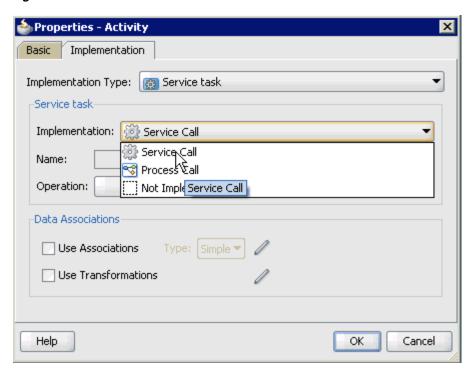

- **22.** Select **Service Call** from the Implementation list.
- 23. Click the Browse icon to the right of the Name field, as shown in Figure 6–141.

Figure 6-141 Browse Icon

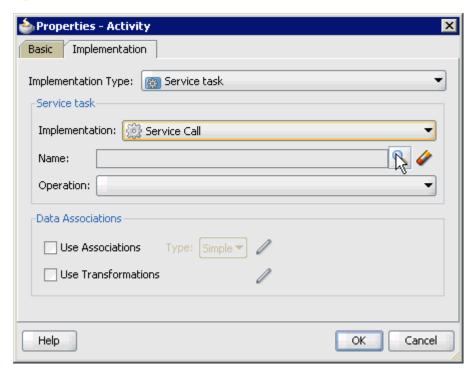

The Type dialog is displayed, as shown in Figure 6–142.

Figure 6–142 Type Dialog

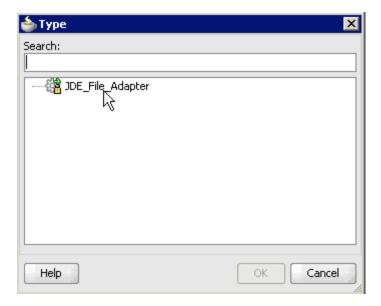

**24.** Select the service for write operation that has been created and click **OK**. You are returned to the Properties - Activity dialog, as shown in Figure 6–143.

Figure 6-143 Properties - Activity Dialog

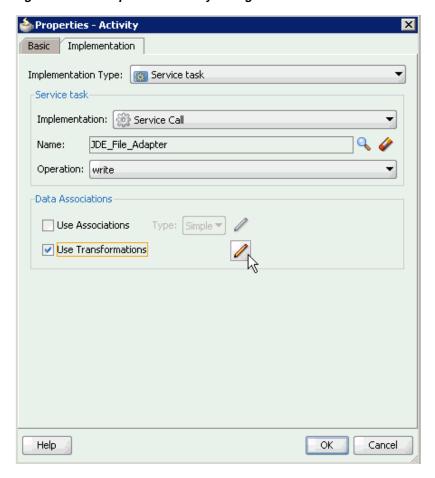

- **25.** Select the **Use Transformations** option that is located under Data Associations.
- **26.** Click the **Edit XSL Transformations** icon.

The Transformations dialog is displayed, as shown in Figure 6–144.

Figure 6-144 Transformations Dialog

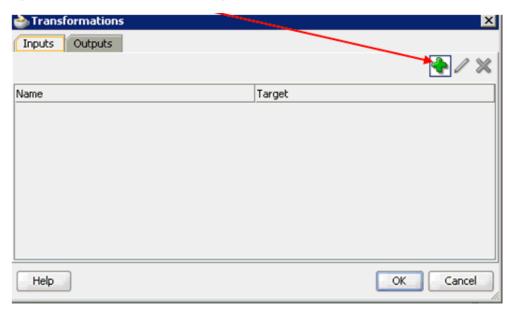

**27.** Click the **Plus** icon.

The Transformation dialog is displayed, as shown in Figure 6–145.

Figure 6–145 Transformation Dialog

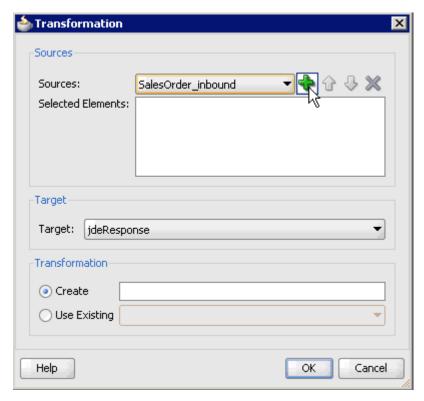

- **28.** Select the **SalesOrder\_inbound** Data Object that was created from the Sources list.
- 29. Click the Plus icon so that the Data Object 'SalesOrder\_inbound' is added to the Selected Elements area.

Figure 6-146 Target List Default Value

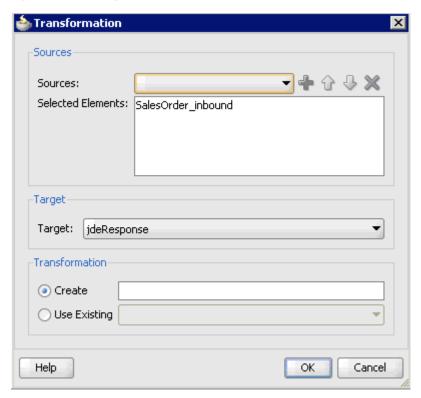

**30.** Accept the default value that is selected in the Target list, as shown in Figure 6–146.

Figure 6–147 Transformation Dialog

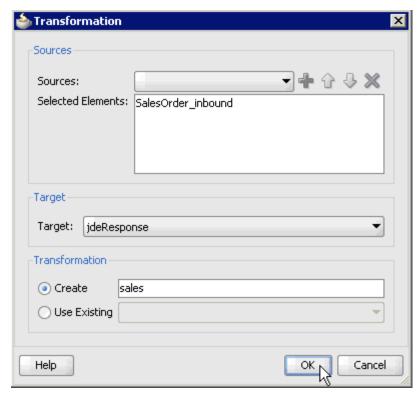

31. Enter a name (for example, sales) in the Create field and click OK, as shown in Figure 6–147.

You are returned to the Transformations dialog, as shown in Figure 6–148.

Figure 6–148 Transformations Dialog

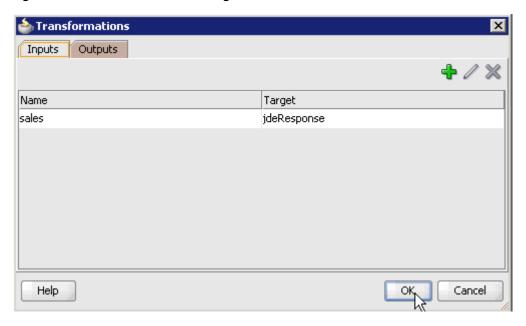

32. Click OK.

You are returned to the Properties - Activity dialog, as shown in Figure 6–149.

Figure 6–149 Properties - Activity Dialog

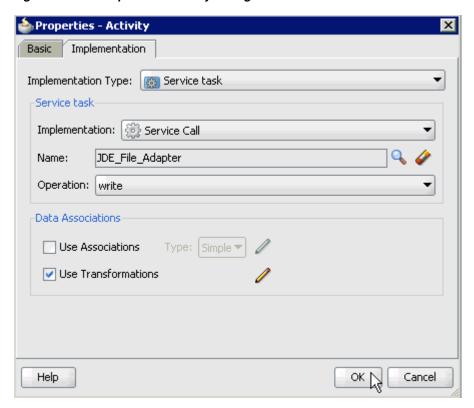

#### 33. Click OK.

The sales.xsl tab is displayed, as shown in Figure 6–150.

Figure 6-150 Sales.xsl Tab

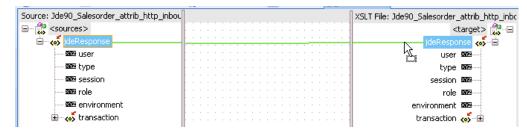

**34.** Automap the Source and Target elements.

The Auto Map Preferences dialog is displayed, as shown in Figure 6–151.

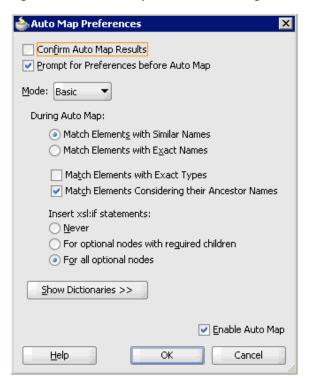

Figure 6–151 Auto Map Preferences Dialog

**35.** Accept the default values and click **OK**.

The transformation is completed, as shown in Figure 6–152.

Figure 6–152 Completed Transformation

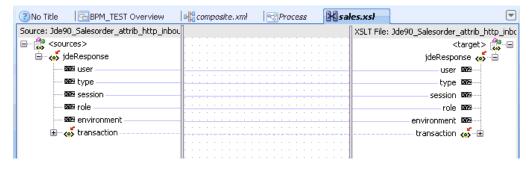

- **36.** Save the transformation.
- **37.** Return to the Process workspace area.

The ServiceTask component is created between the Start event component and the End event component.

- **38.** Save the Process and double-click the **composite.xml** file.
- **39.** Click the **Save All** icon in the menu bar to save the new inbound BPM process component that was configured.

You are now ready to deploy the inbound BPM process. You can follow the same procedure that is described in "Deploying the BPEL Inbound Process" on page 4-59. For more information on how to trigger events in J.D. Edwards OneWorld, see "Triggering an Event in J.D. Edwards OneWorld" on page 4-63.

| Designing an | Inbound BPN | 1 Process L | Jsing Transf | formations for | r Event Inte | gration |
|--------------|-------------|-------------|--------------|----------------|--------------|---------|
|              |             |             |              |                |              |         |

# **Configuring Outbound and Inbound Processing Using Oracle Service Bus**

Oracle Application Adapter for J.D. Edwards OneWorld integrates seamlessly with Oracle Service Bus (OSB) to facilitate Web service integration. OSB is based on the Service-Oriented Architecture (SOA). It consumes adapter services exposed as Web Service Definition Language (WSDL) documents.

This chapter contains the following topics:

- Section 7.1, "Overview of Application Adapter Integration with Oracle Service Bus"
- Section 7.2, "Configuring Outbound Processing Using Oracle Service Bus (J2CA Configuration)"
- Section 7.3, "Configuring Inbound Processing Using Oracle Service Bus (J2CA Configuration)"
- Section 7.4, "Configuring Outbound Processing Using Oracle Service Bus (BSE Configuration)"

## 7.1 Overview of Application Adapter Integration with Oracle Service Bus

To integrate with Oracle Service Bus (OSB), Oracle Application Adapter for J.D. Edwards OneWorld must be deployed in the same Oracle WebLogic Server as OSB. The underlying adapter services must be exposed as WSDL files, which are generated during design time in Oracle Adapter Application Explorer (Application Explorer) for both request-response (outbound) and event notification (inbound) services of the adapter.

# 7.2 Configuring Outbound Processing Using Oracle Service Bus (J2CA) **Configuration**)

This section describes how to configure outbound processing using Oracle Service Bus for J2CA configurations.

This section includes the following topics:

- Section 7.2.1, "Starting Oracle Service Bus and Creating Project Folders"
- Section 7.2.2, "Setting the Class Path for Application Explorer to Integrate With Oracle Service Bus"
- Section 7.2.3, "Publishing a WSDL From Application Explorer to Oracle Service Bus"

- Section 7.2.4, "Configuring a File Type Business Service"
- Section 7.2.5, "Configuring a Proxy Service"
- Section 7.2.6, "Configuring a Pipeline"

#### 7.2.1 Starting Oracle Service Bus and Creating Project Folders

Perform the following steps to start Oracle Service Bus and create project folders:

- 1. Start the Oracle WebLogic Server for the Oracle WebLogic Server domain that you have configured.
- 2. Open the Oracle Service Bus Console in a Web browser by entering the following URL:

http://hostname:port/sbconsole

Where hostname is the name of the machine where Oracle WebLogic Server is running and port is the port for the domain you are using. The port for the default domain is 7001.

The Oracle Service Bus Console logon page is displayed.

**3.** Log on to the Oracle Service Bus Console using a valid user name and password. The Oracle Service Bus Console home page is displayed, as shown in Figure 7–1.

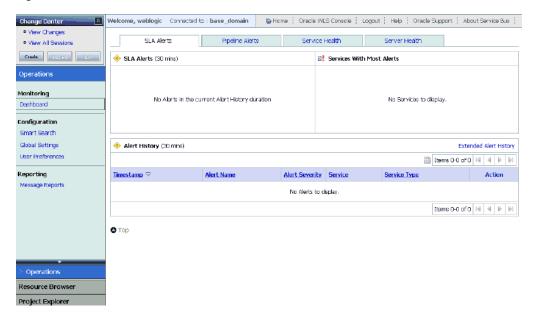

Figure 7-1 Oracle Service Bus Console

Click **Create** in the Change Center area to start a new Oracle Service Bus session, as shown in Figure 7–2.

Figure 7-2 Change Center Create Button

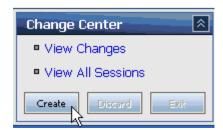

Click **Project Explorer** in the left pane, as shown in Figure 7–3.

Figure 7–3 Project Explorer Selection

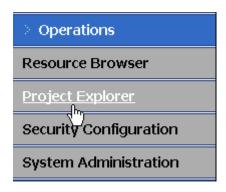

The Project Explorer page is displayed, as shown in Figure 7–4.

Figure 7-4 Project Explorer Page

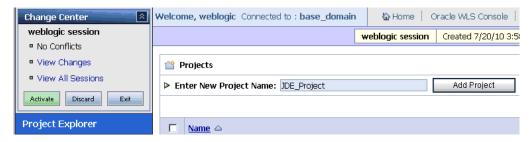

Provide a valid name for the new project (for example, JDE\_Project) and click **Add** Project.

The project is successfully created and listed.

**7.** Click on the created project.

The project page is displayed, as shown in Figure 7–5.

Figure 7–5 Project Page

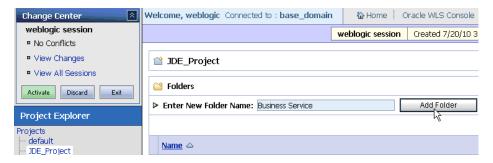

- **8.** In the Enter New Folder Name field, type **Business Service** and click **Add Folder**.
- In the Enter New Folder Name field, type **Proxy Service** and click **Add Folder**.
- **10.** In the Enter New Folder Name field, type **wsdls** and click **Add Folder**. The Business Service, Proxy Service, and wsdls folders are listed in the left pane below the project node. as shown in Figure 7–6.

Figure 7–6 Project Explorer

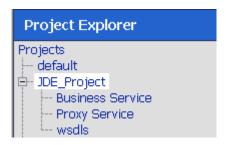

### 7.2.2 Setting the Class Path for Application Explorer to Integrate With Oracle Service Bus

Before starting and using Application Explorer to publish a WSDL directly to the Oracle Service Bus (OSB) Console (project/folder), OSB users must perform the following steps:

- Open the command prompt window.
- Navigate to the following directory:

<OSB\_Home>\user\_projects\domains\base\_domain\bin

- **3.** Execute **setDomainEnv.cmd** (Windows) or **. //setDomainEnv.sh** (UNIX/Linux). This command sets the class path for Application Explorer to access the Oracle
  - WebLogic Server APIs to publish the WSDLs to the OSB Console.
- Do not close the command prompt window.
- **5.** Navigate to the following directory: <OSB\_Home>\3rdparty\ApplicationAdapters\tools\iwae\bin
- **6.** Execute **ae.bat** (Windows) or **iwae.sh** (UNIX/Linux) to start Application Explorer. You are now ready to publish WSDLs from Application Explorer to the OSB Console.

#### 7.2.3 Publishing a WSDL From Application Explorer to Oracle Service Bus

Perform the following steps to publish a WSDL from Application Explorer to Oracle Service Bus:

Start Application Explorer, connect to a J2CA configuration, and connect to a J.D. Edwards OneWorld target.

For more information, see Chapter 2, "Configuring Oracle Application Adapter for J.D. Edwards OneWorld".

Expand Services, CALLBSFN, and Addressbook, as shown in Figure 7–7.

Figure 7–7 Create Outbound JCA Service (Request/Response) Option

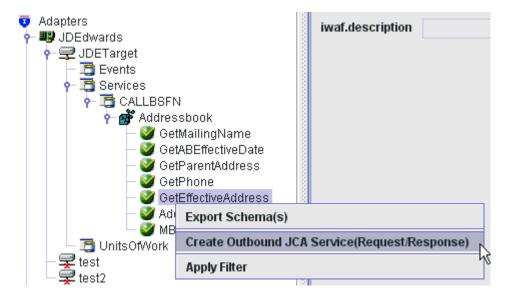

Right-click GetEffectiveAddress, and then select Create Outbound JCA Service (Request/Response).

The Export WSDL dialog is displayed, as shown in Figure 7–8.

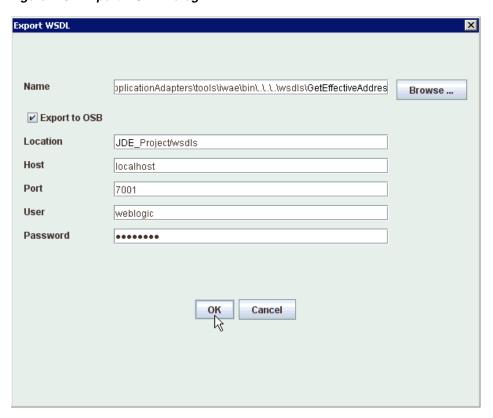

Figure 7–8 Export WSDL Dialog

- In the Name field, a default file name for the WSDL file is provided. You can accept the default or provide your own.
- Select the **Export to OSB** option.
- In the Location field, enter the folder name in Oracle Service Bus where you want to publish the WSDL document.

The location is composed of an Oracle Service Bus project name and optionally, one or more folder names. The project name and any folder names must be separated by a forward slash character "/".

- In the Host field, enter the name of the machine where Oracle Service Bus is installed.
- In the Port field, enter the port that is being used by Oracle Service Bus.
- In the User field, enter your username to access Oracle Service Bus.
- **10.** In the Password field, enter your password to access Oracle Service Bus.
- 11. Click OK.

The WSDL is published to the location specified in the Export WSDL dialog and is now available for use with a Business Service or Proxy Service in Oracle Service Bus.

12. Open the Oracle Service Bus Console and select the created WSDL folder in the left pane (for example, wsdls), as shown in Figure 7–9.

Figure 7-9 Oracle Service Bus Console

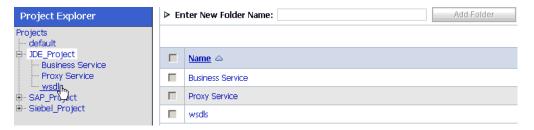

**13.** Ensure that the exported WSDL is listed, as shown in Figure 7–10.

Figure 7-10 Resource List

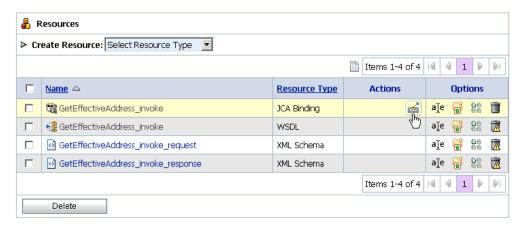

**14.** Click the icon that corresponds to the exported WSDL in the Actions column. The Generate WSDL and Service page is displayed, as shown in Figure 7–11.

Figure 7–11 Generate WSDL and Service Page

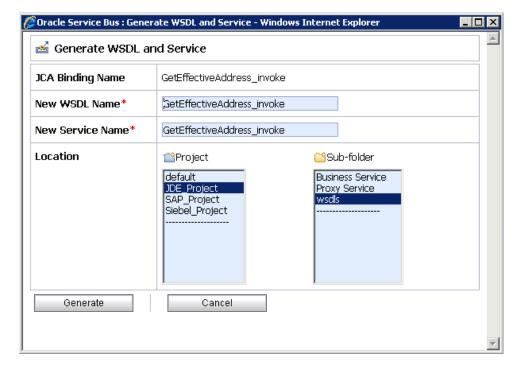

15. Provide a new WSDL name and a new service name in the corresponding fields, as shown in Figure 7–12.

Figure 7-12 Generate WSDL and Service Page

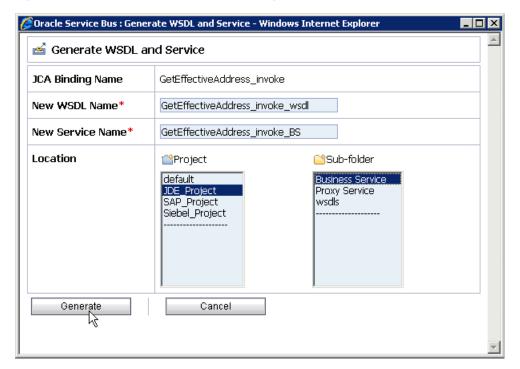

- **16.** In the Location area, select an available project and the sub-folder that is designated for Business Services.
- 17. Click Generate.

If the WSDL and Service resources are successfully created, then the following message is displayed, as shown in Figure 7–13.

Figure 7-13 Success Message

WSDL and Service Resources were generated successfully.

## 7.2.4 Configuring a File Type Business Service

Perform the following steps to configure a File type Business Service:

Select the **Business Service** folder you created in the left pane, as shown in Figure 7-14.

Figure 7-14 Project Explorer

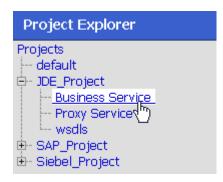

In the right pane, select **Business Service** from the Create Resource menu, as shown in Figure 7-15.

Figure 7-15 Create Resource Menu

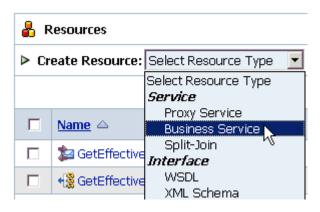

The General Configuration page is displayed, as shown in Figure 7–16.

Figure 7–16 General Configuration Page

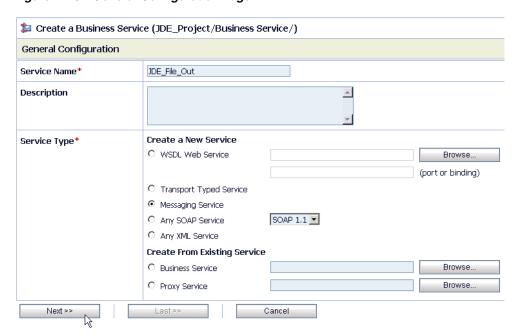

- **3.** Provide a name for the Business Service and from the Service Type area select Messaging Service.
- 4. Click Next.

The Message Type Configuration page is displayed, as shown in Figure 7–17.

Figure 7–17 Message Type Configuration Page

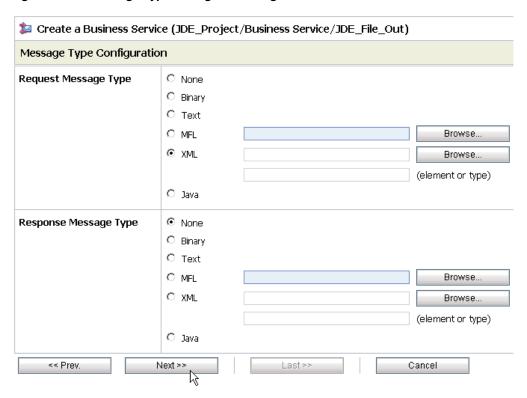

- **5.** Select **XML** as the Request Message Type and **None** as the Response Message Type.
- **6.** Click **Next**.

The Transport Configuration page is displayed, as shown in Figure 7–18.

Figure 7-18 Transport Configuration Page

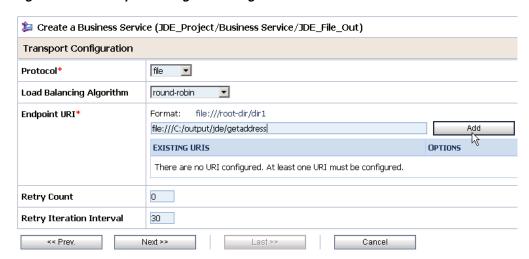

- **7.** Select **file** from the Protocol list.
- Enter the path to a destination folder on your file system in the Endpoint URI field and click **Add**.
- Click **Next**, as shown in Figure 7–19.

Figure 7–19 Transport Configuration Page

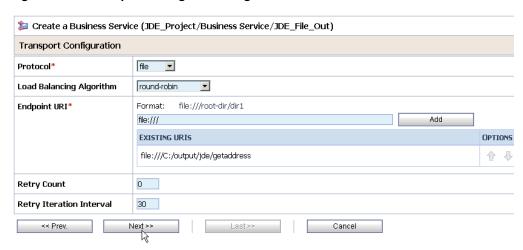

The FILE Transport Configuration page is displayed, as shown in Figure 7–20.

Figure 7–20 FILE Transport Configuration Page

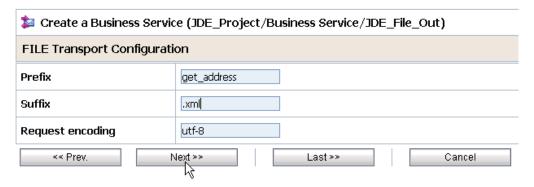

**10.** Enter the prefix and suffix for the output file to be received and click **Next**. The Message Handling and Advanced Settings page is displayed, as shown in Figure 7–21.

Figure 7–21 Message Handling and Advanced Settings Page

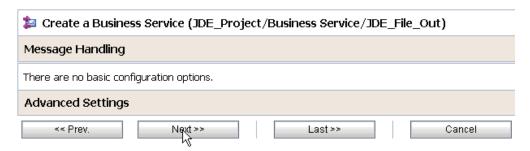

#### 11. Click Next.

The following Summary page is displayed, as shown in Figure 7–22.

Figure 7-22 Summary Page

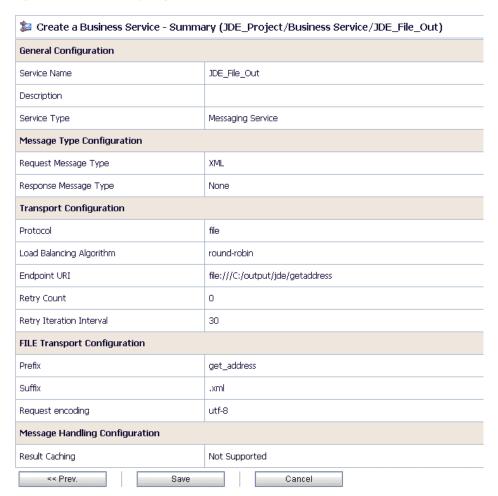

- **12.** Review all the information for your Business Service and click **Save**.
- 13. Check if the success message is displayed and click Activate in the Change Center, as shown in Figure 7–23.

Figure 7–23 Change Center Activate Button

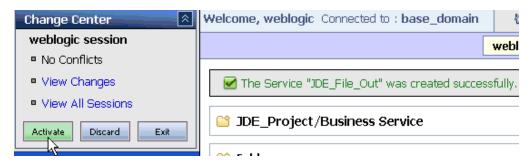

The Activate Session page is displayed, as shown in Figure 7–24.

Figure 7-24 Activate Session Page

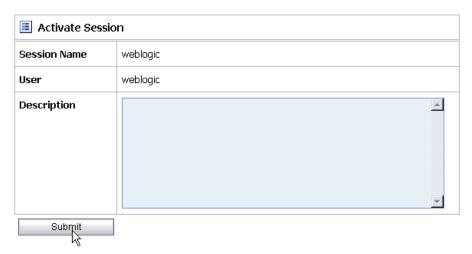

- 14. Click Submit.
- 15. Check if the View Configuration Changes page is displayed, as shown in Figure 7–25.

Figure 7–25 View Configuration Changes Page

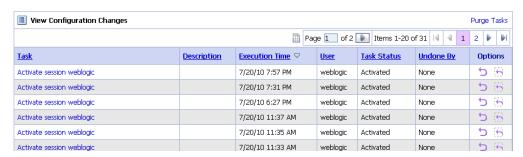

# 7.2.5 Configuring a Proxy Service

Perform the following steps to configure a Proxy Service:

Select the **Proxy Service** folder you created in the left pane, as shown in Figure 7–26.

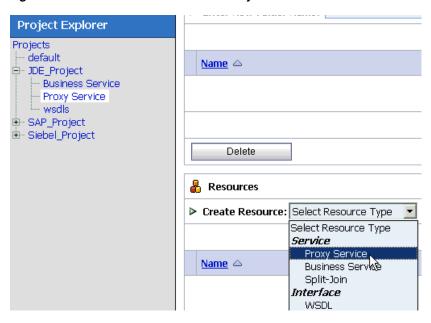

Figure 7-26 Create Resource Menu Proxy Service

In the right pane, select **Proxy Service** from the Create Resource menu. The General Configuration page is displayed, as shown in Figure 7–27.

Figure 7–27 General Configuration Page

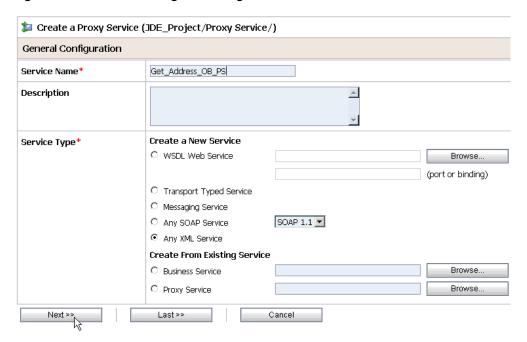

- 3. Provide a name for the Proxy Service and from the Service Type area select Any XML Service.
- **4.** Click **Next**, as shown in Figure 7–28.

Figure 7-28 Transport Configuration Page

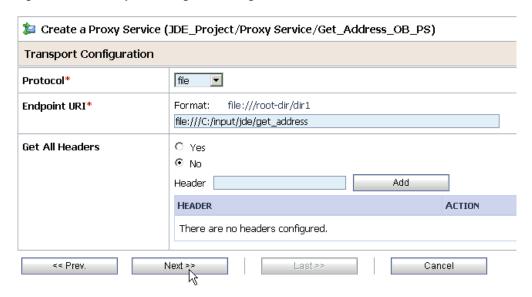

- Select **file** from the Protocol list.
- Enter the path to an input folder on your file system in the Endpoint URI field.
- Click **Next**, as shown in Figure 7–29.

Figure 7–29 FILE Transport Configuration Page

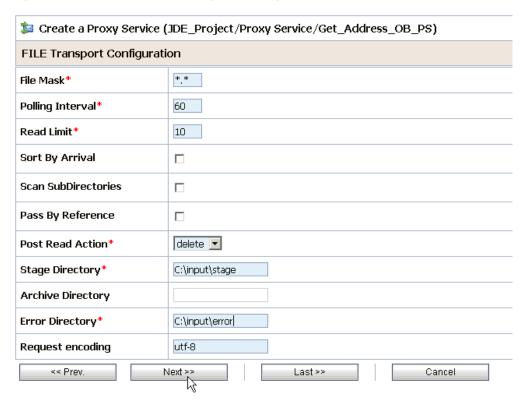

- Provide any folder locations on your file system for the Stage Directory and Error Directory fields.
- Click **Next**, as shown in Figure 7–30.

Figure 7–30 Message Handling Page

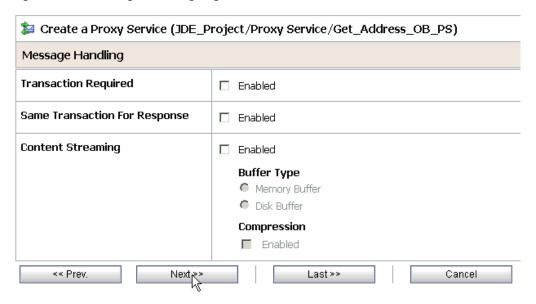

**10.** Accept the default values and click **Next**.

The following Summary page is displayed, as shown in Figure 7–31.

Figure 7-31 Summary Page

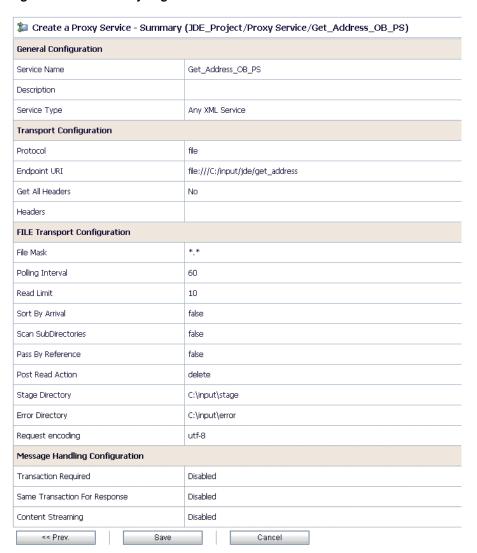

- 11. Review all the information for your Proxy Service and click Save.
- **12.** Check if the success message is displayed, as shown in Figure 7–32.

Figure 7-32 Success Message

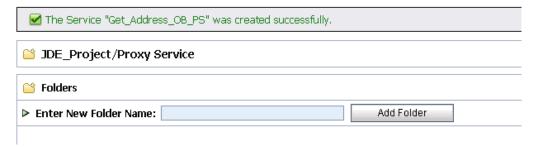

## 7.2.6 Configuring a Pipeline

Perform the following steps to configure a Pipeline:

Click the **Edit Message Flow** icon in the row of the Proxy Service you created, as shown in Figure 7–33.

Figure 7–33 Edit Message Flow Icon

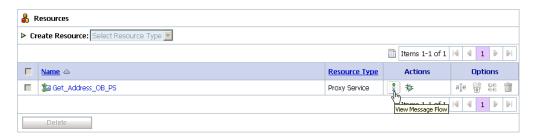

The Edit Message Flow workspace area is displayed, as shown in Figure 7–34.

Figure 7-34 Edit Message Flow Workspace Area

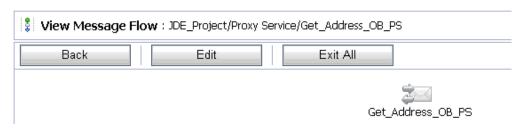

Click the **Proxy Service** icon and select **Add Pipeline Pair** from the menu.

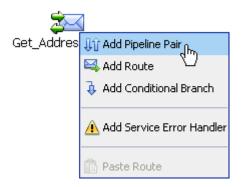

3. Click the PipelinePairNode1 icon and select Add Route from the menu, as shown in Figure 7-35.

Figure 7-35 Add Route Menu Selection

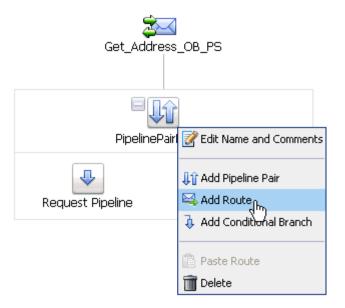

The RouteNode1 icon is added below the Request Pipeline icon, as shown in Figure 7–36.

Figure 7-36 Edit Route Menu Selection

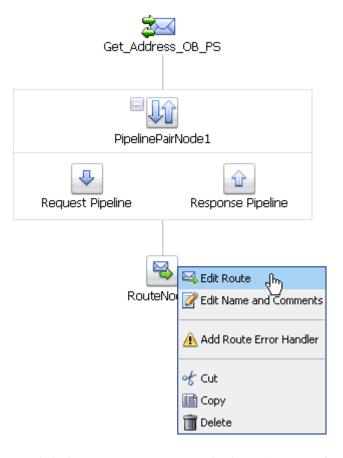

Click the **RouteNode1** icon and select **Edit Route** from the menu.

The Edit Stage Configuration workspace area is displayed, as shown in Figure 7–37.

Figure 7-37 Edit Stage Configuration Workspace Area

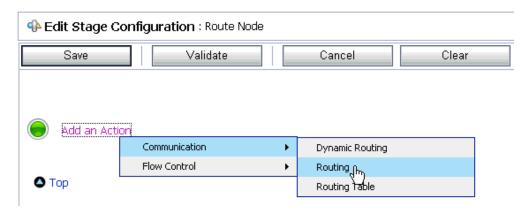

5. Click Add an Action, select Communication from the menu, and click Routing, as shown in Figure 7–38.

Edit Stage Configuration Workspace Area Figure 7–38

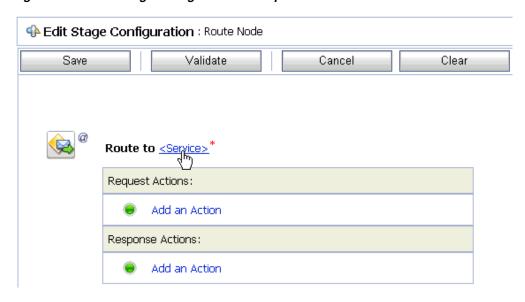

Click **<Service>**.

The Select Service dialog is displayed, as shown in Figure 7–39.

Select Service Search View All Search: Name: Path: Items 1-15 of 15 | 4 1 | 1 | Name 🛆 Resource Type C Account\_IB\_Siebel Siebel\_Project/Proxy Service Proxy Service C Get\_Address\_OB\_PS JDE\_Project/Proxy Service Proxy Service C Get\_detail\_ob\_SAP SAP\_Project/Proxy Service Proxy Service C GetDetail\_invoke\_BS SAP\_Project/Business Service Business Service GetEffectiveAddress\_invoke\_BS JDE Project/Business Service **Business Service** C JDE\_File\_Out JDE\_Project/Business Service **Business Service** C MATMAS01\_receive\_PS SAP\_Project/Proxy Service Proxy Service Matmas\_IB\_SAP SAP\_Project/Proxy Service Proxy Service C query\_invoke\_BS Siebel\_Project/Business Service Business Service C Query\_ob\_Siebel Siebel\_Project/Proxy Service Proxy Service C Sample\_Account\_receive\_PS Siebel\_Project/Proxy Service Proxy Service C SAP\_File\_Out SAP\_Project/Business Service C SAP\_Out\_Matmas SAP\_Project/Business Service Business Service C Siebel\_File\_Out Siebel\_Project/Business Service Business Service C Siebel\_Out\_SampleAccount Siebel Project/Business Service Business Service Items 1-15 of 15 | ◀ ◀ 1 ▶ ▶ Submit Cancel

Figure 7–39 Select Service Dialog

7. Select a WSDL type Business Service and click **Submit**.

You are returned to the Edit Stage Configuration workspace area, as shown in Figure 7-40.

Figure 7-40 Edit Stage Configuration Workspace Area

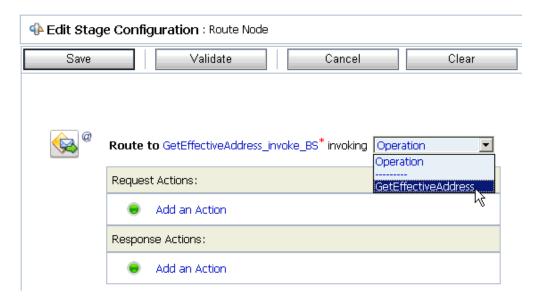

Select the name of the J.D. Edwards OneWorld business object (for example, GetEffectiveAddress) as the operational attribute from the list, as shown in Figure 7-41.

Figure 7–41 Edit Stage Configuration

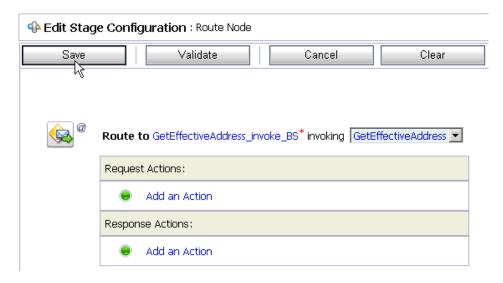

Click **Save**, as shown in Figure 7–42.

Figure 7-42 Add Stage Menu Selection

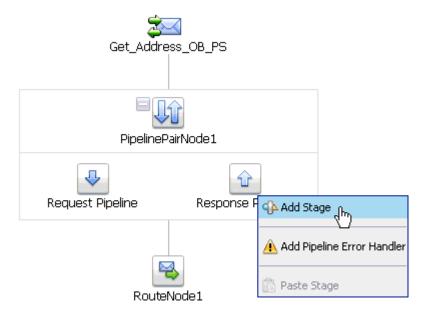

**10.** Click the **Response Pipeline** icon and select **Add Stage** from the menu. The Stage1 icon is added below the Response Pipeline icon, as shown in Figure 7–43.

🦚 Edit Staggիր Get\_Address\_OB\_PS Edit Name and Comments ၺ Add Stage PipelinePairNode1 🔔 Add Stage Error Handler Request Pipeline Response 🗎 Сору Paste 🎹 Delete stage1

Figure 7-43 Edit Stage Menu Selection

11. Click the **Stage1** icon and select **Edit Stage** from the menu.

The Edit Stage Configuration workspace area is displayed, as shown in Figure 7–44.

Figure 7-44 Edit Stage Configuration Workspace Area

RouteNode1

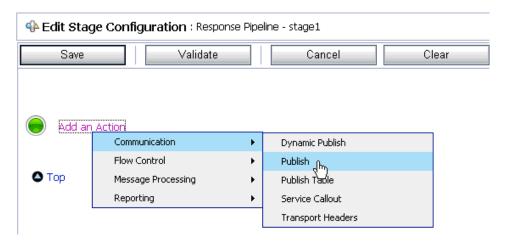

12. Click Add an Action, select Communication from the menu, and click Publish, as shown in Figure 7–45.

Figure 7-45 Edit Stage Configuration Workspace Area

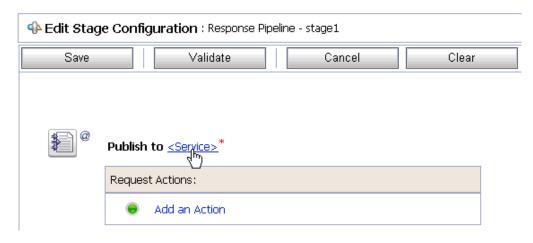

#### **13.** Click **<Service>**.

The Select Service dialog is displayed, as shown in Figure 7–46.

Figure 7-46 Select Service Dialog

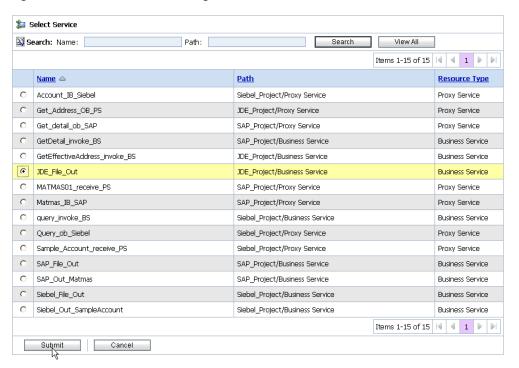

14. Select a File type Business Service and click Submit.

You are returned to the Edit Stage Configuration workspace area, as shown in Figure 7–47.

Figure 7–47 Edit Stage Configuration Workspace Area

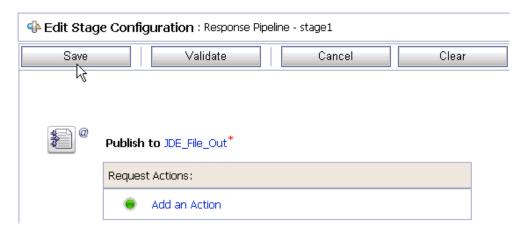

### 15. Click Save.

You are returned to the Edit Message Flow workspace area, as shown in Figure 7–48.

Figure 7-48 Edit Message Flow Workspace Area

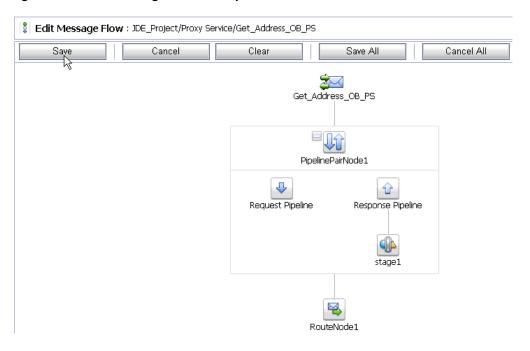

**16.** Click **Save**, as shown in Figure 7–49.

Figure 7-49 Success Message

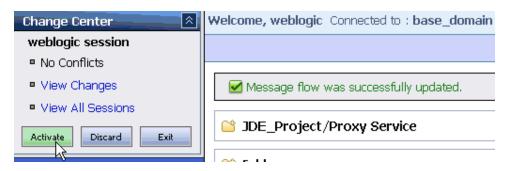

17. Check if the success message is displayed and click Activate in the Change Center. The Activate Session page is displayed, as shown in Figure 7–50.

Figure 7-50 Activate Session Page

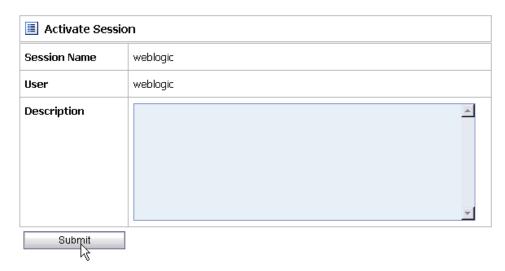

- **18.** Click **Submit**.
- **19.** Check if the View Configuration Changes page is displayed, as shown in Figure 7-51.

Figure 7-51 View Configuration Changes Page

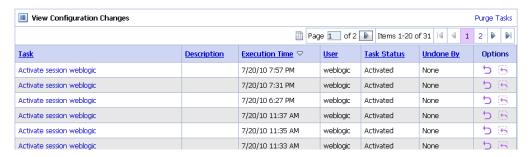

**20.** Copy and paste an input XML file in the input folder you have configured, as shown in Figure 7–52.

Figure 7–52 Input Folder

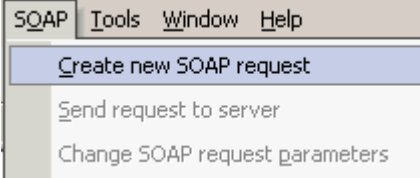

**21.** Output is received in the configured output location.

# 7.3 Configuring Inbound Processing Using Oracle Service Bus (J2CA **Configuration**)

This section describes how to configure inbound processing using Oracle Service Bus for J2CA configurations.

This section includes the following topics:

- Section 7.3.1, "Starting Oracle Service Bus and Creating Project Folders"
- Section 7.3.2, "Setting the Class Path for Application Explorer to Integrate With Oracle Service Bus"
- Section 7.3.3, "Publishing a WSDL From Application Explorer to Oracle Service Bus"
- Section 7.3.4, "Importing the Inbound J.D. Edwards OneWorld WSDL File Into Oracle Service Bus"
- Section 7.3.5, "Configuring a File Type Business Service"
- Section 7.3.6, "Configuring a Pipeline"

# 7.3.1 Starting Oracle Service Bus and Creating Project Folders

Perform the following steps to start Oracle Service Bus and create project folders:

- Start the Oracle WebLogic Server for the Oracle WebLogic Server domain that you have configured.
- 2. Open the Oracle Service Bus Console in a Web browser by entering the following URL:

http://hostname:port/sbconsole

Where hostname is the name of the machine where Oracle WebLogic Server is running and port is the port for the domain you are using. The port for the default domain is 7001.

- The Oracle Service Bus Console logon page is displayed.
- **3.** Log on to the Oracle Service Bus Console using a valid user name and password. The Oracle Service Bus Console home page is displayed, as shown in Figure 7–53.

Figure 7–53 Oracle Service Bus Console Home Page

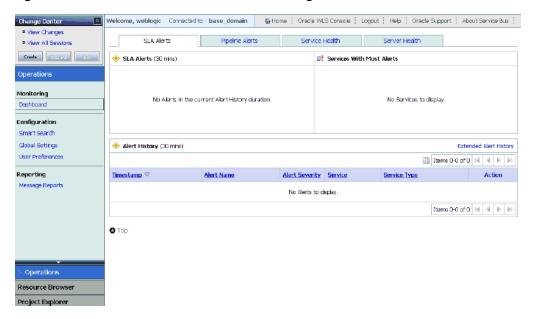

Click Create in the Change Center area to start a new Oracle Service Bus session, as shown in Figure 7–54.

Figure 7-54 Change Center

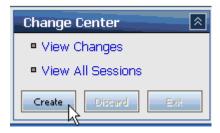

Click **Project Explorer** in the left pane, as shown in Figure 7–55.

Figure 7-55 Project Explorer

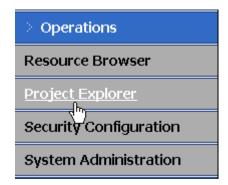

The Project Explorer page is displayed, as shown in Figure 7–56.

Figure 7-56 Project Explorer Page

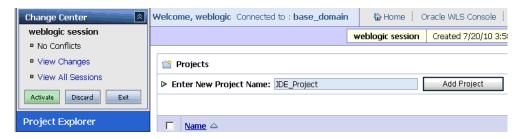

Provide a valid name for the new project (for example, JDE\_Project) and click Add Project.

The project is successfully created and listed.

**7.** Click on the created project. The project page is displayed, as shown in Figure 7–57.

Figure 7–57 Enter New Folder Name Field

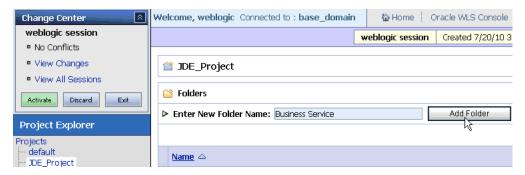

- In the Enter New Folder Name field, type **Business Service** and click **Add Folder**.
- In the Enter New Folder Name field, type **Proxy Service** and click **Add Folder**.
- **10.** In the Enter New Folder Name field, type **wsdls** and click **Add Folder**. The Business Service, Proxy Service, and wsdls folders are listed in the left pane below the project node, as shown in Figure 7–58.

Figure 7-58 Project Explorer

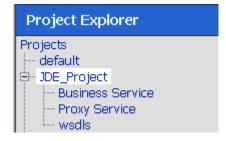

## 7.3.2 Setting the Class Path for Application Explorer to Integrate With Oracle Service Bus

Before starting and using Application Explorer to publish a WSDL directly to the Oracle Service Bus (OSB) Console (project/folder), OSB users must perform the following steps:

- **1.** Open the command prompt window.
- **2.** Navigate to the following directory:

```
<OSB_Home>\user_projects\domains\base_domain\bin
```

3. Execute setDomainEnv.cmd (Windows) or . ./setDomainEnv.sh (UNIX/Linux).

This command sets the class path for Application Explorer to access the Oracle WebLogic Server APIs to publish the WSDLs to the OSB Console.

- **4.** Do not close the command prompt window.
- **5.** Navigate to the following directory:

```
<OSB_Home>\3rdparty\ApplicationAdapters\tools\iwae\bin
```

**6.** Execute **ae.bat** (Windows) or **iwae.sh** (UNIX/Linux) to start Application Explorer. You are now ready to publish WSDLs from Application Explorer to the OSB Console.

## 7.3.3 Publishing a WSDL From Application Explorer to Oracle Service Bus

Before you publish a WSDL from Application Explorer to Oracle Service Bus, you must create a separate channel for every J2CA event and select that channel when you generate WSDL for inbound interaction using Application Explorer.

### Creating a Channel in Application Explorer

To create a channel:

- 1. In Application Explorer, connect to a J2CA configuration.
- Expand the **Events** node and then the **JDEdwards** node, as shown in Figure 7–59.

Figure 7–59 Application Explorer Add Channel Option

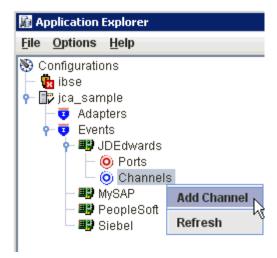

Right-click the **Channels** node, and select **Add Channels**. The Add Channel dialog is displayed, as shown in Figure 7–60.

Figure 7-60 Add Channel Dialog

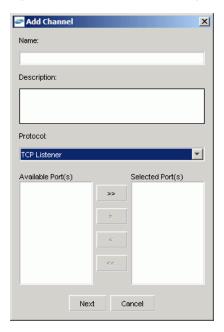

- In the **Name** field, enter a descriptive name for the channel.
- In the **Description** field, enter a description (optional).
- From the **Protocol** list, choose a protocol for your channel. 6.
- Click Next. 7.

The dialog is displayed for the selected listener, as shown in Figure 7–61.

Figure 7-61 TcpListener Dialog

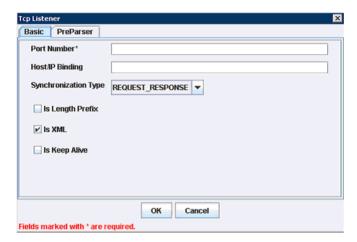

- Enter the port number of the channel in the **Port Number** field.
- Enter the location of the server in the Host/IP Binding field.
- **10.** Select the Synchronization type from the **Synchronization Type** list.

- 11. Select Is Length Prefix for events that send data which is not in XML format. The TCP/IP event application must prefix the data with a 4-byte binary length field when writing the data to the TCP/IP port.
- 12. Select Is XML for events that send data back in XML format. No preparser is required.
- 13. Select Is Keep Alive to maintain a continuous communication between the event transaction and the channel.
- **14.** Click the **PreParser** tab, as shown in Figure 7–62.

Figure 7-62 Tcp Listener PreParser Tab

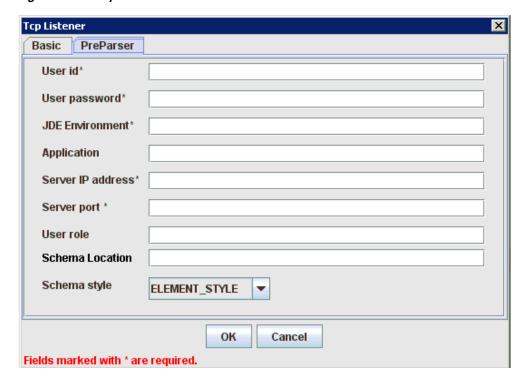

Enter values based on the table.

| Parameter             | Description                                                                                                    |
|-----------------------|----------------------------------------------------------------------------------------------------|
| User id*              | A valid user ID for J.D. Edwards OneWorld.                                                                                                    |
| User<br>password*     | The password associated with the user ID.                                                                                                    |
| JDE<br>environment*   | Your J.D. Edwards OneWorld environment. For more information about this parameter, see your J.D. Edwards OneWorld documentation or ask your OneWorld system administrator. |
| Application           | XMLInterop or the application name in J.D. Edwards OneWorld. Optional.                                                                                                    |
| Server IP<br>address* | The name of the server on which J.D. Edwards OneWorld is running. This can be the name of the server, for example, JDEOW, or its IP address, for example, 123.45.67.89.    |
| Server Port*          | The port number on which the server is listening, for example, 6009.                                                                                                    |
| User Role             | Define a user role according to your requirements.                                                                                                    |

| Parameter          | Description                                                                                                    |
|--------------------|----------------------------------------------------------------------------------------------------|
| Schema<br>Location | The location of the XML schema (.xsd file) that was generated from the event output. For example:                              |
|                    | <pre><osb_home>\3rdparty\ApplicationAdapters\config\config_ name\schemas\JDEdwards\target_name\jde-schema.xsd</osb_home></pre> |
| Schema style       | Choose from one of the following options:  ELEMENT_STYLE (default)  ATTRIBUTE_STYLE                                            |

#### Click OK.

The channel is created and displayed under the Channels node. An X over the icon indicates that the channel is currently disconnected.

## Generating WSDL for Event Notification (Command Prompt Only)

You cannot generate WSDL for J.D. Edwards OneWorld event notification using Application Explorer. To generate WSDL from the command prompt, you must perform the following steps.

You can create inbound J2CA service only if the node you have selected supports events.

**Note:** The schema validation options (Root, Namespace, Schema) are not applicable for the Oracle Application Adapter for J.D. Edwards OneWorld.

To generate a WSDL file for J.D. Edwards OneWorld event notification:

- 1. Create a channel in Application Explorer under the J.D. Edwards events node.
- Start the channel.

**Important:** Do not restart the Oracle Application Server after the channel is started.

- 3. Send an inbound message from J.D. Edwards OneWorld.
- Capture the inbound message payload in the log file located under:

```
<OSB_Home>\3rdparty\ApplicationAdapters\config\jca_sample\log\iwaf_jca1500.log
```

Alternatively, you can create a port with the File protocol under Event in Application Explorer to dispose the event message to the file system.

- 5. Use a third party tool such as XMLSpy to create the XSD schema using the XML payload captured in the previous step.
- **6.** In the generated XML schema (.xsd file) perform the following modifications:
  - a. Search for Schemas-jdedwards-com and replace it with iwaysoftware.
  - **b.** Cut the following syntax:

```
<xs:element name="jdeResponse">
<xs:complexType>
</xs:complexType>
</xs:element>
```

**c.** Paste it before the following line:

```
<xs:element name="transaction">
```

**7.** Copy the XML schema (.xsd file) from the following directory:

<OSB\_Home>\3rdparty\ApplicationAdapters\config\config\_ name\schemas\JDEdwards\target\_name\

**Note:** Edit the created channel by providing the location of the schema (.xsd) file (as mentioned in step 7) in the PreParser tab of Application Explorer. For example:

<OSB\_Home>\3rdparty\ApplicationAdapters\config\config\_ name\schemas\JDEdwards\target\_name\jde-schema.xsd

**8.** Open a command prompt and navigate to the following directory:

<OSB\_Home>\3rdparty\ApplicationAdapters\tools\iwae\bin

- **9.** Execute the **obadapter.bat** file to set the environment.
- **10.** Navigate to the following directory where the XML schema (.xsd file) is copied:

```
<OSB_Home>\3rdparty\ApplicationAdapters\config\config_
name\schemas\JDEdwards\target_name\
```

**11.** Enter the following command to generate a WSDL:

```
java -Diway.oem=oracle11g
com.iwaysoftware.af.container.tools.wsdl.IWayWSILBrowser adapterhome adapter
target channel schemaPrefix wsdlFileName
```

#### where:

adapterhome is the path to your ApplicationAdapters home. For example:

```
<OSB_Home>\3rdparty\ApplicationAdapters\
```

adapter is the name of the adapter. For example, JDEdwards.

target is the name of the adapter target you created in Application Explorer.

*channel* is the name of the channel you created in Application Explorer.

schemaPrefix is the prefix for the XSD schema. The schema file must be in the same directory where the Java command is executed, for example:

```
java -Diway.oem=oracle11g
com.iwaysoftware.af.container.tools.wsdl.IWayWSILBrowser C:\OSBPS3\Oracle_
OSB1\3rdparty\ApplicationAdapters\wsdls\JDEdwards jde812_tgt jde_ch Jde812_
Schema Jde812_salesorder_receive.wsdl
```

Once the command is executed, the following is displayed in the command window:

```
Running Inbound WSDL generation tool...
-> user.dir = java com.iwaysoftware.af.container.tools.wsdl.IWayWSILBrowser
C:\OSBPS3\Oracle_OSB1\3rdparty\wsdls\ApplicationAdapters\JDEdwards jde812_tgt
jde_ch Jde812_Schema Jde812_salesorder_receive.wsdl
```

```
-> Generating WSDL...
-> Done.
-> Writing WSDL 'C:\OSBPS3\Oracle_
OSB1\3rdparty\ApplicationAdapters\wsdls\Jde812_salesorder_receive.wsdl ' to
-> Done.
```

**Note:** It is good practice to append **\_receive** to the names of WSDL files that are generated for event notification services. This allows you to easily distinguish between them and those generated for request-response services.

**12.** Stop the channel in Application Explorer.

**Note:** You can organize your WSDL files in subfolders, creating your own WSDL hierarchy structure. Create the folders under <OSB\_ Home>\3rdparty\ApplicationAdapters\wsdls. The WSIL browser in Oracle JDeveloper displays the full tree structure of your WSDL hierarchy.

## 7.3.4 Importing the Inbound J.D. Edwards OneWorld WSDL File Into Oracle Service Bus

Once you have generated the inbound WSDL for J.D. Edwards OneWorld, you must import the inbound WSDL file into Oracle Service Bus.

1. Open the Oracle Service Bus Console and select the created WSDL folder in the left pane (for example, wsdls), as shown in Figure 7–63.

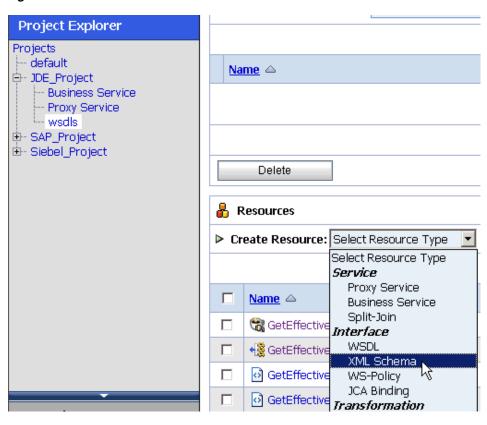

Figure 7-63 Create Resource Menu

In the right pane, select **XML Schema** from the Create Resource menu. The Create a New XML Schema Resource page is displayed, as shown in Figure 7–64.

Figure 7-64 Create a New XML Schema Resource Page

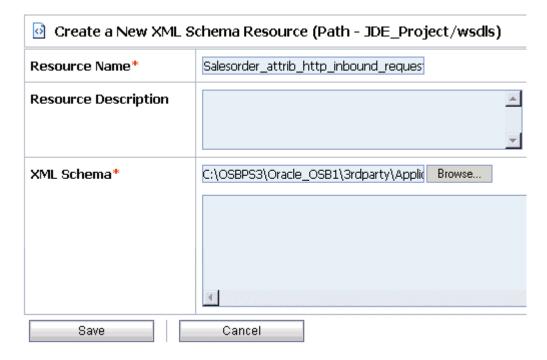

- **3.** Enter a name for the inbound XML schema in the Resource Name field.
- You can also provide a brief description for the resource (optional).
- Using the Browse option in the XML Schema field, navigate to the location of the inbound XML schema file (.xsd) on your file system.
- 5. Click Save.

The inbound XML schema is added to the OSB console, as shown in Figure 7–65.

Figure 7-65 OSB Console

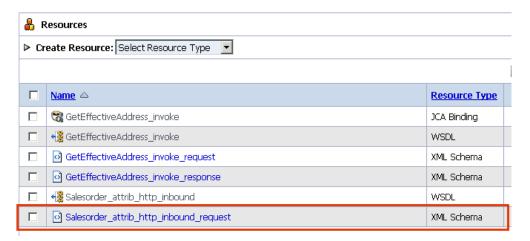

In the right pane, select **WSDL** from the Create Resource menu, as shown in Figure 7–66.

Figure 7-66 Create Resource Menu WSDL Option

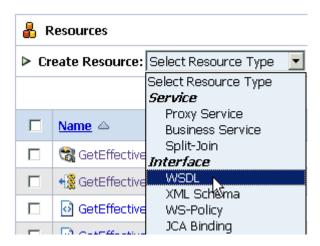

The Create a New WSDL Resource page is displayed, as shown in Figure 7–67.

Figure 7–67 Create a New WSDL Resource Page

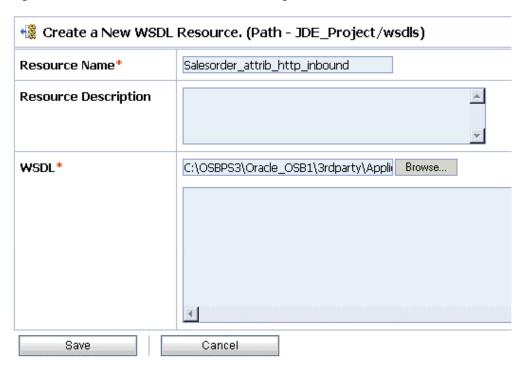

- 7. Enter a name for the inbound WSDL in the Resource Name field. You can also provide a brief description for the resource (optional).
- **8.** Using the Browse option in the WSDL field, navigate to the location of the inbound WSDL file (.wsdl) on your file system.
- 9. Click Save.

The inbound WSDL is added to the OSB console, as shown in Figure 7–68.

Figure 7-68 OSB Console

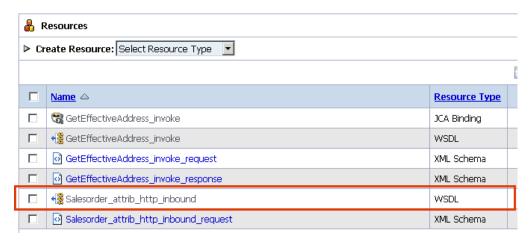

10. In the right pane, select JCA Binding from the Create Resource menu, as shown in Figure 7–69.

Figure 7–69 Create Resource Menu JCA Binding Option

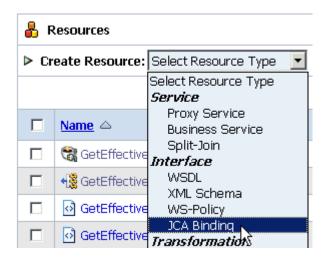

The Create a New JCA Binding Resource page is displayed, as shown in Figure 7–70.

Figure 7–70 Create a New JCA Binding Resource Page

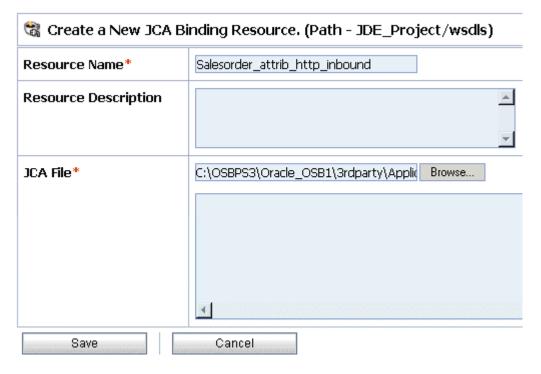

- 11. Enter a name for the inbound JCA binding in the Resource Name field.
  - You can also provide a brief description for the resource (optional).
- **12.** Using the Browse option in the JCA File field, navigate to the location of the inbound JCA binding file (.jca) on your file system.
- 13. Click Save.

The inbound JCA binding is added to the OSB console, as shown in Figure 7–71.

Figure 7-71 OSB Console

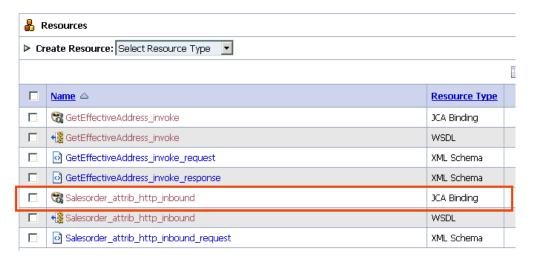

14. Click the icon that corresponds to the exported WSDL in the Actions column, as shown in Figure 7–72.

Figure 7-72 OSB Console

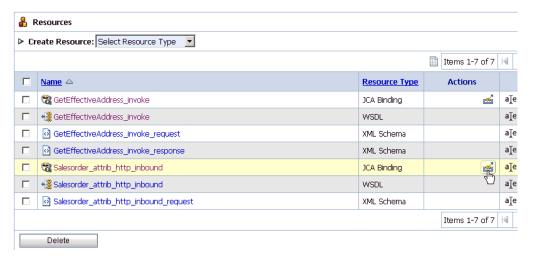

The Generate WSDL and Service page is displayed.

15. Provide a new WSDL name and a new service name in the corresponding fields, as shown in Figure 7–73.

Figure 7–73 Generate WSDL and Service Page

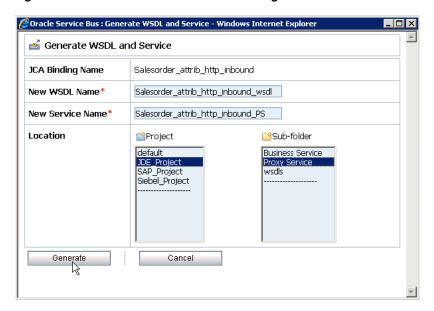

- **16.** In the Location area, select an available project and the sub-folder that is designated for Proxy Services.
- 17. Click Generate.

If the WSDL and Service resources are successfully created, then the following message is displayed, as shown in Figure 7–74.

Figure 7–74 Success Message

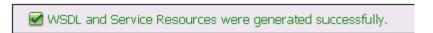

**18.** Select the **Proxy Service** folder you created in the left pane and verify that the Proxy Service is successfully generated and listed, as shown in Figure 7–75.

Figure 7–75 Project Explorer

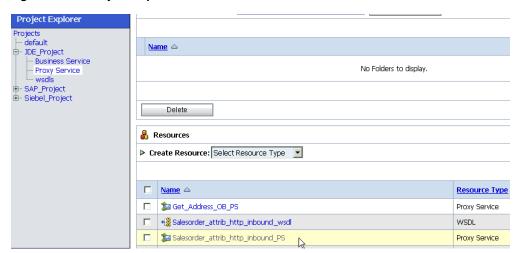

## 7.3.5 Configuring a File Type Business Service

Perform the following steps to configure a File type Business Service:

1. Select the **Business Service** folder you created in the left pane, as shown in Figure 7–76.

Figure 7-76 Project Explorer

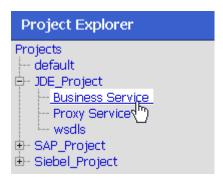

2. In the right pane, select **Business Service** from the Create Resource menu, as shown in Figure 7-77.

Figure 7-77 Create Resource Menu

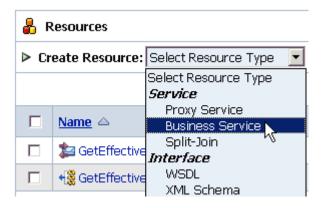

The General Configuration page is displayed, as shown in Figure 7–78.

Figure 7–78 General Configuration Page

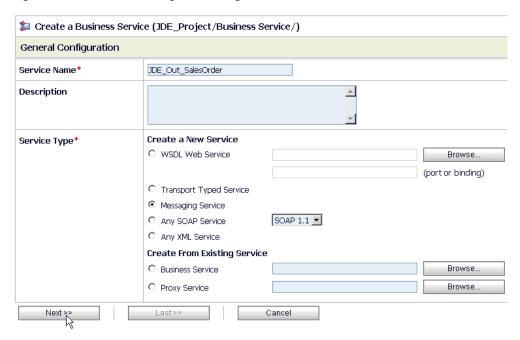

- Provide a name for the Business Service and from the Service Type area select Messaging Service.
- 4. Click Next.

The Message Type Configuration page is displayed, as shown in Figure 7–79.

Figure 7–79 Message Type Configuration page

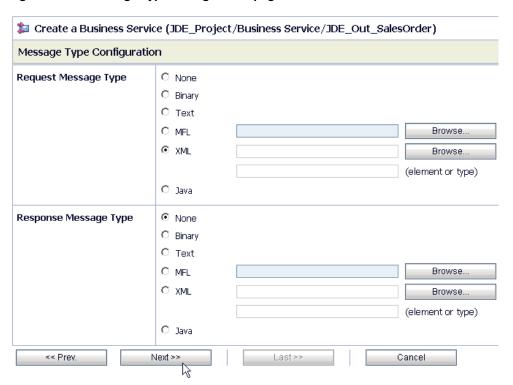

- 5. Select XML as the Request Message Type and None as the Response Message Type.
- 6. Click Next.

The Transport Configuration page is displayed, as shown in Figure 7–80.

Figure 7–80 Transport Configuration Page

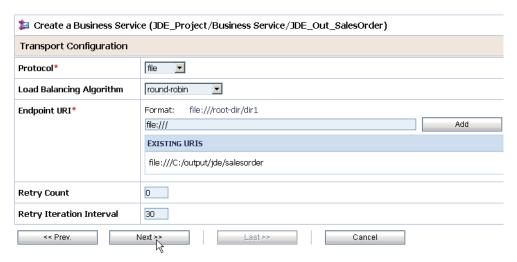

- Select **file** from the Protocol list.
- Enter the path to a destination folder on your file system in the Endpoint URI field and click Add.
- Click Next.

The FILE Transport Configuration page is displayed, as shown in Figure 7–81.

Figure 7–81 FILE Transport Configuration Page

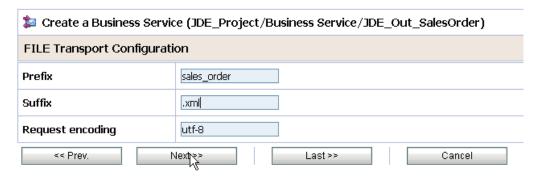

**10.** Enter the prefix and suffix for the output file to be received and click **Next**. The Message Handling and Advanced Settings page is displayed, as shown in Figure 7–82.

Figure 7-82 Message Handling and Advanced Settings Page

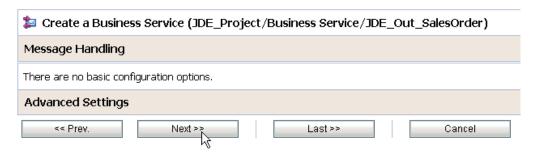

## 11. Click Next.

The following Summary page is displayed, as shown in Figure 7–83.

Figure 7-83 Summary Page

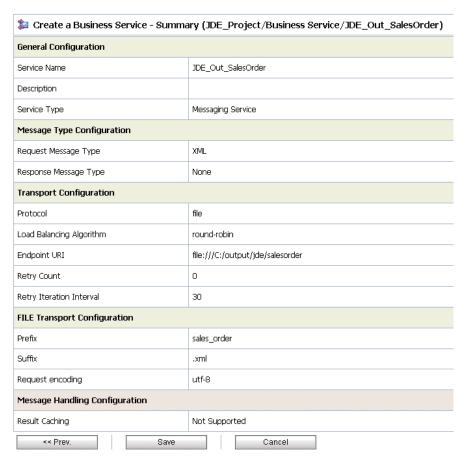

- **12.** Review all the information for your Business Service and click **Save**.
- 13. Check if the success message is displayed and click Activate in the Change Center, as shown in Figure 7–84.

Figure 7-84 Change Center Activate Button

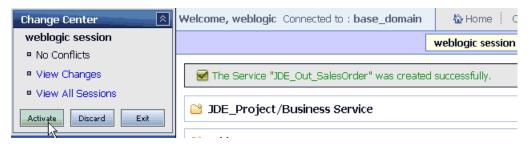

The Activate Session page is displayed, as shown in Figure 7–85.

Figure 7-85 Activate Session Page

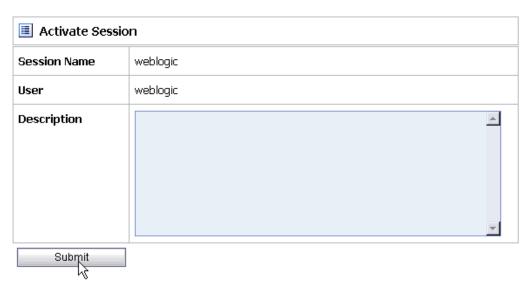

- 14. Click Submit.
- **15.** Check if the View Configuration Changes page is displayed.

Figure 7–86 View Configuration Changes Page

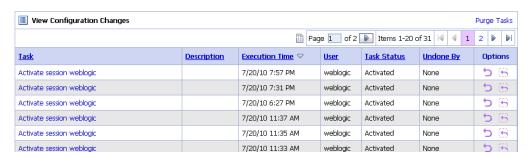

# 7.3.6 Configuring a Pipeline

Perform the following steps to configure a Pipeline:

1. Click the **Edit Message Flow** icon in the row of the Proxy Service you created, as shown in Figure 7–87.

Figure 7-87 Edit Message Flow Icon

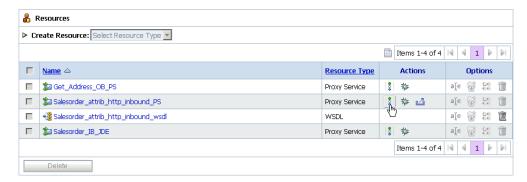

The Edit Message Flow workspace area is displayed, as shown in Figure 7–88.

Figure 7-88 Edit Message Flow Workspace Area

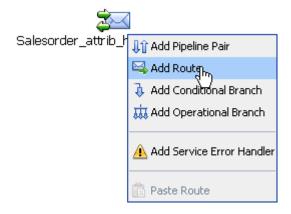

2. Click the displayed Proxy service icon and select **Add Route** from the menu. The RouteNode1 icon is added below the Request Pipeline icon, as shown in Figure 7–89.

Figure 7–89 Edit Message Flow Edit Route Option

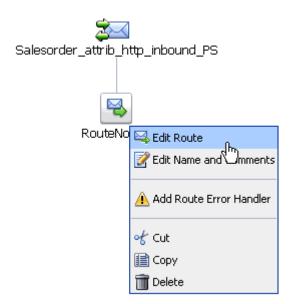

3. Click the RouteNode1 icon and select Edit Route from the menu. The Edit Stage Configuration workspace area is displayed, as shown in Figure 7–90.

Figure 7–90 Edit Stage Configuration Routing Option

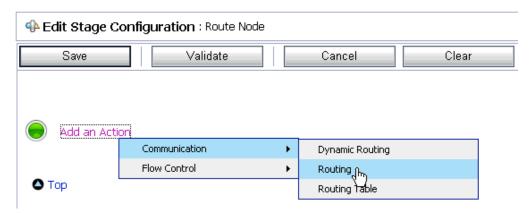

Click Add an Action, select Communication from the menu, and click Routing, as shown in Figure 7–91.

Figure 7-91 Edit Stage Configuration Page

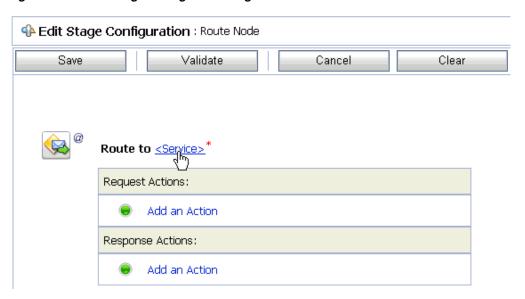

### Click **<Service>**.

The Select Service dialog is displayed, as shown in Figure 7–92.

Figure 7-92 Select Service Dialog

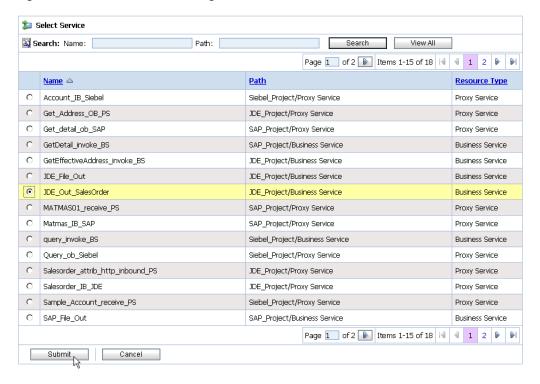

Select a WSDL type Business Service and click **Submit**.

You are returned to the Edit Stage Configuration workspace area, as shown in Figure 7-93.

Figure 7-93 Edit Stage Configuration Workspace Area

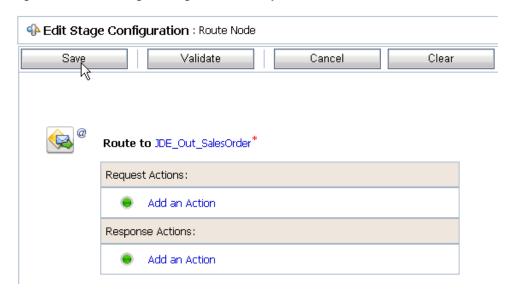

#### Click Save. 7.

You are returned to the Edit Message Flow workspace area, as shown in Figure 7-94.

Figure 7-94 Edit Message Flow Workspace Area

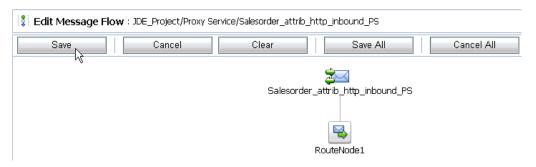

Click **Save**, as shown in Figure 7–95.

Figure 7-95 Success Message

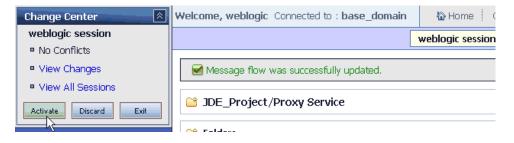

9. Check if the success message is displayed and click **Activate** in the Change Center. The Activate Session page is displayed as shown in Figure 7–96.

Figure 7–96 Activate Session Page

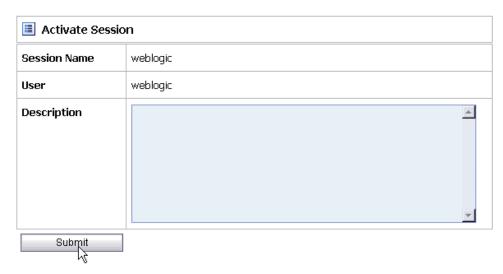

- 10. Click Submit.
- 11. Check if the View Configuration Changes page is displayed, as shown in Figure 7–97.

Figure 7–97 View Configuration Changes Page

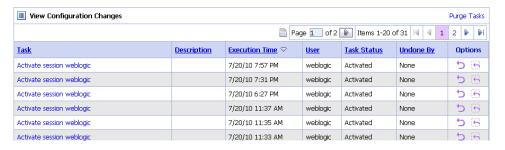

12. Trigger an event from the J.D. Edwards OneWorld system and check if the output is received in the configured output location.

# 7.4 Configuring Outbound Processing Using Oracle Service Bus (BSE **Configuration**)

This section describes how to configure outbound processing using Oracle Service Bus for BSE configurations.

This section includes the following topics:

- Section 7.4.1, "Starting Oracle Service Bus and Creating Project Folders"
- Section 7.4.2, "Setting the Class Path for Application Explorer to Integrate With Oracle Service Bus"
- Section 7.4.3, "Publishing a WSDL From Application Explorer to Oracle Service
- Section 7.4.4, "Configuring a File Type Business Service"
- Section 7.4.5, "Configuring a WSDL Type Business Service"
- Section 7.4.6, "Configuring a Proxy Service"

Section 7.4.7, "Configuring a Pipeline"

## 7.4.1 Starting Oracle Service Bus and Creating Project Folders

Perform the following steps to start Oracle Service Bus and create project folders:

- Start the Oracle WebLogic Server for the Oracle WebLogic Server domain that you have configured.
- 2. Open the Oracle Service Bus Console in a Web browser by entering the following URL:

http://hostname:port/sbconsole

Where hostname is the name of the machine where Oracle WebLogic Server is running and port is the port for the domain you are using. The port for the default domain is 7001.

The Oracle Service Bus Console logon page is displayed.

**3.** Log on to the Oracle Service Bus Console using a valid user name and password. The Oracle Service Bus Console home page is displayed, as shown in Figure 7–98.

Figure 7–98 Oracle Service Bus Console Home Page

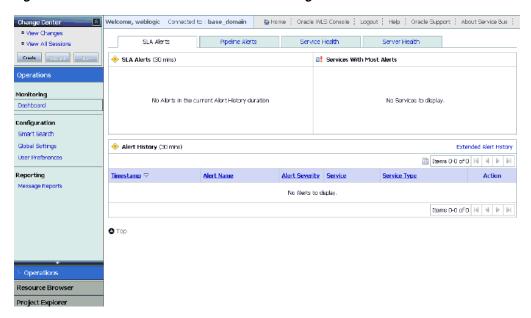

Click Create in the Change Center area to start a new Oracle Service Bus session, as shown in Figure 7–99.

Figure 7–99 Change Center Create Button

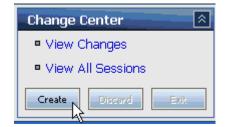

Click **Project Explorer** in the left pane, as shown in Figure 7–100.

Figure 7-100 Project Explorer

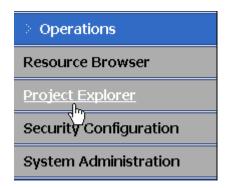

The Project Explorer page is displayed, as shown in Figure 7–101.

Figure 7-101 Project Explorer Page

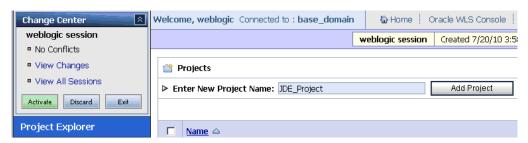

Provide a valid name for the new project (for example, JDE\_Project) and click Add Project.

The project is successfully created and listed.

**7.** Click on the created project.

The project page is displayed, as shown in Figure 7–102.

Figure 7-102 New Folder Name Field

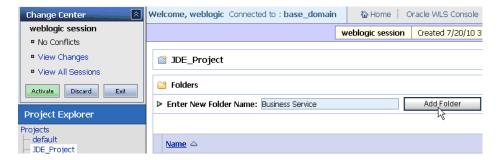

- In the Enter New Folder Name field, type **Business Service** and click **Add Folder**.
- In the Enter New Folder Name field, type **Proxy Service** and click **Add Folder**.
- **10.** In the Enter New Folder Name field, type **wsdls** and click **Add Folder**. The Business Service, Proxy Service, and wsdls folders are listed in the left pane below the project node, as shown in Figure 7–103.

Figure 7–103 Project Explorer

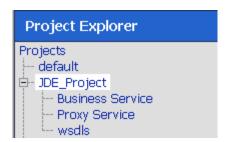

## 7.4.2 Setting the Class Path for Application Explorer to Integrate With Oracle Service Bus

Before starting and using Application Explorer to publish a WSDL directly to the Oracle Service Bus (OSB) Console (project/folder), OSB users must perform the following steps:

- 1. Open the command prompt window.
- **2.** Navigate to the following directory:

<OSB\_Home>\user\_projects\domains\base\_domain\bin

3. Execute setDomainEnv.cmd (Windows) or . ./setDomainEnv.sh (UNIX/Linux).

This command sets the class path for Application Explorer to access the Oracle WebLogic Server APIs to publish the WSDLs to the OSB Console.

- **4.** Do not close the command prompt window.
- **5.** Navigate to the following directory:

<OSB\_Home>\3rdparty\ApplicationAdapters\tools\iwae\bin

**6.** Execute **ae.bat** (Windows) or **iwae.sh** (UNIX/Linux) to start Application Explorer. You are now ready to publish WSDLs from Application Explorer to the OSB Console.

# 7.4.3 Publishing a WSDL From Application Explorer to Oracle Service Bus

This section describes how to publish a WSDL from Application Explorer (BSE configuration) to Oracle Service Bus.

Start Application Explorer, connect to a BSE configuration, and connect to a J.D. Edwards target, as shown in Figure 7–104.

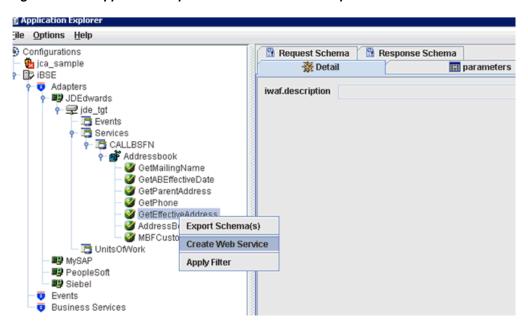

Figure 7–104 Application Explorer Create Web Service Option

- Expand the **Services** node, followed by **CALLBSFN** and **Addressbook**.
- Right-click the GetEffectiveAddress business object and select Create Web **Service** from the menu.

The Create Web Service dialog is displayed, as shown in Figure 7–105.

Figure 7-105 Create Web Service Dialog

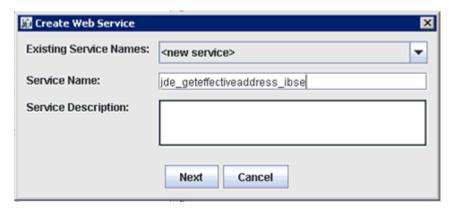

- Enter a service name and click **Next**.
- Click **OK** on the next dialog that is displayed.

Application Explorer switches the view to the Business Services node, and the new Web service appears in the left pane, as shown in Figure 7–106.

Figure 7–106 Application Explorer Export WSDL Option

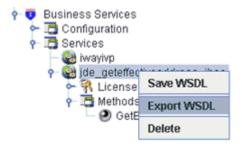

**6.** Right-click the new Web service and select **Export WSDL** from the menu. The Export WSDL dialog is displayed, as shown in Figure 7–107.

Figure 7–107 Export WSDL Dialog

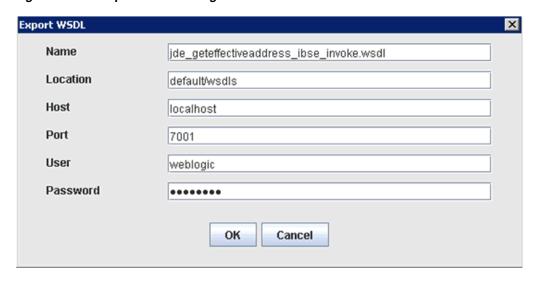

- 7. In the Name field, a default file name for the WSDL file is provided. You can accept the default or provide your own.
- **8.** In the Location field, enter the location where you want to publish the WSDL document.
  - The location is composed of an Oracle Service Bus project name and optionally, one or more folder names. The project name and any folder names must be separated by a forward slash character "/".
- **9.** In the Host field, enter the name of the machine where Oracle WebLogic Server is running.
- **10.** In the Port field, enter the port for the domain you are using.
- **11.** In the User field, enter your username to access Oracle Service Bus.
- **12.** In the Password field, enter your password to access Oracle Service Bus.
- **13.** Click **OK**.

The WSDL is published to the location specified in the Export WSDL dialog and is now available for use with a Business Service or Proxy Service in Oracle Service Bus.

### 7.4.4 Configuring a File Type Business Service

This section describes how to configure a File type Business Service using the Oracle Service Bus Console.

Select the **Business Service** folder you created in the left pane, as shown in Figure 7–108.

Figure 7–108 Create Resource Menu

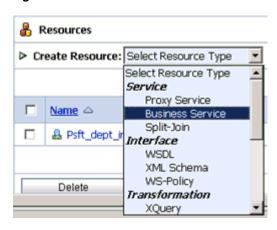

In the right pane, select **Business Service** from the Create Resource menu. The General Configuration page is displayed, as shown in Figure 7–109.

Figure 7–109 General Configuration Page

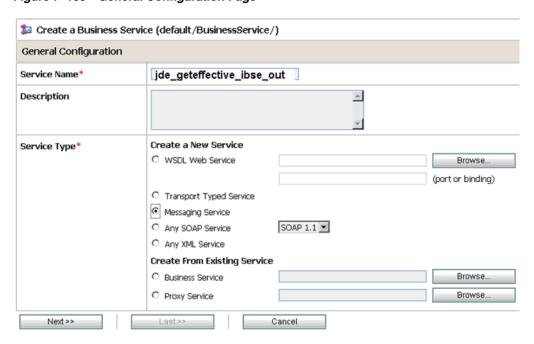

- Provide a name for the Business Service and from the Service Type area select Messaging Service.
- Click Next.

The Message Type Configuration page is displayed, as shown in Figure 7–110.

Figure 7–110 Message Type Configuration Page

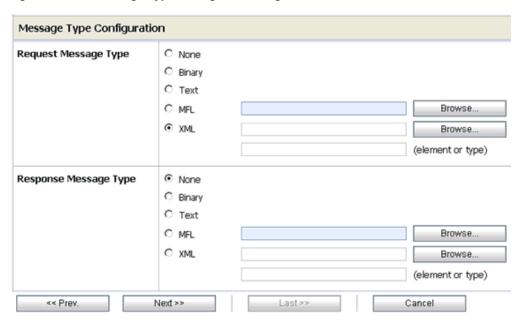

- Select **XML** as the Request Message Type and **None** as the Response Message Type.
- **6.** Click **Next**.

The Transport Configuration page is displayed, as shown in Figure 7–111.

Figure 7–111 Transport Configuration Page

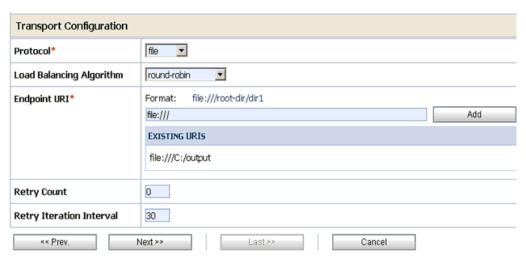

- **7.** Select **file** from the Protocol list.
- Enter the path to a destination folder on your file system in the Endpoint URI field and click **Add**.
- Click Next.

The FILE Transport Configuration page is displayed, as shown in Figure 7–112.

Figure 7-112 FILE Transport Configuration Page

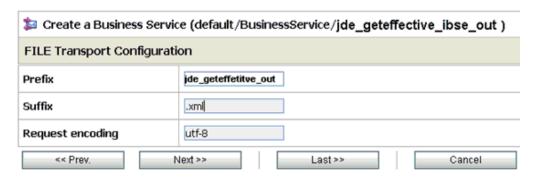

**10.** Enter the prefix and suffix for the output file to be received and click **Next**. The Summary page is displayed, as shown in Figure 7–113.

Figure 7-113 Summary Page

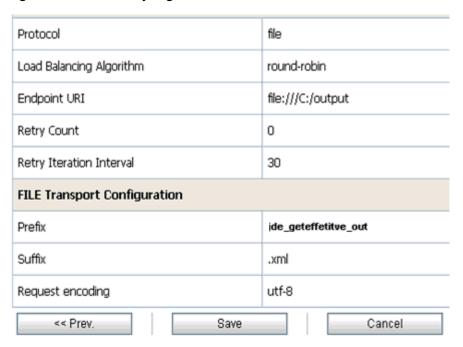

11. Review all the information for your Business Service and click Save.

# 7.4.5 Configuring a WSDL Type Business Service

This section describes how to configure a WSDL type Business Service using the Oracle Service Bus Console.

1. Select the **Business Service** folder you created in the left pane, as shown in Figure 7–114.

Figure 7-114 Create Resource Menu

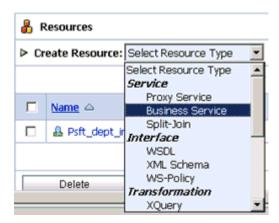

In the right pane, select **Business Service** from the Create Resource menu. The General Configuration page is displayed, as shown in Figure 7–115.

Figure 7–115 General Configuration Page

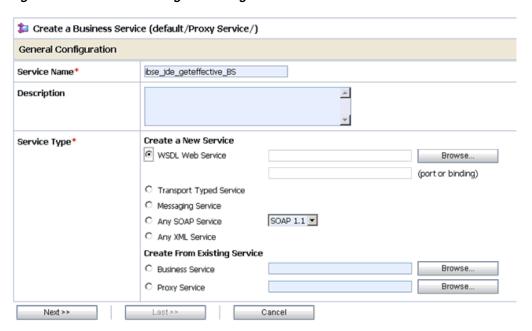

- **3.** Provide a name for the Business Service and from the Service Type area select WSDL Web Service.
- 4. Click Browse.

The Select a WSDL dialog is displayed, as shown in Figure 7–116.

Figure 7-116 Select a WSDL Dialog

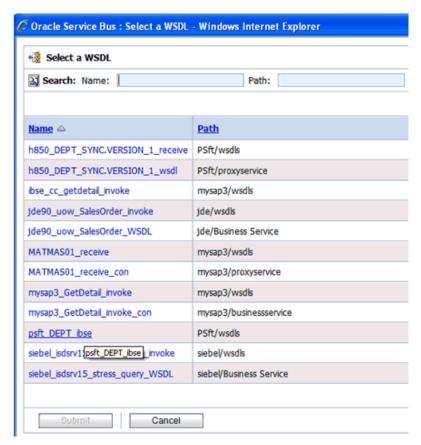

Select a BSE WSDL that you published for Oracle Application Adapter for J.D. Edwards OneWorld using Application Explorer and click **Submit**.

The Select a WSDL Definition dialog is displayed, as shown in Figure 7–117.

Figure 7-117 Select a WSDL Definition Dialog

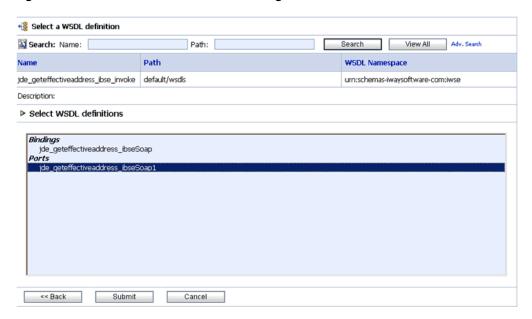

6. Select the WSDL definition under the Ports section and click **Submit**. You are returned to the General Configuration page where the WSDL you selected is now available.

#### 7. Click Next.

The Transport Configuration page is displayed, as shown in Figure 7–118.

Figure 7–118 Transport Configuration Page

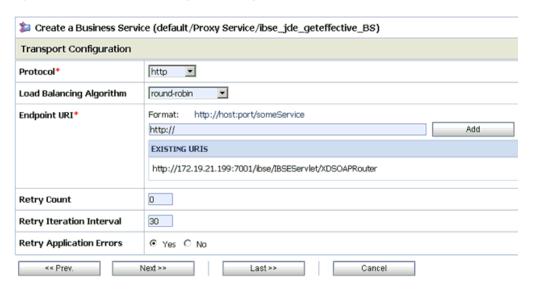

**8.** Leave the default values and click **Next**.

The HTTP Transport Configuration page is displayed, as shown in Figure 7–119.

Figure 7-119 HTTP Transport Configuration Page

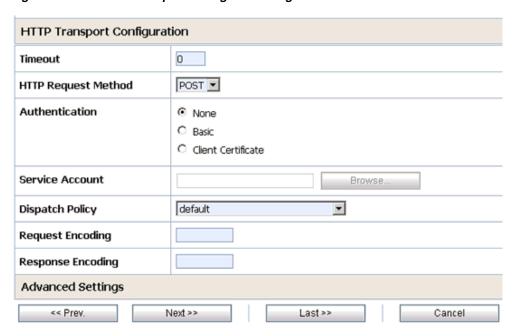

**9.** Leave the default values and click **Next**.

The SOAP Binding Configuration page is displayed, as shown in Figure 7–120.

Figure 7–120 SOAP Binding Configuration Page

| SOAP Binding Configuration |         |         |        |
|----------------------------|---------|---------|--------|
| Enforce WS-I Compliance    |         |         |        |
| << Prev.                   | Next >> | Last >> | Cancel |

#### **10.** Click Next.

The Message Content Handling page is displayed, as shown in Figure 7–121.

Figure 7–121 Message Content Handling Page

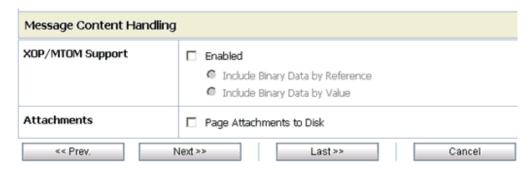

#### 11. Click Next.

The Summary page is displayed, as shown in Figure 7–122.

Figure 7–122 Summary Page

| Load Balancing Algorithm               | round-robin                                             |  |  |
|----------------------------------------|---------------------------------------------------------|--|--|
| Endpoint URI                           | http://172.19.21.199:7001/lbse/IBSEServlet/XDSOAPRouter |  |  |
| Retry Count                            | 0                                                       |  |  |
| Retry Iteration Interval               | 30                                                      |  |  |
| Retry Application Errors               | Yes                                                     |  |  |
| HTTP Transport Configuration           |                                                         |  |  |
| Timeout                                | 0                                                       |  |  |
| HTTP Request Method                    | POST                                                    |  |  |
| Authentication                         | None                                                    |  |  |
| Proxy Server                           |                                                         |  |  |
| Follow HTTP redirects                  | DISABLED                                                |  |  |
| Use Chunked Streaming Mode             | ENABLED                                                 |  |  |
| SOAP Binding Configuration             |                                                         |  |  |
| Enforce WS-I Compliance                | No                                                      |  |  |
| Message Content Handling Configuration |                                                         |  |  |
| XOP/MTOM Support                       | Disabled                                                |  |  |
| Page Attachments to Disk               | No                                                      |  |  |

**12.** Review all the information for your Business Service and click **Save**.

### 7.4.6 Configuring a Proxy Service

This section describes how to configure a Proxy Service using the Oracle Service Bus Console.

1. Select the **Proxy Service** folder you created in the left pane, as shown in Figure 7–123.

Figure 7–123 Create Resource Menu

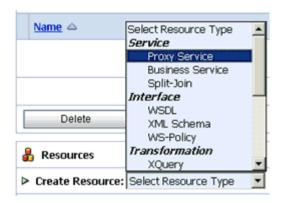

**2.** In the right pane, select **Proxy Service** from the Create Resource menu. The General Configuration page is displayed, as shown in Figure 7–124.

Figure 7-124 General Configuration Page

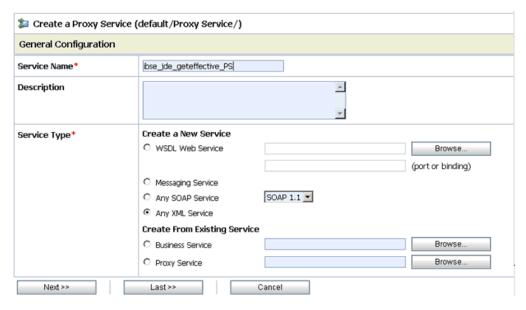

- Provide a name for the Proxy Service and from the Service Type area select Any XML Service.
- Click Next.

The Transport Configuration page is displayed, as shown in Figure 7–125.

Figure 7–125 Transport Configuration Page

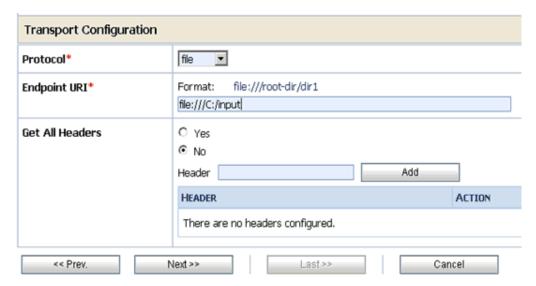

- Select **file** from the Protocol list.
- Enter the path to an input folder on your file system in the Endpoint URI field.
- Click Next. The FILE Transport Configuration page is displayed, as shown in Figure 7–126.

Figure 7-126 FILE Transport Configuration Page

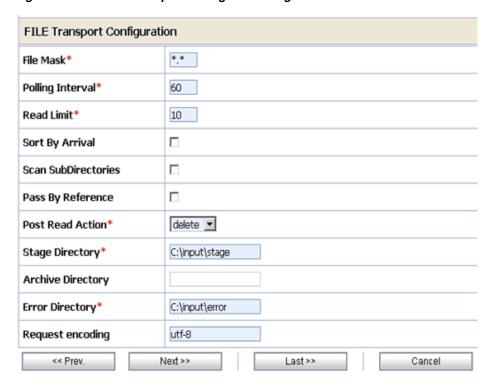

- Provide any folder locations on your file system for the Stage Directory and Error Directory fields.
- Click Next. 9.

The Message Content Handling page is displayed, as shown in Figure 7–127.

Figure 7–127 Message Content Handling Page

| Message Content Handling |                                                                                    |  |  |  |
|--------------------------|------------------------------------------------------------------------------------|--|--|--|
| Content Streaming        | ☐ Enabled  Buffer Type      Memory Buffer     Disk Buffer  Compression     Enabled |  |  |  |
| << Prev.                 | Next >> Last >> Cancel                                                             |  |  |  |

#### **10.** Click **Next**.

The Summary page is displayed, as shown in Figure 7–128.

Figure 7–128 Summary Page

| Transport Configuration                |                  |  |
|----------------------------------------|------------------|--|
| Protocol                               | file             |  |
| Endpoint URI                           | file:///C:/input |  |
| Get All Headers                        | No               |  |
| Headers                                |                  |  |
| FILE Transport Configuration           |                  |  |
| File Mask                              | *.*              |  |
| Polling Interval                       | 60               |  |
| Read Limit                             | 10               |  |
| Sort By Arrival                        | false            |  |
| Scan SubDirectories                    | false            |  |
| Pass By Reference                      | false            |  |
| Post Read Action                       | delete           |  |
| Stage Directory                        | C:\input\stage   |  |
| Error Directory                        | C:\input\error   |  |
| Request encoding                       | utf-8            |  |
| Message Content Handling Configuration |                  |  |
| Content Streaming                      | Disabled         |  |
| << Prev.                               | Save Cancel      |  |

**11.** Review all the information for your Proxy Service and click **Save**.

# 7.4.7 Configuring a Pipeline

This section describes how to configure a Pipeline using the Oracle Service Bus Console.

Click the **Edit Message Flow** icon in the row of the Proxy Service you created, as shown in Figure 7–129.

Figure 7-129 Edit Message Flow Icon

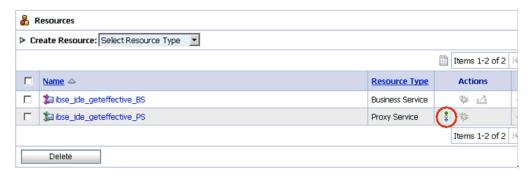

The Edit Message Flow workspace area is displayed.

Click the **Proxy Service** icon and select **Add Pipeline Pair** from the menu, as shown in the following image, as shown in Figure 7–130.

Figure 7–130 Add Pipeline Pair Option

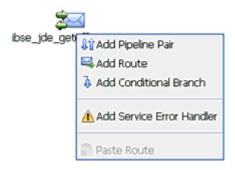

Click the **Request Pipeline** icon and select **Add Stage** from the menu, as shown in Figure 7–131.

Figure 7–131 Add Stage Option

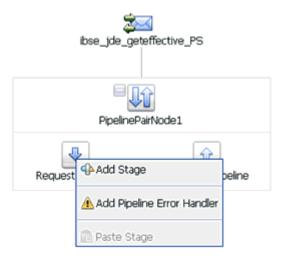

The Stage1 icon is added below the Request Pipeline icon, as shown in Figure 7–132.

Figure 7-132 Edit Stage Option

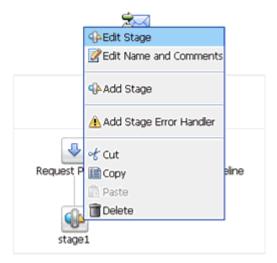

**4.** Click the **Stage1** icon and select **Edit Stage** from the menu.

The Edit Stage Configuration workspace area is displayed, as shown in Figure 7–133.

Figure 7–133 Edit Stage Configuration Workspace Area

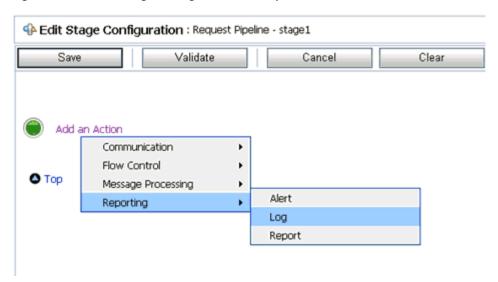

Click Add an Action, select Reporting from the menu, and click Log, as shown in Figure 7-134.

Figure 7-134 Edit Stage Configuration Workspace Area

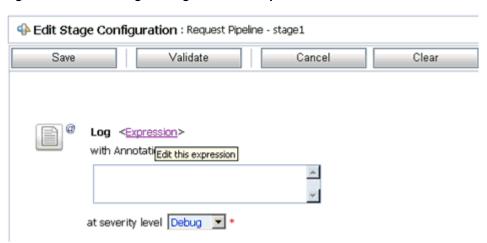

Click **<Expression>** to edit the expression.

The XQuery/XSLT Expression Editor is displayed, as shown in Figure 7–135.

Figure 7–135 XQuery/XSLT Expression Editor

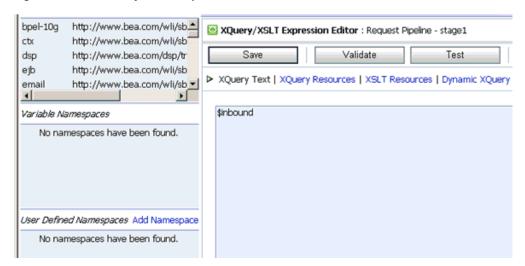

- 7. In the XQuery Text area, type \$inbound.
- Click **Validate** and then **Save**.

You are returned to the Edit Stage Configuration workspace area, as shown in Figure 7–136.

Figure 7-136 Edit Stage Configuration Workspace Area

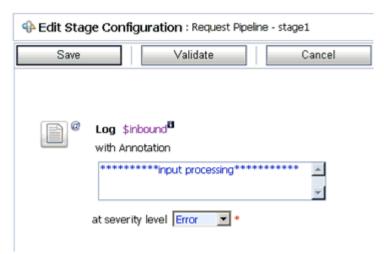

- Type any annotation/comments in the text box (for example, \*\*\*\*\*\*\*input processing\*\*\*\*\*\*\*).
- **10.** Select **Error** from the severity level list.
- 11. Add one more Log action as shown in the following image, as shown in Figure 7–137.

Figure 7-137 Edit Stage Configuration Workspace Area

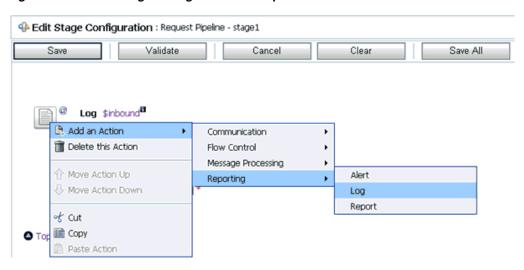

A new Log configuration is added, as shown in the following image, as shown in Figure 7–138.

Figure 7–138 Edit Stage Configuration Workspace Area

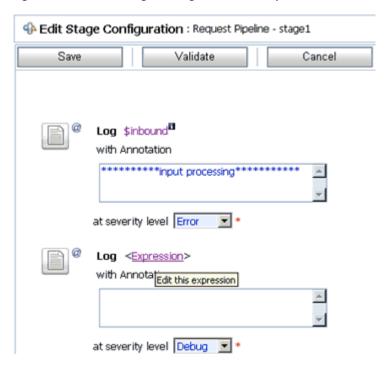

**12.** Click **<Expression>** to edit the expression.

The XQuery/XSLT Expression Editor is displayed, as shown in Figure 7–139.

bpel-10g http://www.bea.com/wli/sb. XQuery/XSLT Expression Editor : Request Pipeline - stage 1 http://www.bea.com/wli/sb\* dsp http://www.bea.com/dsp/tr Validate ejb http://www.bea.com/wli/sb ➤ XQuery Text | XQuery Resources | XSLT Resources | Dynamic XQuery http://www.bea.com/wli/sb email 1 Variable Namespaces \$body No namespaces have been found. User Defined Namespaces Add Namespace No namespaces have been found.

Figure 7–139 XQuery/XSLT Expression Editor

- **13.** In the XQuery Text area, type **\$body**.
- 14. Click Validate and then Save.

You are returned to the Edit Stage Configuration workspace area, as shown in Figure 7-140.

Figure 7–140 Edit Stage Configuration Workspace Area

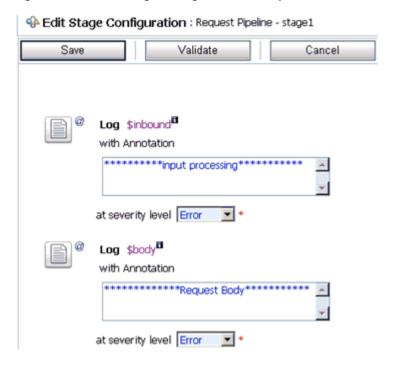

**15.** Type any annotation/comments in the text box (for example, \*\*\*\*\*\*\*Request Body\*\*\*\*\*\*\*\*).

- **16.** Select **Error** from the severity level list.
- 17. Click Validate and then Save, as shown in Figure 7–141.

Figure 7-141 Add Route Option

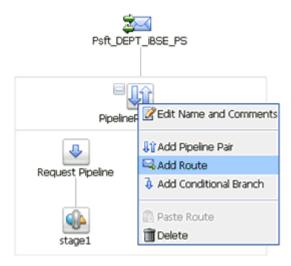

18. Click the PipelinePairNode1 icon and select Add Route from the menu, as shown in Figure 7-142.

Figure 7-142 Edit Route Option

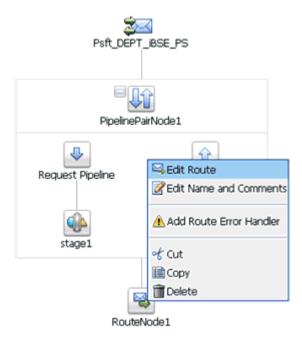

19. Click the RouteNode1 icon and select Edit Route from the menu, as shown in Figure 7–143.

Figure 7–143 Edit Stage Configuration Routing Option

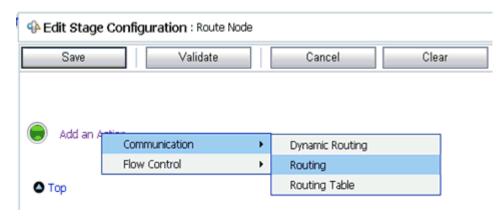

20. Click Add an Action, select Communication from the menu, and click Routing, as shown in Figure 7–144.

Figure 7–144 Edit Stage Configuration Workspace Area

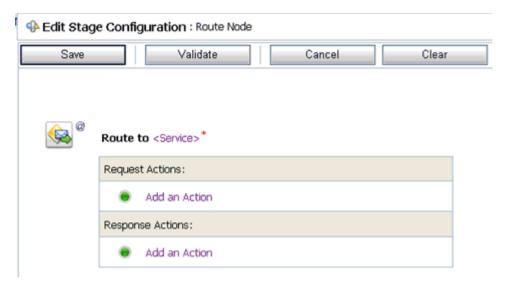

21. Click <Service>.

The Select Service dialog is displayed, as shown in Figure 7–145.

Figure 7–145 Select Service Dialog

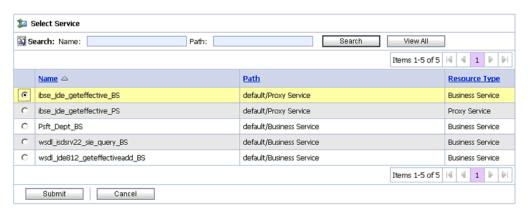

**22.** Select a WSDL type Business Service and click **Submit**.

You are returned to the Edit Stage Configuration workspace area, as shown in Figure 7–146.

Figure 7-146 Edit Stage Configuration Workspace Area

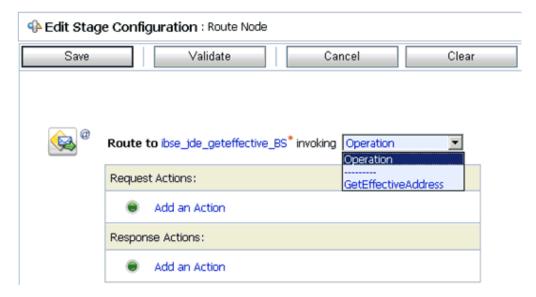

- **23.** Select **GetEffectiveAddress** as the operational attribute from the list.
- **24.** Click **Validate** and then **Save**, as shown in Figure 7–147.

Edit Stage Configuration : Route Node Save Validate Cancel Clear Save All Route to ibse\_ide\_geteffective\_BS\* invoking GetEffectiveAddress Request Actions: Add an Action Response Actions: Add an Action Communication Flow Control Message Processing Top Alert Reporting Loa Report

Figure 7-147 Edit Stage Configuration Workspace Area

- 25. In the Response Actions area, click Add an Action, select Reporting from the menu, and click Log.
- **26.** Click **<**Expression**>** to edit the expression. The XQuery/XSLT Expression Editor is displayed, as shown in Figure 7–148.

Figure 7-148 XQuery/XSLT Expression Editor

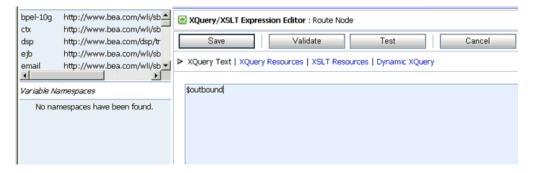

- **27.** In the XQuery Text area, type **\$outbound**.
- 28. Click Validate and then Save.

You are returned to the Edit Stage Configuration workspace area, as shown in Figure 7–149.

Edit Stage Configuration : Route Node Save Validate Cancel Clear Route to ibse\_jde\_geteffective\_BS\* invoking GetEffectiveAddress ▼ Request Actions: Add an Action Response Actions: Log \$outbound with Annotation >>>>>outboundprocessing>>>>> at severity level Error

Figure 7-149 Edit Stage Configuration Workspace Area

- **29.** Type any annotation/comments in the text box (for example, \*\*\*\*\*\*\*output processing\*\*\*\*\*\*\*).
- **30.** Select **Error** from the severity level list.
- **31.** Click **Validate** and then **Save**, as shown in Figure 7–150.

Figure 7–150 Add Stage Option

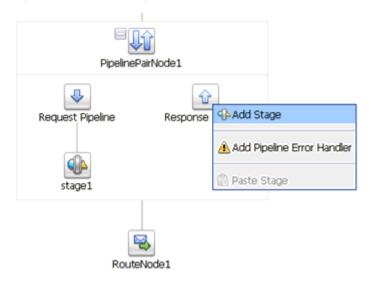

**32.** Click the **Response Pipeline** icon and select **Add Stage** from the menu.

The Stage1 icon is added below the Response Pipeline icon, as shown in Figure 7–151.

PipelinePairNode1 Response Pipeline Edit Stage Edit Name and Comments Add Stage Add Stage Error Handler RouteNode1 of Cut **Ш** Сору

Figure 7–151 Edit Stage Option

**33.** Click the **Stage1** icon and select **Edit Stage** from the menu.

The Edit Stage Configuration workspace area is displayed, as shown in Figure 7-152.

Figure 7-152 Edit Stage Configuration Workspace Area

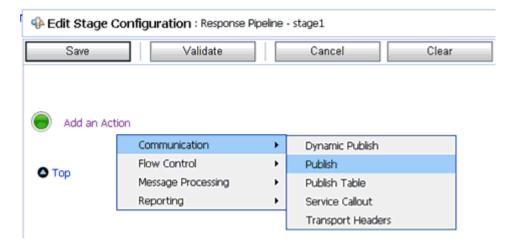

34. Click Add an Action, select Communication from the menu, and click Publish, as shown in Figure 7–153.

Figure 7–153 Edit Stage Configuration Workspace Area

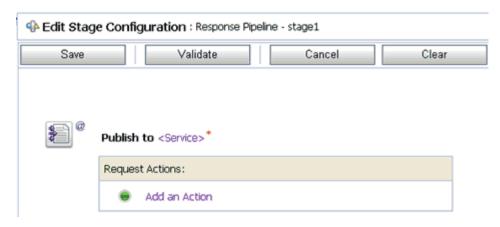

#### **35.** Click **<Service>**.

The Select Service dialog is displayed, as shown in Figure 7–154.

Figure 7–154 Select Service Dialog

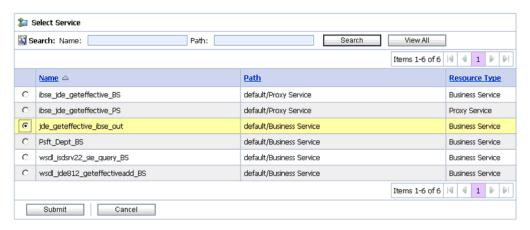

**36.** Select a File type Business Service and click **Submit**.

You are returned to the Edit Stage Configuration workspace area, as shown in Figure 7–155.

Edit Stage Configuration : Response Pipeline - stage1 Validate Cancel Clear Publish to jde\_geteffective\_lbse\_out\* Request Actions: Add an Action Communication Flow Control Message Processing Top

Figure 7–155 Edit Stage Configuration Workspace Area

37. In the Request Actions area, click Add an Action, select Reporting from the menu, and click **Log**, as shown in Figure 7–156.

Alert

Log Report

Figure 7–156 Edit Stage Configuration Workspace Area

Reporting

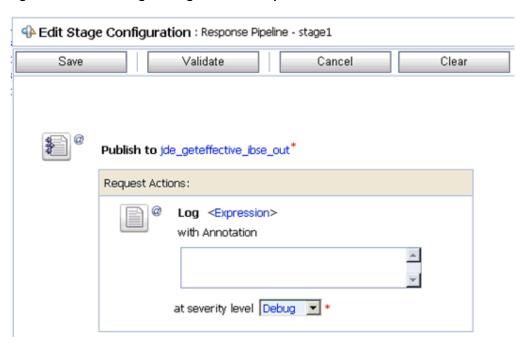

**38.** Click **<Expression>** to edit the expression.

The XQuery/XSLT Expression Editor is displayed, as shown in Figure 7–157.

Figure 7-157 XQuery/XSLT Expression Editor

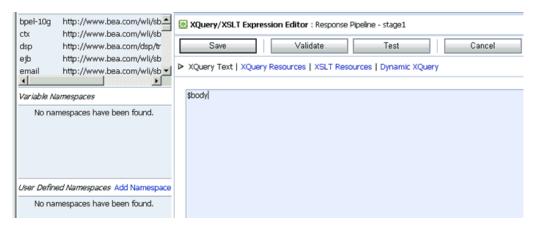

- **39.** In the XQuery Text area, type **\$body**.
- 40. Click Validate and then Save.

You are returned to the Edit Stage Configuration workspace area, as shown in Figure 7–158.

Figure 7-158 Edit Stage Configuration Workspace Area

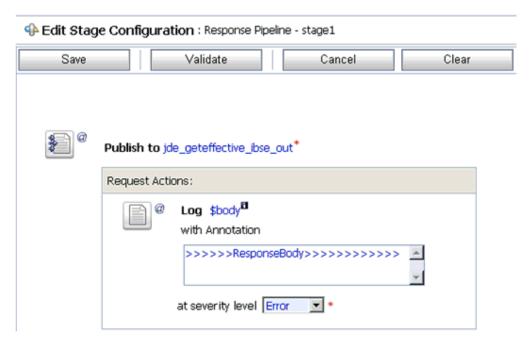

- **41.** Type any annotation/comments in the text box (for example, \*\*\*\*\*\*\*Response Body\*\*\*\*\*\*\*\*).
- **42.** Select **Error** from the severity level list.
- 43. Click Validate and then Save.

The completed Pipeline is displayed, as shown in Figure 7–159.

Figure 7-159 Completed Pipeline

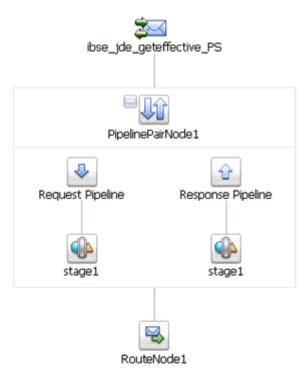

- 44. Click Save.
- **45.** Click **Activate** in the Change Center area to activate your changes in the Oracle Service Bus session, as shown in Figure 7–160.

Figure 7–160 Change Center Activate Button

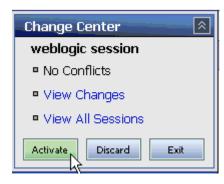

**46.** Copy and paste an input XML file in the input folder you have configured, as shown in Figure 7–161.

Figure 7–161 Input Folder

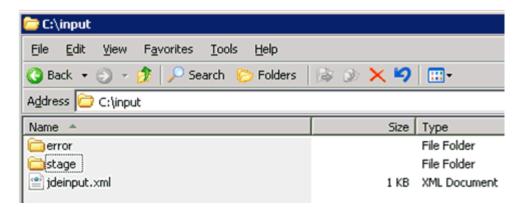

An output XML file is received in the destination folder, as shown in Figure 7–162.

Figure 7–162 Output XML Destination Folder

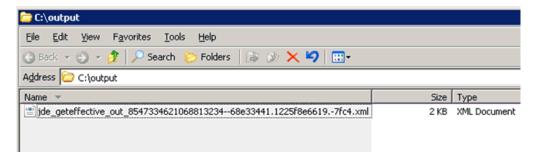

| Configuring Outbound Processing Using Oracle Service Bus (BSE Configuration | Configuring Or | utbound Proc | essina Usina | Oracle Service | Bus ( | (BSE Co | nfiguration |
|-----------------------------------------------------------------------------|----------------|--------------|--------------|----------------|-------|---------|-------------|
|-----------------------------------------------------------------------------|----------------|--------------|--------------|----------------|-------|---------|-------------|

# **Troubleshooting and Error Messages**

This chapter explains the limitations and workarounds when connecting to J.D. Edwards OneWorld. It contains the following topics:

- Section 8.1, "Troubleshooting"
- Section 8.2, "BSE Error Messages"

The adapter-specific errors listed in this chapter can arise whether using the adapter with an Oracle Adapter J2CA or with a Oracle Adapter Business Services Engine (BSE) configuration.

# 8.1 Troubleshooting

This topic provides troubleshooting information for J.D. Edwards OneWorld, separated into four categories:

- Oracle Adapter Application Explorer (Application Explorer)
- J.D. Edwards OneWorld
- Oracle Adapter J2CA
- Oracle Adapter Business Services Engine (BSE)

**Note:** Log file information that can be relevant in troubleshooting can be found in the following locations:

The Oracle Adapter J2CA trace information can be found under the following directory:

```
<ADAPTER_
HOME>\soa\thirdparty\ApplicationAdapters\config\config_name\log
```

BSE trace information can be found under the following directory:

<ADAPTER\_HOME>\user\_projects\domains\base\_domain\servers\soa\_ server1\stage\ibse\ibse.war\ibselogs

The log file for Application Explorer can be found under the following directory:

```
<ADAPTER
HOME>\soa\thirdparty\ApplicationAdapters\tools\iwae\bin
```

#### Application Explorer

To use Application Explorer on **Windows** for debugging or testing purposes:

- **1.** Ensure that Oracle WebLogic Server is started, which is where Application Explorer is deployed.
- Start Application Explorer by clicking the Windows Start menu, selecting All Programs, Oracle Application Adapters, and clicking Application Explorer, as shown in Figure 8–1.

Figure 8–1 Oracle Application Adapters Program Menu

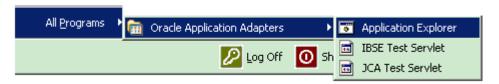

You can also start Application Explorer by executing the ae.bat file, which is located in the following directory:

<ADAPTER\_HOME>\soa\thirdparty\ApplicationAdapters\tools\iwae\bin\ae.bat

It is a good practice to create a shortcut for the **ae.bat** file on your desktop.

If you are using a UNIX or Linux platform, then you can start Application Explorer by executing the **iwae.sh** file.

#### **Error** Solution Cannot connect to Oracle Application Ensure that: Adapter for J.D. Edwards OneWorld from Application Explorer:

Problem activating adapter. (Failed to connect to J.D.Edwards OneWorld, check system availability and configuration parameters:...) Check logs for more information.

The following error message appears:

java.lang.IllegalStateException: java.lang.Exception: Error Logon to J.D. Edwards OneWorld System

J.D. Edwards OneWorld does not appear in the Application Explorer Adapter node list.

Logon failure error at run-time.

- J.D. Edwards OneWorld is running.
- The J.D. Edwards OneWorld user ID and password is correct.
- The port number is correct.

You have provided invalid connection information for J.D. Edwards OneWorld or the wrong JAR file is in the lib directory.

Ensure that the J.D. Edwards OneWorld JAR files, are added to the lib directory.

If the password for connecting to your J.D. Edwards OneWorld system is not specified when creating a target or with the Edit option in Application Explorer, then you are unable to connect to J.D. Edwards OneWorld. The connection password is not saved in repository.xml. Update the password using the Edit option in Application Explorer, then restart the application server.

| Error                                                                                                    | Solution                                                                                                    |
|----------------------------------------------------------------------------------------------------|----------------------------------------------------------------------------------------------------|
| The following exception occurs when you start Application Explorer by activating ae.bat (not iaexplorer.exe):                                                                                                    | This is a benign exception. It does not affect adapter functionality. Download BouncyCastle files from:                       |
| <pre>java.lang.ClassNotFoundException: org.bouncycastle.jce.provider.Boun cyCastleProvider</pre>                                                                                                    | ftp://ftp.bouncycastle.org/pub                                                                                                |
| Unable to start Application Explorer in a Solaris environment. The following exception is thrown in the console:                                                                                                    | JAVACMD is not set on the user system. Before starting Application Explorer, export JAVACMD as follows:                       |
| javax.resource.ResourceException: IWAFManagedConnectionFactory: License violation.at com.ibi.afjca.spi.IWAFManagedConne ctionFactory.createConnectionFacto ry(IWAFManagedConnectionFactory.ja va:98)at com.iwaysoftware.iwae.common.JCATr ansport.getConnectionFactory(JCATr ansport.java:133) at com.iwaysoftware.iwae.common.JCATr ansport.initJCA(JCATransport.java: 69)at com.iwaysoftware.iwae.common.JCATr ansport. <init>(JCATransport.java:6 2)at com.iwaysoftware.iwae.common.Adapt erClient.<init>(AdapterClient.java:85)at com.ibi.bse.ConfigWorker.run(ConfigWorker.java:41)at java.lang.Thread.run(Thread.java:5 34) Could not create the connection factory.</init></init> | JAVACMD=/ <jdk_home>/bin/java, where <jdk_home> is the directory where JDK is installed on your system.</jdk_home></jdk_home> |

### J.D. Edwards OneWorld

| Error                              | Cause                                                                                                    | Solution                                                                                                    |  |
|------------------------------------|----------------------------------------------------------------------------------------------------|----------------------------------------------------------------------------------------------------|--|
| Action code                        | In the Sales Order request, the                                                                                                    | Use:                                                                                                    |  |
| invalid                            | Action code appears as "H," an invalid action code.                                                                                | ■ "I" for inquiry.                                                                                                    |  |
|                                    |                                                                                                    | ■ "C" for change.                                                                                                    |  |
|                                    |                                                                                                    | ■ "D" for delete.                                                                                                    |  |
|                                    |                                                                                                    | ■ "A" to add a new record.                                                                                                    |  |
| Invalid address number.            | The address number does not exist in the Address Book Master file (F0101).                                                         | Enter an address number using the Address Book Revisions program (PO1051). Ensure that the number entered is correct.                                                                         |  |
| Record invalid                     | The record being processed either already exists for an ADD function or does not exist for an INQUIRY, CHANGE, or DELETE function. | If you are attempting to inquire, change, or delete a record you added previously, then there could be database problems in your production library. Contact your data processing department. |  |
| Item Branch record does not exist. | An Item Branch record (F4102) does not exist for this item in the Branch/Plant specified.                                          | Correct the Branch or enter an Item Branch record for this item in Branch Plant Item Information (P41026).                                                                                    |  |

| Error                                            | Cause                                                                                                    | Solution                                                                                                    |
|--------------------------------------------------|----------------------------------------------------------------------------------------------------|----------------------------------------------------------------------------------------------------|
| &1 does not match<br>any of the valid<br>values. | The &1 does not match any of<br>the valid values specified in the<br>Data Dictionary for this field.                   | Enter a valid value.                                                                                                    |
| Date out of range.                               | The Last Service Date and the Inspection Date must be within the range of the effective dates of the Service Contract. | Change the date to be greater than or equal to the beginning effective date and less than or equal to the ending effective date of the Service Contract. |
| Jde.net timeout exception                        | Net timeout is set to a wrong value                                                                                    | Verify that net timeout is set to 180 at jde.ini of [NETWORK QUEUE SETTINGS], for example                                                                |
|                                                  |                                                                                                    | JDENETTimeout=180                                                                                                    |
| Cannot connect to EnterpriseOne                  | Missing required library files                                                                                         | Kernel.jar and Connector.jar are required for version B7333.                                                                                             |
| Version 8.10                                     |                                                                                                    | jdeutil.jar and log4j.jar are required for EnterpriseOne Version 8.10, in addition to Kernel.jar and Connector.jar.                                      |

#### **Oracle Adapter J2CA**

| Error                                                                                                    | Solution                                                                                                    |
|----------------------------------------------------------------------------------------------------|----------------------------------------------------------------------------------------------------|
| In Application Explorer, the following error message appears when you attempt to connect to an Oracle Adapter J2CA | In the Details tab in the right pane, ensure that the directory specified in the Home field points to the correct directory, for example: |
| configuration: Could not initialize JCA                                                                            | <pre><adapter_ home="">\soa\thirdparty\ApplicationAdapter s\tools\iwae\bin\\\</adapter_></pre>                                            |

# 8.2 BSE Error Messages

This topic discusses the different types of errors that can occur when processing Web services through BSE.

# 8.2.1 General Error Handling in BSE

BSE serves as both a SOAP gateway into the adapter framework and as the engine for some of the adapters. In both design time and run-time, various conditions can cause errors in BSE when Web services that use adapters run. Some of these conditions and resulting errors are exposed the same way, regardless of the specific adapter; others are exposed differently, based on the adapter being used. This topic explains what you can expect when you encounter some of the more common error conditions on an adapter-specific basis. Usually the SOAP gateway (agent) inside BSE passes a SOAP request message to the adapter required for the Web service. If an error occurs, then how it is exposed depends on the adapter and the API or interfaces that the adapter uses. A few scenarios cause the SOAP gateway to generate a SOAP fault. In general, anytime the SOAP agent inside BSE receives an invalid SOAP request, a SOAP fault element is generated in the SOAP response. The SOAP fault element contains fault string and fault code elements. The fault code contains a description of the SOAP agent error. The following SOAP response document results when BSE receives an invalid SOAP request:

<SOAP-ENV:Envelope xmlns:SOAP-ENV="http://schemas.xmlsoap.org/soap/envelope/">

```
<SOAP-ENV:Body>
     <SOAP-ENV:Fault>
        <faultcode>SOAP-ENV:Client</faultcode>
         <faultstring>Parameter node is missing</faultstring>
      </SOAP-ENV:Fault>
   </SOAP-ENV:Bodv>
</SOAP-ENV:Envelope>
```

In this example, BSE did not receive an element in the SOAP request message that is mandatory for the WSDL for this Web service.

### 8.2.2 Adapter-Specific Error Handling

When an adapter raises an exception during run-time, the SOAP agent in BSE produces a SOAP fault element in the generated SOAP response. The SOAP fault element contains fault code and fault string elements. The fault string contains the native error description from the adapter target system. Since adapters use the target system interfaces and APIs, whether an exception is raised depends on how the target systems interface or API treats the error condition. If a SOAP request message is passed to an adapter by the SOAP agent in BSE, and that request is invalid based on the WSDL for that service, then the adapter may raise an exception yielding a SOAP fault.

While it is almost impossible to anticipate every error condition that an adapter may encounter, the following is a description of how adapters handle common error conditions and how they are then exposed to the Web services consumer application.

### **Invalid SOAP Request**

If Oracle WebLogic Server Adapter receives a SOAP request message that does not conform to the WSDL for the Web services being executed, then the following SOAP response is generated.

```
<?xml version="1.0" encoding="ISO-8859-1"</pre>
<SOAP-ENV:Envelope xmlns:SOAP-ENV="http://schemas.xmlsoap.org/soap/envelope/">
<SOAP-ENV:Body>
<SOAP-ENV:Fault>
 <faultcode>SOAP-ENV:Server</faultcode>
 <faultstring>RPC server connection failed: Connection refused:
connect</faultstring>
</SOAP-ENV:Fault>
</SOAP-ENV:Body>
</SOAP-ENV:Envelope>
```

#### **Empty Result From Oracle WebLogic Server Adapter Request**

If Oracle WebLogic Server Adapter executes a SOAP request using input parameters passed that do not match records in the target system, then the following SOAP response is generated.

Note: The condition for this adapter does not yield a SOAP fault.

```
<SOAP-ENV:Envelope xmlns:xsi="http://www.w3.org/1999/XMLSchema-instance"
xmlns:SOAP-ENV="http://schemas.xmlsoap.org/soap/envelope/"
xmlns:xsd="http://www.w3.org/1999/XMLSchema">
  <SOAP-ENV:Body>
```

```
<m:RunDBQueryResponse xmlns:m="urn:schemas-iwaysoftware-com:iwse"</pre>
        xmlns="urn:schemas-iwaysoftware-com:iwse"
        cid="2A3CB42703EB20203F91951B89F3C5AF">
        <RunDBQueryResult run="1" />
     </m:RunDBQueryResponse>
  </SOAP-ENV:Body>
</SOAP-ENV:Envelope>
```

#### **Error Logging In**

If Oracle WebLogic Server Adapter executes an invalid SOAP log in request, then the following SOAP response is generated.

```
[2004-07-19T16:28:56:718Z] DEBUG (SOAP1) W.SOAP1.2: POST received
[2004-07-19T16:28:56:718Z] DEBUG (SOAP1) W.SOAP1.2: in XDSOAPHTTPWorker agentName
is [XDSOAPRouter]
[2004-07-19T16:28:56:718Z] DEBUG (SOAP1) W.SOAP1.2: before parse:
<SOAP-ENV:Envelope xmlns:SOAP-ENV="http://schemas.xmlsoap.org/soap/envelope/"
xmlns:SOAP-ENC="http://schemas.xmlsoap.org/soap/encoding/"
xmlns:xsi="http://www.w3.org/2001/XMLSchema-instance"
xmlns:xsd="http://www.w3.org/2001/XMLSchema">
<SOAP-ENV:Header>
<m:ibsinfo xmlns:m="urn:schemas-iwaysoftware-...[861]
[2004-07-19T16:28:56:718Z] ERROR (SOAP1) W.SOAP1.2: Attempting string, no encoding
recognized in document
[2004-07-19T16:28:56:734Z] DEEP (SOAP1) W.SOAP1.2: parse complete in 16 msecs
[2004-07-19T16:28:56:859Z] DEEP (SOAP1) W.SOAP1.2: ST_NODICT
[2004-07-19T16:28:56:859Z] DEEP (SOAP1) W.SOAP1.2: ST_FINISH
[2004-07-19T16:28:56:859Z] DEBUG (SOAP1) extractControl - edaDoc: false
[2004-07-19T16:28:56:859Z] DEBUG (SOAP1) now: 2004-07-19T16:28:56Z expires:
2004-07-20T16:28:56Z
[2004-07-19T16:28:56:859Z] DEBUG (SOAP1) W.SOAP1.2: checking for cached agent
[2004-07-19T16:28:56:859Z] DEBUG (SOAP1) W.SOAP1.2: pushagent: adding agent
com.ibi.iwse.XDSOAPRouter
[2004-07-19T16:28:56:875Z] DEBUG (SOAP1) W.SOAP1.2: inside worker the soap Action
is [B0100033.GetEffectiveAddressRequest#test##]
[2004-07-19T16:28:56:875Z] DEBUG (SOAP1) W.SOAP1.2: precedence: 1
[2004-07-19T16:28:56:875Z] DEBUG (SOAP1) W.SOAP1.2: precedence: 1
[2004-07-19T16:28:56:875Z] DEBUG (SOAP1) W.SOAP1.2: numagents: 1
[2004-07-19T16:28:56:890Z] DEBUG (SOAP1) W.SOAP1.2: running agent 1 name
com.ibi.iwse.XDSOAPRouter document 1
[2004-07-19T16:28:56:890Z] INFO (manager) MGR00X01: Adding active worker:
W.SOAP1.2
[2004-07-19T16:28:56:890Z] DEBUG (SOAP1) W.SOAP1.2: <?xml version="1.0"
encoding="UTF-8" ?>
<SOAP-ENV:Envelope xmlns:xsd="http://www.w3.org/2001/XMLSchema"
xmlns:SOAP-ENV="http://schemas.xmlsoap.org/soap/envelope/"
xmlns:SOAP-ENC="http://schemas.xmlsoap.org/soap/encoding/"
xmlns:xsi="http://www.w3.org/2001/XMLSchema-instance">
   <SOAP-ENV:Header>
      <m:ibsinfo xmlns:m="urn:schemas-iwaysoftware-com:iwse">
         <m:service>B0100033</m:service>
         <m:method>GetEffectiveAddress</m:method>
         <m:license>test</m:license>
         <m:Username>user</m:Username>
         <m:Password>password</m:Password>
      </m:ibsinfo>
   </SOAP-ENV:Header>
   <SOAP-ENV:Body>
      <m:GetEffectiveAddress
xmlns:m="urn:iwaysoftware:ibse:jul2003:GetEffectiveAddress">
```

```
<m:jdeRequest type="callmethod">
            <m:callMethod name="GetEffectiveAddress">
               <m:params>
                  <m:param name="mnAddressNumber">12345</m:param>
               </m:params>
               <m:onError/>
            </m:callMethod>
        </m:jdeRequest>
      </m:GetEffectiveAddress>
   </SOAP-ENV:Body>
   <SOAPAction agentName="XDSOAPRouter"</pre>
cid="1FF3D44E0B0AFB2A4E9538ED42B71437">B0100033.GetEffectiveAddressRequest#test##<
/SOAPAction>
</SOAP-ENV:Envelope>
[2004-07-19T16:28:56:890Z] DEBUG (SOAP1) W.SOAP1.2: business method:
m:GetEffectiveAddress
[2004-07-19T16:28:56:906Z] DEBUG (SOAP1) W.SOAP1.2: input:
[2004-07-19T16:28:56:906Z] DEBUG (SOAP1) W.SOAP1.2: <?xml version="1.0"
encoding="UTF-8" ?><jdeRequest xmlns:xsd="http://www.w3.org/2001/XMLSchema"
type="callmethod" xmlns:SOAP-ENV="http://schemas.xmlsoap.org/soap/envelope/"
xmlns:SOAP-ENC="http://schemas.xmlsoap.org/soap/encoding/"
xmlns:xsi="http://www.w3.org/2001/XMLSchema-instance"><callMethod
name="GetEffectiveAddress"><param name="mnAddressNumber">12345</param>
      </params><onError/></callMethod></jdeReguest>
[2004-07-19T16:28:58:234Z] DEBUG (SOAP1) W.SOAP1.2: Agent returned success
[2004-07-19T16:28:58:234Z] INFO (manager) MGR00X02: Removing active worker:
W.SOAP1.2
[2004-07-19T16:28:58:234Z] DEBUG (SOAP1) W.SOAP1.2: doing docTran, docVal,
listTran for agent(1)
[2004-07-19T16:28:58:250Z] DEBUG (SOAP1) W.SOAP1.2: sendToAll reply to XDReply:
[protocol=http */null]
[2004-07-19T16:28:58:250Z] DEBUG (SOAP1) W.SOAP1.2: preemitters from doc: null
[2004-07-19T16:28:58:250Z] DEBUG (SOAP1) W.SOAP1.2: no preemitters, emitting
contents of doc, usestream=false encoding=UTF-8
[2004-07-19T16:28:58:250Z] DEBUG (SOAP1) W.SOAP1.2: writeEntity, len: 670 data:
<?xml version="1.0" encoding="UTF-8" ?><SOAP-ENV:Envelope</pre>
xmlns:xsd="http://www.w3.org/2001/XMLSchema"
xmlns:SOAP-ENV="http://schemas.xmlsoap.org/soap/envelope/"
xmlns:xsi="http://www.w3.org/2001/XMLSchema-instance"><SOAP-ENV:Body><GetEffective
AddressResponse xmlns="urn:iwaysoftware:ibse:jul2003:GetEffectiveAddress:response"
cid="1FF3D44E0B0AFB2A4E9538ED42B71437"><jdeResponse user="USER" type="callmethod"
session="" environment="DV7333"><returnCode code="12">Environment
' DV7333' could not be initialized for user, check user, pwd and
environment attribute
values</returnCode></jdeResponse></GetEffectiveAddressResponse></SOAP-ENV:Body></S
OAP-ENV: Envelope>
[2004-07-19T16:28:58:250Z] DEBUG (SOAP1) W.SOAP1.2: writeString: HTTP/1.0
[2004-07-19T16:28:58:250Z] DEBUG (SOAP1) W.SOAP1.2: writeString: 200
[2004-07-19T16:28:58:250Z] DEBUG (SOAP1) W.SOAP1.2: writeString: OK
[2004-07-19T16:28:58:250Z] DEBUG (SOAP1) W.SOAP1.2: writeString: Content-Type:
[2004-07-19T16:28:58:250Z] DEBUG (SOAP1) W.SOAP1.2: writeString: text/xml
[2004-07-19T16:28:58:250Z] DEBUG (SOAP1) W.SOAP1.2: writeString: Content-Length:
[2004-07-19T16:28:58:265Z] DEBUG (SOAP1) W.SOAP1.2: writeString: 670
[2004-07-19T16:28:58:265Z] INFO (SOAP1) W.SOAP1.2: W0000X13: Ended message
processing, rc=0
[2004-07-19T16:28:58:265Z] DEEP (SOAP1) W.SOAP1.2: storing used socket
[2004-07-19T16:28:58:265Z] DEBUG (SOAP1) W.SOAP1.2: entering waitforDocument
[2004-07-19T16:29:03:875Z] DEEP (SOAP1) W.SOAP1.2: cleanup: closing sockets(0)
```

#### **Empty Result From Oracle WebLogic Server Adapter Request**

If Oracle WebLogic Server Adapter executes a SOAP request using input parameters passed that do not match records in the target system, then the following SOAP response is generated.

**Note:** The condition for this adapter does not yield a SOAP fault.

```
[2004-07-19T16:27:05:640Z] DEBUG (SOAP1) W.SOAP1.2: POST received
[2004-07-19T16:27:05:640Z] DEBUG (SOAP1) W.SOAP1.2: in XDSOAPHTTPWorker agentName
is [XDSOAPRouter]
[2004-07-19T16:27:05:640Z] DEBUG (SOAP1) W.SOAP1.2: before parse:
<SOAP-ENV:Envelope xmlns:SOAP-ENV="http://schemas.xmlsoap.org/soap/envelope/"
xmlns:SOAP-ENC="http://schemas.xmlsoap.org/soap/encoding/"
xmlns:xsi="http://www.w3.org/2001/XMLSchema-instance"
xmlns:xsd="http://www.w3.org/2001/XMLSchema">
<SOAP-ENV:Body>
<m:GetEffectiveAddress xmlns:m="urn:iwaysoftwar...[590]
[2004-07-19T16:27:05:640Z] ERROR (SOAP1) W.SOAP1.2: Attempting string, no encoding
recognized in document
[2004-07-19T16:27:05:640Z] DEEP (SOAP1) W.SOAP1.2: parse complete in 0 msecs
[2004-07-19T16:27:05:781Z] DEEP (SOAP1) W.SOAP1.2: ST_NODICT
[2004-07-19T16:27:05:781Z] DEEP (SOAP1) W.SOAP1.2: ST_FINISH
[2004-07-19T16:27:05:781Z] DEBUG (SOAP1) extractControl - edaDoc: false
[2004-07-19T16:27:05:781Z] DEBUG (SOAP1) now: 2004-07-19T16:27:05Z expires:
2004-07-20T16:27:05Z
[2004-07-19T16:27:05:781Z] DEBUG (SOAP1) W.SOAP1.2: inside isAsync() the soap
Action is ["B0100033.GetEffectiveAddressRequest#test##"]
[2004-07-19T16:27:05:781Z] DEBUG (SOAP1) W.SOAP1.2: inside isAsync() the soap
Action is [B0100033.GetEffectiveAddressRequest#test##]
[2004-07-19T16:27:05:781Z] DEBUG (SOAP1) W.SOAP1.2: checking for cached agent
[2004-07-19T16:27:05:796Z] DEBUG (SOAP1) W.SOAP1.2: pushagent: adding agent
com.ibi.iwse.XDSOAPRouter
[2004-07-19T16:27:05:796Z] DEBUG (SOAP1) W.SOAP1.2: inside worker the soap Action
is [B0100033.GetEffectiveAddressRequest#test##]
[2004-07-19T16:27:05:796Z] DEBUG (SOAP1) W.SOAP1.2: precedence: 1
[2004-07-19T16:27:05:796Z] DEBUG (SOAP1) W.SOAP1.2: precedence: 1
[2004-07-19T16:27:05:796Z] DEBUG (SOAP1) W.SOAP1.2: numagents: 1
[2004-07-19T16:27:05:812Z] DEBUG (SOAP1) W.SOAP1.2: running agent 1 name
com.ibi.iwse.XDSOAPRouter document 1
[2004-07-19T16:27:05:812Z] INFO (manager) MGR00X01: Adding active worker:
W.SOAP1.2
[2004-07-19T16:27:05:812Z] DEBUG (SOAP1) W.SOAP1.2: <?xml version="1.0"
encoding="UTF-8" ?>
<SOAP-ENV:Envelope xmlns:xsd="http://www.w3.org/2001/XMLSchema"
xmlns:SOAP-ENV="http://schemas.xmlsoap.org/soap/envelope/"
xmlns:SOAP-ENC="http://schemas.xmlsoap.org/soap/encoding/"
xmlns:xsi="http://www.w3.org/2001/XMLSchema-instance">
   <SOAP-ENV:Body>
      <m:GetEffectiveAddress
xmlns:m="urn:iwaysoftware:ibse:jul2003:GetEffectiveAddress">
         <m:jdeRequest type="callmethod">
            <m:callMethod name="GetEffectiveAddress">
               <m:params>
                  <m:param name="mnAddressNumber">12345</m:param>
               </m:params>
               <m:onError/>
            </m:callMethod>
```

</m:jdeRequest>

```
</m:GetEffectiveAddress>
   </SOAP-ENV:Bodv>
   <SOAPAction agentName="XDSOAPRouter"</pre>
cid="9F71FEA4C932CD8786F7388D7EF293A1">B0100033.GetEffectiveAddressRequest#test##<
/SOAPAction>
</SOAP-ENV:Envelope>
[2004-07-19T16:27:05:812Z] DEBUG (SOAP1) W.SOAP1.2: business method:
m:GetEffectiveAddress
[2004-07-19T16:27:05:828Z] DEBUG (SOAP1) W.SOAP1.2: input:
[2004-07-19T16:27:05:828Z] DEBUG (SOAP1) W.SOAP1.2: <?xml version="1.0"
encoding="UTF-8" ?><jdeRequest xmlns:xsd="http://www.w3.org/2001/XMLSchema"
type="callmethod" xmlns:SOAP-ENV="http://schemas.xmlsoap.org/soap/envelope/"
xmlns:SOAP-ENC="http://schemas.xmlsoap.org/soap/encoding/"
xmlns:xsi="http://www.w3.org/2001/XMLSchema-instance"><callMethod
name="GetEffectiveAddress"><param name="mnAddressNumber">12345</param>
</params><onError/></callMethod></jdeRequest>
[2004-07-19T16:27:07:843Z] DEBUG (SOAP1) W.SOAP1.2: Agent returned success
[2004-07-19T16:27:07:843Z] INFO (manager) MGR00X02: Removing active worker:
[2004-07-19T16:27:07:843Z] DEBUG (SOAP1) W.SOAP1.2: doing docTran, docVal,
listTran for agent(1)
[2004-07-19T16:27:07:859Z] DEBUG (SOAP1) W.SOAP1.2: sendToAll reply to XDReply:
[protocol=http */null]
[2004-07-19T16:27:07:859Z] DEBUG (SOAP1) W.SOAP1.2: preemitters from doc: null
[2004-07-19T16:27:07:859Z] DEBUG (SOAP1) W.SOAP1.2: no preemitters, emitting
contents of doc, usestream=false encoding=UTF-8
[2004-07-19T16:27:07:859Z] DEBUG (SOAP1) W.SOAP1.2: writeEntity, len: 643 data:
<?xml version="1.0" encoding="UTF-8" ?><SOAP-ENV:Envelope</pre>
xmlns:xsd="http://www.w3.org/2001/XMLSchema"
xmlns:SOAP-ENV="http://schemas.xmlsoap.org/soap/envelope/"
xmlns:xsi="http://www.w3.org/2001/XMLSchema-instance"><SOAP-ENV:Body><GetEffective
AddressResponse xmlns="urn:iwaysoftware:ibse:jul2003:GetEffectiveAddress:response"
cid="9F71FEA4C932CD8786F7388D7EF293A1"><jdeResponse user="JDE" type="callmethod"
environment="DV7333"><callMethod name="GetEffectiveAddress"><returnCode code="2"/>
<params><param</pre>
name="mnAddressNumber">12345</param></params></callMethod></jdeResponse></GetEffec
tiveAddressResponse></SOAP-ENV:Body></SOAP-ENV:Envelope>
[2004-07-19T16:27:07:859Z] DEBUG (SOAP1) W.SOAP1.2: writeString: HTTP/1.0
[2004-07-19T16:27:07:859Z] DEBUG (SOAP1) W.SOAP1.2: writeString: 200
[2004-07-19T16:27:07:859Z] DEBUG (SOAP1) W.SOAP1.2: writeString: OK
[2004-07-19T16:27:07:859Z] DEBUG (SOAP1) W.SOAP1.2: writeString: Content-Type:
[2004-07-19T16:27:07:859Z] DEBUG (SOAP1) W.SOAP1.2: writeString: text/xml
[2004-07-19T16:27:07:875Z] DEBUG (SOAP1) W.SOAP1.2: writeString: Content-Length:
[2004-07-19T16:27:07:875Z] DEBUG (SOAP1) W.SOAP1.2: writeString: 643
[2004-07-19T16:27:07:875Z] INFO (SOAP1) W.SOAP1.2: W0000X13: Ended message
processing, rc=0
[2004-07-19T16:27:07:875Z] DEEP (SOAP1) W.SOAP1.2: storing used socket
[2004-07-19T16:27:07:875Z] DEBUG (SOAP1) W.SOAP1.2: entering waitforDocument
[2004-07-19T16:27:12:781Z] DEEP (SOAP1) W.SOAP1.2: cleanup: closing sockets(0)
```

### **Invalid Call Method**

If an invalid call is made to Oracle WebLogic Server Adapter, then the following SOAP response is generated.

```
[2004-07-19T16:24:34:859Z] DEBUG (SOAP1) W.SOAP1.2: POST received
[2004-07-19T16:24:34:859Z] DEBUG (SOAP1) W.SOAP1.2: in XDSOAPHTTPWorker agentName
is [XDSOAPRouter]
[2004-07-19T16:24:34:859Z] DEBUG (SOAP1) W.SOAP1.2: before parse:
<SOAP-ENV:Envelope xmlns:SOAP-ENV="http://schemas.xmlsoap.org/soap/envelope/"
xmlns:SOAP-ENC="http://schemas.xmlsoap.org/soap/encoding/"
```

```
xmlns:xsi="http://www.w3.org/2001/XMLSchema-instance"
xmlns:xsd="http://www.w3.org/2001/XMLSchema">
<SOAP-ENV:Body>
<m:GetEffectiveAddress xmlns:m="urn:iwaysoftwar...[581]
[2004-07-19T16:24:34:859Z] ERROR (SOAP1) W.SOAP1.2: Attempting string, no encoding
recognized in document
[2004-07-19T16:24:34:859Z] DEEP (SOAP1) W.SOAP1.2: parse complete in 0 msecs
[2004-07-19T16:24:34:875Z] DEEP (SOAP1) W.SOAP1.2: ST_NODICT
[2004-07-19T16:24:34:875Z] DEEP (SOAP1) W.SOAP1.2: ST_FINISH
[2004-07-19T16:24:34:875Z] DEBUG (SOAP1) extractControl - edaDoc: false
[2004-07-19T16:24:34:875Z] DEBUG (SOAP1) now: 2004-07-19T16:24:34Z expires:
2004-07-20T16:24:34Z
[2004-07-19T16:24:34:875Z] DEBUG (SOAP1) W.SOAP1.2: inside isAsync() the soap
Action is ["B0100033.GetEffectiveAddressRequest#test##"]
[2004-07-19T16:24:34:875Z] DEBUG (SOAP1) W.SOAP1.2: inside isAsync() the soap
Action is [B0100033.GetEffectiveAddressRequest#test##]
[2004-07-19T16:24:34:875Z] DEBUG (SOAP1) W.SOAP1.2: checking for cached agent
[2004-07-19T16:24:34:875Z] DEBUG (SOAP1) W.SOAP1.2: pushagent: adding agent
com.ibi.iwse.XDSOAPRouter
\hbox{\tt [2004-07-19T16:24:34:875Z]$ DEBUG (SOAP1) W.SOAP1.2: inside worker the soap Action}
is [B0100033.GetEffectiveAddressRequest#test##]
[2004-07-19T16:24:34:890Z] DEBUG (SOAP1) W.SOAP1.2: precedence: 1
[2004-07-19T16:24:34:890Z] DEBUG (SOAP1) W.SOAP1.2: precedence: 1
[2004-07-19T16:24:34:890Z] DEBUG (SOAP1) W.SOAP1.2: numagents: 1
[2004-07-19T16:24:34:890Z] DEBUG (SOAP1) W.SOAP1.2: running agent 1 name
com.ibi.iwse.XDSOAPRouter document 1
[2004-07-19T16:24:35:031Z] INFO (manager) MGR00X01: Adding active worker:
W.SOAP1.2
[2004-07-19T16:24:35:031Z] DEBUG (SOAP1) W.SOAP1.2: <?xml version="1.0"
encoding="UTF-8" ?>
<SOAP-ENV:Envelope xmlns:xsd="http://www.w3.org/2001/XMLSchema"
xmlns:SOAP-ENV="http://schemas.xmlsoap.org/soap/envelope/"
xmlns:SOAP-ENC="http://schemas.xmlsoap.org/soap/encoding/"
xmlns:xsi="http://www.w3.org/2001/XMLSchema-instance">
   <SOAP-ENV:Body>
      <m:GetEffectiveAddress
xmlns:m="urn:iwaysoftware:ibse:jul2003:GetEffectiveAddress">
        <m:jdeRequest type="callmethod">
            <m:callMethod name="GetAddress">
              <m:params>
                 <m:param name="mnAddressNumber">34518</m:param>
              </m:params>
               <m:onError/>
            </m:callMethod>
         </m:jdeRequest>
      </m:GetEffectiveAddress>
   </SOAP-ENV:Body>
   <SOAPAction agentName="XDSOAPRouter"
cid="4C0AD8398CB7A5B4DED18057D963AA44">B0100033.GetEffectiveAddressRequest#test##<
/SOAPAction>
</SOAP-ENV:Envelope>
[2004-07-19T16:24:35:031Z] DEBUG (SOAP1) W.SOAP1.2: business method:
m:GetEffectiveAddress
[2004-07-19T16:24:35:031Z] DEBUG (SOAP1) W.SOAP1.2: input:
[2004-07-19T16:24:35:031Z] DEBUG (SOAP1) W.SOAP1.2: <?xml version="1.0"
type="callmethod" xmlns:SOAP-ENV="http://schemas.xmlsoap.org/soap/envelope/"
xmlns:SOAP-ENC="http://schemas.xmlsoap.org/soap/encoding/"
xmlns:xsi="http://www.w3.org/2001/XMLSchema-instance"><callMethod
name="GetAddress"><params><param name="mnAddressNumber">34518</param>
```

```
</params><onError/></callMethod></jdeRequest>
[2004-07-19T16:24:36:781Z] DEBUG (SOAP1) W.SOAP1.2: Agent returned success
[2004-07-19T16:24:36:781Z] INFO (manager) MGR00X02: Removing active worker:
W.SOAP1.2
[2004-07-19T16:24:36:781Z] DEBUG (SOAP1) W.SOAP1.2: doing docTran, docVal,
listTran for agent(1)
[2004-07-19T16:24:36:781Z] DEBUG (SOAP1) W.SOAP1.2: sendToAll reply to XDReply:
[protocol=http */null]
[2004-07-19T16:24:36:781Z] DEBUG (SOAP1) W.SOAP1.2: preemitters from doc: null
[2004-07-19T16:24:36:781Z] DEBUG (SOAP1) W.SOAP1.2: no preemitters, emitting
contents of doc, usestream=false encoding=UTF-8
[2004-07-19T16:24:36:781Z] DEBUG (SOAP1) W.SOAP1.2: writeEntity, len: 595 data:
<?xml version="1.0" encoding="UTF-8" ?><SOAP-ENV:Envelope</pre>
xmlns:xsd="http://www.w3.org/2001/XMLSchema"
xmlns:SOAP-ENV="http://schemas.xmlsoap.org/soap/envelope/"
xmlns:xsi="http://www.w3.org/2001/XMLSchema-instance"><SOAP-ENV:Body><GetEffective
AddressResponse xmlns="urn:iwaysoftware:ibse:jul2003:GetEffectiveAddress:response"
cid="4C0AD8398CB7A5B4DED18057D963AA44"><jdeResponse user="JDE" type="callmethod"
environment="DV7333"><callMethod name="GetAddress"><returnCode code="99"/><params>
</params></callMethod></jdeResponse></GetEffectiveAddressResponse></SOAP-ENV:Body>
</SOAP-ENV:Envelope>
[2004-07-19T16:24:36:796Z] DEBUG (SOAP1) W.SOAP1.2: writeString: HTTP/1.0
[2004-07-19T16:24:36:796Z] DEBUG (SOAP1) W.SOAP1.2: writeString: 200
[2004-07-19T16:24:36:796Z] DEBUG (SOAP1) W.SOAP1.2: writeString: OK
[2004-07-19T16:24:36:796Z] DEBUG (SOAP1) W.SOAP1.2: writeString: Content-Type:
[2004-07-19T16:24:36:796Z] DEBUG (SOAP1) W.SOAP1.2: writeString: text/xml
[2004-07-19T16:24:36:796Z] DEBUG (SOAP1) W.SOAP1.2: writeString: Content-Length:
[2004-07-19T16:24:36:796Z] DEBUG (SOAP1) W.SOAP1.2: writeString: 595
[2004-07-19T16:24:36:796Z] INFO (SOAP1) W.SOAP1.2: W0000X13: Ended message
processing, rc=0
[2004-07-19T16:24:36:796Z] DEEP (SOAP1) W.SOAP1.2: storing used socket
[2004-07-19T16:24:36:812Z] DEBUG (SOAP1) W.SOAP1.2: entering waitforDocument
[2004-07-19T16:24:42:671Z] DEEP (SOAP1) W.SOAP1.2: cleanup: closing sockets(0)
```

# **Advanced User Tools**

This chapter contains the following topics:

- Section 9.1, "Web Services Policy-Based Security"
- Section 9.2, "Migrating Repositories"

# 9.1 Web Services Policy-Based Security

Oracle Adapter Application Explorer (Application Explorer) provides a security model called Web services policy-based security. This section describes how the feature works and how to configure it.

Web services provide a layer of abstraction between the back-end business logic and the user or application running the Web service. Easy application integration is enabled, but the issue of controlling the use and implementation of critical and sensitive business logic that is run as a Web service is raised.

Application Explorer controls the use of Web services that use adapters, using a feature called policy-based security. This feature enables an administrator to apply "policies" to Business Services (Web services) to deny or permit their execution.

A policy is a set of privileges dealing with the execution of a Business Service (BS) that can be applied to an existing or new BS. When you set specific rights or privileges inside a policy, you do not have to re-create privileges for every BS that has security concerns in common with other Business Services. Instead, you reuse a policy on multiple Business Services.

The goal of the feature is to secure requests at both the transport and the SOAP request level transmitted on the wire. Some of the policies do not deal with security issues directly, but do affect the run-time behavior of the Web services to which they have been applied.

The Business Services administrator creates an "instance" of a policy type, names it, associates individual users or groups (a collection of users), and then applies that policy to one or more Business Services.

You can assign a policy to a Business Service, or to a method within a Business Service. If a policy is only applied to a method, then other methods in that Business Service are not governed by it. However, if a policy is applied to the Business Service, all methods are governed by it. At run-time, the user ID and password that are sent to Oracle Adapter Business Services Engine (BSE) in the SOAP request message are verified against the list of users for all policies applied to that specific Business Service. The policy type that is supported is Resource Execution, which dictates who can or cannot execute the Business Service.

When a policy is not applied, the default value for a Business Service is to "grant all". For example, anybody can execute the Business Service, until the Resource Execution policy is associated to the Business Service. At that time, only those granted execution permissions, or users not part of the group that has been denied execution permissions, have access to the Business Service.

## 9.1.1 Configuring Web Services Policy-Based Security

The following procedures describe how to configure Web services policy-based security.

### Creating and Associating a User with a Policy

Before you create instances of policies, you must have a minimum of one user or one group to associate to an instance. You can create users and groups using Application Explorer.

- 1. Start Application Explorer.
- Right-click the configuration to which you want to connect, for example, **newtest**. For information on creating a new configuration, see Chapter 2, "Configuring Oracle Application Adapter for J.D. Edwards OneWorld".
- **3.** Select **Connect**.

Nodes appear for Adapters and Business Services (also known as Web services), as shown in Figure 9–1.

Figure 9-1 Service Nodes

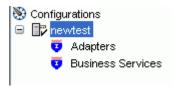

Perform the following steps:

- **a.** Expand the **Business Services** node.
- **b.** Expand the **Configuration** node.
- **c.** Expand the **Security** node.
- **d.** Expand the **Users and Groups** node, as shown in Figure 9–2.

Figure 9-2 User Group Node

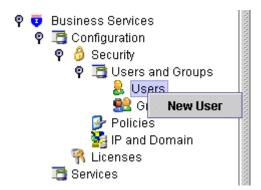

Right-click **Users** and click **New User**.

The New User dialog is displayed, as shown in Figure 9–3.

Figure 9–3 New User Dialog

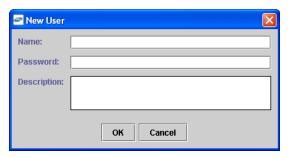

Perform the following steps:

- In the **Name** field, enter a user ID.
- In the **Password** field, enter the password associated with the user ID.
- In the **Description** field, enter a description of the user (optional).
- Click **OK**.

The new user is added under the Users node.

### Creating a Group to Use with a Policy

To create a group to use with a policy:

- Start Application Explorer.
- Right-click the configuration to which you want to connect, for example, newtest. For information on creating a new configuration, see Chapter 2, "Configuring Oracle Application Adapter for J.D. Edwards OneWorld".
- Select Connect.

Nodes appear for Adapters and Business Services (also known as Web services), as shown in Figure 9-4.

Figure 9-4 Service Node

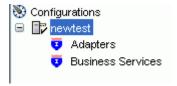

Perform the following steps:

- Expand the **Business Services** node.
- Expand the **Configuration** node.
- Expand the **Security** node.
- Expand the **Users and Groups** node, as shown in Figure 9–5.

Figure 9-5 User and Group Node

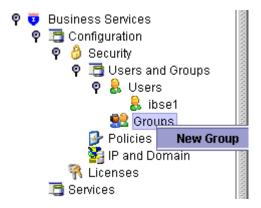

**4.** Right-click **Groups** and select **New Group**.

The New Group dialog is displayed, as shown in Figure 9–6.

Figure 9-6 New Group Dialog

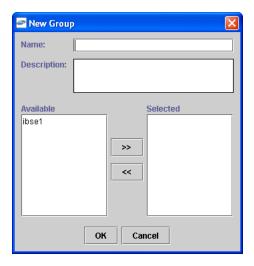

Perform the following steps:

- In the **Name** field, enter a name for the group.
- In the **Description** field, enter a description for the group (optional).
- From the available list of users in the left pane, select one or more users and add them to the **Selected** list by clicking the double right facing arrow.
- **5.** When you have selected at least one user, click **OK**.

The new group is added under the Groups node.

### Creating an Execution Policy

An execution policy determines who can execute the Business Services to which the policy is applied.

To create an execution policy:

1. Start Application Explorer.

- 2. Right-click the configuration to which you want to connect, for example, SampleConfig. For information on creating a new configuration, see Chapter 2, "Configuring Oracle Application Adapter for J.D. Edwards OneWorld".
- 3. Select Connect.

Nodes appear for Adapters and Business Services (also known as Web services), as shown in Figure 9–7.

Figure 9–7 Service Nodes

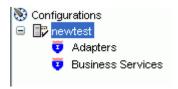

Perform the following steps:

- Expand the **Business Services**node.
- Expand the **Configuration** node.
- Expand the **Security** node.
- **d.** Expand the **Policies** node, as shown in Figure 9–8.

Figure 9–8 Policies Node

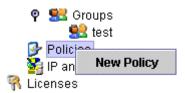

Right-click **Policies** and select **New Policy**.

The New Policy dialog is displayed, as shown in Figure 9–9.

Figure 9-9 New Policy Dialog

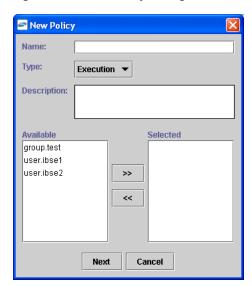

Perform the following steps:

- In the **Name** field, enter a name for the policy.
- From the **Type** list, select **Execution**.
- In the **Description** field, enter a description for the policy (optional).
- **d.** From the available list of users in the left pane, select one or more users and add them to the **Selected** list by clicking the double right facing arrow.

**Note:** This user ID is verified against the value in the user ID element of the SOAP header sent to BSE in a SOAP request.

- **5.** When you have selected at least one user selected, click **OK**.
- 6. Click Next.

The New Policy permissions dialog is displayed, as shown in Figure 9–10.

Figure 9-10 New Policy Permissions Dialog

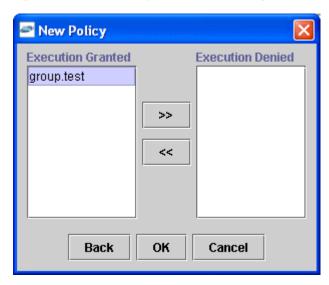

- To grant permission to a user or group to execute a Business Service, select the user or group and move them into the **Execution Granted** list by selecting the double left facing arrow.
- To deny permission to a user or group to execute a Business Service, select the user or group and move them into the **Execution Denied** list by selecting the double right facing arrow.
- 9. Click **OK**.

The following pane summarizes your configuration, as shown in Figure 9–11.

Figure 9–11 Summary

- Name test Execution Type
- Description
- User and Group Restrictions
  - group test Execution Granted

### **Using the IP and Domain Restrictions Policy Type**

You configure the IP and Domain Restriction policy type slightly differently from other policy types. The IP and Domain Restriction policy type controls connection access to BSE and therefore need not be applied to individual Web services. You need not create a policy, however, you must enable the Security Policy option in Application Explorer.

- Start Application Explorer.
- Right-click the configuration to which you want to connect, for example, SampleConfig. For information on creating a new configuration, see Chapter 2, "Configuring Oracle Application Adapter for J.D. Edwards OneWorld".
- Select Connect.

Nodes appear for Adapters and Business Services (also known as Web services). Perform the following steps:

- Expand the **Business Services** node.
- Expand the **Configuration** node.
- Expand the **Security** node.
- Right-click IP and Domain and select New IP and Domain Restriction, as shown in Figure 9-12.

Figure 9-12 IP and Domain Node

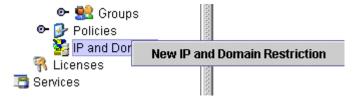

The New IP and Domain Restriction dialog is displayed, as shown in Figure 9–13.

Figure 9–13 New IP and Domain Restriction Dialog

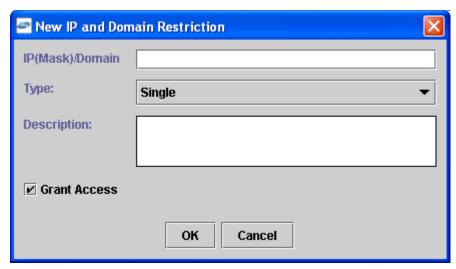

Perform the following steps:

a. In the IP(Mask)/Domain field, enter the IP or domain name using the following guidelines.

If you select **Single** (Computer) from the **Type** list, then you must provide the IP address for that computer. If you only know the DNS name for the computer, then click **DNS Lookup** to obtain the IP Address based on the DNS name.

If you select **Group** (of Computers), then you must provide the IP address and subnet mask for the computer group.

If you select **Domain**, then you must provide the domain name.

- **b.** From the **Type** list, select the type of restriction.
- **c.** In the **Description** field, enter a description (optional).
- **d.** To grant access, select the **Grant Access** check box.
- 5. Click OK.

The new domain is added under the IP and Domain node.

The following pane summarizes your configuration, as shown in Figure 9–14.

Figure 9-14 Summary

IP Address (Mask) / Domain www.yahoo.com

• Туре Domain Access Denied

Description

# 9.2 Migrating Repositories

During design time, the Oracle repository is used to store metadata created when using Application Explorer to configure adapter connections, browse EIS objects, configure services, and configure listeners to listen for EIS events. The information in the repository is also referenced at run-time. For management purposes, you can migrate BSE and J2CA repositories that are configured for Oracle to new destinations without affecting your existing configuration. For example, you may want to migrate a repository from a test environment to a production environment.

### Migrating a BSE Repository

To migrate a BSE repository:

- **1.** Copy the BSE control service URL, for example: http://localhost:8001/ibse/IBSEServlet/admin/iwcontrol.ibs
- Open a third party XML editor, for example, XMLSPY.
- **3.** From the menu bar, click **SOAP**. A list of options appears, as shown in Figure 9–15.

Figure 9–15 Create New SOAP Request Option

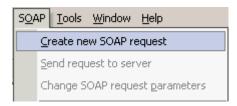

Select **Create new SOAP request**.

The WSDL file location dialog is displayed, as shown in Figure 9–16.

Figure 9–16 WSDL File Location Dialog

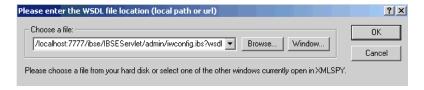

Perform the following steps:

- **a.** In the **Choose a file** field, paste the BSE control service URL.
- Append **?wsdl** to the URL, for example: http://localhost:8001/ibse/IBSEServlet/admin/iwcontrol.ibs?wsdl
- Click **OK**.

The soap operation name dialog is displayed and lists the available control methods, as shown in Figure 9–17.

Figure 9-17 SOAP Operation Name Dialog

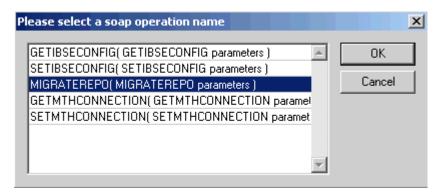

Select the MIGRATEREPO (MIGRATEREPO parameters) control method and click OK.

**Note:** The **MIGRATEREPO**(**MIGRATEREPO** parameters) control method is available from the BSE administration console. This control method migrates all Web services to the new (empty) repository. You can choose to migrate select Web services only.

The following window shows the structure of the SOAP envelope, as shown in Figure 9-18.

Figure 9–18 SOAP Envelope Structure

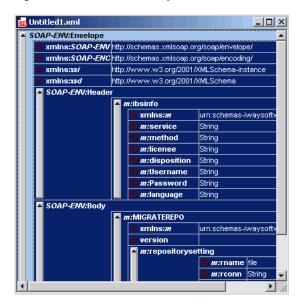

7. Locate the **Text view** icon in the toolbar, as shown in Figure 9–19.

Figure 9-19 Text View Icon

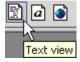

- To display the structure of the SOAP envelope as text, click the **Text view** icon. The <SOAP-ENV:Header> tag is not required and can be deleted from the SOAP envelope.
- **9.** Locate the following section:

```
<m:MIGRATEREPO xmlns:m="urn:schemas-iwaysoftware-com:jul2003:ibse:config"</pre>
version="">
<m:repositorysetting>
<m:rname>oracle</m:rname>
<m:rconn>String</m:rconn>
<m:rdriver>String</m:rdriver>
<m:ruser>String</m:ruser>
<m:rpwd>String</m:rpwd>
</m:repositorysetting>
<m:servicename>String</m:servicename>
</m:MIGRATEREPO>
```

### Perform the following steps:

For the <m:rconn> tag, replace the String placeholder with a repository URL where you want to migrate your existing BSE repository.

The Oracle repository URL has the following format:

```
jdbc:oracle:thin:@[host]:[port]:[sid]
```

- **b.** For the <m:rdriver> tag, replace the String placeholder with the location of your Oracle driver.
- **c.** For the <m:ruser> tag, replace the String placeholder with a valid user name to access the Oracle repository.
- **d.** For the <m: rpwd> tag, replace the String placeholder with a valid password to access the Oracle repository.
- **10.** Perform one of the following migration options.
  - If you want to migrate a single Web service from the current BSE repository, then enter the Web service name in the <m:servicename> tag, for example:

```
<m:servicename>JDEService1</m:servicename>
```

If you want to migrate multiple Web services from the current BSE repository, then duplicate the <m:servicename> tag for each Web service, for example:

```
<m:servicename>JDEService1</m:servicename>
<m:servicename>JDEService2</m:servicename>
```

- If you want to migrate all Web services from the current BSE repository, then remove the <m:servicename> tag.
- 11. From the menu bar, click **SOAP** and select **Send request to server**, as shown in Figure 9–20.

Figure 9-20 Send Request To Server Option

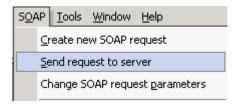

Your BSE repository and any Web services you specified are now migrated to the new Oracle repository URL you specified.

## Migrating a J2CA Repository

To migrate a J2CA repository:

1. Navigate to the location of your J2CA configuration directory where the repository schemas and other information is stored, for example:

 $\verb| <ADAPTER_HOME> \\ \verb| soa| thirdparty| Application Adapters| config| \textit{JCA\_CONFIG}| \\$ 

Where JCA\_CONFIG is the name of your J2CA configuration.

- **2.** Locate and copy the repository.xml file.
- **3.** Place this file in a new J2CA configuration directory to migrate the existing repository.

Your J2CA repository is migrated to the new J2CA configuration directory.

# Configuring J.D. Edwards OneWorld for **Outbound and Inbound Processing**

J.D. Edwards OneWorld enables you to specify inbound functionality for Master Business Functions (MBF).

This chapter describe how to enable outbound and inbound transaction processing in J.D. Edwards OneWorld and how to modify the jde.ini file for XML support. It contains the following topics:

- Section A.1, "Modifying the JDE.INI File for Outbound and Inbound Processing"
- Section A.2, "Using the GenJava Development Tool (Outbound Processing)"
- Section A.3, "Triggering J.D. Edwards OneWorld Events"

# A.1 Modifying the JDE.INI File for Outbound and Inbound Processing

This section describes the settings that are required in the JDE.INI file for the XML call object kernel (outbound and inbound processing).

Open the JDE.INI file and modify the [JDENET\_KERNEL\_DEF6] and [JDENET\_ **KERNEL\_DEF15**] sections as follows:

[JDENET\_KERNEL\_DEF6] krnlName=CALL OBJECT KERNEL dispatchDLLName=XMLCallObj.dll dispatchDLLFunction=\_XMLTransactionDispatch@28 maxNumberOfProcesses=1 numberOfAutoStartProcesses=1

[JDENET\_KERNEL\_DEF15] krnlName=XML TRANSACTION KERNEL dispatchDLLName=XMLTransactions.dll dispatchDLLFunction=\_XMLTransactionDispatch@28 maxNumberOfProcesses=1 numberOfAutoStartProcesses=1

The parameters containing an underscore (\_) and @28 are for Windows NT operating systems only. For other operating systems, replace the parameters with the values in the following table:

| Operating System | Call Object dispatch DLLName | XML Trans dispatch DLLName |  |
|------------------|------------------------------|----------------------------|--|
| AS400            | XMLCALLOBJ                   | XMLTRANS                   |  |

| Operating System Call Object dispatch DLLName |                  | XML Trans dispatch<br>DLLName |  |
|-----------------------------------------------|------------------|-------------------------------|--|
| HP9000B                                       | libxmlcallojb.sl | libxmltransactions.lo         |  |
| Sun or RS6000                                 | libxmlcallojb.so | Libxmltransactions.so         |  |

**Note:** The J.D. Edwards installation for version B7333(XE) does not include [JDENET\_KERNEL\_DEF15]. As a result, if you are using version B7333(XE), you must manually add it to the jde.ini file. For all other J.D. Edwards versions, [JDENET\_KERNEL\_DEF15] is included with the installation.

# A.2 Using the GenJava Development Tool (Outbound Processing)

This section describes how to use the GenJava development tool, which is used to create Java wrappers for accessing the J.D. Edwards business functions. The Oracle Application Adapter for J.D. Edwards OneWorld uses these wrappers to call the J.D. Edwards business functions.

J.D. Edwards provides a Java Generation tool called GenJava that you can use to expose J.D. Edwards business functions externally as Java class files. A J.D. Edwards system administrator usually runs the GenJava tool.

During GenJava operation, you must specify a library of business functions, for example CALLBSFN. GenJava creates the associated Java class files for the business functions and related data structures. GenJava also compiles the business functions, generates Java documents, and packages them into two .JAR files. One .JAR file contains Java classes and the second .JAR file contains Java documents.

For example, if the business function library you specified in GenJava is CALLBSFN, the following files are found in the <install>\system\classes directory or any user-specified directory redirected by GenJava:

- JDEJAVA\_CALLBSFN.xml
- JDEJAVA\_CALLBSFNInterop.jar
- JDEJAVA\_CALLBSFNInteropDoc.jar

Once they are generated, these library files must be added to the CLASSPATH.

GenJava also provides access to J.D. Edwards business functions by generating pure Java interfaces for these business functions. GenJava can be generated from a thick client or a deployment server.

#### Running GenJava

GenJava is located in the <install>\system\bin32 directory. You run GenJava from the command line. There are two GenJava command options that can be used to generate the wrappers.

#### GenJava Command Option 1

The following command generates Java wrappers for Category 1 (Master Business Functions), Category 2 (Major Business Functions), Category 3 (Minor Business Functions), and Category - (Uncategorized Business Functions) in the CALLBSFN library:

GenJava /Cat 1 /Cat 2 /Cat 3 /Cat - CALLBSFN

### GenJava Command Option 2

The GenJava command can also be run with a JDEScript file and prompts a J.D. Edwards log on window, where you must enter a valid user ID, password, and environment.

Using an editor, create a new file called AddressBook.cmd and enter the following commands:

```
define library CALLBSFN
login
library CALLBSFN
interface AddressBook
import B0100031
import B0100019
import B0100032
import B0100002
import B0100033
build
logout
```

**2.** Run the following GenJava command:

```
GenJava /cmd .\AddressBook.cmd
```

**3.** GenJava generates the wrappers (CALLBSFNInterop.jar, CALLBSFNInteropDoc.jar, and CALLBSFN.xml) in Java for all business functions that are mentioned in the script file.

# A.3 Triggering J.D. Edwards OneWorld Events

The flow of inbound data to third parties is controlled through the Data Export Controls application. For each transaction type and order type, one or more records can be defined with different function names and libraries.

Type **P0047** in the Fast Path field and press **Enter** as shown in, Figure A-1.

Figure A-1 JD Edwards Soultion Explorer

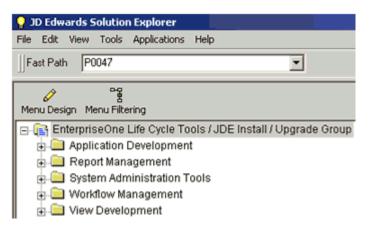

The Work With Data Export Controls window is displayed, as shown in Figure A–2.

P0047 - [Work With Data Export Controls] File Edit Preferences Row 3 ì 1 8 Links - Revisi... OLE Tools Select Find Add Del... Close Seg... New... Dis... Abo Row 6 Transaction 2 Order Type UBE **Function** Trans Seq Version Name Name

Figure A-2 Work With Data Export Controls Window

### Click Add.

The Data Export Control Revisions window is displayed. Notice that the sequence (Seq) number automatically increments for each new line, as shown in Figure A-3.

Figure A-3 Data Export Control Revisions Window

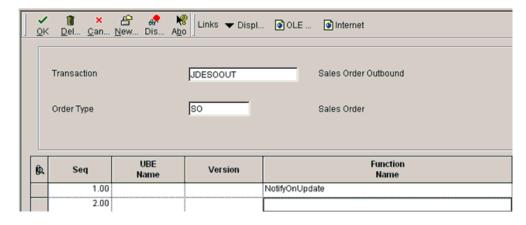

- Perform the following steps:
  - Type **JDESOOUT** in the Transaction field.
  - Type **SO** in the Order Type field.
  - Type **NotifyOnUpdate** in the first row of the Function Name column.
  - Type the absolute path to the location of the iwoevent.dll file in the first row of the Function Library column, for example:
    - D:\JDEdwards\E812\DDP\Outbound\iwoevent.dll
  - **e.** Type **1** in the first row of the Execute for Add column if you want the notifications for add/insert.
  - Make the same decision for update, delete, and inquiry and type 1 in the appropriate column.
  - Type 1 in the Launch Immediately column to launch the Outbound Subsystem batch process (R00460).
- Click **OK**, as shown in Figure A–4.

Figure A-4 Data Export Control Revisions Window

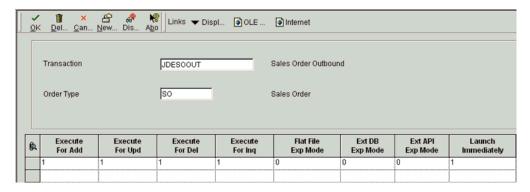

### Starting the Outbound Scheduler Subsystem Process (R00460)

Once you have finished defining one or more records for each transaction type and order type, you must manually start the outbound scheduler subsystem process.

1. Type **BV** in the Fast Path field and press **Enter**, as shown in Figure A–5.

Figure A-5 JD Edwards Solution Explorer

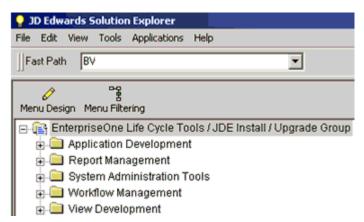

The Work With Batch Versions - Available Versions window is displayed, as shown in Figure A–6.

Figure A-6 Work With Batch Versions - Available Versions Window

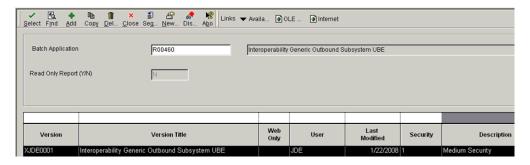

Type **R00460** in the Batch Application field and click **Find**, as shown in Figure A–7.

Figure A-7 Batch Application Field

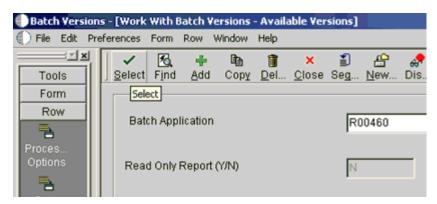

Select Interoperability Generic Outbound Subsystem UBE (XJDE0001) and click Select.

The Version Prompting window is displayed, as shown in Figure A–8.

Figure A-8 Version Prompting Window

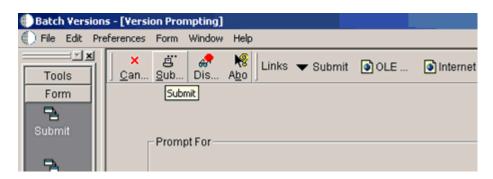

Click **Submit**, as shown in Figure A–9.

Figure A-9 OK Option Selection

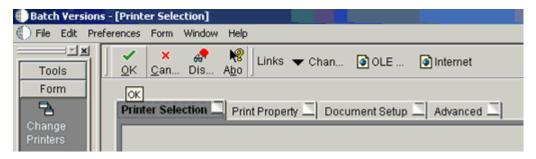

Navigate to the last screen and click **OK**.

### **Verifying the Subsystem Process**

This section describes how to verify the outbound scheduler subsystem processs.

1. Type **WSJ** in the Fast Path field and press **Enter**, as shown in Figure A–10.

Figure A-10 JD Edwards Solution Explorer

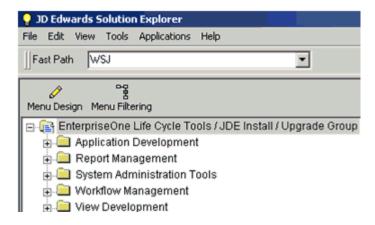

The Work With Server (Subm Jobs) window is displayed, as shown in Figure A–11.

Figure A-11 Work With Server (Subm Jobs) window

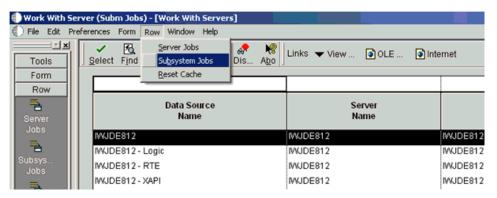

- Select a corresponding server from the table.
- Click **Row** from the menu bar and select **Subsystem Jobs**, as shown in Figure A–12.

Figure A-12 Find Option Selection

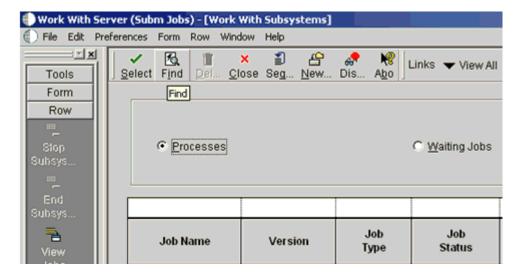

**4.** Click **Find**, as shown in **Figure** A–13.

Figure A-13 Job Status Column

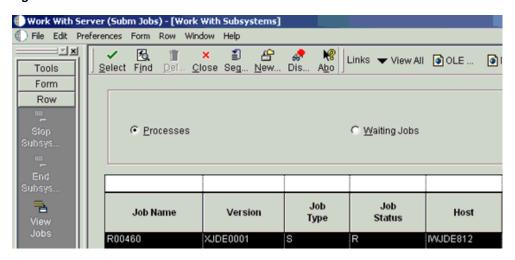

Verify that **R** is listed in the Job Status column.

## Configuring P4210 (Sales Order) to Trigger an Event

This section describes how to configure a P4210 (Sales Order) to trigger an event.

1. Type IV in the Fast Path field and press Enter, as shown in Figure A–14.

Figure A-14 JD Edwards Solution Explorer

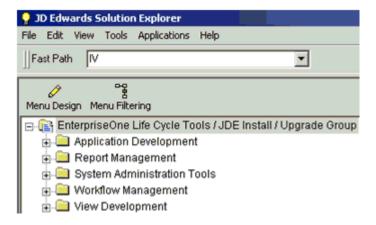

The Interactive Versions window is displayed, as shown in Figure A–15.

Figure A-15 Interactive Versions Window

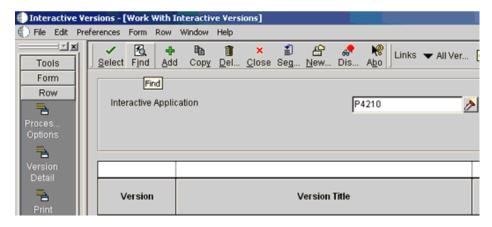

Type P4210 in the Interactive Application field and click Find, as shown in 2. Figure A–16.

Figure A-16 Interactive Application Field

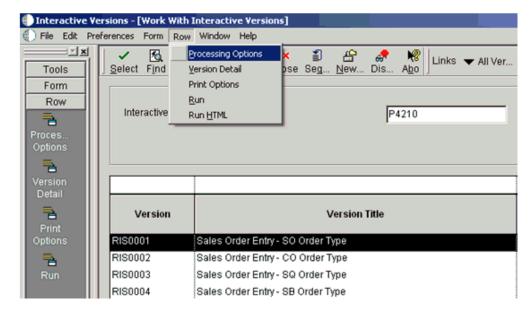

- Select a document version from the table, for example, RIS0001 Sales Order Entry - SO Order Type.
- Click **Row** from the menu bar and select **Processing Options**. The Processing Options dialog is displayed, as shown in Figure A–17.

Processing Options Multiples Interbranch Interop Prepayment Audit Log 1. Transaction Type JDESOOUT 2. Before/After Image Processing Blank = Write after image 1 = Write Before and After images <u>0</u>K **Help** 💢 <u>C</u>ancel

Figure A-17 Processing Options Dialog

- Click the **Interop** tab.
- Type **JDESOOUT** in the Transaction Type field.
- Add Sales Order.

### **Verifying the Configuration Steps**

This section describes how to verify the configuration steps by updating F0046.

Type **P0046** in the Fast Path field and press **Enter**, as shown in Figure A–18.

Figure A-18 JD Edwards Solution Explorer

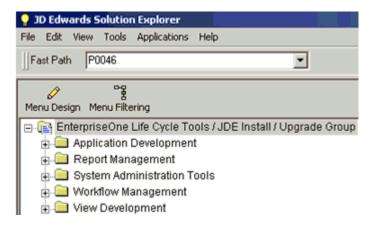

The P0046 - Work With Processing Log window is displayed, as shown in Figure A–19.

Figure A-19 Work With Processing Log Window

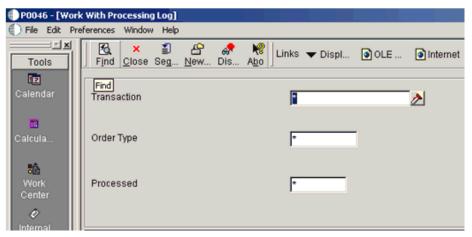

## Click Find.

The following data is displayed, as shown in Figure A–20.

Figure A-20 Data Display Table

| User<br>ID | Batch<br>Number | Transaction<br>Number | Line<br>Number | Trans    | Or<br>Ty | Seq  | UBE<br>Name | Version | S<br>P |
|------------|-----------------|-----------------------|----------------|----------|----------|------|-------------|---------|--------|
| JDE        | 15147           | 103322                | 1.000          | JDESOOUT | so       | 1.00 |             |         | N      |
| JDE        | 15148           | 103323                | 1.000          | JDESOOUT | SO       | 1.00 |             |         | N      |
| JDE        | 15149           | 103324                | 1.000          | JDESOOUT | so       | 1.00 |             |         | N      |
| JDE        | 15150           | 103325                | 1.000          | JDESOOUT | 80       | 1.00 |             |         | N      |
| JDE        | 15151           | 103326                | 1.000          | JDESOOUT | so       | 1.00 |             |         | N      |
| JDE        | 15152           | 103327                | 1.000          | JDESOOUT | so       | 1.00 |             |         | N      |
| JDE        | 15153           | 103328                | 1.000          | JDESOOUT | so       | 1.00 |             |         | N      |
| JDE        | 15154           | 103329                | 1.000          | JDESOOUT | 80       | 1.00 |             |         | N      |
| JDE        | 15155           | 103330                | 1.000          | JDESOOUT | 80       | 1.00 |             |         | N      |
| JDE        | 15156           | 103331                | 1.000          | JDESOOUT | so       | 1.00 |             |         | N      |
| JDE        | 15157           | 103332                | 1.000          | JDESOOUT | so       | 1.00 |             |         | N      |
| JDE        | 15158           | 103333                | 1.000          | JDESOOUT | so       | 1.00 |             |         | N      |
| JDE        | 15159           | 103334                | 1.000          | JDESOOUT | so       | 1.00 |             |         | N      |
| JDE        | 15160           | 103335                | 1.000          | JDESOOUT | so       | 1.00 |             |         | N      |
| JDE        | 15163           | 103452                | 1.000          | JDESOOUT | so       | 1.00 |             |         | N      |
| JDE        | 15164           | 103453                | 1.000          | JDESOOUT | so       | 1.00 |             |         | N      |
| JDE        | 15165           | 103454                | 1.000          | JDESOOUT | so       | 1.00 |             |         | N      |
| JDE        | 15166           | 103455                | 1.000          | JDESOOUT | so       | 1.00 |             |         | N      |

### **3.** Search for the corresponding transaction.

The iwoevnt.log file is created in the following directory:

\\iwJDE812\JDEdwards\E812\DDP\system\bin32

The iwoevent.log file is created in the outbound folder where the iwoevent.dll and iwoevent.cfg files are located. The following is an example of the event log file:

```
Event call begin...
Server time : Tue May 27 07:23:55 2008 userId : JDE batchNumber : 15205
transactionNumber: 103494
lineNumber : 1.000000
transactionType : JDESOOUT
sequenceNumber : 1.000000
Request xml:
_____
```

<sup>&</sup>lt;? xml version="1.0" encoding="UTF-8"?><jde><request><connection><dsn /><user</pre> /><password /><sp><proc>JDESOOUT</proc><data><ediUserId>JDE

<sup>&</sup>lt;/ediUserId><ediBatchNumber>15205

</ediBatchNumber><ediTransactionNumber>103494 </ediTransactionNumber></data></sp></connection></request></jde> 

# **Glossary**

#### adapter

Provides universal connectivity by enabling an electronic interface to be accommodated (without loss of function) to another electronic interface.

### agent

Supports service protocols in listeners and documents.

### business service

Also known as a Web service. A Web service is a self-contained, modularized function that can be published and accessed across a network using open standards. It is the implementation of an interface by a component and is an executable entity.

#### channel

Represents configured connections to particular instances of back-end systems. A channel binds one or more event ports to a particular listener managed by an adapter.

### listener

A component that accepts requests from client applications.

#### port

Associates a particular business object exposed by the adapter with a particular disposition. A disposition is a URL that defines the protocol and location of the event data. The port defines the end point of the event consumption.

# Index

| Α                                                           | testing and, 8-2                           |
|-------------------------------------------------------------|--------------------------------------------|
| access methods, 2-31                                        | troubleshooting, 8-2                       |
| access rights, 9-2                                          | WSDL files and, 4-41                       |
| action codes, 8-3                                           | Application parameter, 4-43                |
| adapter configuration                                       | application systems, 2-18                  |
| requirements, 5-1                                           | Application Explorer and, 2-5              |
| updating, 3-2                                               | supported, 2-5                             |
| adapter exceptions, 8-2 to 8-5                              | Available list, 9-4 to 9-6                 |
| adapter integration                                         |                                            |
| BPEL Process Manager and, 4-1                               | В                                          |
| InterConnect and, 5-1                                       |                                            |
| adapter types, 1-1, 1-7                                     | batch processes, 1-4                       |
| resource, 3-1 to 3-2                                        | batch.log file, 2-31                       |
|                                                             | BPEL Designer, 4-1, 6-1                    |
| adapters, 1-1 to 1-8                                        | BPEL Process Manager                       |
| configuring, 3-2                                            | adapter integration and, 4-1               |
| deploying, 1-6, 3-1 to 3-2, 4-1                             | integrating with adapters, 6-1             |
| integrating, 5-1                                            | OracleAS Adapter for J.D. Edwards OneWorld |
| integrating with BPEL Process Manager, 6-1                  | and, 4-1                                   |
| troubleshooting, 8-1 to 8-11                                | Branch Plant Item Information, 8-3         |
| Add Channel dialog box, 4-41                                | BSE (OracleAS Adapter Business Services    |
| Add Target dialog box, 2-6                                  | Engine), 1-6                               |
| Address Book Master file, 8-3                               | configuring, 2-2                           |
| Address Book Revisions program, 8-3                         | connection access to, 9-7                  |
| address numbers, 8-3                                        | troubleshooting, 8-4 to 8-11               |
| agents, 1-4                                                 | BSE control service URL, 9-9               |
| alias section of iwoevent.cfg file, 2-32                    | BSE deployment, 1-6                        |
| aliases, 2-33                                               | BSE repositories, 9-9 to 9-11              |
| application adapter integration                             | BSE URL field, 2-3                         |
| BPEL Process Manager and, 4-1                               |                                            |
| InterConnect and, 5-1                                       | business events, 1-1                       |
| application adapters, 1-1 to 1-8                            | business functions, 1-8                    |
| configuring, 3-2                                            | creating schemas for, 2-10                 |
| deploying, 1-6, 3-1 to 3-2, 4-1                             | business services                          |
| integrating, 5-1                                            | creating, 2-15 to 2-16                     |
| integrating, 3-1 integrating with BPEL Process Manager, 6-1 | deploying, 9-1                             |
|                                                             | testing, 2-16                              |
| troubleshooting, 8-1 to 8-11                                | Business Services node, 9-2 to 9-5, 9-7    |
| Application Explorer, 1-6, 2-1, 2-18, 4-7, 4-41             |                                            |
| application systems and, 2-5                                | С                                          |
| channels and, 2-18, 2-31                                    |                                            |
| debugging and, 8-2                                          | CCI calls, 3-1                             |
| event ports and, 2-18                                       | channel configuration parameters, 4-43     |
| J2CA configuration and, 3-2                                 | Application, 4-43                          |
| OracleAS Adapter J2CA and, 8-4                              | Host, 4-42                                 |
| schemas and, 2-10                                           | Is Keep Alive, 4-42                        |
| security and, 9-1, 9-7                                      | Is Length Prefix 4-42                      |

| Is XML, 4-42                                     | creating repository projects, 2-2 to 2-4             |
|--------------------------------------------------|------------------------------------------------------|
| JDE Environment, 4-43                            | creating schemas, 2-10                               |
| Port Number, 4-42                                |                                                      |
| Schema style, 4-43                               | D                                                    |
| Server IP address, 4-43                          |                                                      |
| Server Port, 4-43                                | data dictionaries, 8-4                               |
| User id, 4-43                                    | Data Export Control table, 1-4                       |
| User password, 4-43                              | data queues, 1-5                                     |
| channels, 2-18                                   | Data Source Name (DSN), 2-33                         |
| creating, 2-18, 4-41 to 4-44                     | database connections                                 |
| debugging and, 4-44                              | opening, 3-4                                         |
| deleting, 2-31                                   | database tables, 1-4                                 |
| editing, 2-31                                    | databases                                            |
| ports and, 2-18                                  | connecting to, 3-4                                   |
| starting, 4-44                                   | Oracle, 3-4                                          |
| stopping, 4-44                                   | date ranges, 8-4                                     |
| testing and, 4-44                                | deploying adapters, 1-6, 3-1 to 3-2, 4-1             |
| Channels node, 4-41                              | deployments                                          |
| channels. See also listeners                     | BSE, 1-6                                             |
| common section of iwoevent.cfg file, 2-32        | Description field, 2-6, 2-16, 9-3 to 9-6, 9-8        |
| Configuration node under Business                | design time, 4-41, 9-9                               |
| Services, 9-2 to 9-5, 9-7                        | configuring, 4-7, 4-41, 5-1                          |
| configuration parameters, 3-4                    | DNS Lookup option, 9-8                               |
| IWayConfig, 3-4                                  | DNS name, 9-8                                        |
| IWayHome, 3-4                                    | document types                                       |
| IWayRepoPassword, 3-4                            | request, 1-4                                         |
| IWayRepoURL, 3-4                                 | response, 1-4                                        |
| IWayRepoUser, 3-4                                | XML, 1-4                                             |
| Loglevel, 3-4                                    | Domain Name System (DNS), 9-8                        |
| configuration requirements                       | domain names, 9-8                                    |
| integration and, 5-1                             | Domain option, 9-8                                   |
| configurations                                   | DSN (Data Source Name), 2-33                         |
| OracleAS Adapter Business Services Engine        |                                                      |
| (BSE), 2-2 to 2-4                                | E                                                    |
| overwriting, 3-4                                 | -                                                    |
| Configurations node, 2-2 to 2-3                  | Eclipse. See JDeveloper                              |
| configuring adapters, 3-2                        | editing targets, 2-9                                 |
| connecting to J.D. Edwards OneWorld, 2-5 to 2-9, | EIS (enterprise information systems), 1-4            |
| 8-2                                              | EJB (Enterprise Java Beans), 3-1                     |
| connecting to OracleAS Adapter J2CA, 8-4         | Enterprise Connector for J2EE Connector Architecture |
| Connection dialog box, 2-9                       | (J2CA), 1-6, 2-2 to 2-5                              |
| connection information, 2-32, 8-2                | enterprise information systems (EIS), 1-4            |
| connection parameters, 8-2                       | Enterprise Java Beans (EJB), 3-1                     |
| Application, 2-9                                 | error messages, 8-2 to 8-11                          |
| Hostname, 2-3                                    | target systems and, 8-5                              |
| JDE environment, 2-9                             | event adapters, 2-18, 2-31                           |
| Server IP address, 2-9                           | event data                                           |
| Server Port, 2-9                                 | receiving, 4-40                                      |
| User id, 2-8, 2-9                                | event integration, 4-40                              |
| User password, 2-8, 4-43                         | event listeners, 2-31 to 2-32                        |
| connections                                      | event messages, 4-41                                 |
| creating, 2-5 to 2-9                             | events, 1-1, 2-18                                    |
| troubleshooting, 8-2 to 8-4                      | configuring, 2-18                                    |
| Connector                                        | Execution Denied list, 9-6                           |
| deploying to Oracle Application Server, 3-1      | Execution Granted list, 9-6                          |
| connector factories, 3-2                         | Existing Service Names list, 2-16                    |
| connector factory objects, 3-2                   | Export WSDL dialog box, 4-8                          |
| multiple, 3-4                                    | external listeners, 1-4                              |
| control methods, 9-10                            |                                                      |
| creating channels, 4-41 to 4-44                  |                                                      |

| F                                                    | OracleAS Adapter and, 3-1                             |
|------------------------------------------------------|-------------------------------------------------------|
| fault code elements, 8-5                             | J2CA configuration                                    |
| fault string elements, 8-5                           | Application Explorer and, 3-2                         |
| flat files, 1-4                                      | J2CA repositories, 9-12                               |
| functional modeling, 5-1                             | J2CA resource adapters, 1-1, 3-1                      |
| ranctional modeling, or                              | J2CA services, 4-8 to 4-41                            |
| •                                                    | JAR files, 4-44, 8-2                                  |
| G                                                    | Java files, 2-7                                       |
| generating schemas, 2-10                             | Java program clients, 3-1                             |
| GenJava program, 2-7                                 | J.D. Edwards OneWorld                                 |
| GenJava repository, 2-7                              | connecting to, 2-5 to 2-9, 8-2                        |
| Grant Access check box, 9-8                          | J.D. Edwards OneWorld Event Listener, 2-31 to 2-34    |
| Group (of Computers) option, 9-8                     | J.D. Edwards OneWorld ThinNet API, 1-5, 1-8, 2-10     |
| Group node, 9-4                                      | JDE Environment parameter, 2-8, 4-43                  |
| groups, 9-3                                          | JDE OneWorld dialog box, 2-6                          |
|                                                      | jde TransactionName, 2-33                             |
| Н                                                    | JDEdwards node, 4-41                                  |
| ·                                                    | JDeveloper, 4-7, 6-1                                  |
| Host parameter, 4-42                                 | _                                                     |
| Hostname parameter, 2-3                              | L                                                     |
|                                                      | Last Service date, 8-4                                |
| 1                                                    | License and Method dialog box, 2-16                   |
| inhound IOCA corrigon 4.41                           | License field, 2-16                                   |
| inbound J2CA services, 4-41                          | licenses, 2-16                                        |
| inbound processing, 1-5, A-1                         | list of nodes, 8-2                                    |
| Inspection date, 8-4                                 | listener configuration files, 2-32, 2-34              |
| installation directories, 3-4                        | listener exits, 2-31                                  |
| installation requirements                            | listener types, 1-4                                   |
| integration and, 5-1                                 | listeners, 1-4, 2-31 to 2-33                          |
| instances of policy types, 9-1                       | listeners. See also channels                          |
| integration requirements, 5-1                        | log files, 8-1                                        |
| integration scenarios, 5-1<br>InterConnect           | log levels                                            |
|                                                      | overwriting, 3-4                                      |
| adapter integration and, 5-1 internal listeners, 1-4 | Loglevel parameter, 3-4                               |
| interperability framework, 1-5                       | logon parameters, 8-2                                 |
| inbound processing, 1-5                              | Logon tab, 2-7                                        |
| outbound processing, 1-5                             |                                                       |
| invalid address numbers, 8-3                         | М                                                     |
| invalid records, 8-3                                 | ivi                                                   |
| IP (Mask)/Domain field, 9-8                          | managed connector factories, 3-2                      |
| IP addresses, 2-8, 2-33, 9-8                         | managed connector factory objects, 3-2                |
| IP and Domain Restriction policy type, 9-7           | multiple, 3-4                                         |
| Is Keep Alive parameter, 4-42                        | ManagedConnectionFactory parameter, 3-4               |
| Is Length Prefix parameter, 4-42                     | Master Business Functions (MBF), 1-3 to 1-6, 2-5, A-1 |
| Is XML parameter, 4-42                               | executing, 2-10                                       |
| Item Branch records, 8-3                             | MBF (Master Business Functions), 1-3 to 1-6, 2-5, A-1 |
| IWayConfig parameter, 3-4                            | executing, 2-10                                       |
| IWayHome parameter, 3-4                              | Mediator Inbound Process, 5-27                        |
| IWayRepoPassword parameter, 3-4                      | Mediator Outbound Process, 5-2                        |
| IWayRepoURL parameter, 3-4                           | messages, 1-1 to 1-4                                  |
| IWayRepoUser parameter, 3-4                          | event, 4-41                                           |
| IWOEvent listener exit, 2-31                         | metadata, 9-9                                         |
| iwoevent.cfg file, 2-32 to 2-33                      | Method Name field, 2-16                               |
| iwoevent.log file, 2-31                              | methods, 9-1                                          |
| 0 ,                                                  | migrating repositories, 9-9 to 9-11                   |
| 1                                                    | migrating Web services, 9-11                          |
| <u>J</u>                                             |                                                       |
| J2CA (Enterprise Connector for J2EE Connector        | N                                                     |
| Architecture), 1-6, 2-2 to 2-5                       | Name field 2 6 9 3 to 9 6                             |

Name field, 2-6, 9-3 to 9-6

| New Configuration dialog box, 2-2 to 2-4 New Group dialog box, 9-4 New Policy permissions dialog box, 9-6 New User dialog box, 9-3 Node list, 8-2 nodes, 2-2 to 2-3, 2-9 Business Services, 9-2 to 9-5 Channels, 4-41 Configuration under Business Services, 9-2 to 9-5, 9-7 Configurations, 2-2 to 2-3 Group, 9-4 JDEdwards, 4-41 Policies, 9-5 Security, 9-5, 9-7 Users, 9-3 Users and Groups, 9-2 to 9-3 | repository migration, 9-10 Parameters tab, 2-11 Password field, 9-3 Password parameter, 8-2 passwords, 3-4 permissions, 9-1, 9-6 policies, 9-1, 9-4 Policies node, 9-5 policy types instances of, 9-1 IP and Domain Restriction, 9-7 policy-based security, 9-1 to 9-8 Port Number parameter, 4-42 port numbers, 2-8 ports, 2-18, 2-33 channels and, 2-18 Preparser tab, 4-42 privileges, 9-1 |
|----------------------------------------------------------------------------------------------------|----------------------------------------------------------------------------------------------------|
| 0                                                                                                    | Process Manager. See BPEL Process Manager                                                                                                    |
| One World Event Listener 2 21 to 2 24                                                                                                    | processes                                                                                                    |
| OneWorld Event Listener, 2-31 to 2-34 Oracle Application Server                                                                                                    | outbound, 4-8                                                                                                    |
| deployment of Connector to, 3-1                                                                                                    | properties, 3-4                                                                                                    |
| Oracle databases, 3-4                                                                                                    | Protocol list, 4-42                                                                                                    |
| Oracle JDeveloper, 4-7, 6-1                                                                                                    |                                                                                                    |
| Oracle JDeveloper BPEL Designer. See BPEL Designer,                                                                                                    | Q                                                                                                    |
| JDeveloper, or Oracle JDeveloper                                                                                                    | queues, 1-5                                                                                                    |
| Oracle repositories                                                                                                    |                                                                                                    |
| migrating, 9-9 to 9-11                                                                                                    | R                                                                                                    |
| Oracle's Unified Method (OUM), x                                                                                                    | <u> </u>                                                                                                    |
| OracleAS Adapter                                                                                                    | record identifiers, 2-31                                                                                                    |
| installation directory and, 3-4                                                                                                    | records                                                                                                    |
| J2CA and, 3-1                                                                                                    | processing, 8-3                                                                                                    |
| OracleAS Adapter Application Explorer. See                                                                                                    | repositories                                                                                                    |
| Application Explorer                                                                                                    | migrating, 9-9 to 9-11                                                                                                    |
| OracleAS Adapter Business Services Engine                                                                                                    | repository migration parameters, 9-10                                                                                                    |
| (BSE), 1-6                                                                                                    | repository projects                                                                                                    |
| configuring, 2-2                                                                                                    | creating, 2-2 to 2-4                                                                                                    |
| troubleshooting, 8-4 to 8-11                                                                                                    | Web services and, 2-2                                                                                                    |
| OracleAS Adapter for J.D. Edwards OneWorld                                                                                                    | Repository tab, 2-7                                                                                                    |
| BPEL Process Manager and, 4-1                                                                                                    | repository URLs, 9-11                                                                                                    |
| configuring, 2-1                                                                                                    | repository.xml file, 9-12                                                                                                    |
| deploying, 1-1, 4-1                                                                                                    | request documents, 1-4                                                                                                    |
| InterConnect and, 5-1                                                                                                    | Request Schema tab, 2-11                                                                                                    |
| troubleshooting, 8-1 to 8-11                                                                                                    | request schemas, 2-10                                                                                                    |
| OracleAS Adapter J2CA                                                                                                    | resource adapters, 1-1, 1-7, 3-1 to 3-2                                                                                                    |
| Application Explorer and, 8-4                                                                                                    | Resource Execution policy type, 9-1                                                                                                    |
| connecting to, 8-4                                                                                                    | response documents, 1-4                                                                                                    |
| OracleAS InterConnect                                                                                                    | Response Schema tab, 2-11                                                                                                    |
| adapter integration and, 5-1                                                                                                    | response schemas, 2-10<br>runtime, 9-9                                                                                                    |
| outbound agents, 2-31                                                                                                    | configuring, 5-1                                                                                                    |
| outbound processing, 1-5, 2-31                                                                                                    | Comiguring, 3-1                                                                                                    |
| outbound transactions, 2-31                                                                                                    |                                                                                                    |
|                                                                                                    | S                                                                                                    |
| P                                                                                                    | scenarios                                                                                                    |
| naramatar typas                                                                                                    | integration, 5-1                                                                                                    |
| parameter types channel configuration, 4-43                                                                                                    | Schema style parameter, 4-43                                                                                                    |
| configuration, 3-4                                                                                                    | schemas, 1-4                                                                                                    |
| connection, 2-9, 8-2                                                                                                    | creating, 2-10                                                                                                    |
| Connection, 2-7, 0-2                                                                                                    | security, 9-1 to 9-8                                                                                                    |

| Application Explorer and, 9-1, 9-7                | users                                          |
|---------------------------------------------------|------------------------------------------------|
| configuring, 9-2                                  | associating, 9-2                               |
| Security node, 9-2 to 9-5, 9-7                    | Users and Groups node, 9-2 to 9-3              |
| security policies, 9-1, 9-4                       | Users node, 9-3                                |
| Security Policy option, 9-7                       |                                                |
| Selected list, 9-4 to 9-6                         | W                                              |
| Server IP address parameter, 2-8, 4-43            | TAT-1                                          |
| server name, 2-8                                  | Web service names, 2-16                        |
| Server Port parameter, 2-8, 4-43                  | Web services, 1-1                              |
| Service Contract date, 8-4                        | creating, 2-15 to 2-16                         |
| service names, 2-16                               | deploying, 8-4, 9-1                            |
| Service Provider list, 2-3 to 2-4                 | integrating, 4-1<br>migrating, 9-11            |
| Service-Oriented Architecture (SOA), 4-1          | repository projects and, 2-2                   |
| services, 1-1                                     | testing, 2-16                                  |
| creating, 2-15 to 2-16                            | troubleshooting, 8-4 to 8-11                   |
| testing, 2-16                                     | Web Services Description Language (WSDL), 4-41 |
| servlets, 3-1                                     | generating, 4-8, 4-44                          |
| Single (Computer) option, 9-8                     | Web services policy-based security, 9-1 to 9-8 |
| SOA (Service-Oriented Architecture), 4-1          | WSDL (Web Services Description Language), 4-41 |
| SOAP agents, 8-4 to 8-5                           | generating, 4-8, 4-44                          |
| SOAP envelopes, 9-10                              | WSDL documents, 4-1                            |
| SOAP faults, 8-4 to 8-5                           | WSDL file location dialog box, 9-9             |
| soap operation name dialog box, 9-9               | WSDL files, 4-1, 6-1                           |
| SOAP requests, 8-5 to 8-8, 9-1, 9-6 creating, 9-9 | Application Explorer and, 4-41                 |
| errors and, 8-4 to 8-6, 8-8                       | creating, 4-41                                 |
| SOAP responses, 8-4 to 8-8                        | C1044118), 1 11                                |
| software reuse, 5-1                               | v                                              |
| storing metadata, 9-9                             | X                                              |
| Synchronization Type list, 4-42                   | XDJdeOutboundAgent, 2-31                       |
| synchronous access, 1-5                           | XML documents, 1-4                             |
|                                                   | XML files, 9-12                                |
| <b>T</b>                                          | XML format, 1-5                                |
| <u>T</u>                                          | XML messages, 1-1 to 1-4                       |
| target systems, 8-5                               | XML schemas, 1-4                               |
| Target Type list, 2-6                             | creating, 2-10                                 |
| targets                                           | XMLInterop parameter, 4-43                     |
| connecting to, 2-6 to 2-9                         |                                                |
| defining, 2-6 to 2-8                              | Z                                              |
| deleting, 2-10                                    | •                                              |
| disconnecting from, 2-9                           | Z files, 2-31                                  |
| editing, 2-9                                      |                                                |
| ThinNet API, 1-5, 1-8, 2-10                       |                                                |
| trace information, 8-1                            |                                                |
| trace settings, 2-33                              |                                                |
| trans section of iwoevent.cfg file, 2-32          |                                                |
| transaction processing, 1-1, A-1                  |                                                |
| transaction tables, 1-5                           |                                                |
| troubleshooting, 8-1 to 8-11                      |                                                |
| Application Explorer, 8-2                         |                                                |
| BSE, 8-4 to 8-11                                  |                                                |
| Web services, 8-4 to 8-11                         |                                                |
| Type list, 9-6, 9-8                               |                                                |
| U                                                 |                                                |
|                                                   |                                                |
| updating adapter configuration, 3-2               |                                                |

User password parameter, 2-8, 4-43

UserName parameter, 8-2